## **Guia do usuário da impressora a laser Dell™2330d/dn e 2350d/dn**

Para fazer o pedido de tinta ou suprimentos da Dell:

1. Clique duas vezes no ícone na área de trabalho.

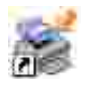

2. Visite o site da Internet da Dell ou faça o pedido de suprimentos de impressoras Dell pelo telefone.

www.dell.com/supplies

Para obter o melhor serviço, certifique-se de ter o Número da etiqueta de serviço da impressora Dell.

### **Nota, Aviso e Atenção**

**NOTA:** uma **NOTA** indica informações importantes que ajudam você a usar melhor a impressora.

**AVISO:** um **AVISO** indica um dano potencial ao hardware ou a perda de dados, e explica como evitar o problema.

**ATENÇÃO: ATENÇÃO indica um risco de dano à propriedade, ferimentos ou morte.**

**As informações contidas neste documento estão sujeitas a alterações sem aviso prévio. © 2010 Dell Inc. Todos os direitos reservados.**

A reprodução, de qualquer forma, sem a permissão escrita da Dell Inc. é estritamente proibida.

Marcas registradas usadas neste texto: *Dell*, o logotipo *DELL* e OpenManage são marcas comerciais da Dell Inc. *Microsoft* e *Windows* são marcas comerciais registradas da Microsoft Corporation nos Estados Unidos e/ou em outros países. *Windows Vista* é marca registrada ou marca registrada de indústria e comércio da Microsoft Corporation nos Estados Unidos e/ou em outros países.

*Linux* é marca registrada de indústria e comércio de Linus Torvalds nos EUA e em outros países. *SUSE* é marca registrada de indústria e comércio da Novell, Inc. nos Estados Unidos e em outros países. *Red Hat* é marca registrada da Red Hat, Inc. *Debian* é marca registrada de indústria e comércio da Software in the Public Interest, Inc., gerenciada pelo projeto Debian. *Linspire* é marca registrada da Linspire, Inc. *Ubuntu* é marca registrada da Canonical Limited. *Red Flag* é marca registrada da Red Flag Software Co., Ltd.

*Macintosh* e *Mac OS* são marcas registradas da Apple Inc. nos EUA e em outros países.

Outras marcas registradas e outros nomes comerciais podem ser usados neste documento como referência às entidades detentoras dessas marcas e desses nomes ou a seus produtos. A Dell Inc. isenta-se de qualquer interesse proprietário sobre marcas registradas e nomes comerciais que não sejam os seus próprios.

**DIREITOS RESTRITOS DO GOVERNO DOS ESTADOS UNIDOS**

Este software e a documentação são fornecidos com DIREITOS RESTRITOS. O uso, a duplicação ou a revelação pelo Governo está sujeito(a) às restrições definidas no subparágrafo (c)(1)(ii) da cláusula Rights in Technical Data and Computer Software do DFARS 252.227-7013 e das cláusulas FAR aplicáveis: Dell Inc., One Dell Way, Round Rock, Texas, 78682, USA.

**Modelo 2330d/dn and 2350d/dn**

**Junho de 2010 SRV HX750 Rev. A03**

## **Localizando informações sobre a impressora**

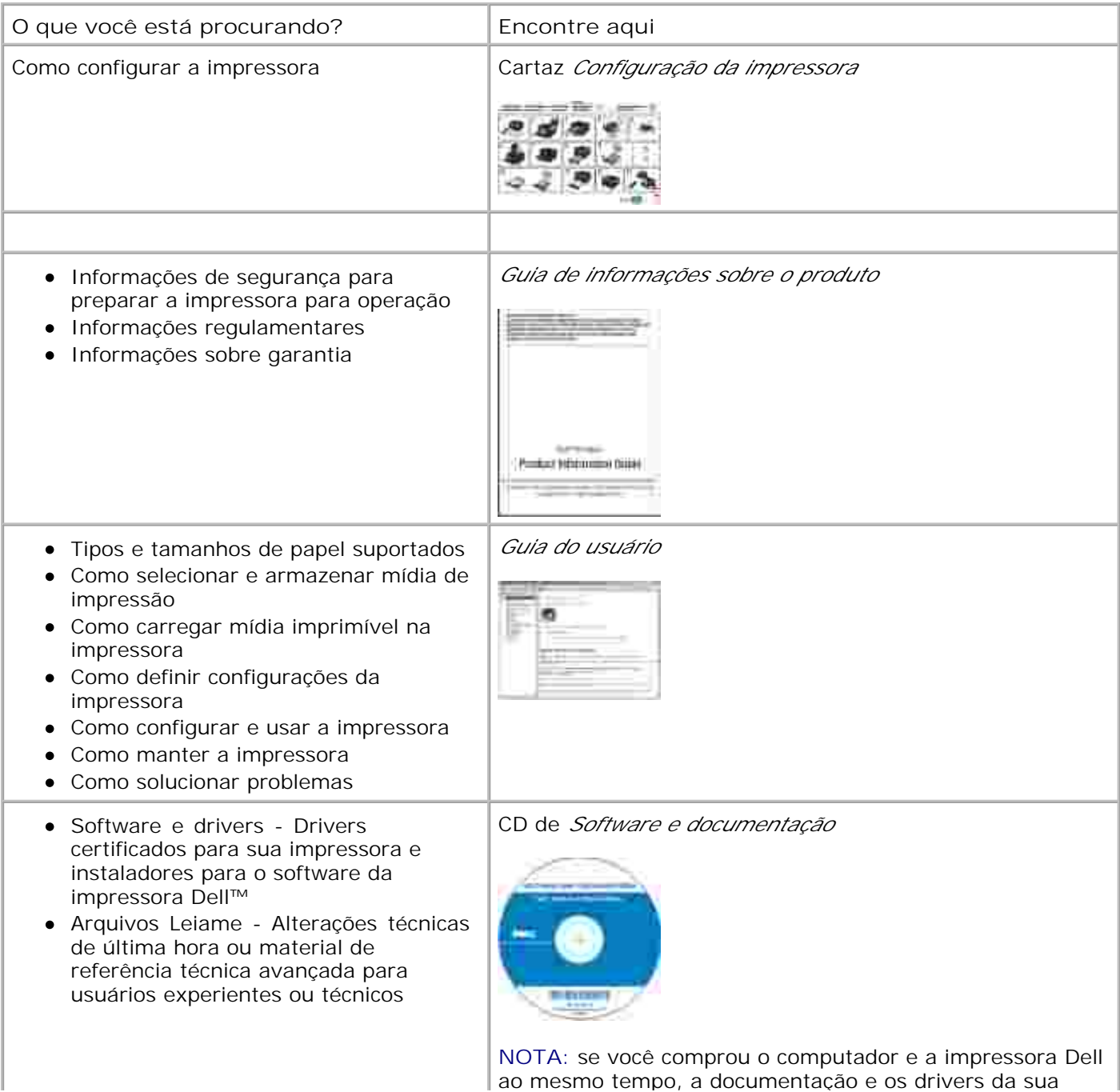

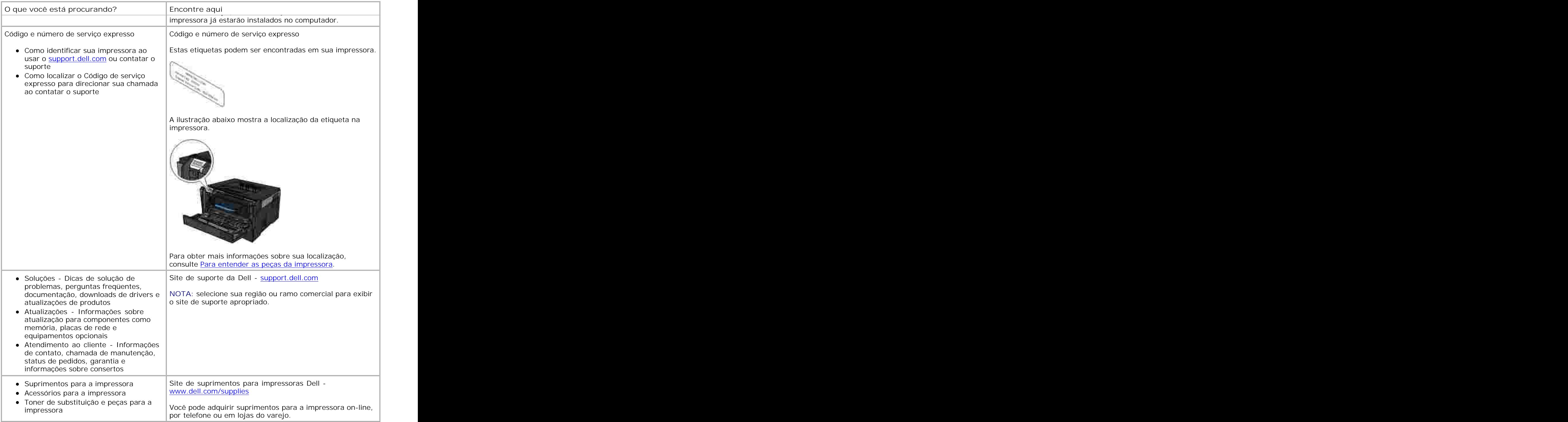

# **Sobre a impressora**

- **Para entender as peças da impressora**
- **Para entender o painel do operador**
- **Para escolher o cabo correto**

### **Para entender as peças da impressora**

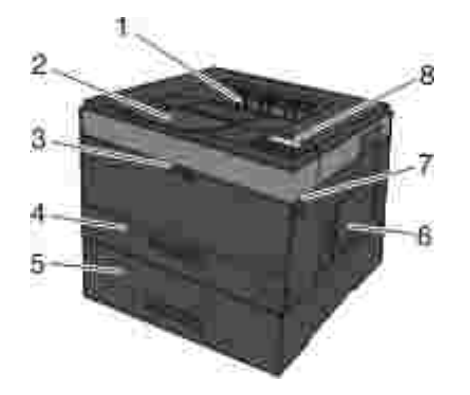

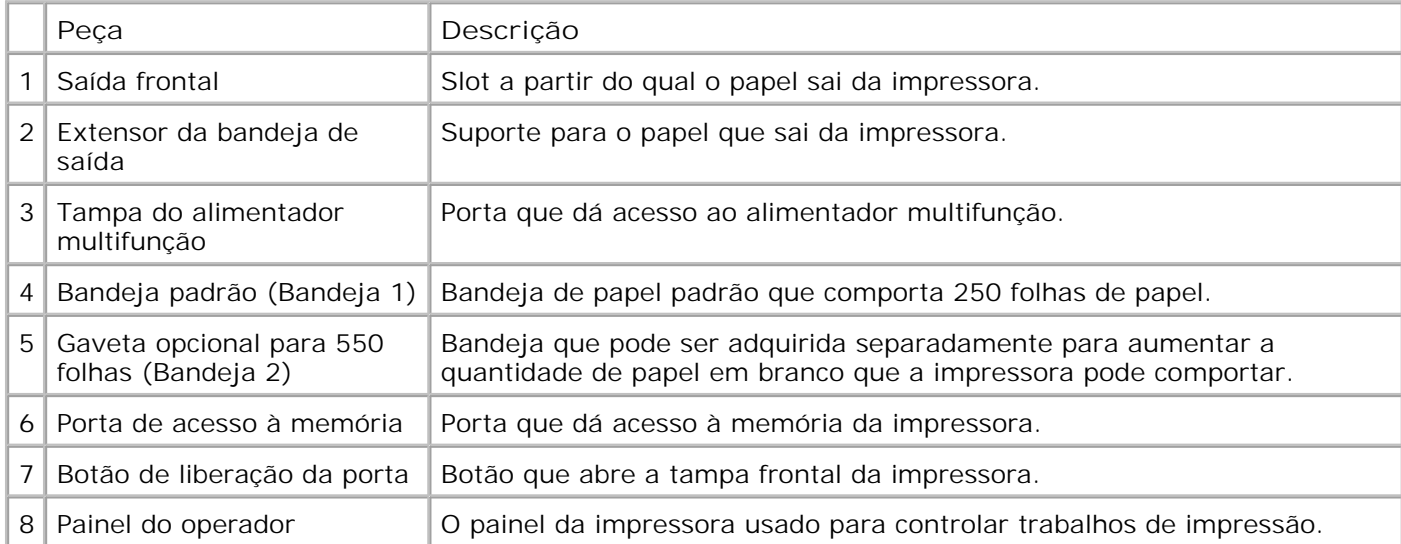

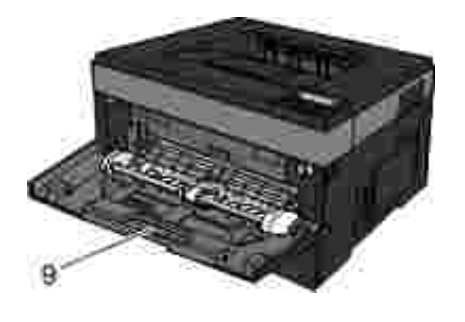

9 | alimentador multifunção Bandeja na qual são carregados manualmente diversos tipos de papel, como envelopes.

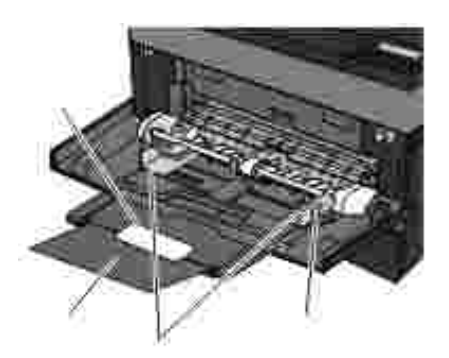

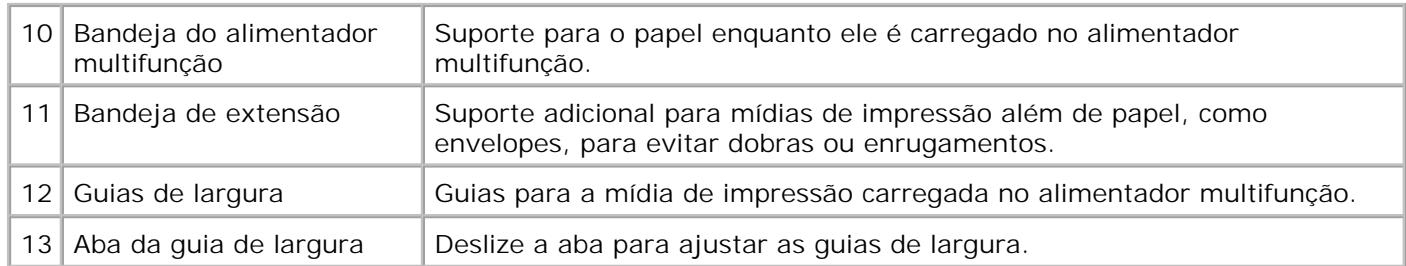

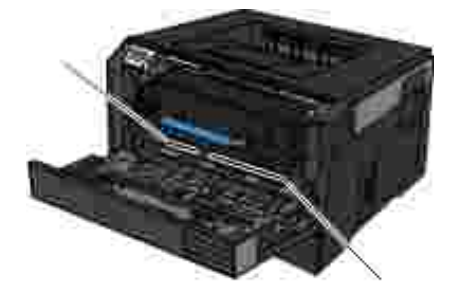

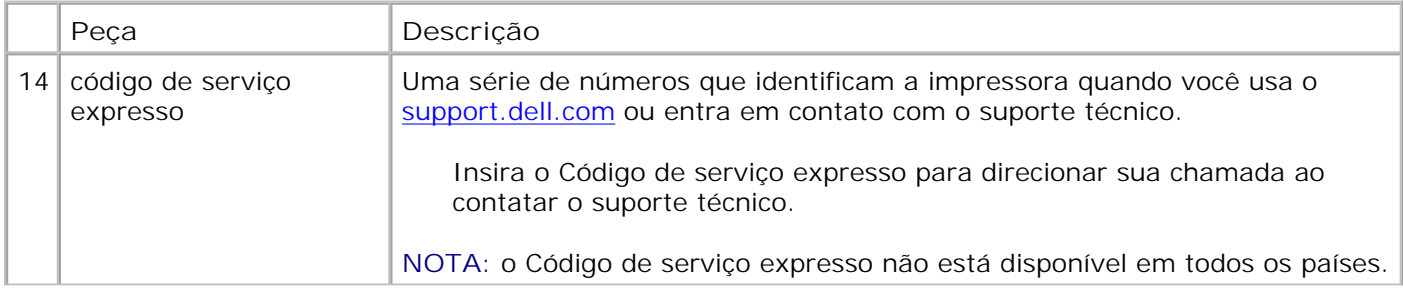

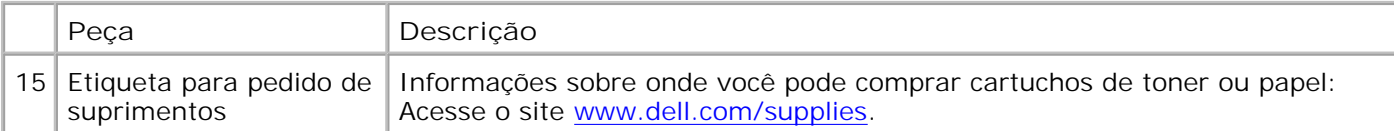

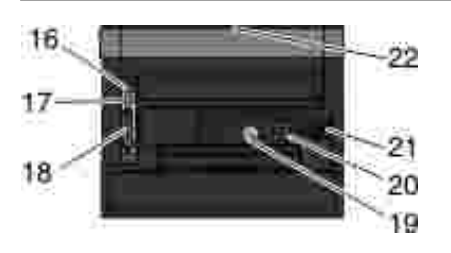

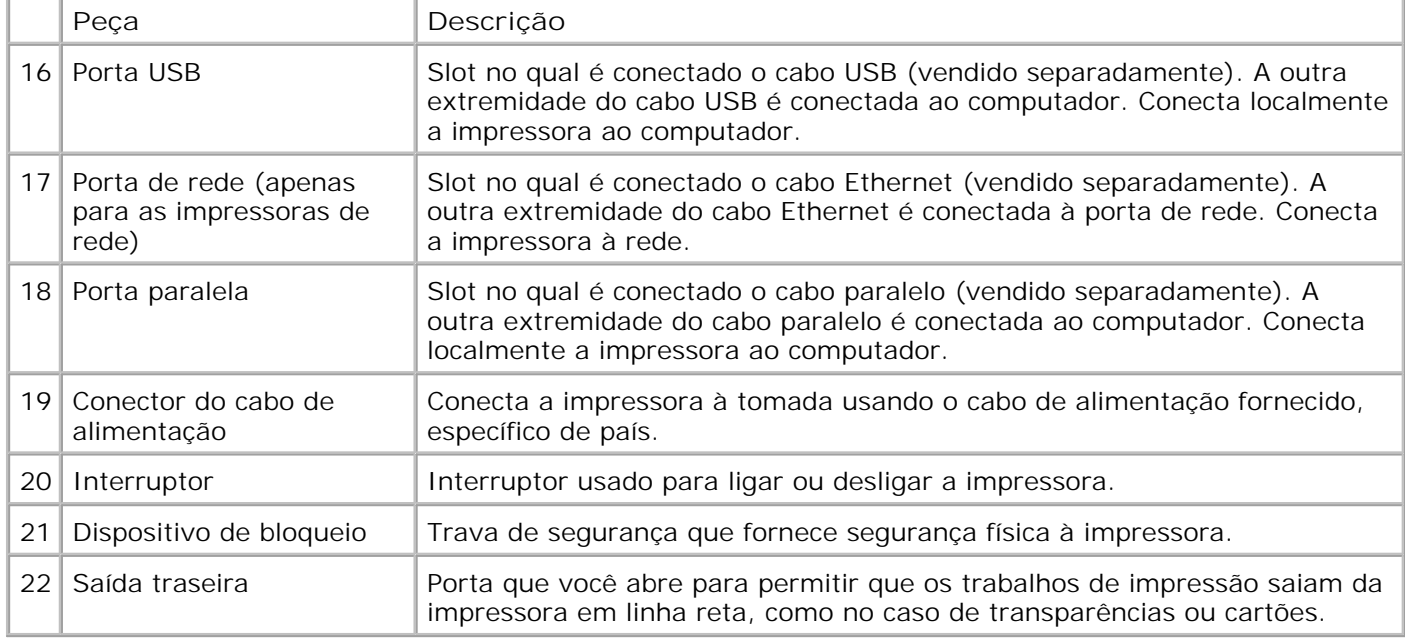

# **Para entender o painel do operador**

O painel do operador contém:

- Luz indicadora de energia
- Visor LCD com duas linhas
- Seis botões

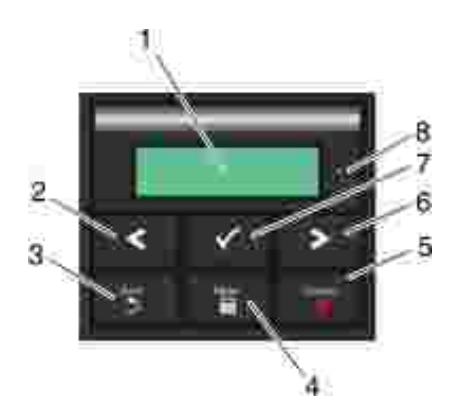

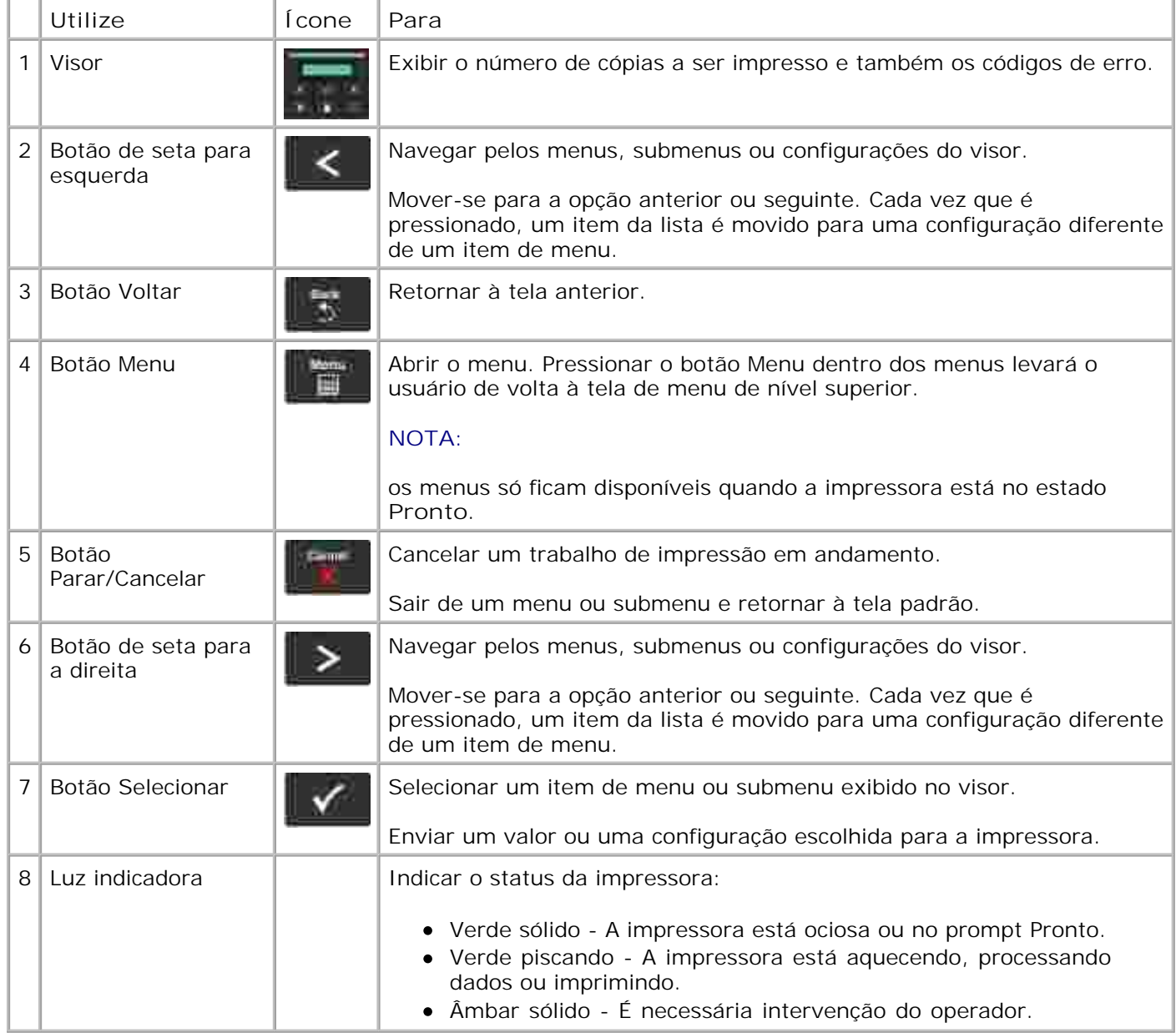

## **Para escolher o cabo correto**

O cabo de interconexão da impressora deve atender aos seguintes requisitos:

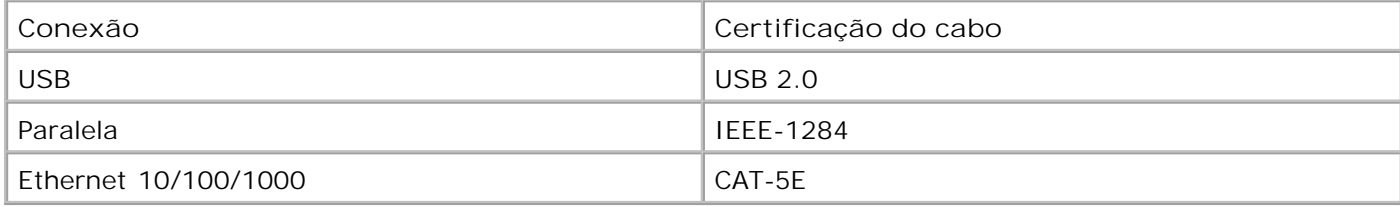

# **Menus do painel do operador**

- Lista de menus
- Menu papel
- **Relatórios**
- Rede/portas
- Settings (Configurações)

### **Lista de menus**

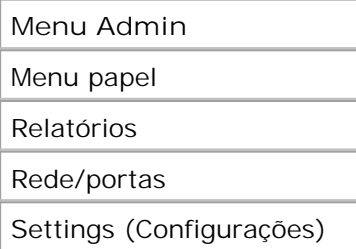

- 1. Na lista de menus, use os botões de seta **ou para navegar pelo menu principal.**
- 2. Pressione o botão Continuar V.
- Pressione o botão de **seta para a direita** até que o cabeçalho desejado seja exibido no visor e, em seguida, pressione o botão Selecionar **V**. 3.
- 4. Use os botões de seta **or para navegar pelos itens de menu disponíveis.**
- 5. Quando a configuração desejada for exibida no visor, pressione o botão Selecionar v para salvá-la.

### **Menu papel**

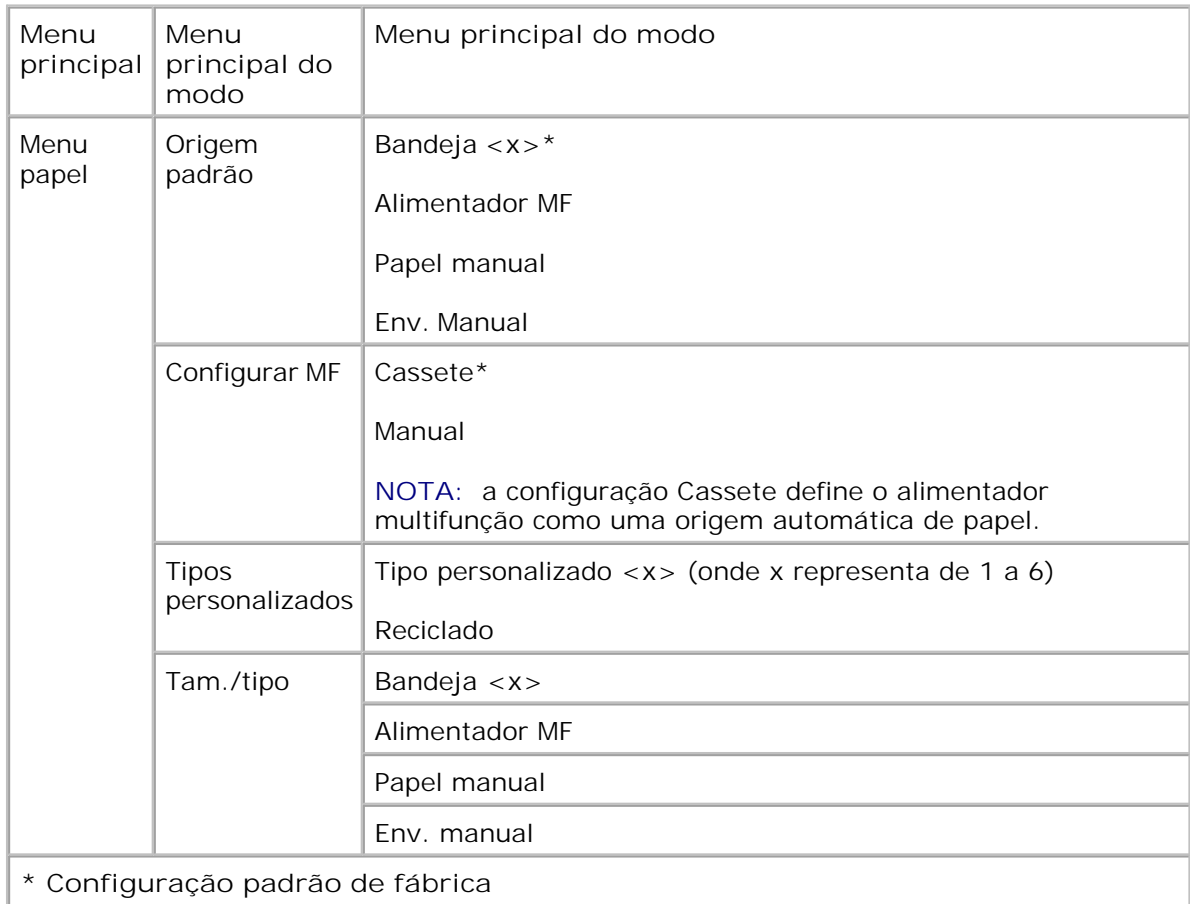

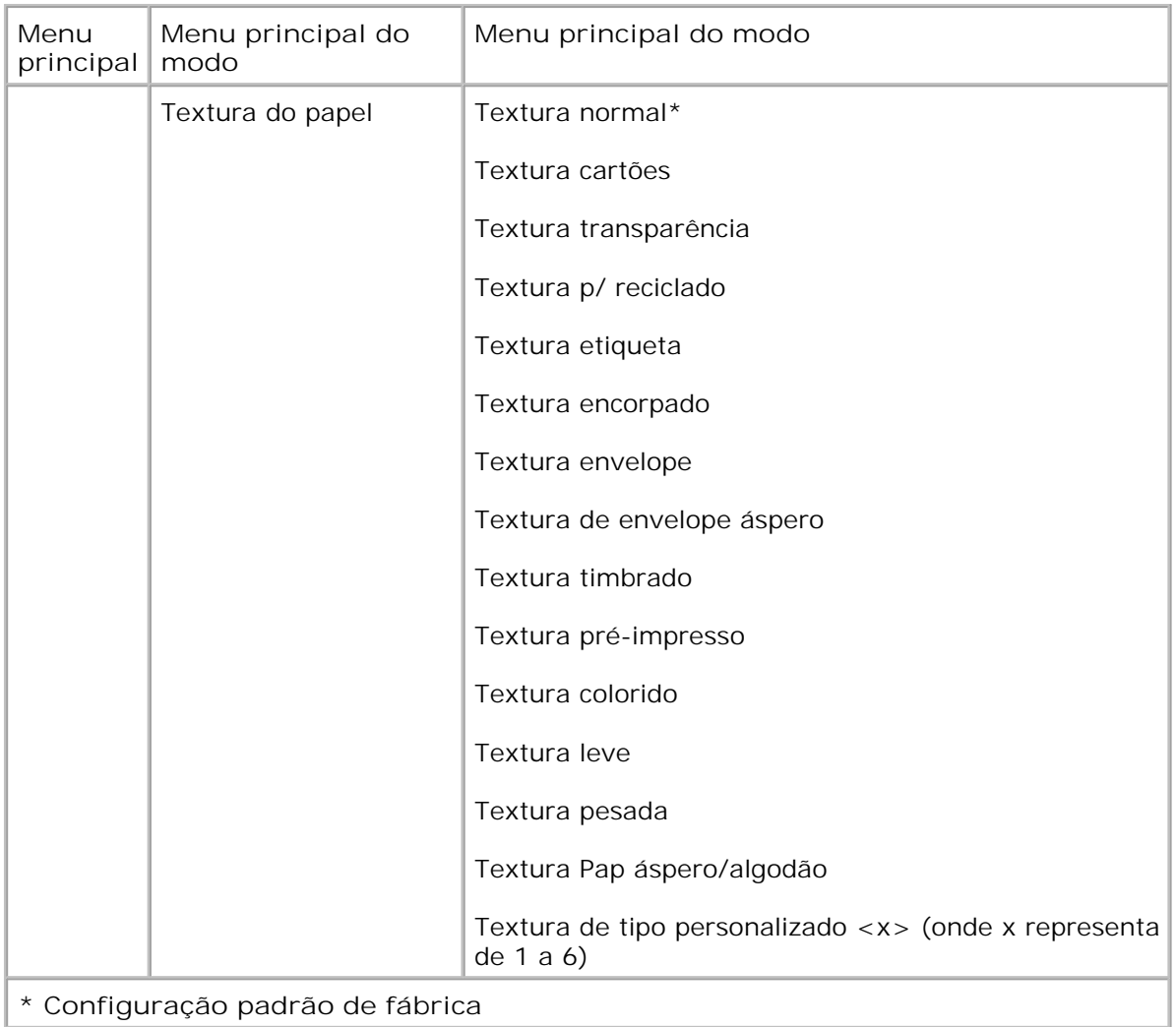

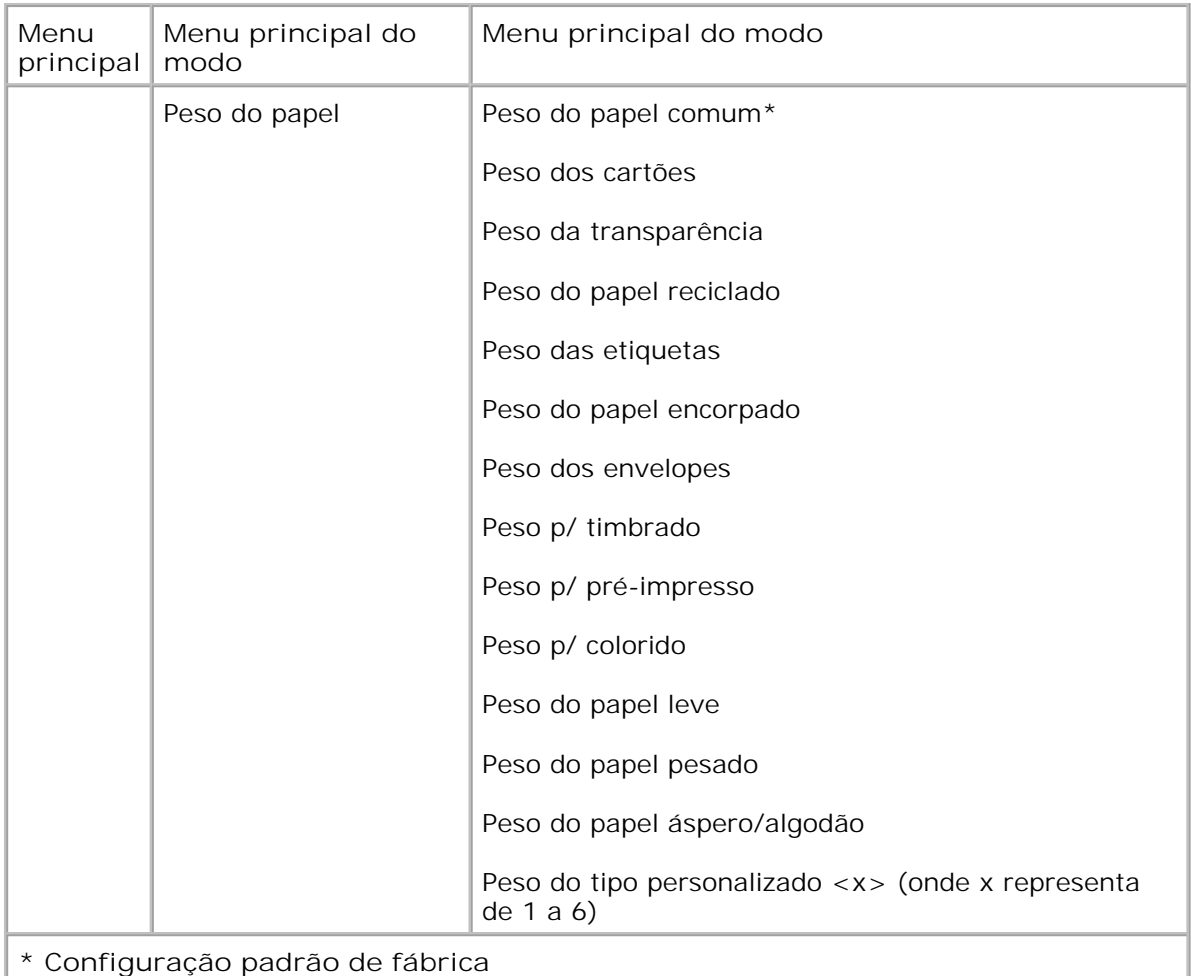

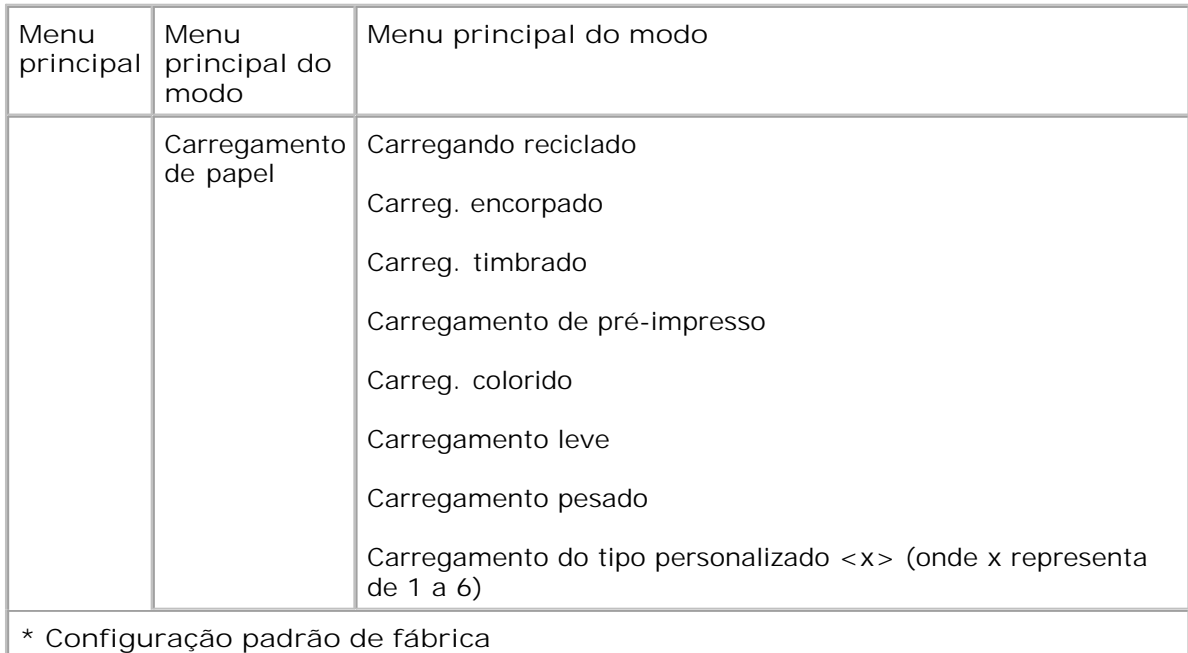

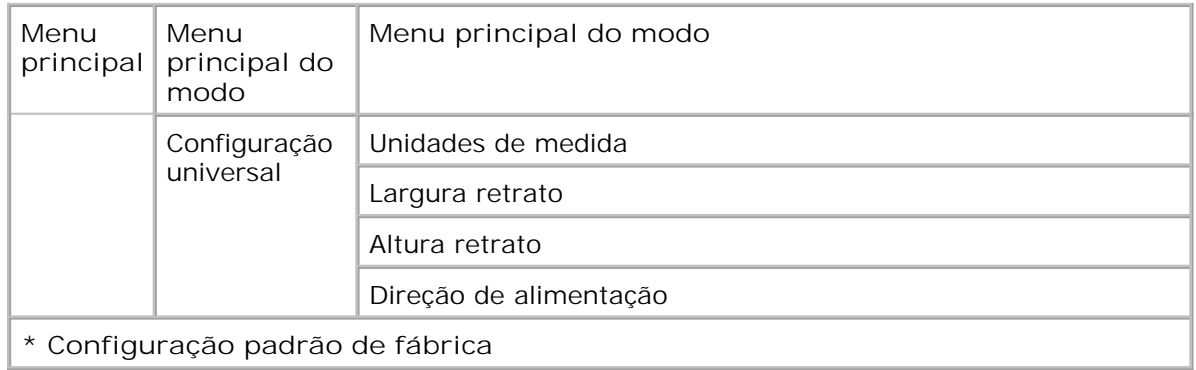

- 1. Na lista de menus, use os botões de seta **<>>>>>>>** para navegar até o menu Papel.
- 2. Pressione o botão Continuar V.
- Pressione o botão de seta para a direita **até que o cabeçalho desejado seja exibido** no visor e, em seguida, pressione o botão Selecionar **V**. 3.
- 4. Use os botões de seta **<>**> para navegar pelos itens de menu disponíveis.
- 5. Quando a configuração desejada for exibida no visor, pressione o botão **Selecionar** para salvá-la.

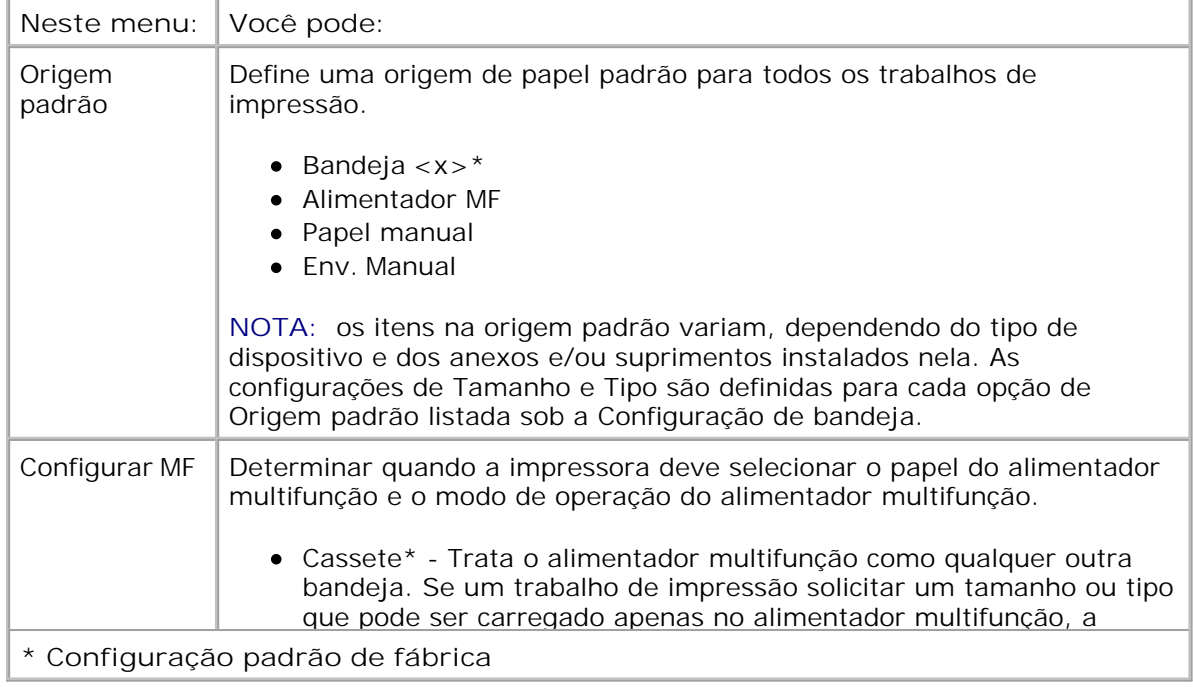

#### **Menu principal do modo Papel**

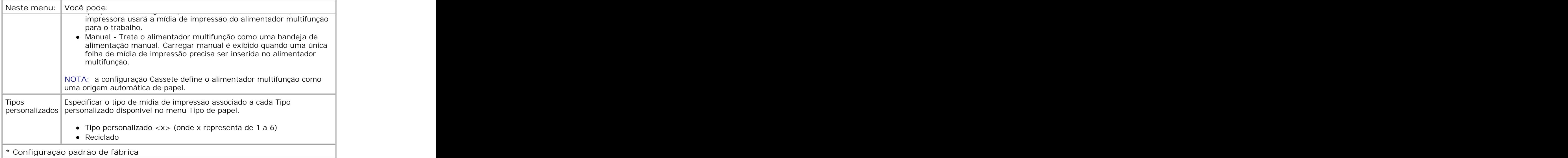

### **Tam./tipo**

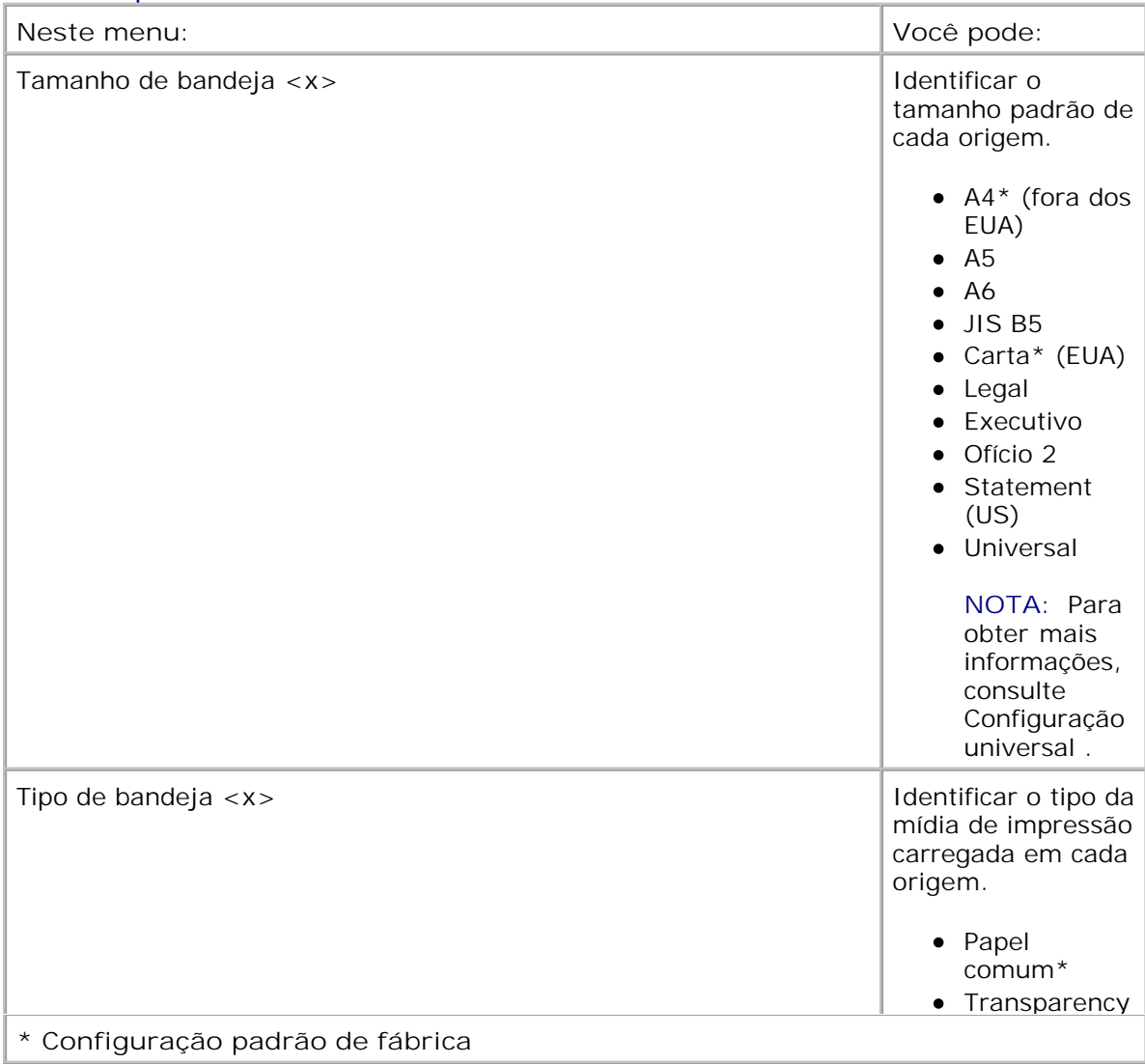

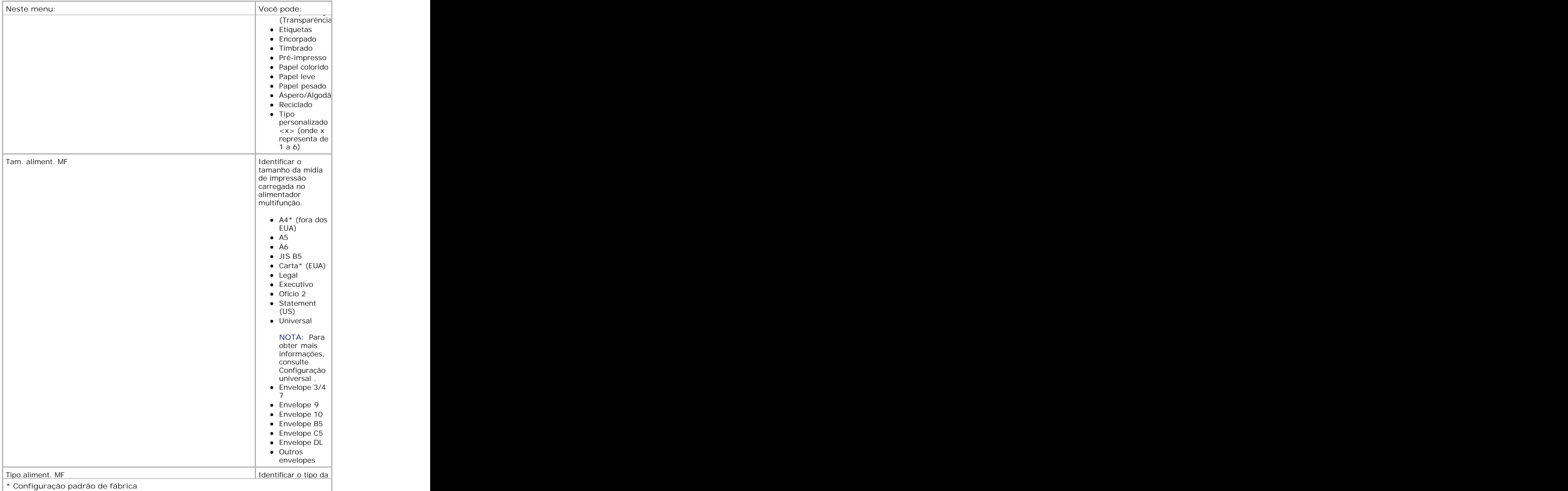

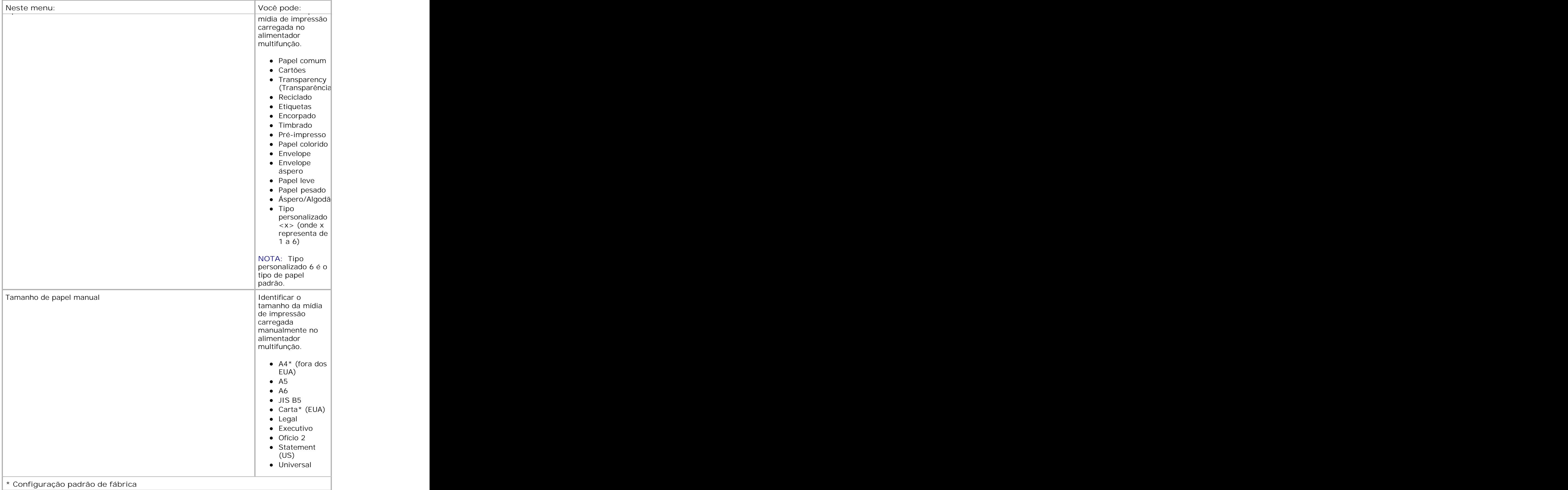

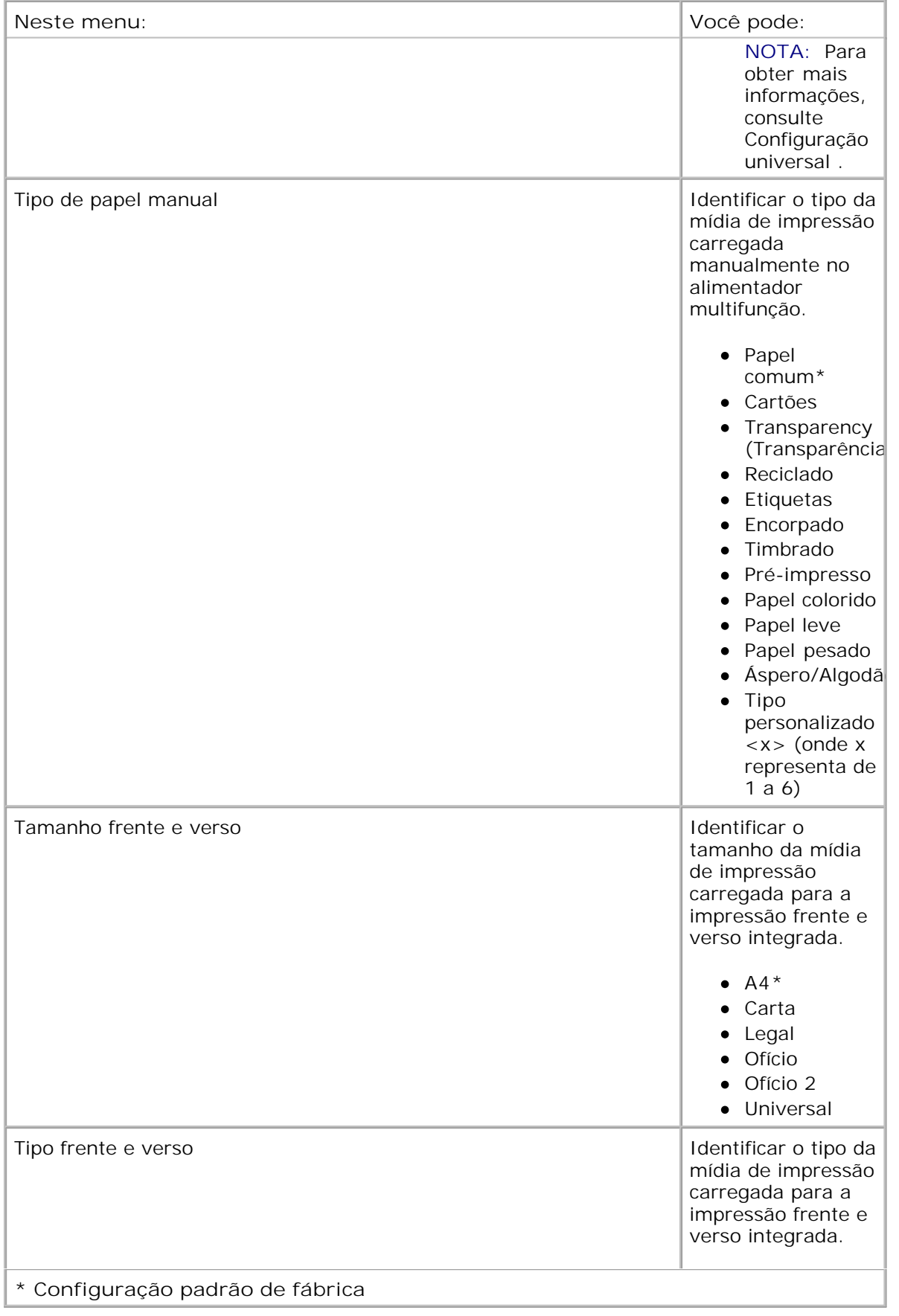

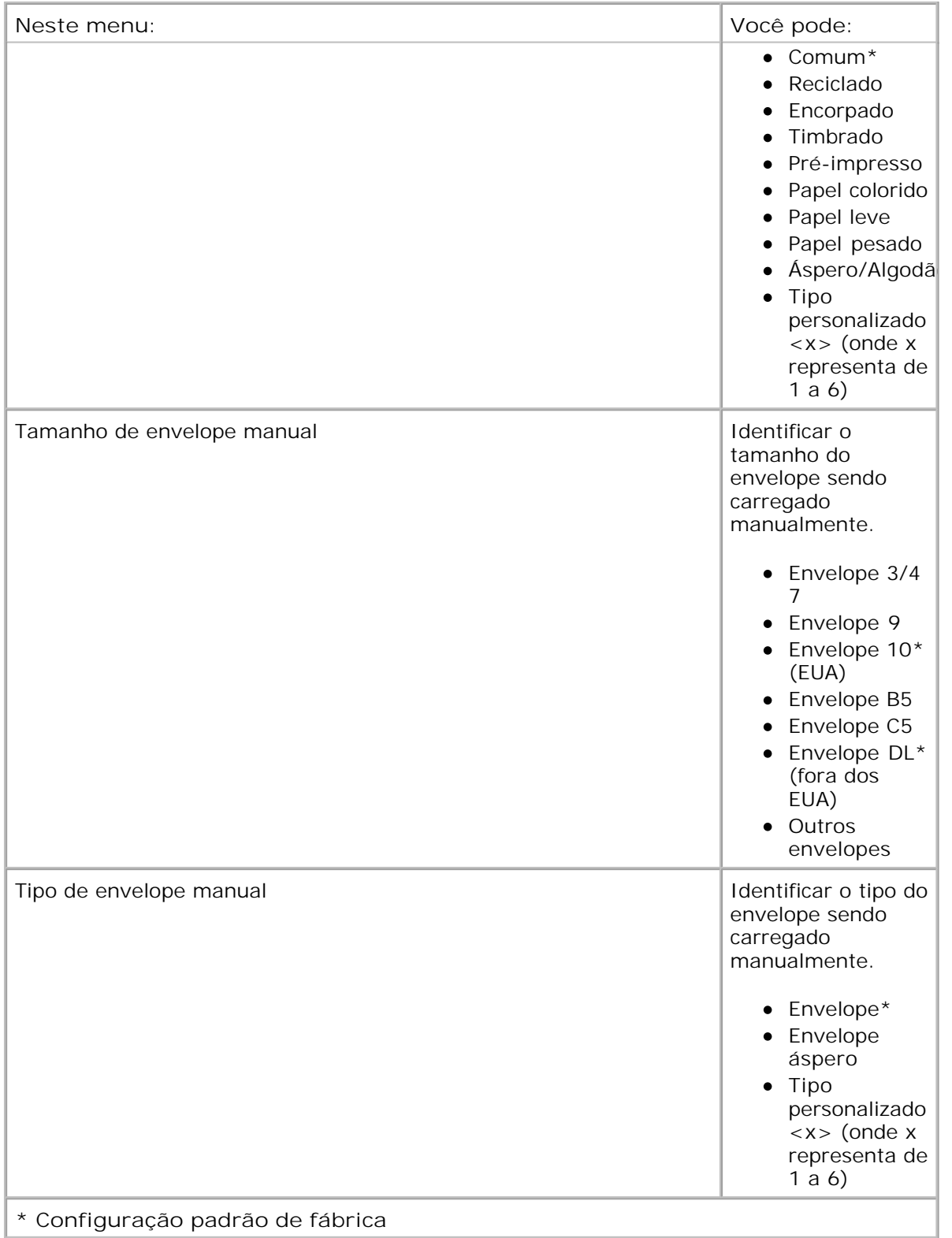

## **Textura do papel**

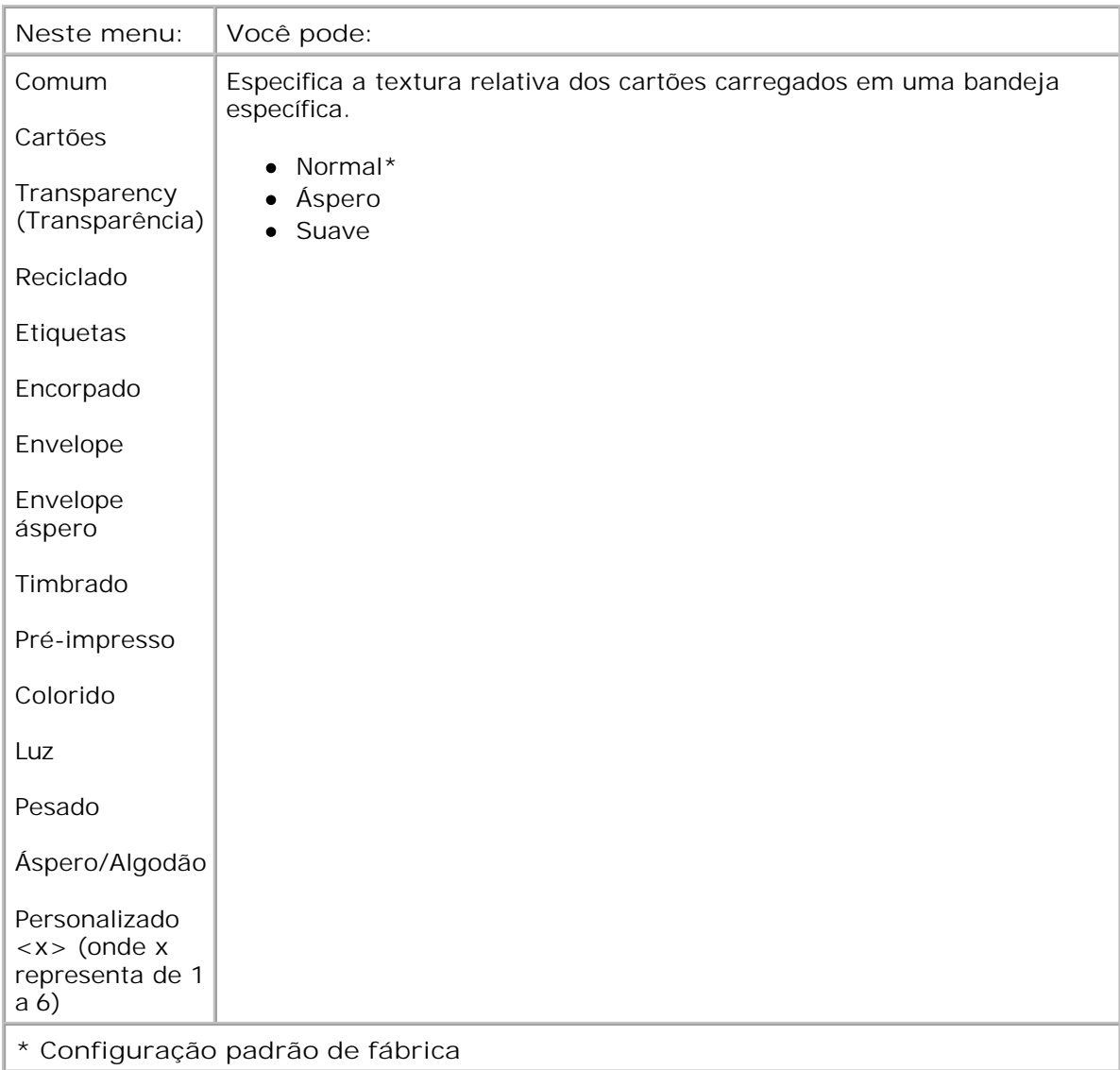

**Peso do papel**

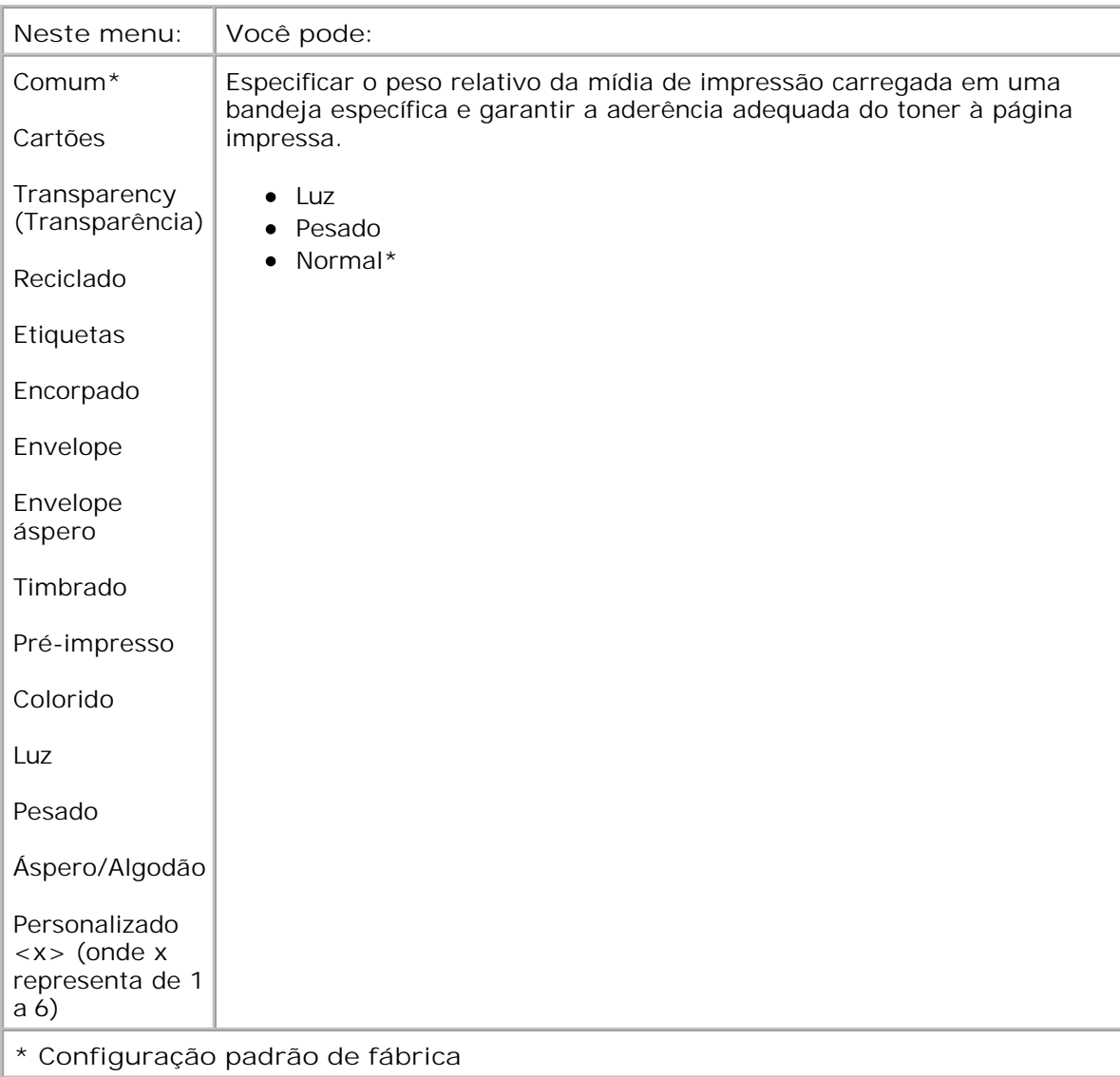

**Carregamento de papel**

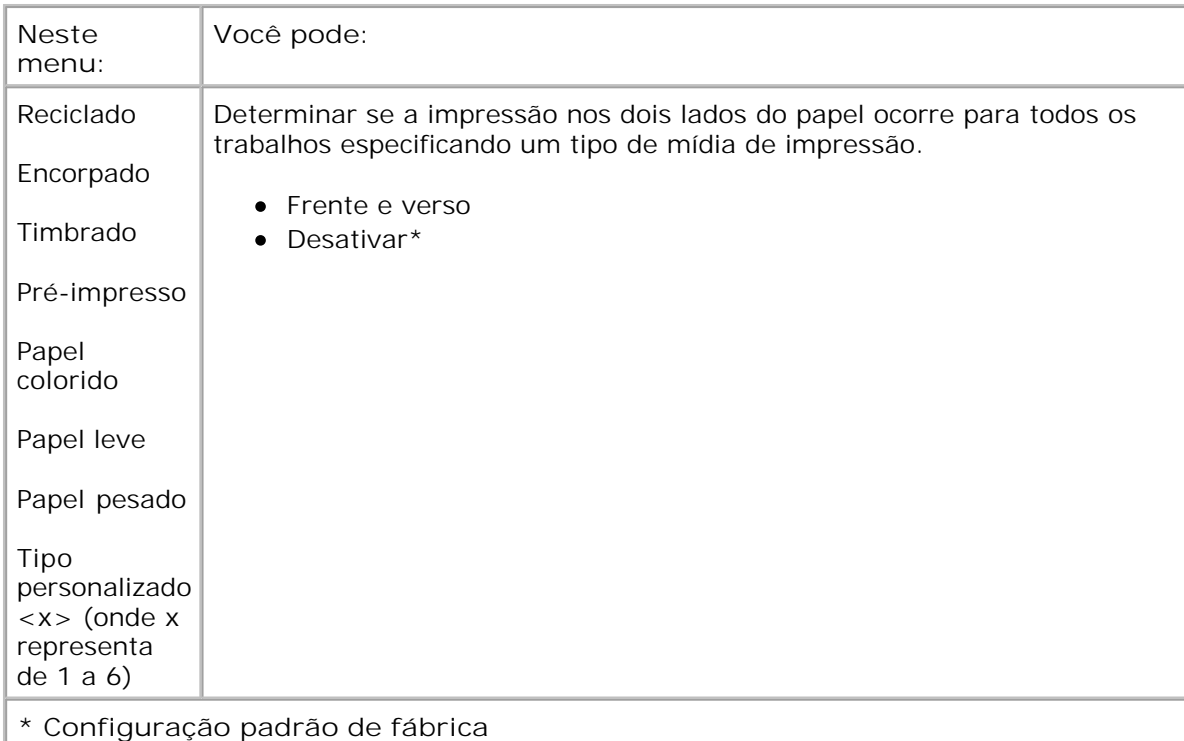

### **Configuração universal**

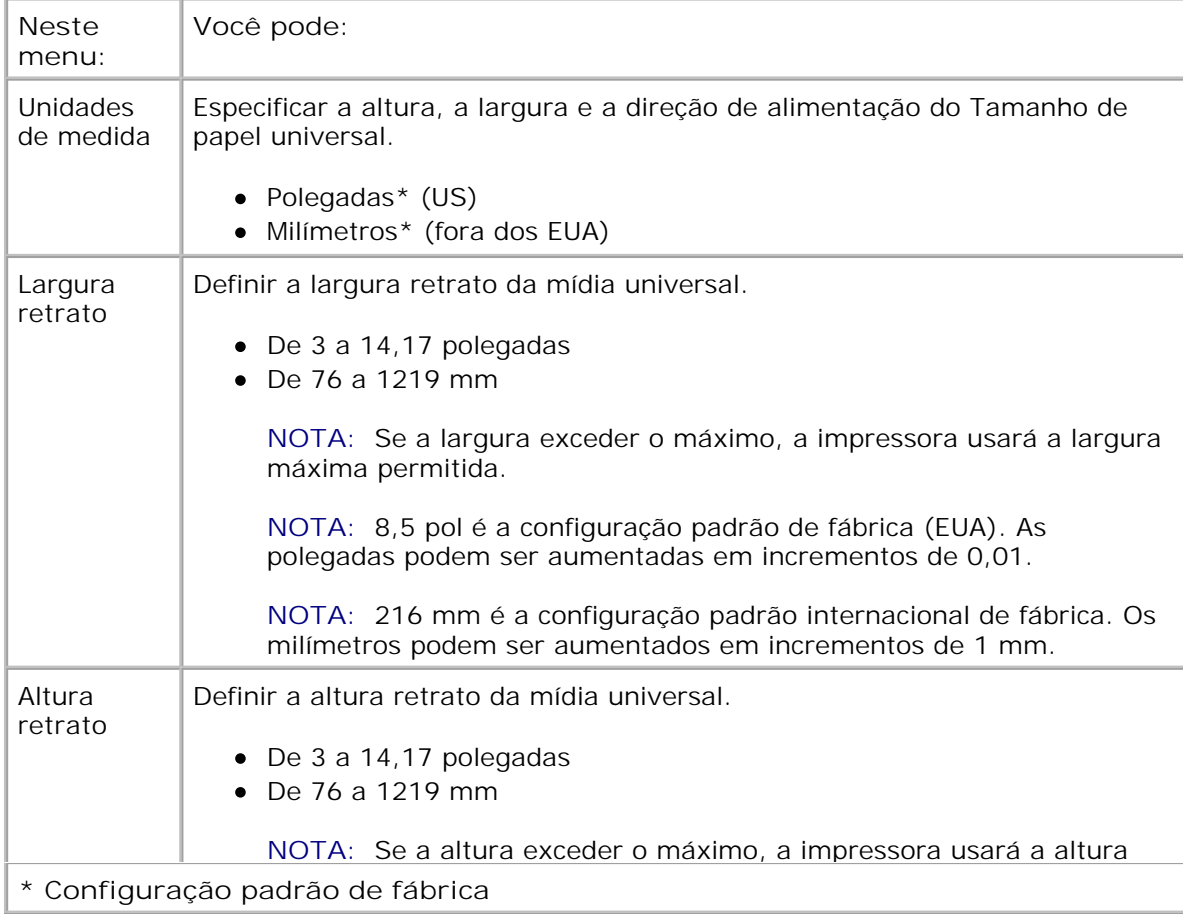

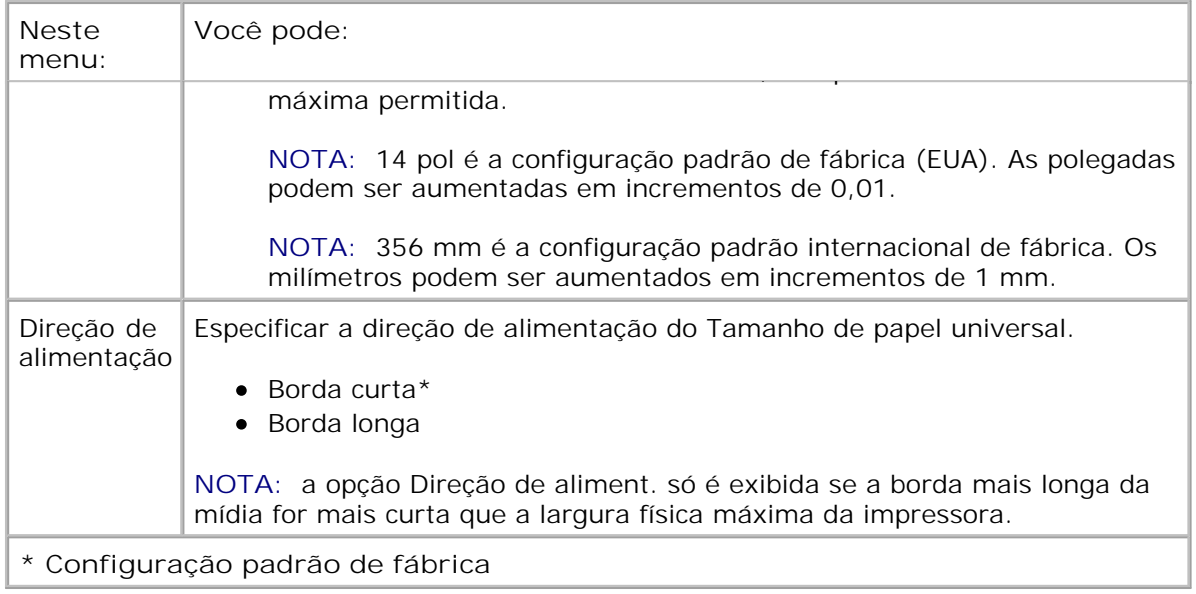

## **Relatórios**

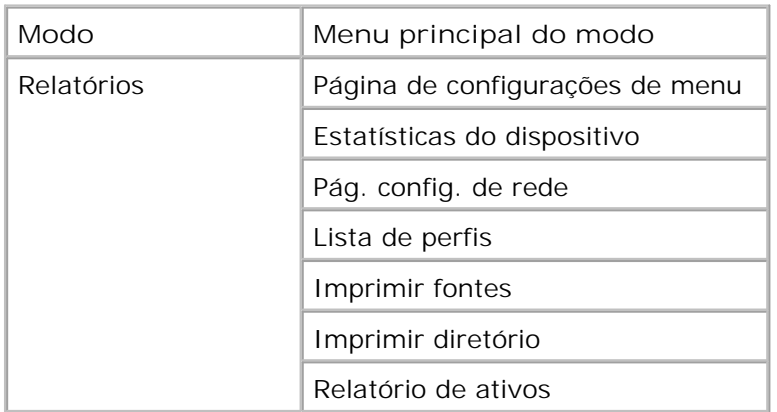

- 1. Na lista de menus, use os botões de seta <>>>
para navegar pelo menu Relatórios.
- 2. Pressione o botão Selecionar V.
- Pressione o botão de **seta para a direita** até que o cabeçalho desejado seja exibido no visor e, em seguida, pressione o botão Selecionar **V**. 3.
- 4. Use os botões de seta **o para navegar pelos itens de menu disponíveis**.

5. Quando a configuração desejada for exibida no visor, pressione o botão **Selecionar** para salvá-la.

4.

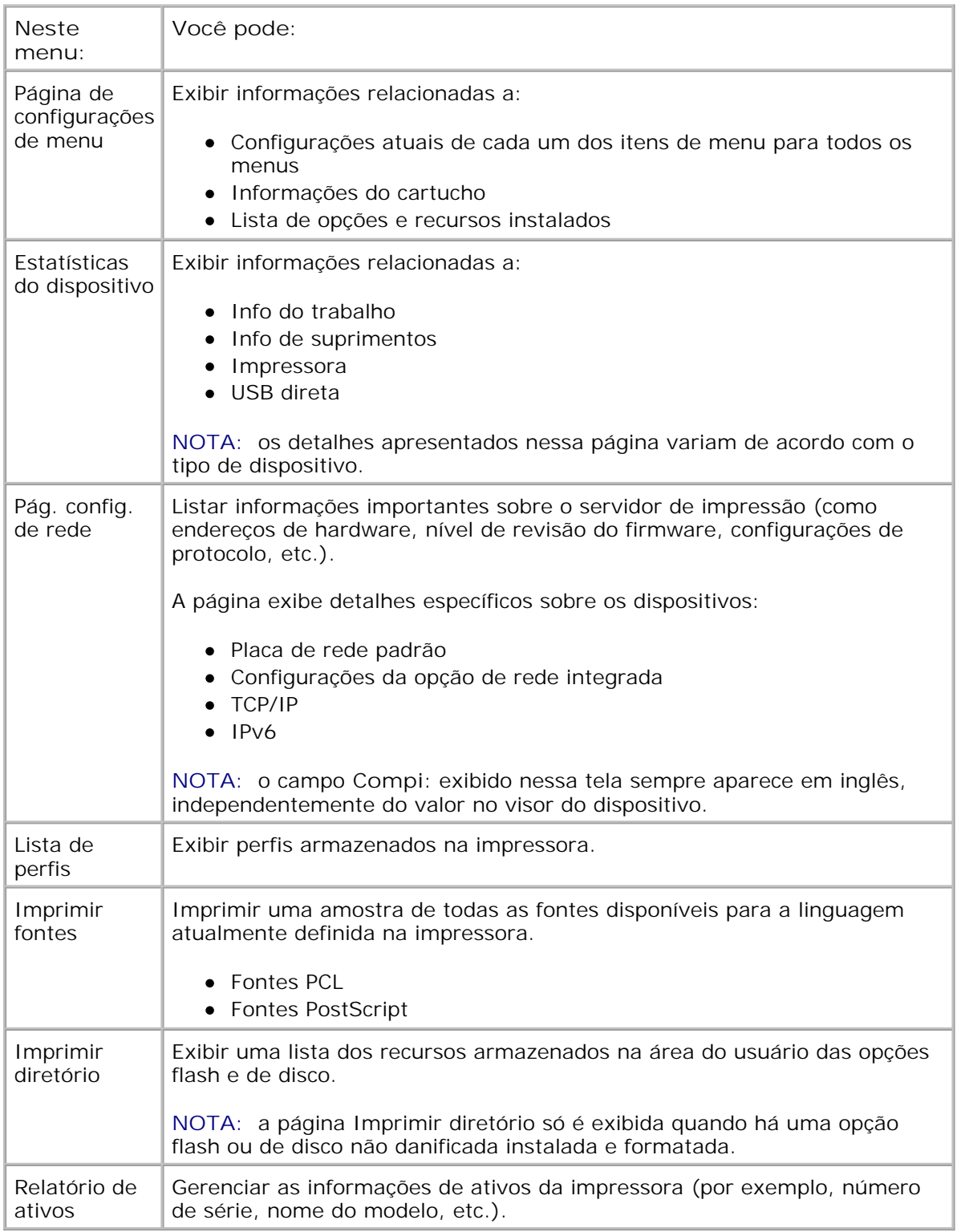

## **Rede/portas**

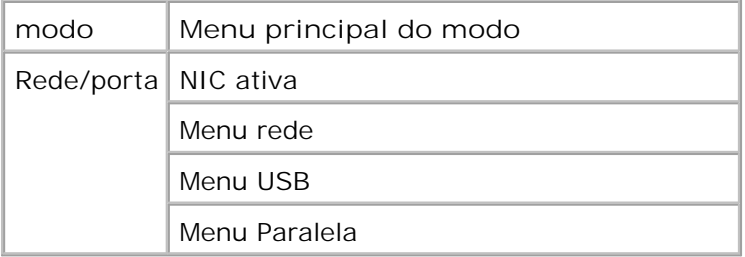

#### **Modo NIC ativa**

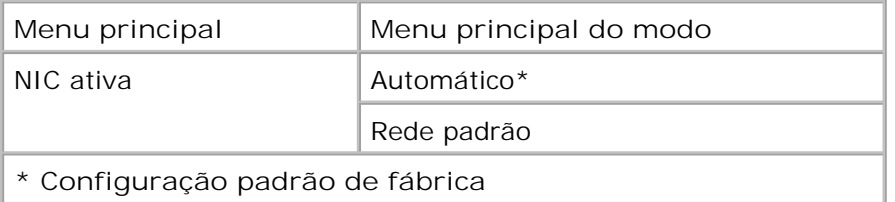

#### **Modo de rede**

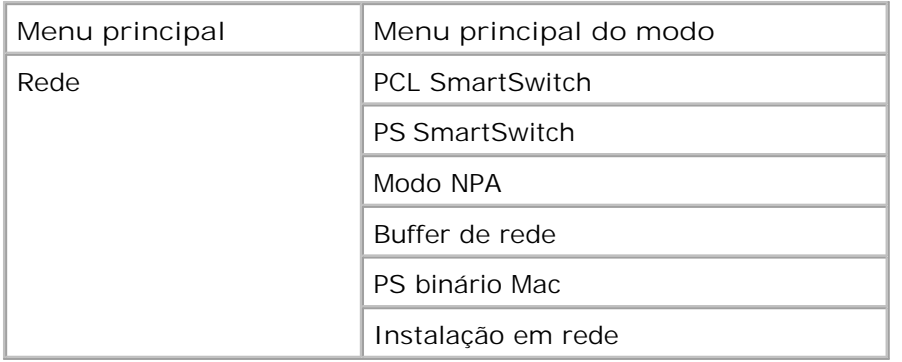

Cada submenu de rede é exibido apenas se o dispositivo tiver uma placa de rede padrão ou se placas de rede adicionais tiverem sido instaladas.

Use o Menu rede para alterar as configurações da impressora em trabalhos enviados através de uma porta de rede (de Rede padrão ou Opção de rede <x>).

- 1. Na lista de menus, use os botões de **seta** para navegar até o menu Rede.
- 2. Pressione o botão Continuar V.
- Pressione o botão de seta para a direita **até que o cabeçalho desejado seja exibido** no visor e, em seguida, pressione o botão Selecionar **V**. 3.
- 4. Use os botões de seta **com** para navegar pelos itens de menu disponíveis.

5. Quando a configuração desejada for exibida no visor, pressione o botão **Selecionar** para salvá-la.

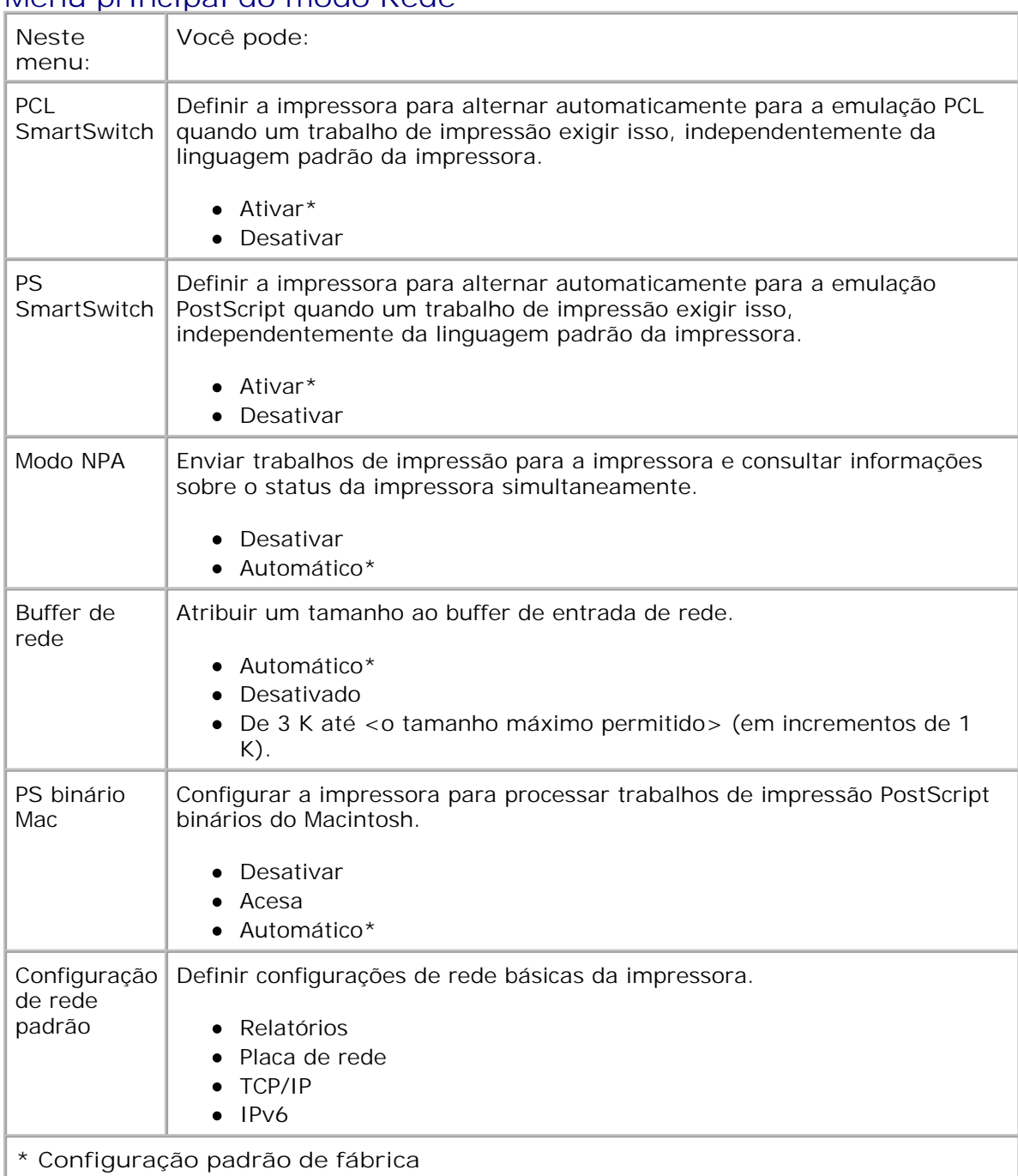

#### **Menu principal do modo Rede**

### **Modo USB**

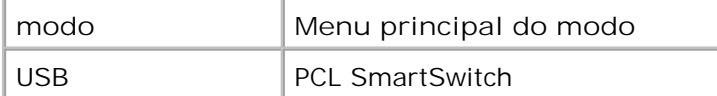

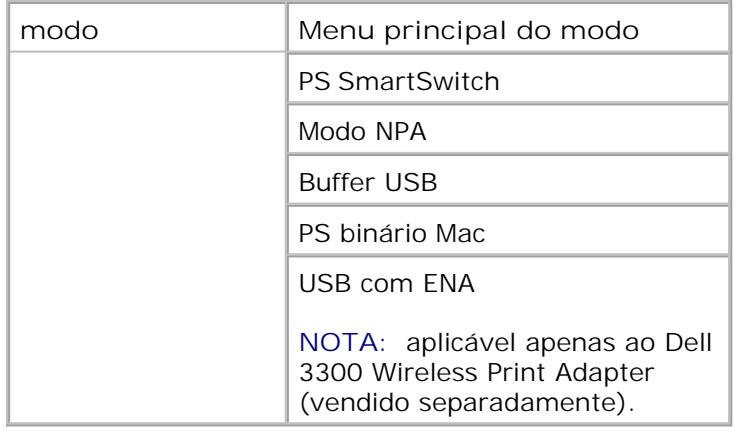

Use o menu USB para alterar as configurações da impressora em trabalhos enviados através de uma porta USB.

- 1. Na lista de menus, use os botões de seta **o para navegar até o menu USB**.
- 2. Pressione o botão Continuar V.
- Pressione o botão de **seta para a direita** até que o cabeçalho desejado seja exibido no visor e, em seguida, pressione o botão Selecionar **V**. 3.
- 4. Use os botões de seta **<>**> para navegar pelos itens de menu disponíveis.
- 5. Quando a configuração desejada for exibida no visor, pressione o botão Selecionar v para salvá-la.

#### **Menu principal do modo USB**

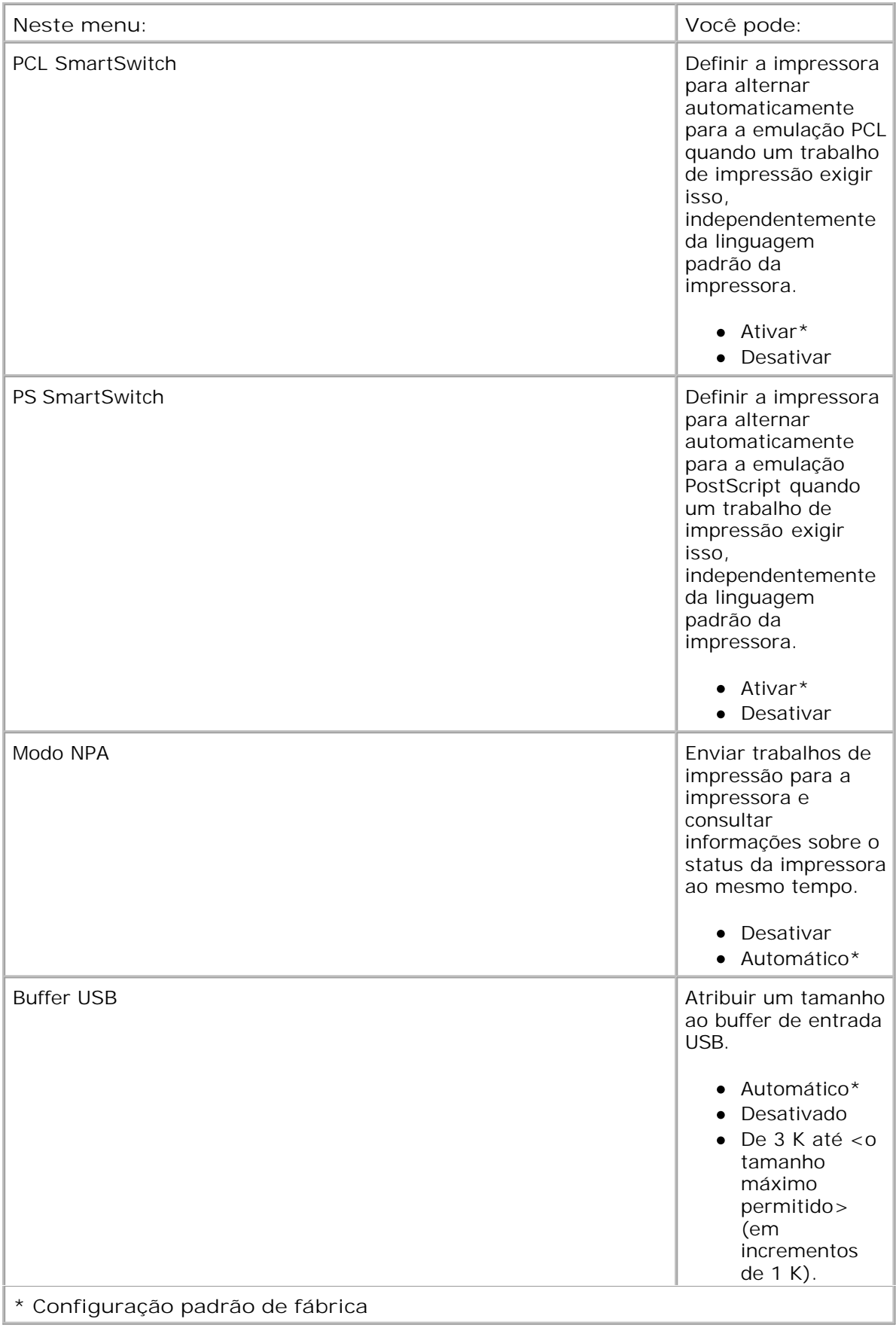

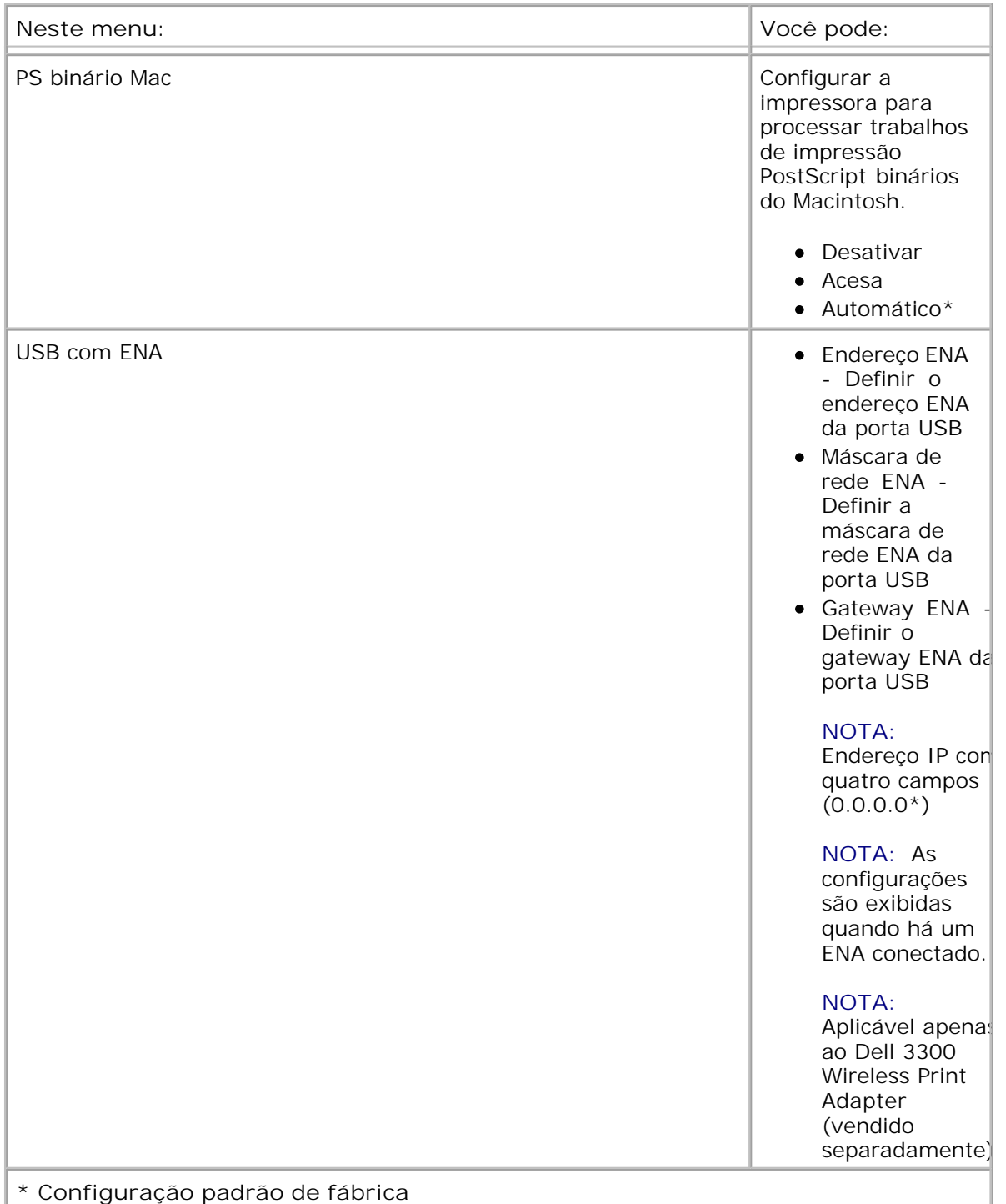

### **Modo paralelo**

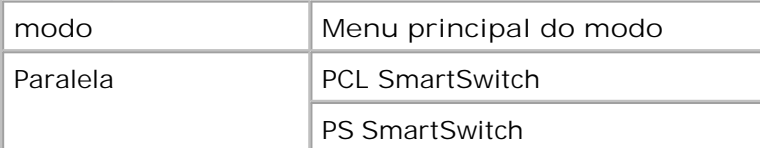

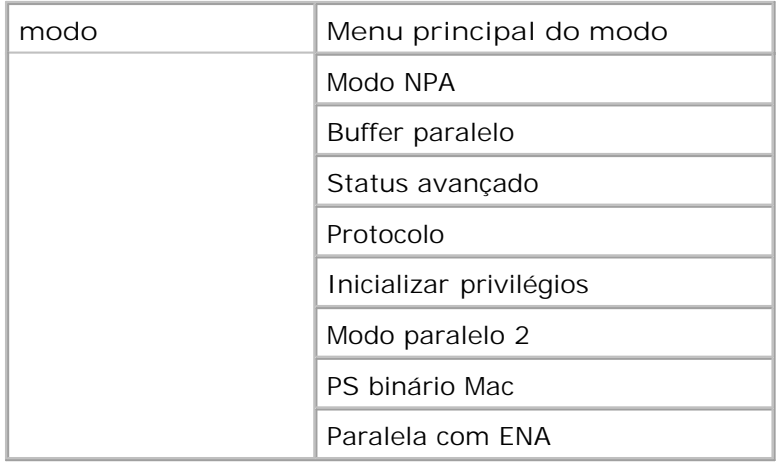

Use o menu Paralela para alterar as configurações da impressora em trabalhos enviados através de uma porta paralela.

- 1. Na lista de menus, use os botões de seta **ou para navegar pelo menu Paralela**.
- 2. Pressione o botão Continuar V.
- Pressione o botão de **seta para a direita** até que o cabeçalho desejado seja exibido no visor e, em seguida, pressione o botão Selecionar **V**. 3.
- 4. Use os botões de seta <>>
para navegar pelos itens de menu disponíveis.
- 5. Quando a configuração desejada for exibida no visor, pressione o botão **Selecionar** para salvá-la.

#### **Menu principal do modo Paralela**

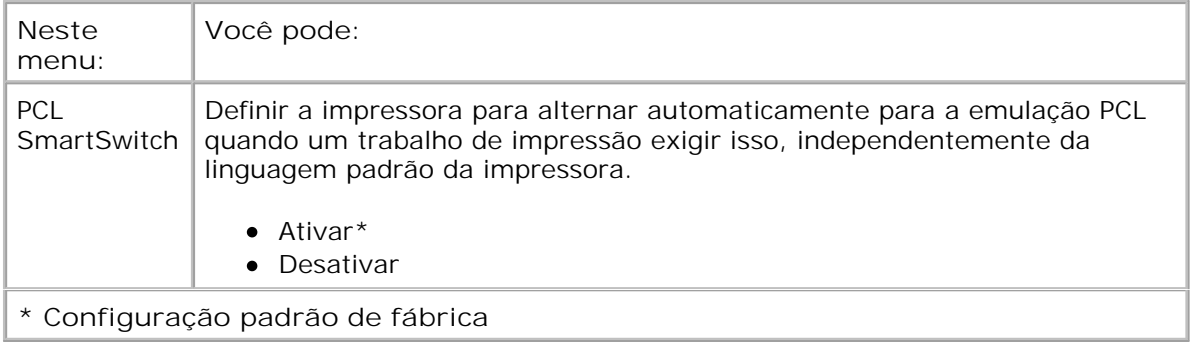

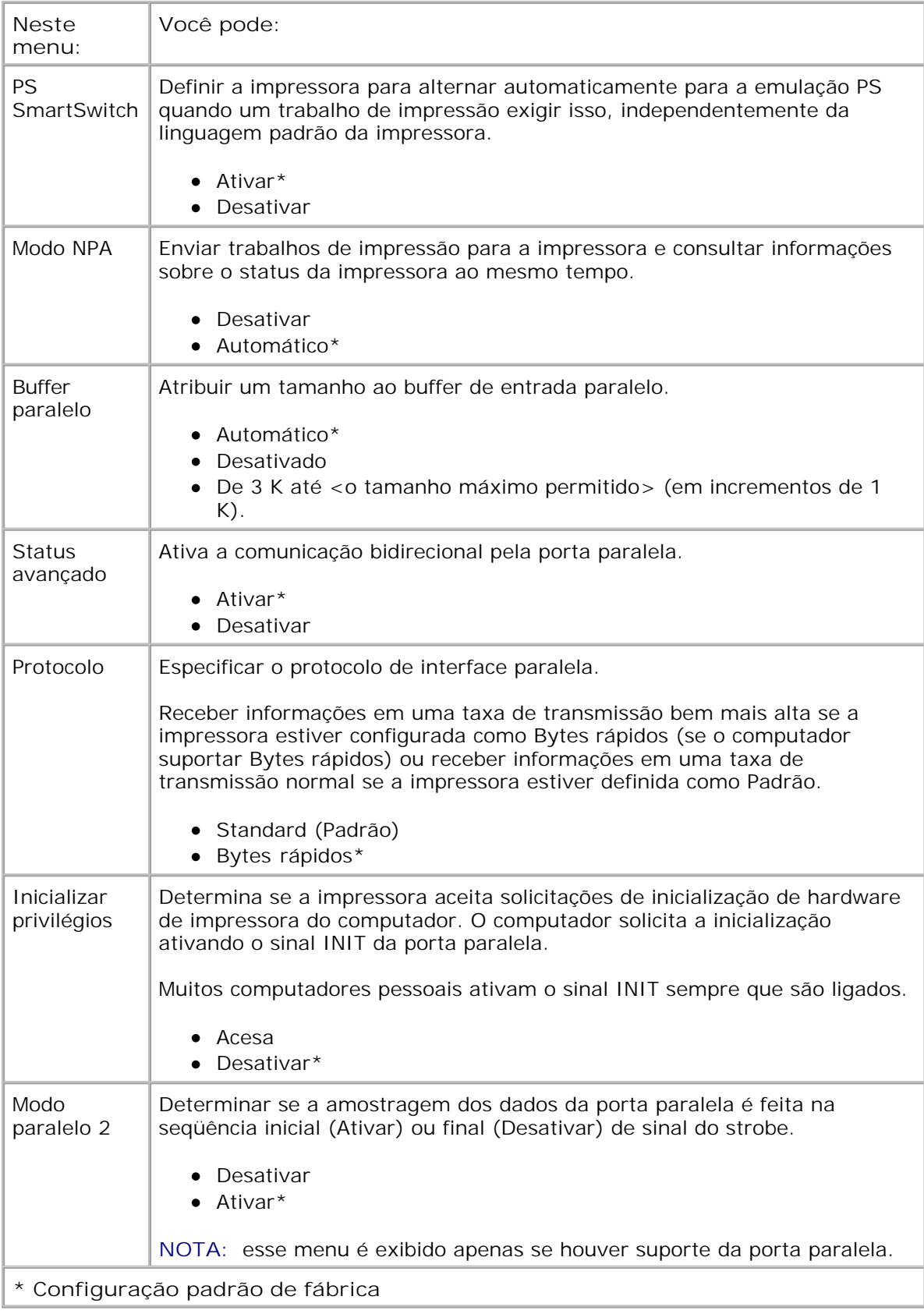

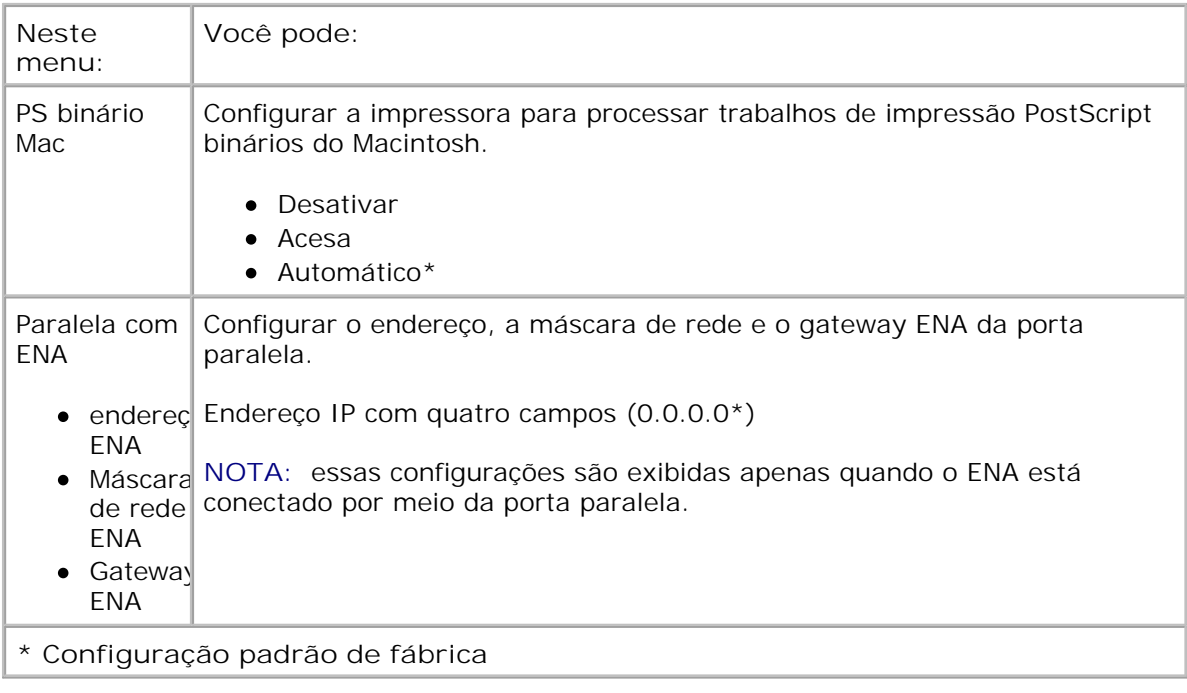

# **Settings (Configurações)**

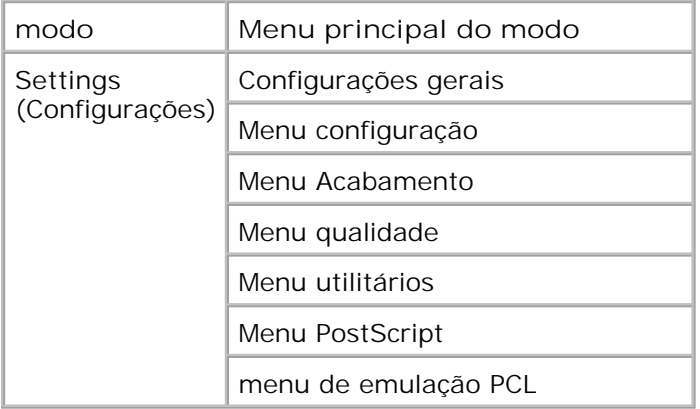

### **Modo Configurações gerais**

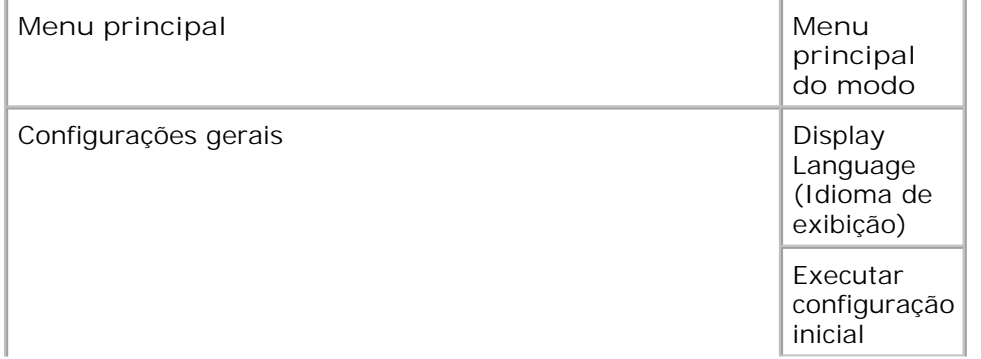

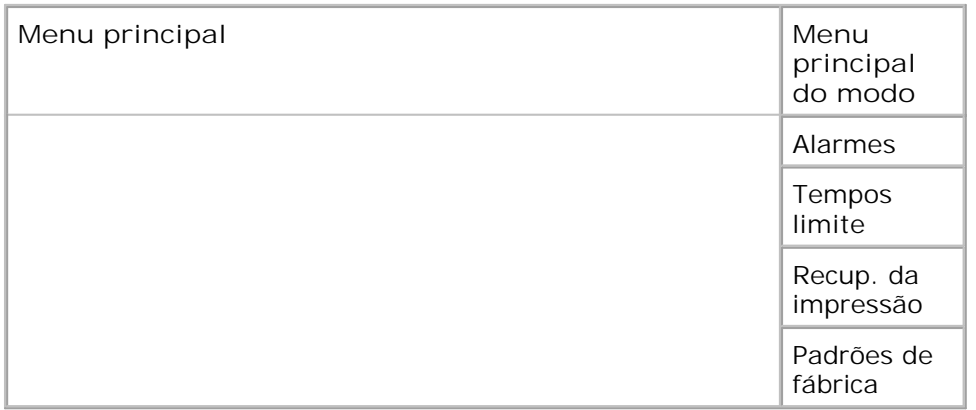

- 1. Na lista de menus, use os botões de seta <>>>
para navegar até o menu Configurações gerais.
- 2. Pressione o botão Continuar V.
- Pressione o botão de seta para a direita **até que o cabeçalho desejado seja exibido** no visor e, em seguida, pressione o botão Selecionar **V**. 3.
- 4. Use os botões de seta **com** para navegar pelos itens de menu disponíveis.
- 5. Quando a configuração desejada for exibida no visor, pressione o botão **Selecionar** para salvá-la.

**Menu principal do modo Configurações gerais**

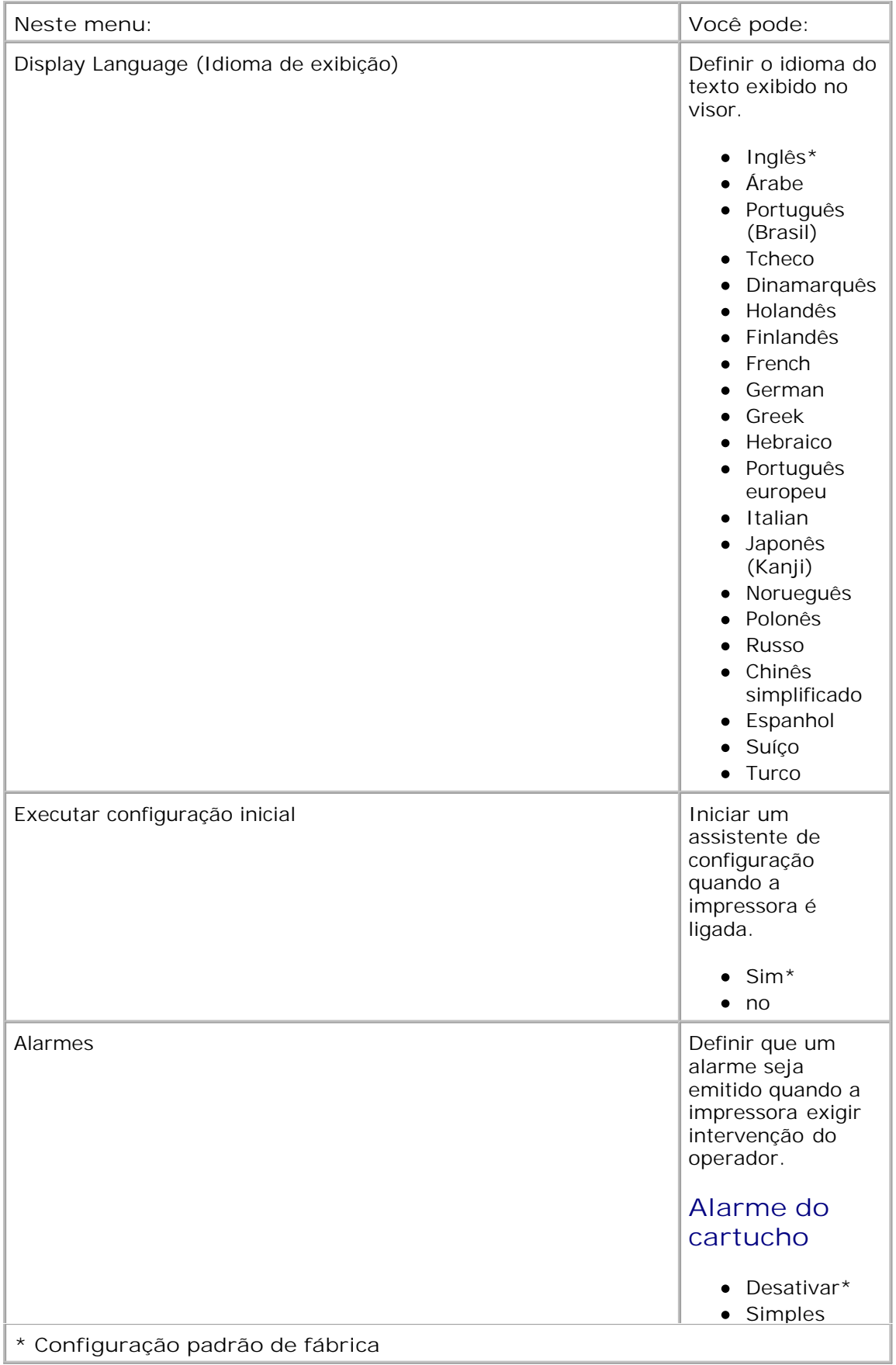

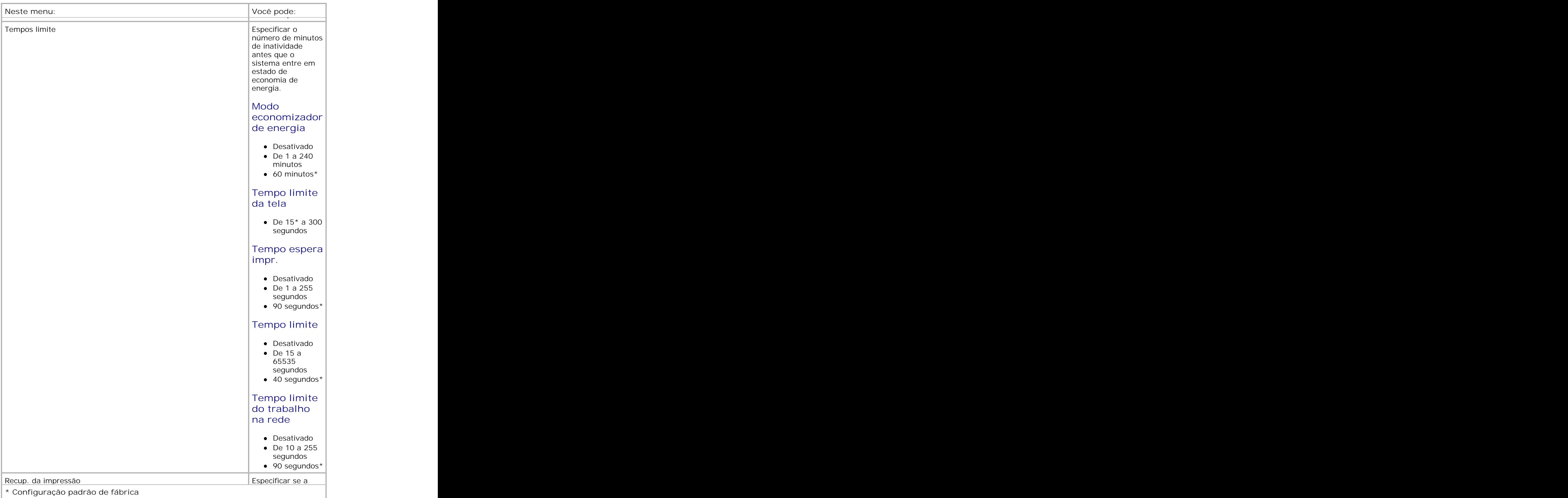

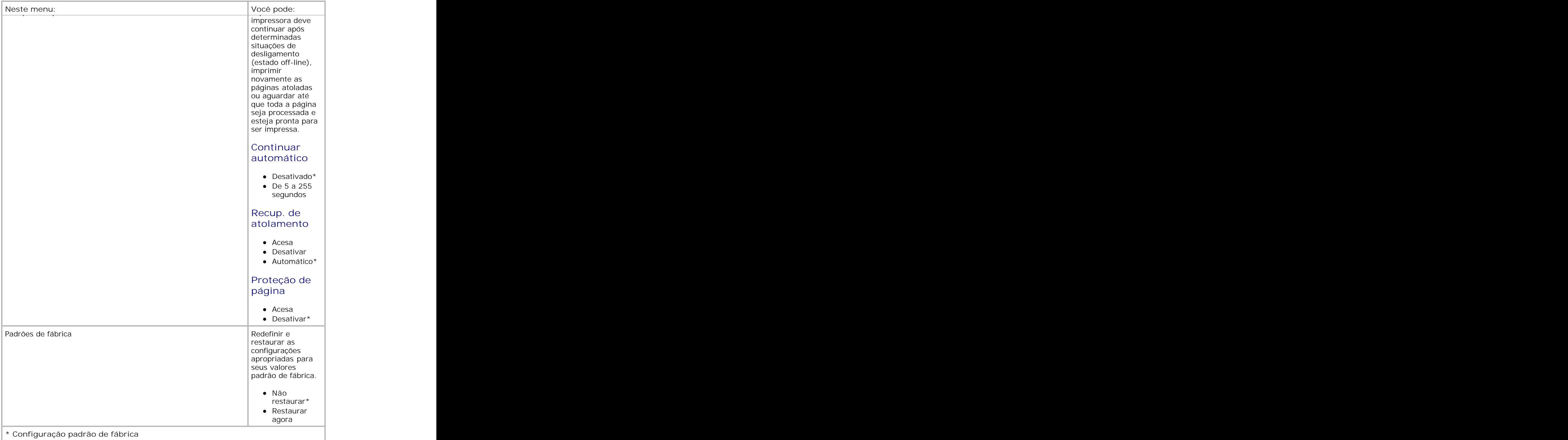

**Modo Configuração**
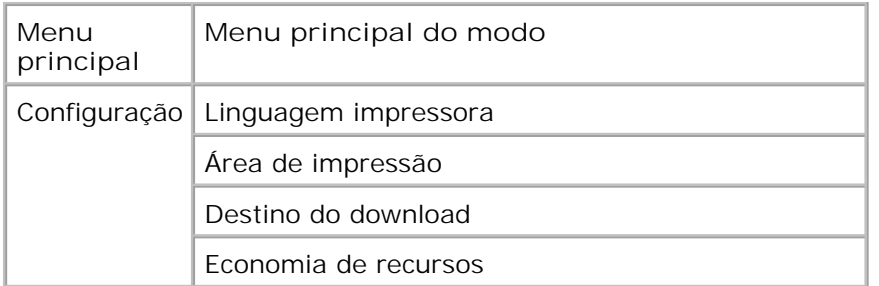

- 1. Na lista de menus, use os botões de **seta** para navegar até o Menu configuração.
- 2. Pressione o botão Continuar V.
- Pressione o botão de **seta para a direita** até que o cabeçalho desejado seja exibido no visor e, em seguida, pressione o botão Selecionar **V**. 3.
- 4. Use os botões de seta **or para navegar pelos itens de menu disponíveis**.
- 5. Quando a configuração desejada for exibida no visor, pressione o botão Selecionar v para salvá-la.

Use o Menu configuração para definir como a impressora formata o final de uma linha, dependendo do sistema de computador usado.

#### **Menu principal do modo Configuração**

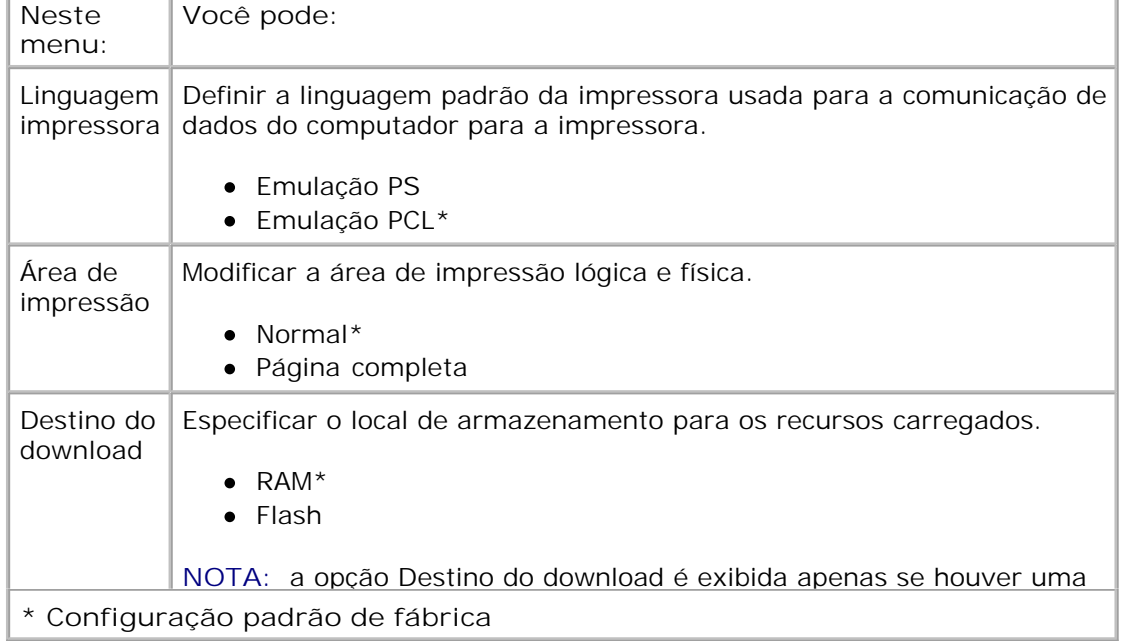

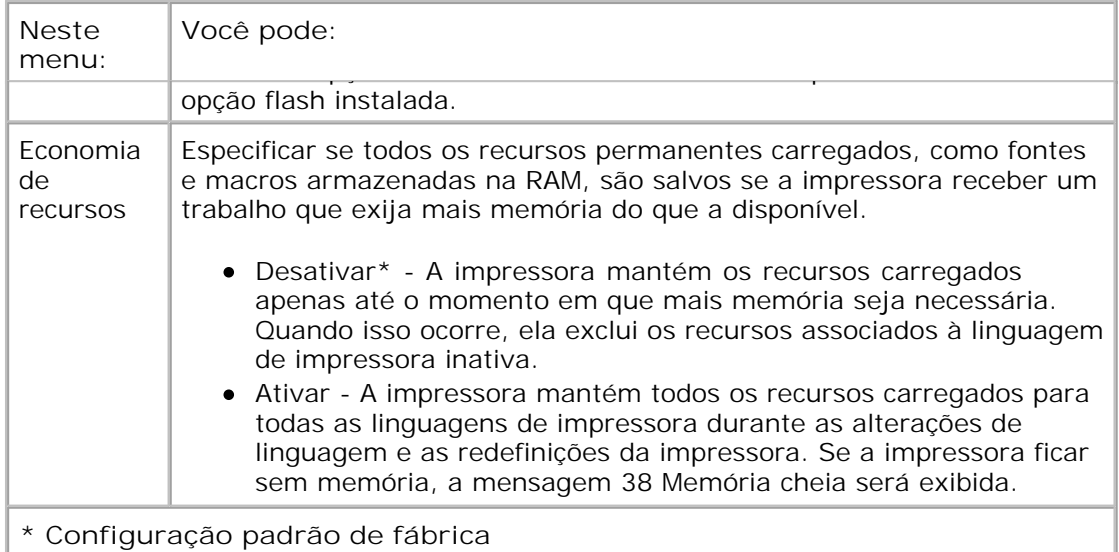

#### **Modo Acabamento**

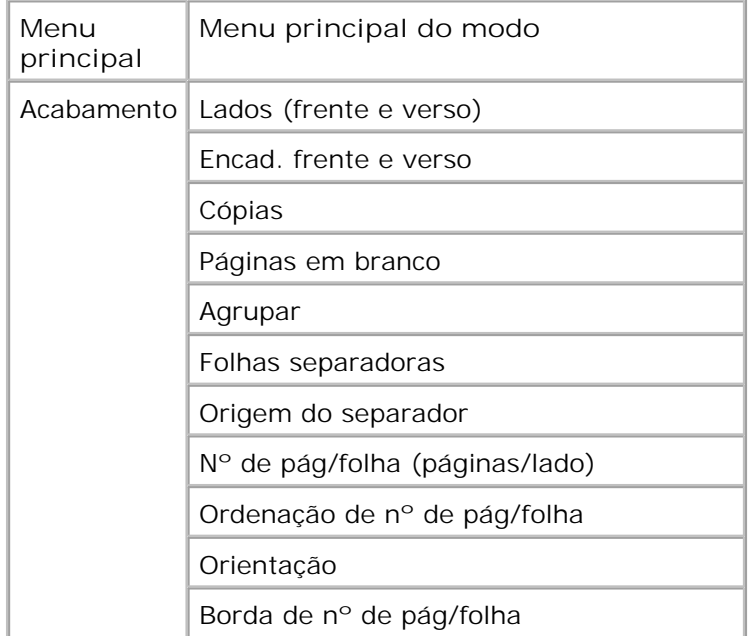

O Menu acabamento especifica o acabamento padrão de todos os trabalhos de impressão.

- 1. Na lista de menus, use os botões de seta **o para navegar até o Menu acabamento**.
- 2. Pressione o botão Continuar V.
- Pressione o botão de seta para a direita **adicidade de cabeçalho desejado seja exibido** no visor e, em seguida, pressione o botão Selecionar **V**. 3.
- 4. Use os botões de seta **<>**> para navegar pelos itens de menu disponíveis.
- 5. Quando a configuração desejada for exibida no visor, pressione o botão Selecionar v para salvá-la.

#### **Menu principal do modo Acabamento**

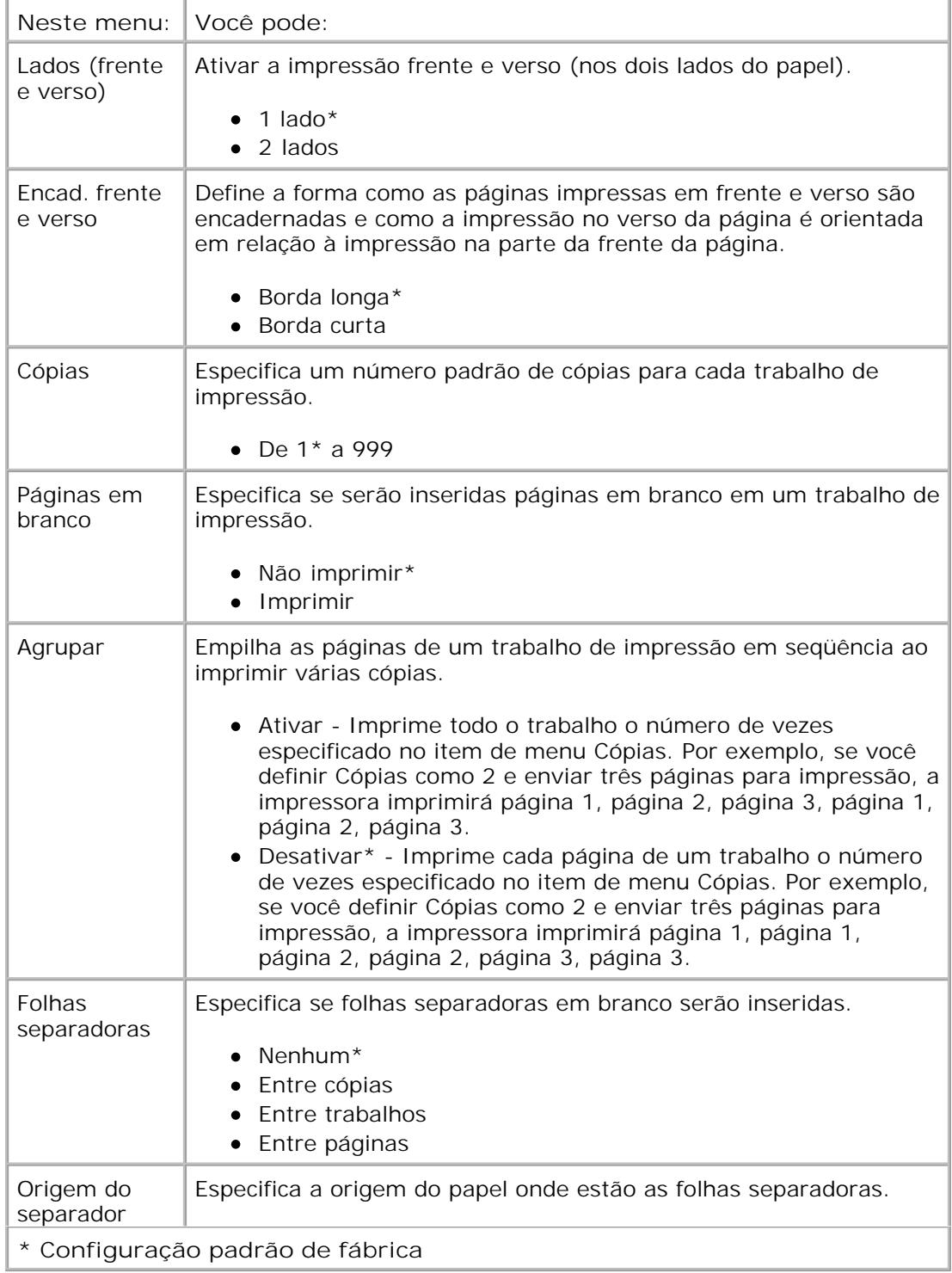

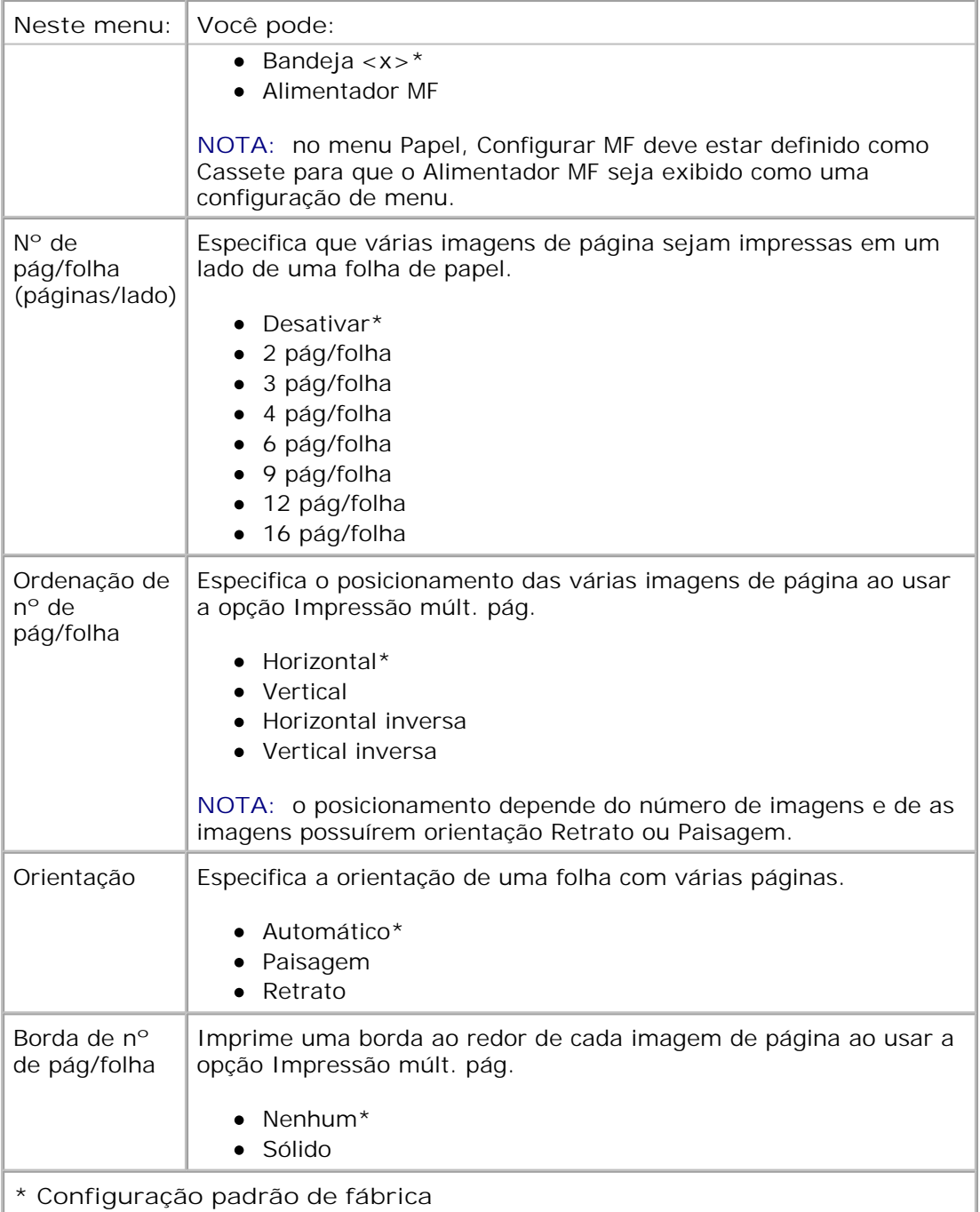

#### **Modo Qualidade**

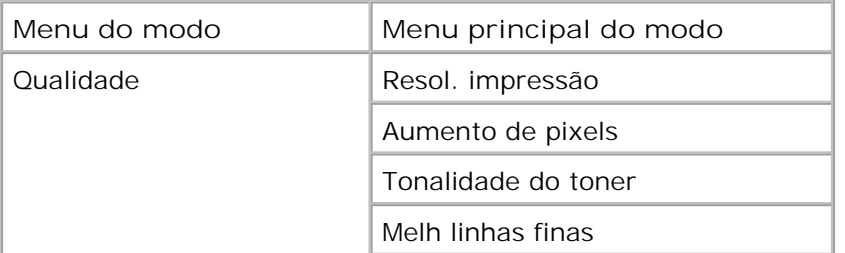

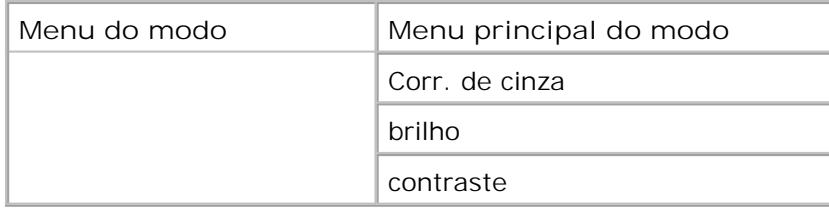

- 1. Na lista de menus, use os botões de seta <>>>>>
para navegar até o Menu qualidade.
- 2. Pressione o botão Continuar V.
- Pressione o botão de **seta para a direita** até que o cabeçalho desejado seja exibido no visor e, em seguida, pressione o botão Selecionar **V**. 3.
- 4. Use os botões de seta <>>
para navegar pelos itens de menu disponíveis.
- 5. Quando a configuração desejada for exibida no visor, pressione o botão **Selecionar** para salvá-la.

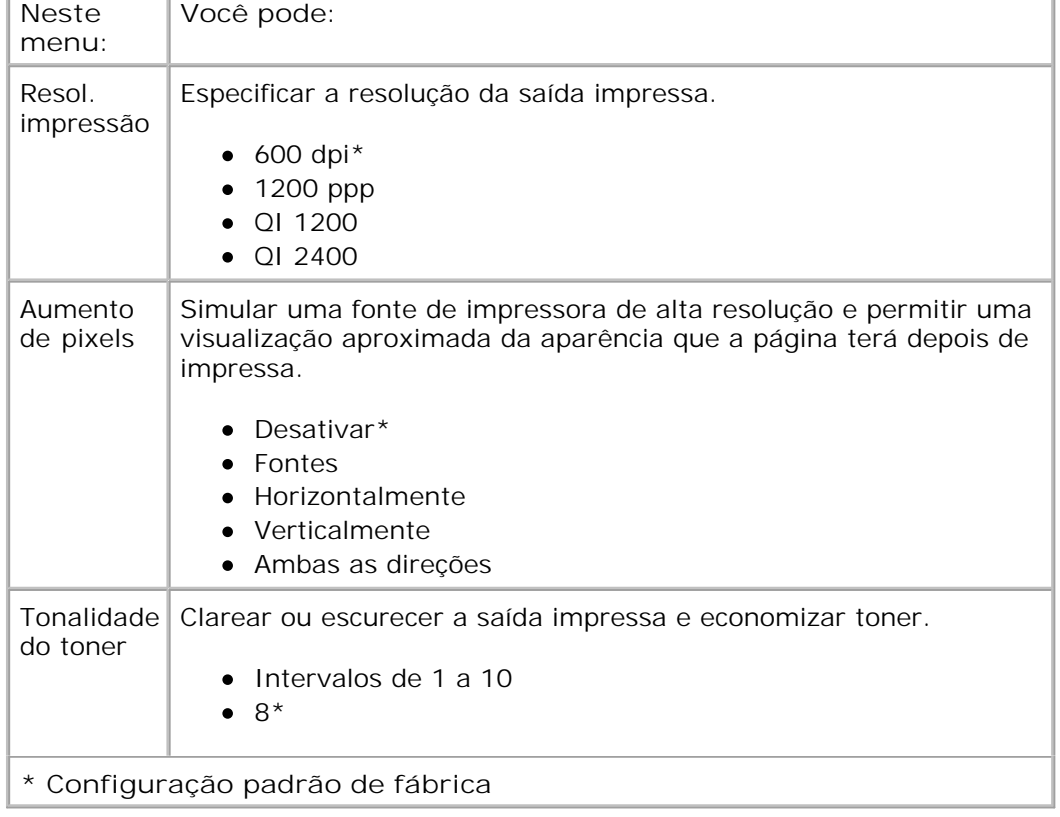

#### **Menu principal do modo Qualidade**

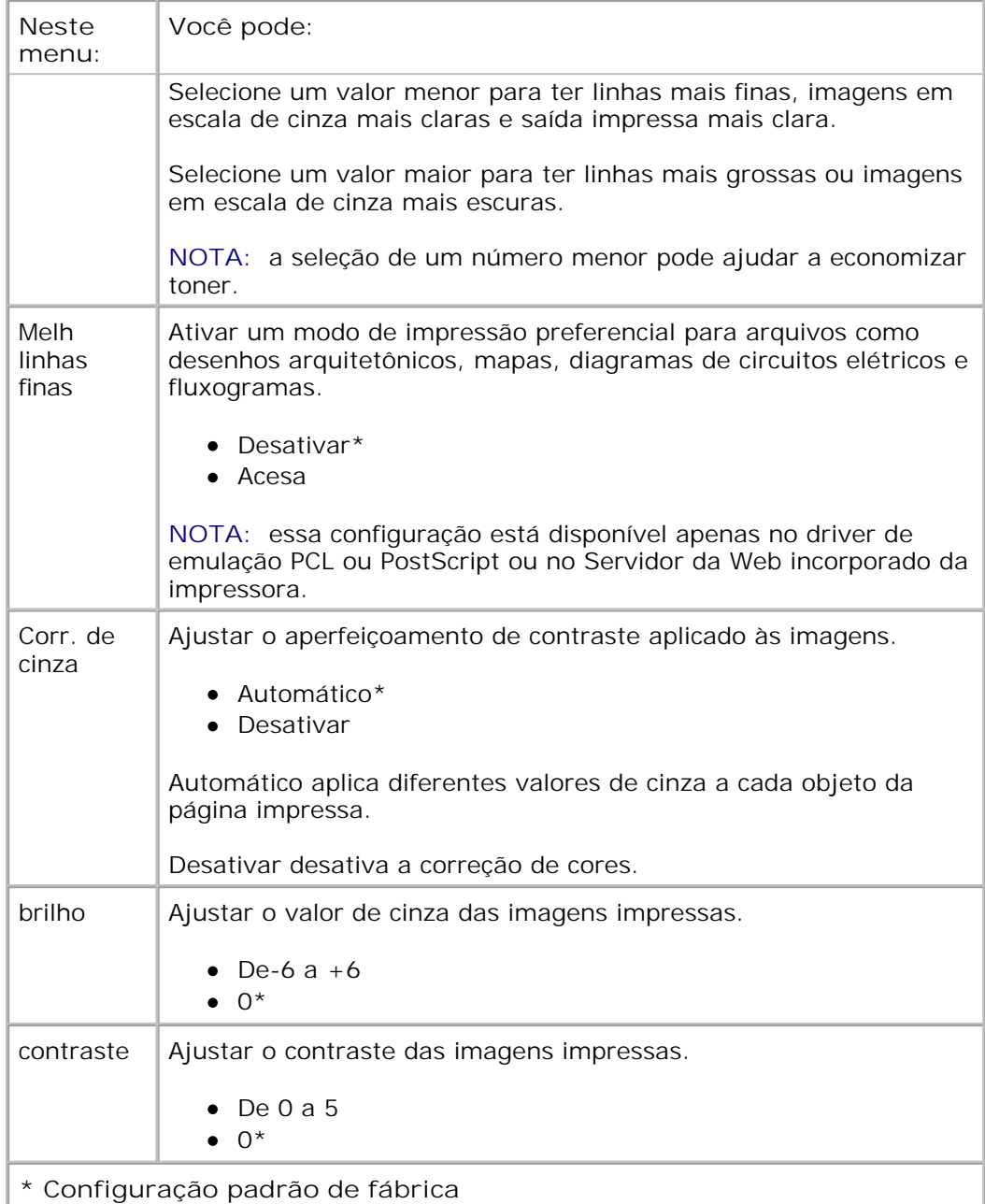

#### **Modo Utilitários**

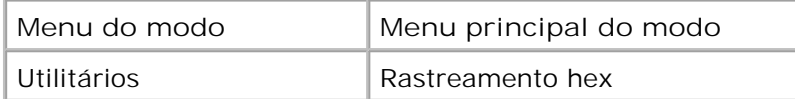

Use o Menu utilitários para solucionar problemas da impressora.

- 1. Na lista de menus, use os botões de seta <>>>
para navegar até o Menu utilitários.
- 2. Pressione o botão Continuar V.
- 3. Pressione o botão de seta para a direita **ada especial de cabeçalho desejado seja exibido no visor** e, em seguida, pressione o botão Selecionar v
- 4. Use os botões de seta **com** para navegar pelos itens de menu disponíveis.
- 5. Quando a configuração desejada for exibida no visor, pressione o botão Selecionar v para salvá-la.

#### **Menu principal do modo Utilitários**

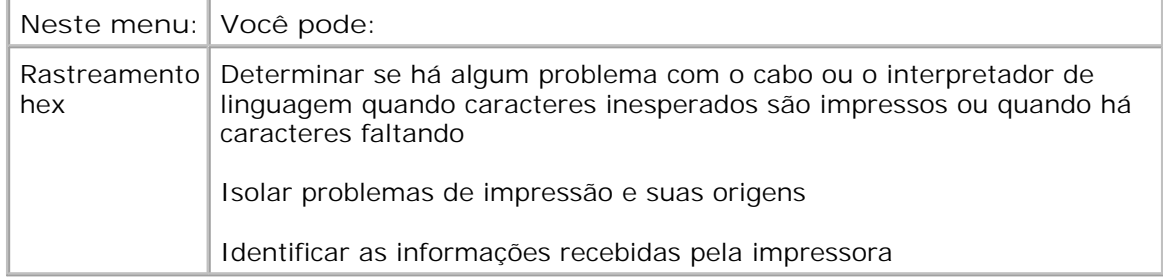

#### **Modo PostScript**

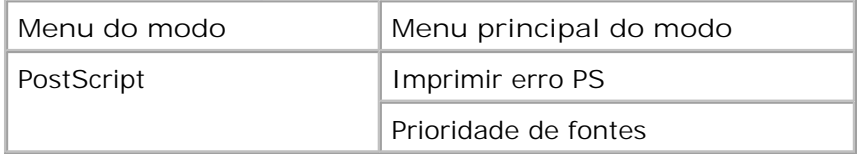

- 1. Na lista de menus, use os botões de seta **o para navegar até o Menu PostScript**.
- 2. Pressione o botão Continuar V.
- Pressione o botão de seta para a direita **adicidade de cabeçalho desejado seja exibido** no visor e, em seguida, pressione o botão Selecionar **V**. 3.
- 4. Use os botões de seta **o para navegar pelos itens de menu disponíveis**.
- 5. Quando a configuração desejada for exibida no visor, pressione o botão Selecionar v para salvá-la.

#### **Menu principal do modo PostScript**

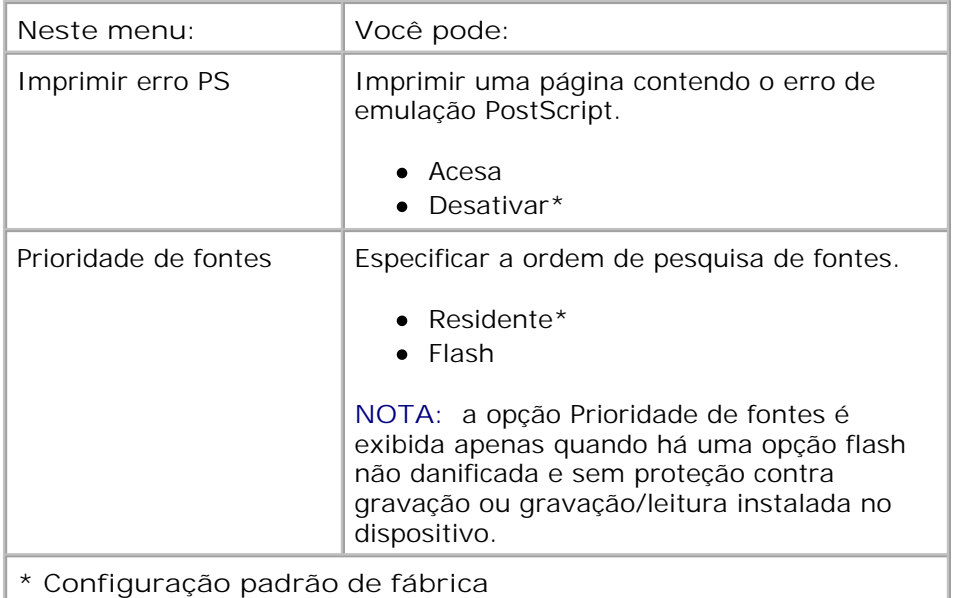

#### **Modo Emulação PCL**

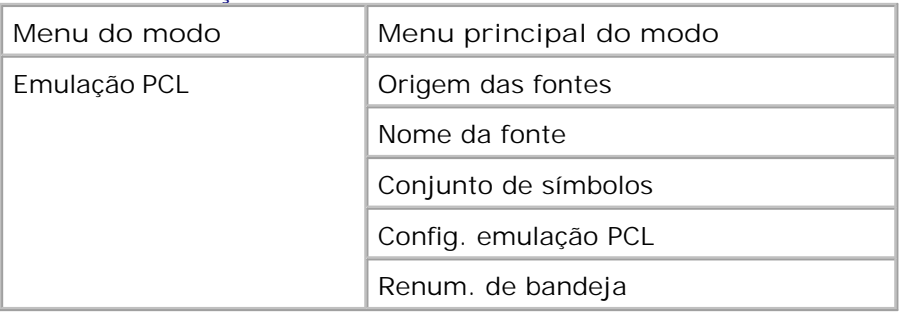

- 1. Na lista de menus, use os botões de **seta** para navegar até o menu Emulação PCL.
- 2. Pressione o botão Continuar V.
- Pressione o botão de **seta para a direita** até que o cabeçalho desejado seja exibido no visor e, em seguida, pressione o botão Selecionar **V**. 3.
- 4. Use os botões de seta **or para navegar pelos itens de menu disponíveis**.
- 5. Quando a configuração desejada for exibida no visor, pressione o botão Selecionar v para salvá-la.

#### **Menu principal do modo Emulação PCL**

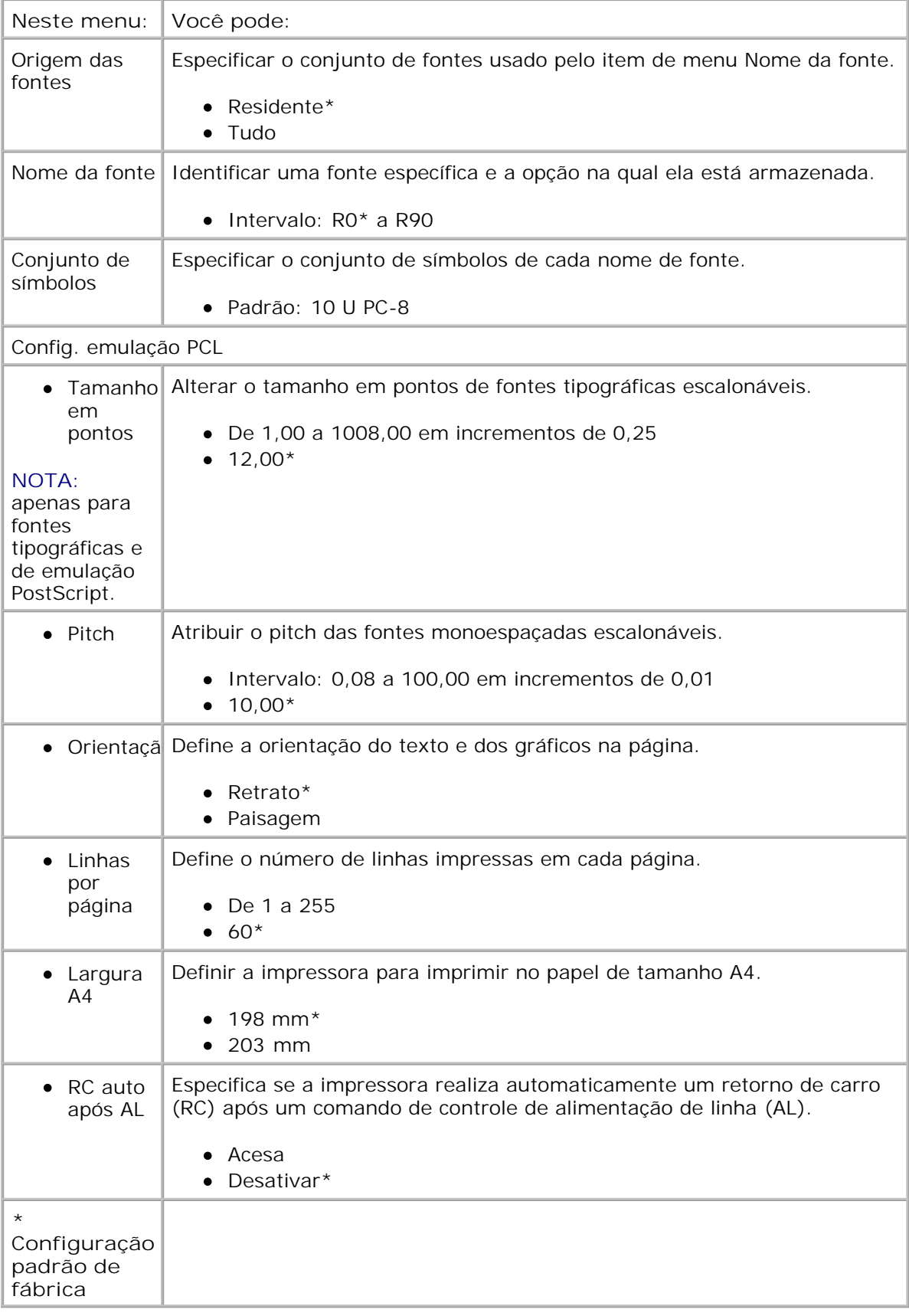

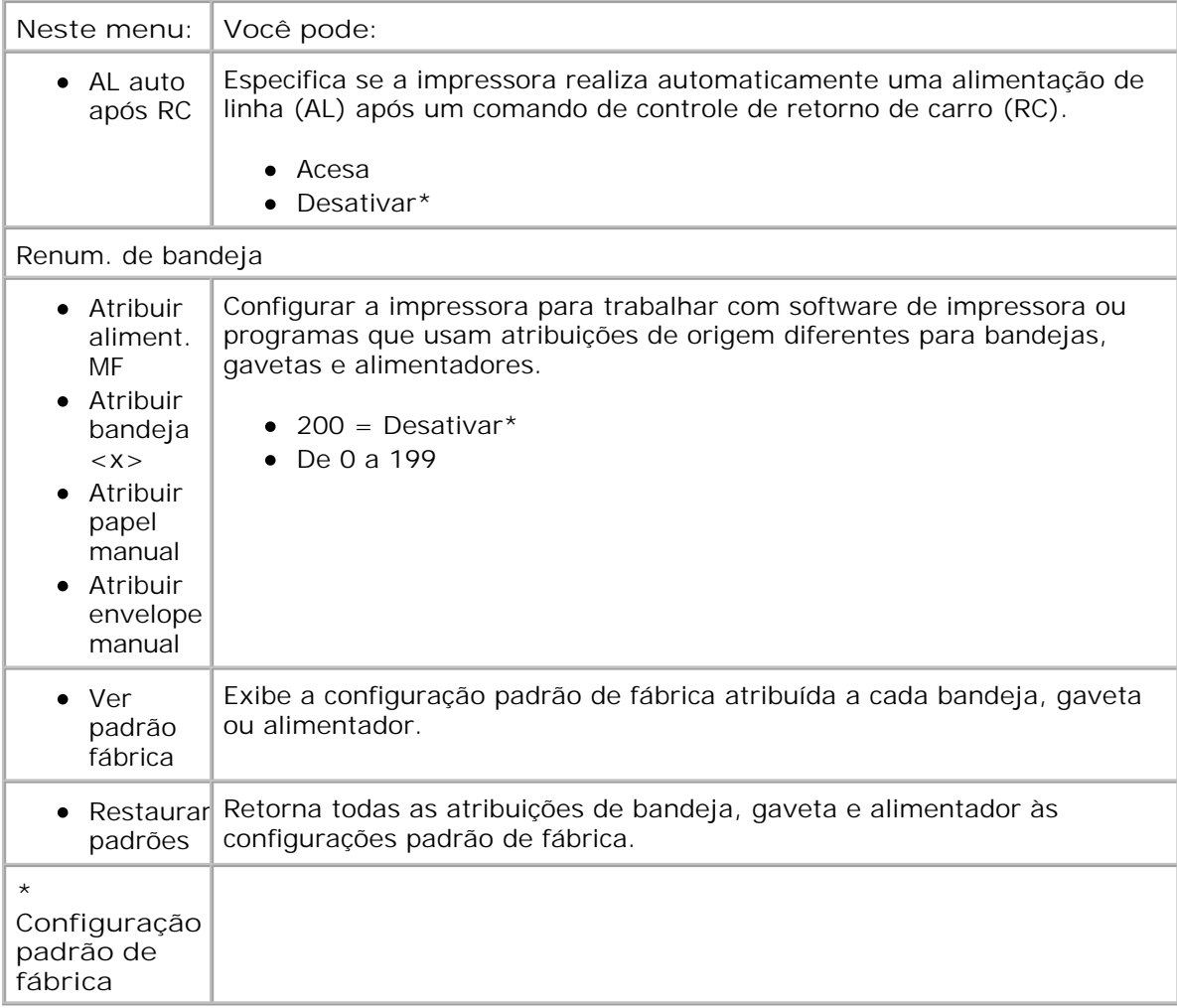

# **Instalação de hardware opcional**

- Instalação da gaveta opcional para 550 folhas
- Instalação de uma placa de memória opcional

# **Instalação da gaveta opcional para 550 folhas**

Uma gaveta opcional é conectada sob a impressora. Uma gaveta é composta por duas partes: uma bandeja e uma unidade de suporte. Sua impressora suporta uma gaveta opcional que comporta até 550 folhas de papel.

**ATENÇÃO: se você estiver instalando uma gaveta após a configuração da impressora, desligue a impressora e desconecte o cabo de alimentação antes de continuar.**

- 1. Desligue a impressora.
- 2. Desembale a gaveta e remova todo o material de embalagem.
- Coloque a gaveta no local que você escolheu para a sua impressora. 3.

**NOTA:** se você tiver memória opcional a instalar, deixe um espaço livre no lado direito da G impressora.

4. Alinhe os furos na impressora com as hastes de posicionamento na gaveta e abaixe a impressora.

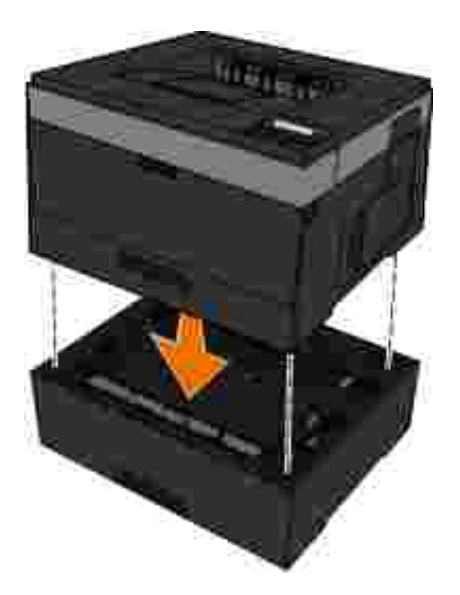

- 5. Ligue a impressora.
- *No Windows Vista*® ou posterior: 6.
	- a. Clique em  **→ Painel de controle**.
	- b. Clique em **Hardware e sons**.
	- c. Clique em **Impressoras**.

*No Windows*® *XP e 2000*:

- a. Clique em Iniciar -> Painel de controle.
- b. Clique duas vezes em **Impressoras e outros itens de hardware**.
- c. Clique duas vezes em **Impressoras e aparelhos de fax**.
- 7. Clique com o botão direito no ícone do **modelo da impressora a laser Dell**.
- 8. Clique em **Propriedades**.
- 9. Clique em **Instalar opções**.
- 10. Clique em **Perguntar à impressora**.
- 11. Clique em **OK**.

8.

12. Clique em **OK** e feche a pasta Impressoras.

# **Instalação de uma placa de memória opcional**

A placa do sistema tem um conector para uma placa de memória opcional. A impressora suporta até 160 MB em uma impressora que não seja de rede e até 288 MB em uma impressora de rede. A memória da impressora só pode ser atualizada usando placas de memória de 128 MB para impressoras de rede e impressoras que não sejam de rede. A impressora de rede também pode ser atualizada usando placas de memória de 256 MB.

**ATENÇÃO: Se você estiver instalando uma placa de memória após a configuração da impressora, desligue a impressora e desconecte o cabo de alimentação antes de continuar.**

- 1. Desligue a impressora.
- Abra a porta de acesso à memória no lado direito da impressora. 2.

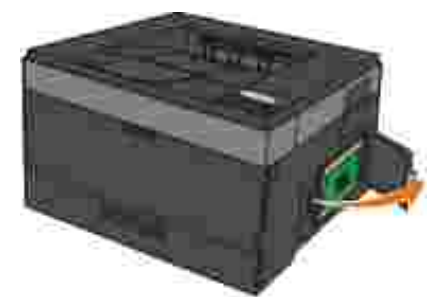

**AVISO:** Não remova a placa de memória nem toque na impressora perto da área da placa de memória enquanto estiver ativamente lendo, gravando ou imprimindo por meio desses dispositivos. Os dados poderão ser corrompidos.

3. Pressione ambas as lingüetas nas extremidades do conector da memória para abri-las.

**AVISO:** as placas de memória são facilmente danificadas pela eletricidade estática. Toque em uma superfície de metal aterrada antes de tocar em uma placa de memória.

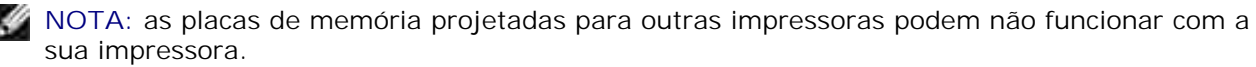

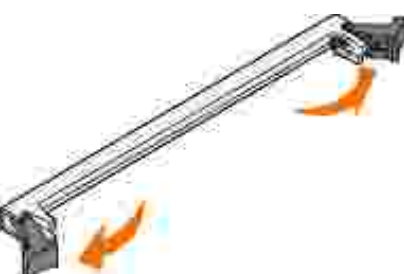

4. Desembale a placa de memória.

evite tocar nos pontos de conexão ao longo da borda da placa.

5. Alinhe os entalhes da parte inferior da placa com os entalhes do conector.

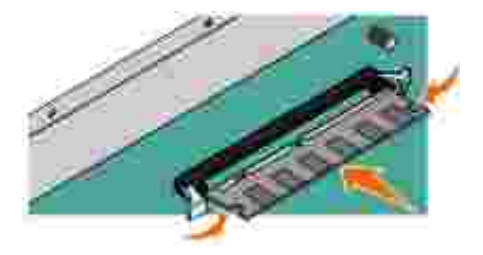

Empurre a placa de memória firmemente para dentro do conector até que as lingüetas das duas 6. extremidades do conector sejam *encaixadas*.

Talvez seja necessário aplicar um pouco de força para encaixar a placa.

- 7. Certifique-se de que cada lingüeta seja encaixada no entalhe em cada extremidade da placa.
- 8. Feche a tampa lateral.
- 9. Ligue a impressora.
- 10. No Windows Vista® ou posterior:
	- a. Clique em **P** Painel de controle.
	- b. Clique em **Hardware e sons**.
	- c. Clique em **Impressoras**.

*No Windows*® *XP e 2000*:

- a. Clique em Iniciar  $\rightarrow$  Painel de controle.
- b. Clique duas vezes em **Impressoras e outros itens de hardware**.
- c. Clique duas vezes em **Impressoras e aparelhos de fax**.
- 11. Clique com o botão direito no ícone do **modelo da impressora a laser Dell**.
- 12. Clique em **Propriedades**.
- Clique em **Instalar opções**. 13.

**NOTA:** as placas de memória projetadas para outras impressoras podem não funcionar com a sua impressora.

- 14. Clique em **Perguntar à impressora**.
- 15. Clique em **OK**.
- 16. Clique em **OK** e feche a pasta Impressoras.

# **Carregamento de papel**

- Configuração de Tamanho do papel e Tipo de papel
- Carregamento da bandeja de papel para 250 folhas
- Carregamento da bandeja de papel para 550 folhas
- Uso da saída traseira
- Uso do alimentador multifunção
- Ligação e desligamento de bandejas

# **Configuração de Tamanho do papel e Tipo de papel**

H **NOTA:** Instale o software da sua impressora antes de configurar as bandejas de papel. Para obter mais informações, consulte Configuração para impressão local ou Configuração para impressão em rede.

### **Impressora a laser Dell™ 2330d/2350d - Conectada localmente a um computador**

Após definir as configurações corretas de tamanho e tipo do papel usado nas bandejas, todas as bandejas que tiverem o mesmo tamanho e tipo serão automaticamente ligadas pela impressora.

**NOTA:** se o tamanho do papel que está carregado no momento for igual ao do papel que estava ×. carregado anteriormente, não altere a configuração Tamanho do papel.

- 1. Certifique-se de que a impressora esteja ligada e de que Pronto esteja sendo exibido.
- 2. No painel do operador, pressione o botão **Menu** até que Menu papel seja exibido.
- 3. Pressione o botão Continuar V.
- Pressione os botões de **seta** até que Tam./tipo seja exibido e, em seguida, pressione o botão 4. Selecionar  $\sqrt{\ }$ .

Selecionar origem é exibido.

5. Pressione os botões de seta **contra até que a origem correta seja exibida** e, em seguida, pressione o botão Selecionar  $\blacktriangledown$ .

Tamanho é exibido sob o nome da origem.

- 6. Pressione o botão Continuar V
- 7. Pressione os botões de seta **contra até que o tamanho correto seja exibido e**, em seguida, pressione o botão Selecionar V<sup>.</sup>

Enviando alterações é exibido, seguido por Tamanho.

- 8. Pressione os botões de seta **até que Tipo seja exibido e, em seguida, pressione o** botão Selecionar  $\sqrt{\ }$ .
- 9. Pressione os botões de seta **contato de la até que o tipo correto seja** exibido e, em seguida, pressione o botão Selecionar  $\sqrt{\ }$ .

Enviando alterações é exibido, seguido por Tipo.

### **Impressora a laser Dell 2330dn/2350dn - Conectada a uma rede**

A definição do tamanho e do tipo do papel para a impressora é feita por meio da Ferramenta de configuração de impressora Dell na Web.

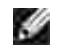

**NOTA:** A configuração de bandejas de papel por meio da Ferramenta de configuração de impressora Dell na Web somente está disponível na impressora a laser Dell 2330dn/2350dn.

1. Digite o endereço IP de sua impressora de rede no navegador da Web.

**NOTA:** se você não souber qual é esse endereço, imprima uma página de configuração de rede, que lista o endereço IP. Para obter mais informações, consulte Impressão de uma página de configuração de rede.

- Quando a página Status da impressora for aberta, selecione **Configurações da impressora** na coluna 2. à esquerda.
- 3. Na página Configurações da impressora, selecione **Menu papel**.
- 4. Selecione **Tamanho papel**.
- 5. Selecione o tamanho de papel de cada uma das bandejas.
- 6. Clique em **Enviar**.

4.

- 7. Selecione **Configurações da impressora** na coluna à esquerda.
- 8. Na página Configurações da impressora, selecione **Menu papel**.
- 9. Selecione **Tipo de papel**.
- 10. Selecione o tipo de papel de cada uma das bandejas.
- 11. Clique em **Enviar**.

# **Carregamento da bandeja de papel para 250 folhas**

Siga as instruções para carregar papel na bandeja para 250 folhas.

1. Remova a bandeja.

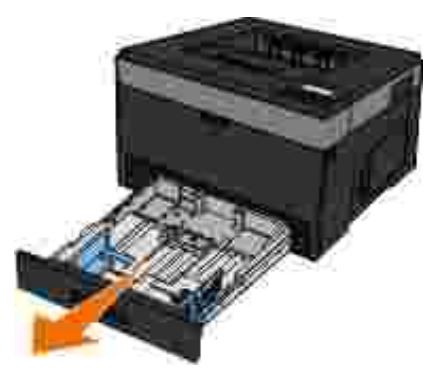

- 2. Se estiver carregando papel de tamanho Ofício ou Ofício 2, ajuste a bandeja de papel para acomodar um papel maior.
	- a. Pressione para baixo a lingüeta na parte traseira da bandeja.

b. Expanda a bandeja até que o extensor se encaixe no lugar.

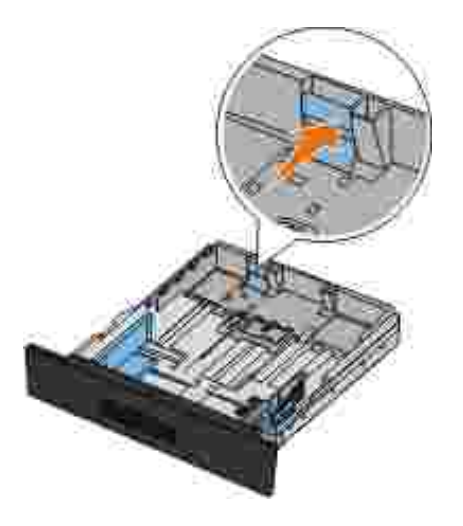

a.

Se estiver usando papel A6, você deverá levantar a guia para acomodar o papel. 3.

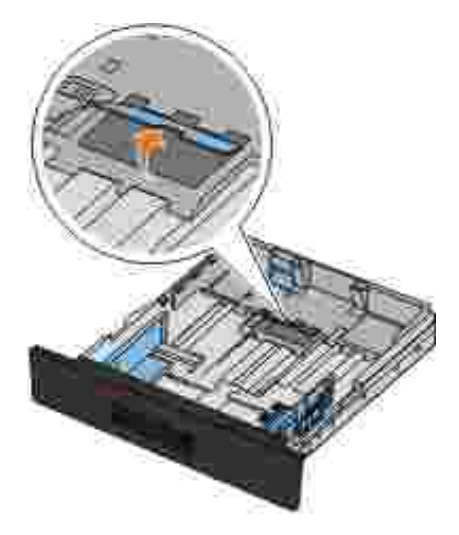

**NOTA:** Verifique se o papel está abaixo da linha de preenchimento máximo localizada na lateral da guia. A sobrecarga da bandeja pode causar atolamentos de papel ou possíveis danos à impressora.

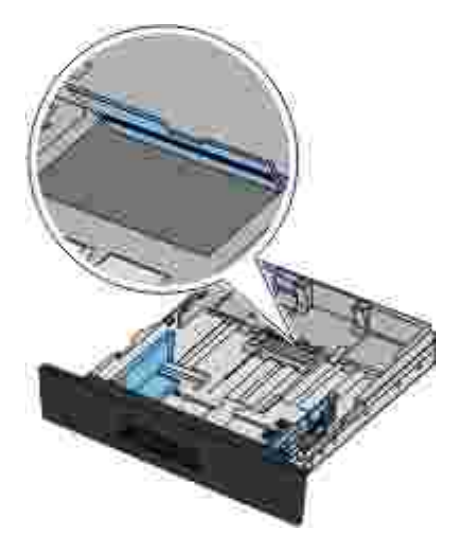

4. Flexione uma pilha de papel para trás e para frente. Alinhe as folhas sobre uma superfície plana.

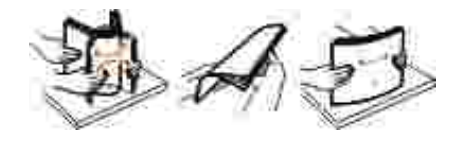

Carregue o papel na bandeja com o lado de impressão voltado para baixo. 5.

Certifique-se de que o papel esteja abaixo da linha de preenchimento máximo, nas guias de papel laterais. A sobrecarga pode causar atolamentos de papel.

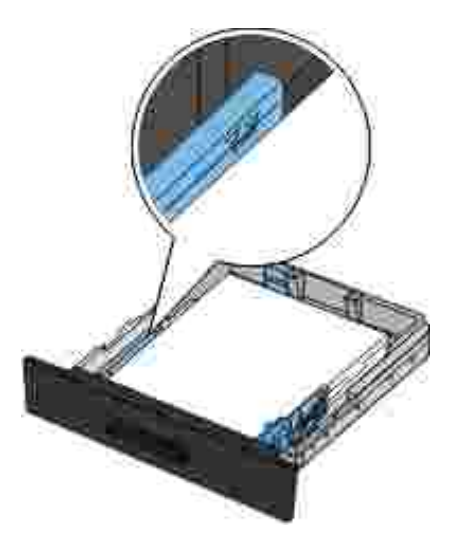

6. Deslize as duas guias laterais e a guia traseira até que elas encostem nas bordas do papel.

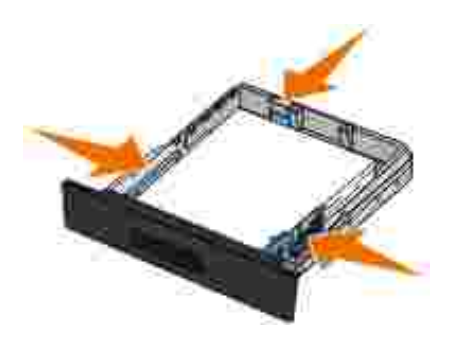

7. Recoloque a bandeja.

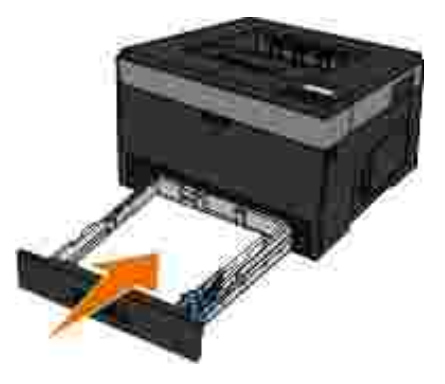

8. Estenda o suporte de papel da bandeja de saída.

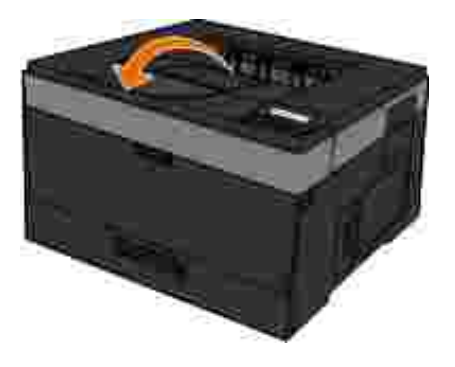

# **Carregamento da bandeja de papel para 550 folhas**

Siga as instruções para carregar papel na bandeja para 550 folhas.

1. Remova a bandeja.

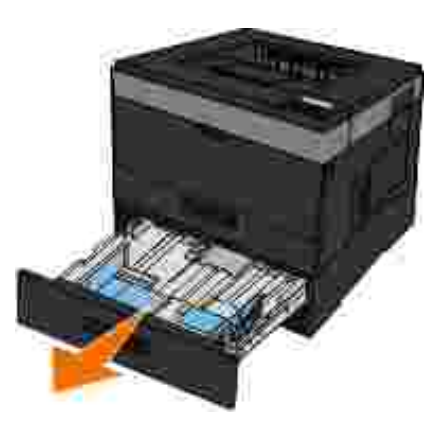

- 2. Se estiver carregando papel de tamanho Ofício ou Ofício 2, ajuste a bandeja de papel para acomodar um papel maior.
	- a. Pressione para baixo a lingüeta na parte traseira da bandeja.
	- b. Expanda a bandeja até que o extensor se encaixe no lugar.

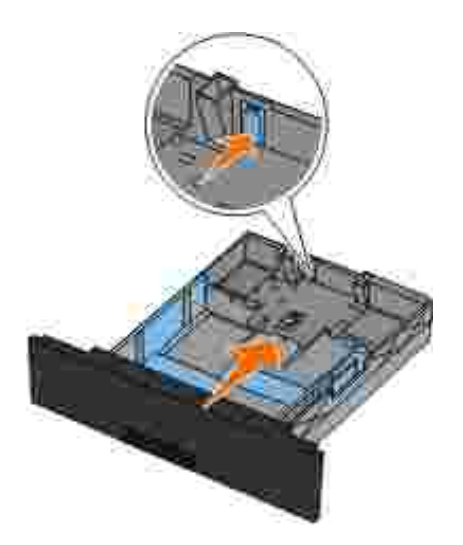

3. Flexione uma pilha de papel para trás e para frente. Alinhe as folhas sobre uma superfície plana.

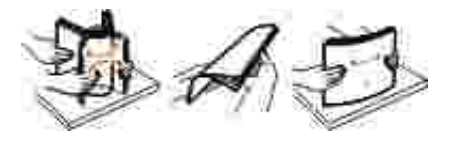

Carregue o papel na bandeja com o lado de impressão voltado para baixo. 4.

Certifique-se de que o papel esteja abaixo da linha de preenchimento máximo, nas guias de papel laterais. A sobrecarga pode causar atolamentos de papel.

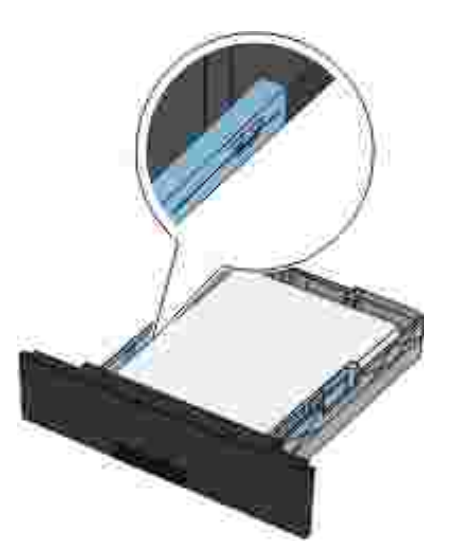

5. Deslize as duas guias laterais e a guia traseira até que elas encostem nas bordas do papel.

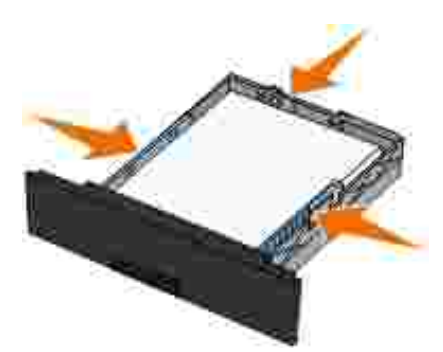

6. Recoloque a bandeja.

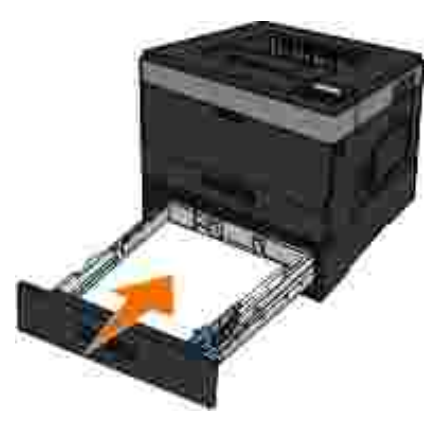

7. Estenda o suporte de papel da bandeja de saída.

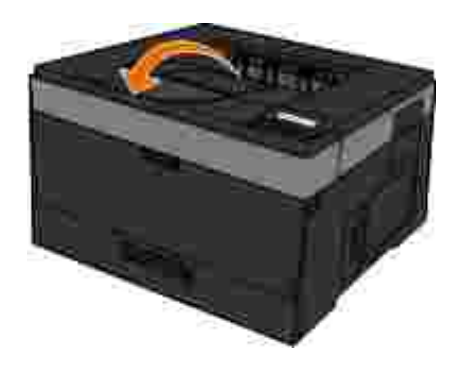

# **Uso da saída traseira**

A saída traseira para folhas únicas fornece um caminho de papel direto, o que ajuda a reduzir a curvatura do papel e possíveis atolamentos. Isso é especialmente útil para mídias especiais, como transparências, envelopes, etiquetas, cartões ou cartões de índice.

Para usar a saída traseira, abra a porta de saída traseira. Quando essa porta estiver aberta, todos os trabalhos de impressão sairão pela saída traseira. Quando ela estiver fechada, todos os trabalhos de impressão serão enviados para a bandeja de saída na parte superior da impressora.

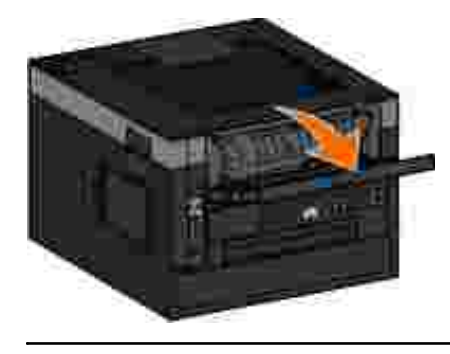

# **Uso do alimentador multifunção**

## **Configuração do alimentador multifunção**

Esta configuração é usada para designar o modo de operação do alimentador multifunção.

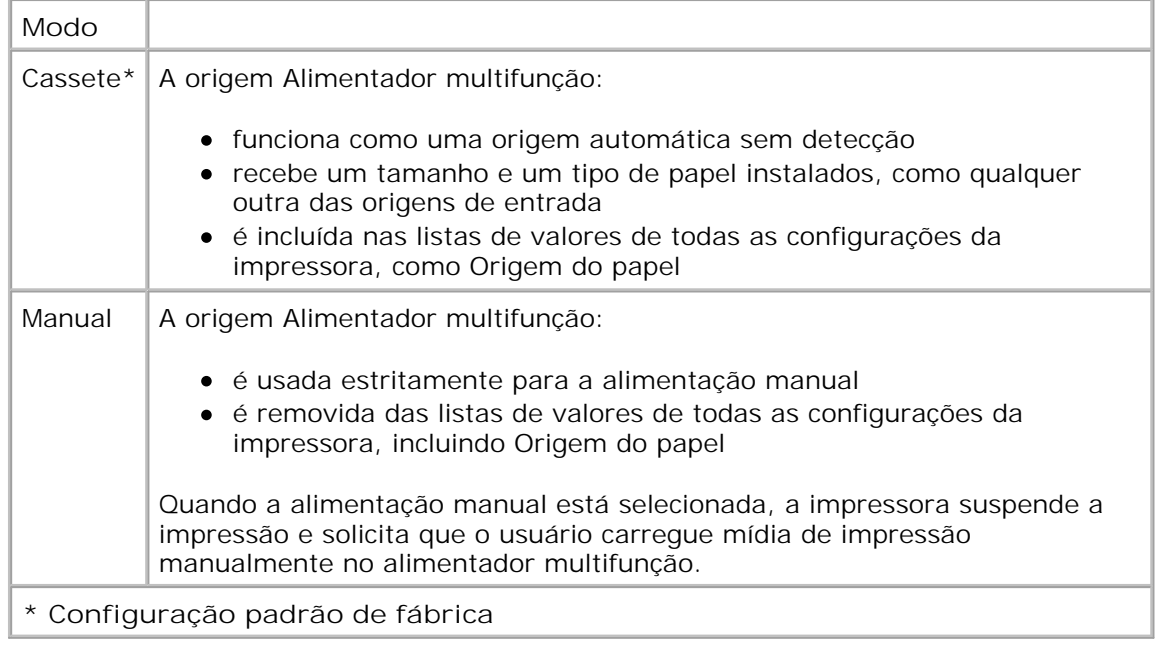

# **Abertura do alimentador multifunção**

O alimentador multifunção está localizado na parte frontal da impressora e pode alimentar 50 folhas de mídia de impressão por vez. Você pode usar o alimentador multifunção para fazer impressões rápidas em tipos ou tamanhos de papel que não estejam carregados atualmente na bandeja.

Para abrir o alimentador multifunção:

1. Puxe a porta do alimentador multifunção para baixo.

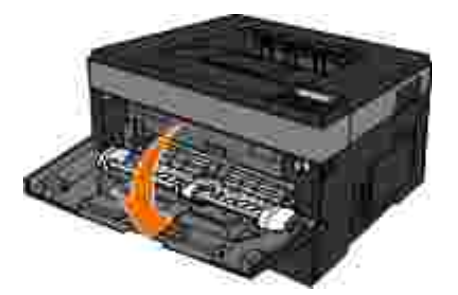

2. Deslize a bandeja do alimentador multifunção para frente.

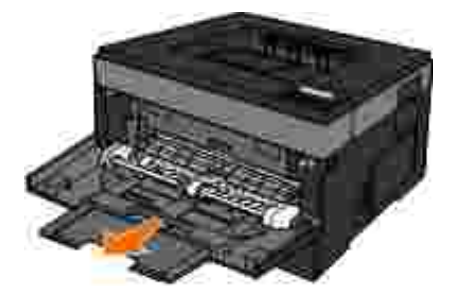

3. Puxe a extensão para que ela vire para frente.

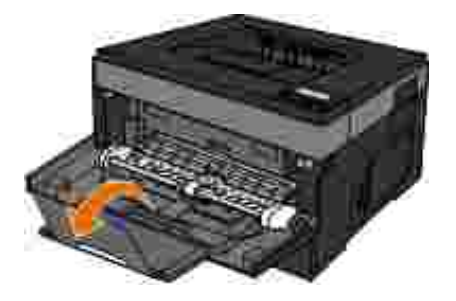

Movimente a extensão para baixo cuidadosamente para estender totalmente o alimentador 4. multifunção.

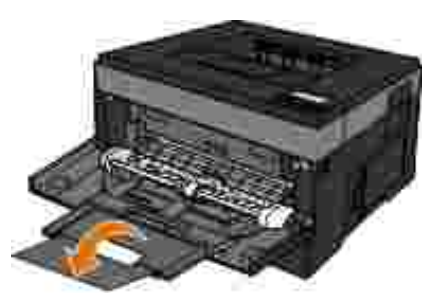

### **Carregamento do alimentador multifunção**

Para carregar o alimentador manual:

Coloque uma folha da mídia de impressão selecionada, com o lado de impressão voltado para cima, no 1.centro do alimentador manual, mas somente até o ponto onde a borda possa tocar as guias de papel. Caso contrário, a impressora puxará a mídia de impressão muito rapidamente e é provável que o trabalho seja impresso enviesado.

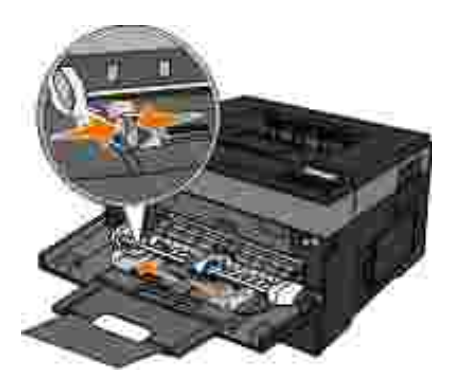

**NOTA:** não exceda a altura máxima da pilha forçando o papel ou a mídia especial sob os **K** limitadores de altura de pilha, localizados nas guias.

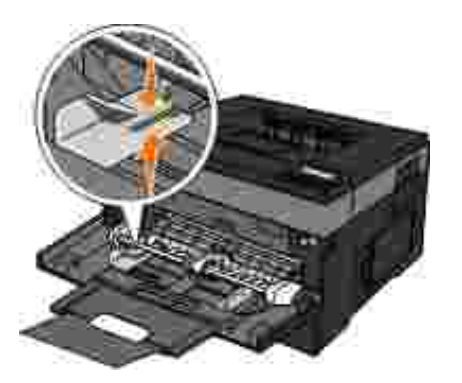

2. Ajuste as guias de papel de acordo com a largura da mídia de impressão.

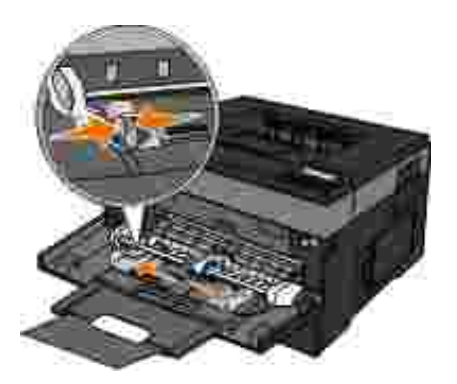

- 3. Prepare a mídia de impressão para o carregamento.
	- Flexione as folhas ou etiquetas de papel para trás e para frente para soltá-las. Não dobre nem amasse o papel ou as etiquetas. Alinhe as folhas sobre uma superfície plana.

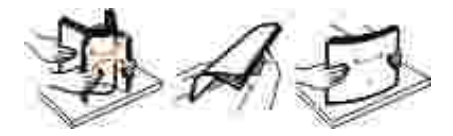

**NOTA:** evite tocar no lado de impressão das transparências. Tome cuidado para não arranhá-las.

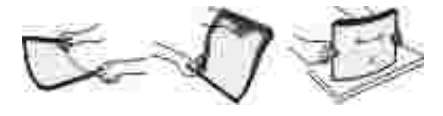

Flexione a pilha de envelopes para trás e para frente, soltando os envelopes. Alinhe as folhas sobre uma superfície plana.

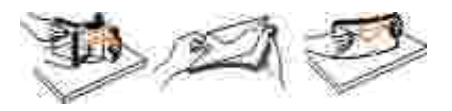

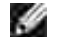

**NOTA:** Não dobre nem amasse os envelopes.

4. Segure as laterais da mídia de impressão ao lado do alimentador multifunção e coloque a mídia na

impressora.

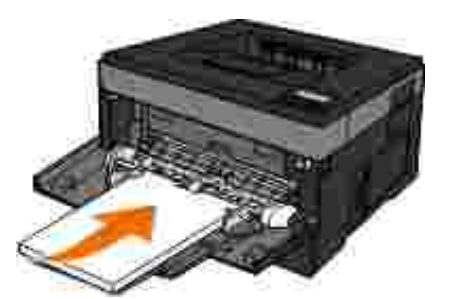

**AVISO:** Não force a mídia de impressão no alimentador. Forçar a mídia provoca atolamentos.

Insira os envelopes com o lado da aba voltado para baixo e a área reservada para o selo conforme mostrado.

NOTA: para um melhor desempenho, não use envelopes que tenham selos postais colados.

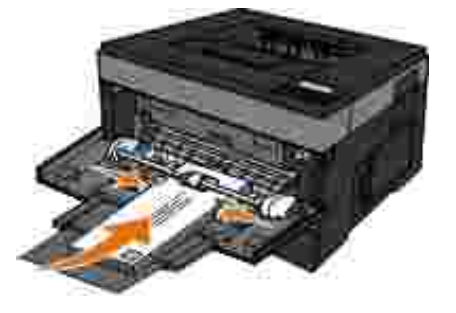

Segure as transparências pelas bordas e evite tocar no lado de impressão. A oleosidade depositada na  $\bullet$ transparência por seus dedos pode afetar a qualidade de impressão.

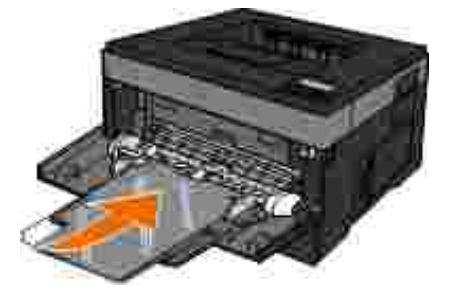

Carregue o papel timbrado com a face voltada para cima e a parte superior da folha primeiro.

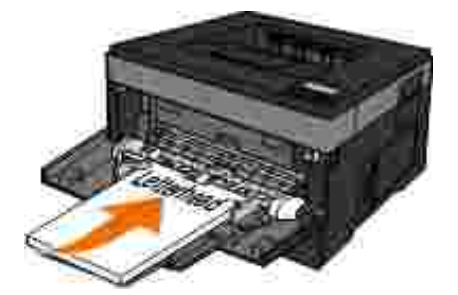

Se você tiver problemas com a alimentação de papel, vire o papel ao contrário.

## **Ligação e desligamento de bandejas**

### **Ligação de bandejas**

A ligação de bandejas é útil para grandes trabalhos de impressão ou várias cópias. Quando uma bandeja ligada estiver vazia, o papel será alimentado da próxima bandeja ligada. Quando as configurações Tamanho papel e Tipo de papel são iguais para as bandejas, essas bandejas são ligadas automaticamente. A configuração Tamanho papel do alimentador multifunção deve ser definida manualmente no menu Tamanho papel. A configuração Tipo de papel deve ser definida para todas as bandejas a partir do menu Tipo de papel. Os menus Tipo de papel e Tamanho papel estão disponíveis no menu Tam./tipo do papel.

### **Desligamento de bandejas**

As bandejas desligadas têm configurações que *não* são iguais às de nenhuma outra bandeja.

Para desligar uma bandeja, altere as seguintes configurações da bandeja para que elas não sejam às de nenhuma outra:

 $\bullet$  Tipo de papel (por exemplo: comum, timbrado, personalizado  $\langle x \rangle$ )

Os nomes dos tipos de papel descrevem características do tipo de papel. Se o nome que melhor descreve seu papel for usado por bandejas ligadas, atribua outro nome de Tipo de papel à bandeja, como Tipo personalizado <x>, ou defina seu próprio nome personalizado.

Tamanho do papel (por exemplo: Carta, A4, Statement (US))

Coloque um papel com tamanho diferente para alterar a configuração de tamanho do papel de uma bandeja. As configurações de tamanho do papel do alimentador multifunção devem ser definidas manualmente no menu Tamanho do papel.

**AVISO:** não atribua um nome de Tipo de papel que não descreva com precisão o tipo de papel carregado na bandeja. A temperatura do fusor varia de acordo com o Tipo de papel especificado. O papel talvez não seja processado corretamente se houver um Tipo de papel errado selecionado.

# **Configuração para impressão local**

- Windows<sup>®</sup>
- Mac OS<sup>®</sup> X: Adição da impressora no Centro de impressão ou no Utilitário de configuração de impressora
- Linux<sup>®</sup>

# **Windows®**

Alguns sistemas operacionais Windows podem incluir um driver de impressora que seja compatível com a impressora.

H

**NOTA:** a instalação de drivers personalizados não substitui o driver do sistema. Um objeto de impressora separado é criado e exibido na pasta Impressoras.

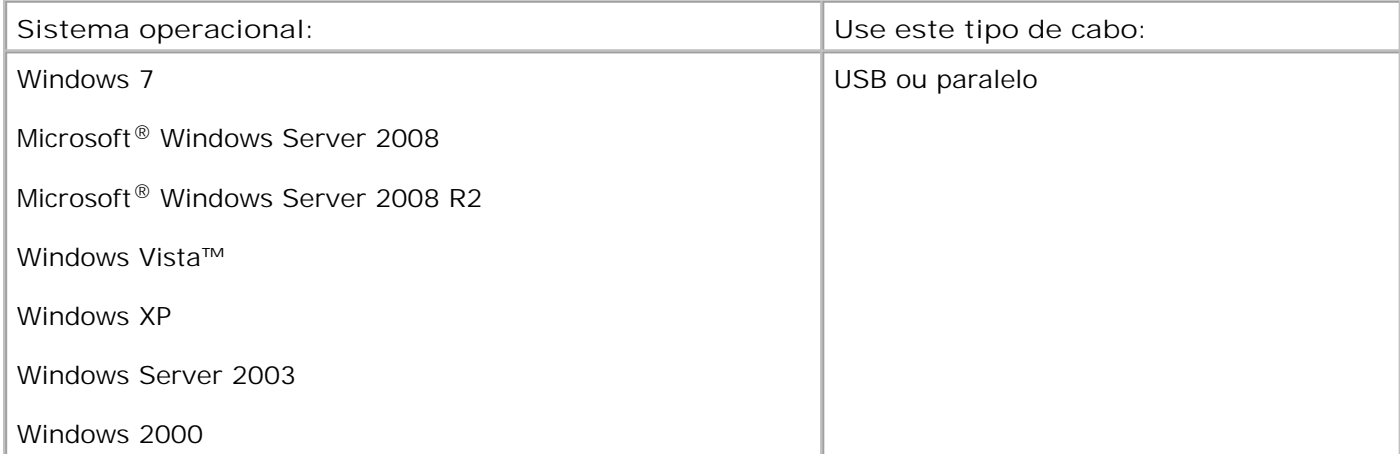

### **Instalação dos drivers da impressora**

**NOTA:** Nos sistemas operacionais Windows 7, Windows Server 2008, Windows Server 2008 R2, **SP** Windows Vista, Windows XP, Windows Server 2003 e Windows 2000, é necessário acesso administrativo para a instalação dos drivers da impressora no computador.

1. Insira o CD de *Software e documentação*.

O CD de *Software e documentação* inicia o software de instalação automaticamente.

2. Quando a tela do CD de *Software e documentação* for exibida, clique em **Instalação pessoal -**

**Instalar a impressora para uso apenas neste computador** e em **Avançar**.

- 3. Selecione sua impressora no menu suspenso.
- 4. Selecione **Instalação típica (recomendada)** e clique em **Instalar**.
- 5. Clique em Concluir, conecte a impressora ao computador usando um cabo USB ou paralelo e ligue a impressora.

A instalação o avisa quando estiver concluída.

### **Instalação de drivers da impressora adicionais**

Ligue o computador e insira o CD de *Software e documentação*. 1.

Quando o CD de *Software e documentação* for iniciado, clique em **Cancelar**.

- *No Windows Vista*® ou posterior (menu Iniciar padrão): 2.
	- a. Clique em **→** Painel de controle.
	- b. Clique em **Hardware e sons**.
	- c. Clique em **Impressoras**.

*No Windows*®*XP* (menu Iniciar padrão):

- a. Clique em Iniciar → Painel de controle.
- b. Clique duas vezes em **Impressoras e outros itens de hardware**.
- c. Clique duas vezes em **Impressoras e aparelhos de fax**.

*No Windows<sup>®</sup> XP* (menu Iniciar clássico): Clique em Iniciar → Configurações → Impressoras e **aparelhos de fax**.

*No Windows Vista*® (menu Iniciar clássico) e todas as outras versões do Windows Clique em **Iniciar**  Configurações → Impressoras.

Clique duas vezes em **Adicionar impressora**. 3.

O **Assistente para adicionar impressora** é aberto. Se necessário, clique em **Avançar**.

- 4. Clique em **Avançar**.
- 5. Selecione Adicionar uma impressora local ou Impressora local conectada a este computador e clique em **Avançar**.

Você será solicitado a conectar a impressora ao computador.

- 6. Selecione a porta a ser usada pela impressora e clique em **Avançar**.
- 7. Selecione **Com disco**.
- 8. Navegue até a unidade de CD e selecione o diretório correto de seu sistema operacional.

**NOTA:** Se você tiver instalado os drivers da impressora pelo CD de *Software e documentação* antes de conectar a impressora ao computador, o driver PCL-XL do seu sistema operacional terá sido instalado por padrão.

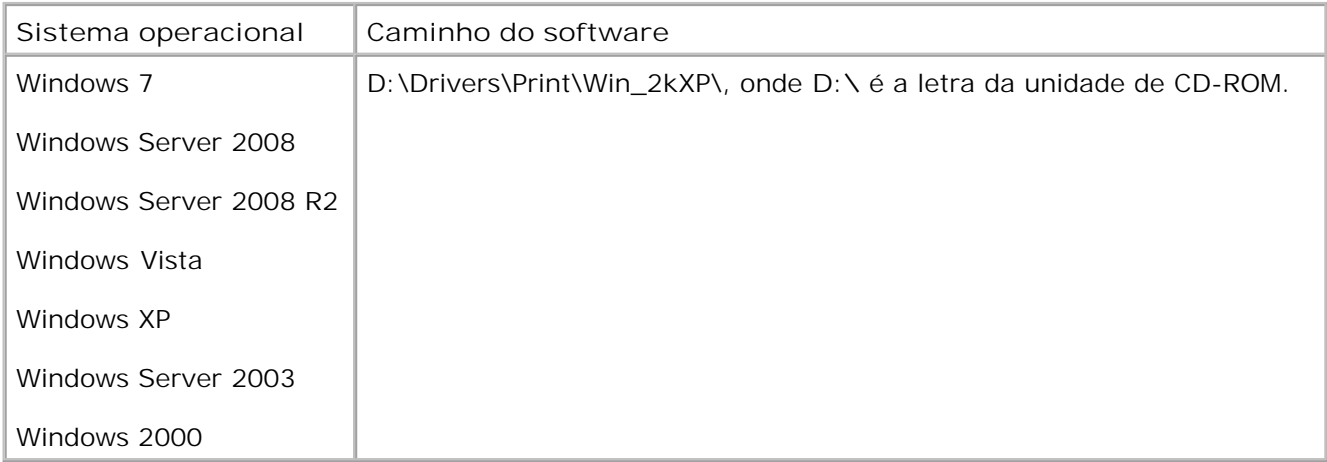

**NOTA:** após selecionar o diretório que contém os drivers da impressora, talvez você seja solicitado a fornecer outros arquivos a fim de prosseguir com a instalação. Insira o CD do sistema operacional e clique em **OK**.

- 9. Clique em **Abrir** e em **OK**.
- 10. Selecione o tipo de driver que deseja instalar (HBP ou PS) na lista Fabricante e o modelo da impressora na lista **Impressoras** e clique em **Avançar**.

Continue até o final do **Assistente para adicionar impressora** e clique em **Concluir** para instalar o 11. driver.

### **Instalação de software da impressora adicional**

Ligue o computador e insira o CD de *Software e documentação*. 1.

O CD de *Software e documentação* inicia o software de instalação automaticamente.

- 2. Selecione Instalação de software adicional instalar o software de suporte da impressora e clique em **Avançar**.
- Marque as caixas de seleção ao lado dos softwares da impressora que deseja instalar e clique em 3. **Instalar**.

O software é instalado no computador.

# **Mac OS® X: Adição da impressora no Centro de impressão ou no Utilitário de configuração de impressora**

O Macintosh® OS X versão 10.3 ou superior é necessário para a impressão via USB. Para imprimir em uma impressora USB, adicione a impressora no Centro de impressão ou no Utilitário de configuração de impressora.

- 1. Instale o suporte para a impressora no computador.
	- a. Insira o CD de *Software e documentação*.
	- b. Clique duas vezes no pacote instalador da impressora.
	- c. Passe pelas telas de boas-vindas e do arquivo Leiame.
	- Clique em **Continuar** após a exibição do contrato de licença e clique em **Concordo** para aceitar d. os termos do contrato.
- e. Selecione um destino para a instalação e clique em **Continuar**.
- f. Na tela **Instalação fácil**, clique em **Instalar**.
- Insira a senha do administrador e clique em **OK**. g.

Todo o software é instalado no computador.

- h. Saia do instalador ao terminar.
- 2. Abra o **Utilitário de configuração de impressora**, localizado em **/Applications/Utilities**.
- *Se a impressora USB for exibida na Lista de impressoras:* a impressora foi configurada com êxito e 3. você pode sair do aplicativo.

*Se a impressora USB não for exibida na Lista de impressoras:* verifique se o cabo USB está conectado corretamente entre a impressora e o computador e se a impressora está ligada. Quando a impressora é exibida na Lista de impressoras, isso indica que a impressora foi configurada com êxito e que você pode sair do aplicativo.

# **Linux®**

A impressão local é suportada em muitas plataformas Linux, como Red Hat, SUSE, Debian™ GNU/Linux, Ubuntu, Red Flag Linux e Linspire.

Pacotes de software da impressora e instruções de instalação estão disponíveis no CD de *Software e documentação*. Todo o software da impressora suporta a impressão local usando uma conexão paralela.

Para iniciar as instruções de instalação para o Linux:

- 1. Insira o CD de *Software e documentação*. Se o CD de *Software e documentação* for iniciado automaticamente, clique em **Cancelar**.
- Navegue até **D:\unix\docs\<seu idioma>\index.html**, onde **D:\** é a letra de sua unidade de CD-2.ROM.

# **Configuração para impressão em rede**

- Windows<sup>®</sup>
- Instalar a impressora compartilhada nos computadores cliente
- Mac OS<sup>®</sup> X: Adição da impressora no Centro de impressão ou no Utilitário de configuração de impressora
- D Linux<sup>®</sup>
- Impressão de uma página de configuração de rede

# **Windows®**

Em ambientes Windows, as impressoras de rede podem ser configuradas para impressão direta ou compartilhada. Ambos os métodos de impressão em rede exigem a instalação do software da impressora e a criação de uma porta de impressora de rede.

### **Drivers da impressora suportados**

Os drivers personalizados estão disponíveis no CD de *Software e documentação*.

### **Portas de impressora de rede suportadas**

- Porta TCP/IP padrão da Microsoft® Windows 7, Windows Server 2008, Windows Server 2008 R2, Windows Vista™, Windows XP, Windows Server 2003 e Windows 2000
- Portas de rede da impressora Windows 7, Windows Server 2008, Windows Server 2008 R2, Windows Vista, Windows XP, Windows Server 2003 e Windows 2000

Para obter a funcionalidade básica da impressora, instale o software da impressora e use uma porta de impressora de rede do sistema, como uma porta LPR *Line Printer Remote* ou TCP/IP padrão. O software e a porta da impressora permitem manter uma interface de usuário consistente para uso com todas as impressoras da rede. O uso de uma porta de rede personalizada fornece funcionalidade avançada, como alertas de status da impressora.

### **Opções de impressão em rede**

Em ambientes Windows, as impressoras de rede podem ser configuradas para impressão direta ou compartilhada. Ambas as opções de impressão em rede exigem a instalação de um software de impressora e a criação de uma porta de rede.

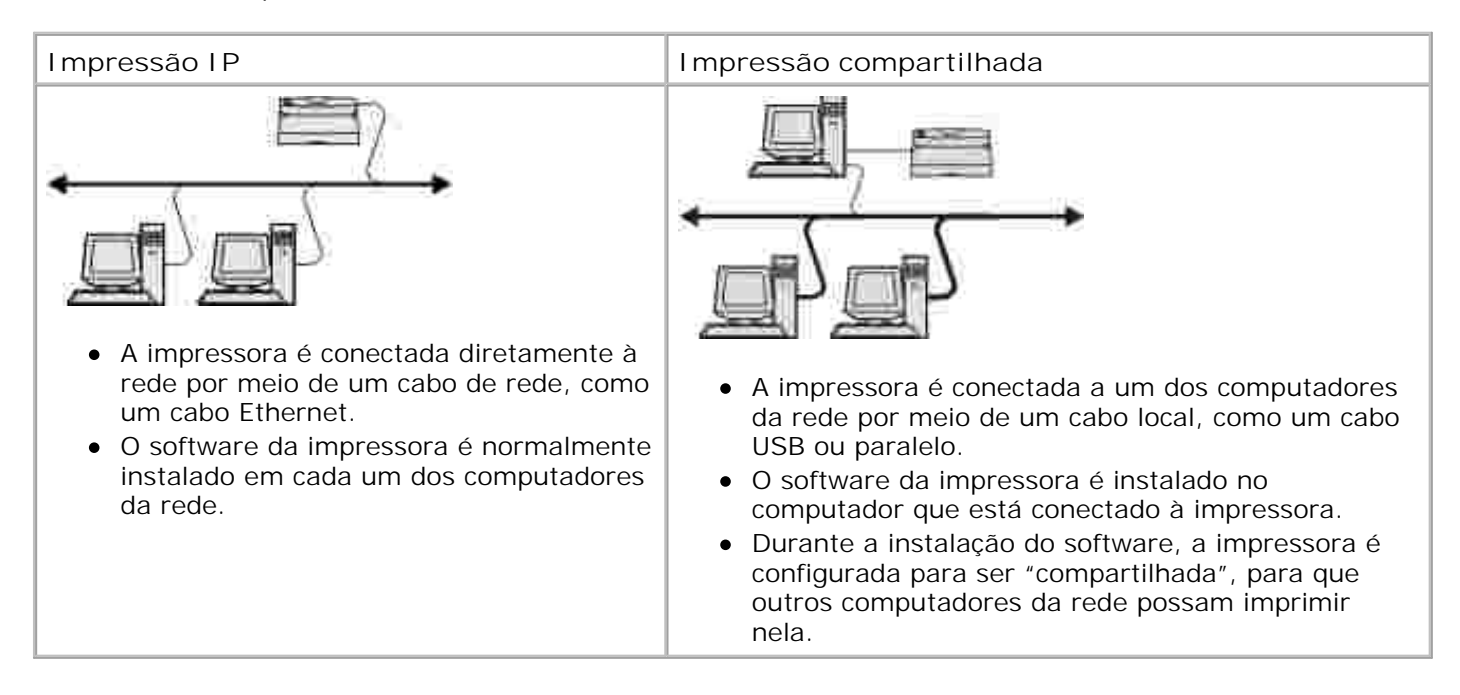

### **Conexão direta com um cabo de rede (usando um servidor de impressão)**

Um servidor de impressão é qualquer computador designado que gerencia centralmente todos os trabalhos de impressão de clientes. Se você estiver compartilhando a impressora em um ambiente de grupo de trabalho pequeno e quiser controlar todos os trabalhos de impressão dessa rede, conecte a impressora a um servidor de impressão.

**SP NOTA:** imprima uma página de configurações da impressora para obter o endereço IP e o endereço MAC do adaptador de rede da impressora antes de configurar a impressora de rede. Para obter mais informações, consulte Impressão de uma página de configuração de rede.

1. Insira o CD de *Software e documentação*.

O CD de *Software e documentação* inicia o software de instalação automaticamente.

- Quando a tela do CD de *Software e documentação* for exibida, clique em **Instalação em rede -** 2. **Instalar a impressora para uso em uma rede** e em **Avançar**.
- Selecione **Estou configurando um servidor de impressão para compartilhar impressoras com** 3. **outros usuários da rede** e clique em **Avançar**.
- 4. Selecione a(s) impressora(s) de rede que deseja instalar.
Caso não veja sua impressora na lista, clique em **Atualizar lista** para atualizar a lista ou em **Adição manual** para adicionar uma impressora à rede.

- 5. Clique em **Avançar**.
- Para cada driver da impressora listado: 6.

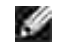

**NOTA:** Três drivers de impressora são listados para cada impressora selecionada: *PCL*, *PostScript* (PS) e HBP.

- a. Selecione o driver da impressora na lista.
- b. Se quiser alterar o nome da impressora, insira um novo nome no campo **Nome da impressora**.
- c. Se quiser que outros usuários acessem essa impressora, selecione Compartilhar esta **impressora com outros computadores** e insira um nome de compartilhamento que os usuários possam identificar facilmente.
- d. Se quiser que esta seja a impressora padrão, selecione **Definir esta impressora como padrão**.
- Se não quiser instalar o driver em particular para a impressora, selecione **Não instalar esta** e. **impressora**.
- 7. Clique em **Avançar**.
- Marque a caixa de seleção ao lado do software e da documentação que deseja instalar e clique em 8. **Instalar**.

Os drivers, o software adicional e a documentação são instalados no computador. Quando a instalação estiver concluída, uma tela **Parabéns!** será exibida.

*Se não quiser imprimir uma página de teste:* Clique em **Concluir**. 9.

*Se quiser imprimir uma página de teste:*

- Marque a caixa de seleção ao lado da(s) impressora(s) na(s) qual(quais) deseja imprimir uma a. página de teste.
- b. Clique em **Imprimir página de teste**.
- c. Verifique a página de teste impressa na(s) impressora(s).
- d. Clique em **Concluir**.

#### **Conexão direta com um cabo de rede (sem um servidor de impressão)**

1. Insira o CD de *Software e documentação*.

O CD de *Software e documentação* inicia o software de instalação automaticamente.

- Quando a tela do CD de *Software e documentação* for exibida, clique em **Instalação em rede -** 2. **Instalar a impressora para uso em uma rede** e em **Avançar**.
- 3. Selecione **Desejo usar uma impressora de rede neste computador** e clique em **Avançar**.
- 4. Selecione a(s) impressora(s) de rede que deseja instalar.

Caso não veja sua impressora na lista, clique em **Atualizar lista** para atualizar a lista ou em **Adição manual** para adicionar uma impressora à rede.

- 5. Clique em **Avançar**.
- Para cada driver da impressora listado: 6.

**NOTA:** três drivers de impressora são listados para cada impressora selecionada: um driver PCL (Linguagem de controle de impressora), um PS (PostScript) e um HBP (Host Based Printing).

- a. Selecione o driver da impressora na lista.
- b. Se quiser alterar o nome da impressora, insira um novo nome no campo **Nome da impressora**.
- c. Se quiser que outros usuários acessem essa impressora, selecione Compartilhar esta **impressora com outros computadores** e insira um nome de compartilhamento que os usuários possam identificar facilmente.
- d. Se quiser que esta seja a impressora padrão, selecione **Definir esta impressora como padrão**.
- Se não quiser instalar o driver em particular para a impressora, selecione **Não instalar esta** e. **impressora**.
- 7. Clique em **Avançar**.
- Marque a caixa de seleção ao lado do software e da documentação que deseja instalar e clique em 8. **Instalar**.

Os drivers, o software adicional e a documentação são instalados no computador. Quando a instalação estiver concluída, uma tela **Parabéns!** será exibida.

*Se não quiser imprimir uma página de teste:* Clique em **Concluir**. 9.

*Se quiser imprimir uma página de teste:*

- Marque a caixa de seleção ao lado da(s) impressora(s) na(s) qual(quais) deseja imprimir uma a. página de teste.
- b. Clique em **Imprimir página de teste**.
- c. Verifique a página de teste impressa na(s) impressora(s).
- d. Clique em **Concluir**.

#### **impressão compartilhada**

Você pode usar os métodos Ponto a ponto ou Apontar e imprimir da Microsoft para compartilhar uma impressora na rede usando um cabo USB ou paralelo. Para usar um desses métodos, primeiro compartilhe a impressora e depois instale a impressora compartilhada nos computadores cliente.

No entanto, se você usar um desses métodos da Microsoft, não terá todos os recursos da Dell, como o Monitor de status, que são instalados por meio do CD de *Software e documentação*.

H **NOTA:** No Windows 7, Windows Vista e Windows XP Professional é necessário ter acesso administrativo para compartilhar uma impressora.

#### **Compartilhe a impressora**

*No Windows Vista*® ou posterior (menu Iniciar padrão): 1.

- a. Clique em **Painel de controle**.
- b. Clique em **Hardware e sons**.
- c. Clique em **Impressoras**.

1.

*No Windows*®*XP* (menu Iniciar padrão):

- a. Clique em Iniciar → Painel de controle.
- b. Clique duas vezes em **Impressoras e outros itens de hardware**.
- c. Clique duas vezes em **Impressoras e aparelhos de fax**.

*No Windows Vista*® (menu Iniciar clássico) e todas as outras versões do Windows Clique em **Iniciar**  Configurações → Impressoras.

*No Windows® XP* (menu Iniciar clássico): Clique em Iniciar → Configurações → Impressoras e **aparelhos de fax**.

- 2. Clique com o botão direito do mouse em sua impressora.
- 3. Clique em **Compartilhamento**.
- 4. Se você estiver usando o Windows Vista ® ou posterior, talvez seja solicitada a alteração das opções de compartilhamento antes de continuar. Pressione o botão **Alterar opções de compartilhamento** e pressione **Continuar** na caixa de diálogo seguinte.
- 5. Selecione Compartilhar esta impressora ou Compartilhada como e digite um nome para a impressora.
- Clique em **Drivers adicionais** e selecione os sistemas operacionais de todos os clientes da rede que 6. usarão a impressora.
- 7. Clique em OK.

Se estiverem faltando arquivos, você será solicitado a inserir o CD do sistema operacional do servidor.

- a. Insira o CD de *Software e documentação*, verifique se a letra da unidade corresponde a da unidade de CD-ROM e clique em **OK**.
- *No Windows Vista ou posterior:* Navegue até um computador cliente com o sistema operacional b. em execução e clique em **OK**.

*Nas versões anteriores do Windows:* Insira o CD do sistema operacional, verifique se a letra da unidade de CD-ROM está correta e clique em **OK**.

8. Clique em **Fechar**.

Para verificar se a impressora foi compartilhada com êxito:

- Verifique se o objeto de impressora na pasta **Impressoras** é exibido como compartilhado. Por exemplo, no Windows 2000, é exibida uma mão sob o ícone da impressora.
- Navegue até **Meus locais de rede** ou **Ambiente de rede**. Localize o nome do host do servidor e procure pelo nome compartilhado que você atribuiu à impressora.

Agora que a impressora está compartilhada, você pode instalá-la nos clientes de rede usando o método Ponto a ponto ou Apontar e imprimir.

#### **Instalar a impressora compartilhada nos computadores cliente**

#### **Apontar e imprimir**

Esse método é o melhor uso dos recursos do sistema. O servidor de impressão cuida das modificações de driver e do processamento dos trabalhos de impressão. Isso permite que os clientes da rede retornem aos programas com muito mais rapidez.

Se você usar o método Apontar e imprimir, um subconjunto de informações de software será copiado do servidor de impressão para o computador cliente. Essas informações são suficientes para enviar um trabalho de impressão para a impressora.

- 1. Na área de trabalho do Windows do computador cliente, clique duas vezes em Meus locais de rede ou **Ambiente de rede**.
- 2. Clique duas vezes no nome do host do computador do servidor de impressão.

Clique com o botão direito do mouse no nome da impressora compartilhada e clique em **Instalar** ou 3. **Conectar**.

Aguarde até que as informações do software sejam copiadas do computador do servidor de impressão para o cliente e até que um novo objeto de impressora seja adicionado à pasta Impressoras. O tempo necessário varia, dependendo do tráfego da rede e de outros fatores.

- 4. Feche Meus locais de rede ou Ambiente de rede.
- 5. Imprima uma página de teste para verificar a instalação da impressora.
	- a. *No Windows Vista*® ou posterior (menu Iniciar padrão):
		- 1. Clique em  **→ Painel de controle**.
		- 2. Clique em **Hardware e sons**.
		- 3. Clique em **Impressoras**.

*No Windows*®*XP* (menu Iniciar padrão):

- 1. Clique em Iniciar → Painel de controle.
- 2. Clique duas vezes em **Impressoras e outros itens de hardware**.
- 3. Clique duas vezes em **Impressoras e aparelhos de fax**.

*No Windows XP* (menu Iniciar clássico): Clique em Iniciar → Configurações → Impressoras e **aparelhos de fax**.

*No Windows Vista* e em todas as outras versões do Windows: Clique em **Iniciar**  Configurações → Impressoras.

- b. Clique com o botão direito do mouse na impressora que acabou de criar.
- c. Clique em **Propriedades**.
- d. Clique em **Imprimir página de teste**.

Quando uma página de teste for impressa com êxito, a instalação da impressora estará concluída.

#### **Ponto a ponto**

Se você usar o método Ponto a ponto, o software da impressora será instalado integralmente em cada computador cliente. Os clientes da rede mantêm o controle das modificações do software. O computador cliente cuida do processamento dos trabalhos de impressão.

- *No Windows Vista*® ou posterior (menu Iniciar padrão): 1.
	- a. Clique em **Painel de controle**.
	- b. Clique em **Hardware e sons**.
	- c. Clique em **Impressoras**.

*No Windows*®*XP* (menu Iniciar padrão):

- a. Clique em Iniciar → Painel de controle.
- b. Clique duas vezes em **Impressoras e outros itens de hardware**.
- c. Clique duas vezes em **Impressoras e aparelhos de fax**.

*No Windows*<sup>®</sup> XP(menu Iniciar clássico): Clique em Iniciar → Configurações → Impressoras e **aparelhos de fax**.

*No Windows Vista*® (menu Iniciar clássico) e em todas as outras versões do Windows: Clique em **Iniciar → Configurações → Impressoras.** 

- 2. Clique em **Adicionar impressora** para iniciar o Assistente para adicionar impressora.
- 3. Clique em **Servidor de impressão em rede**.
- 4. Selecione a impressora de rede na lista de impressoras compartilhadas. Se a impressora não estiver na lista, digite o caminho da impressora na caixa de texto. Por exemplo: \\<nome do host do servidor

de impressão>\<nome da impressora compartilhada>.

O nome do host do servidor de impressão é o nome do computador do servidor de impressão que o identifica na rede. O nome da impressora compartilhada é o nome atribuído durante o processo de instalação do servidor de impressão.

5. Clique em OK.

Se essa for uma nova impressora, você talvez seja solicitado a instalar o software da impressora. Se não houver um software de sistema disponível, você deverá fornecer um caminho para o software disponível.

- 6. Selecione se deseja que essa seja a impressora padrão do cliente e clique em **Concluir**.
- 7. Imprima uma página de teste para verificar a instalação da impressora.
	- a. *No Windows Vista*® ou posterior (menu Iniciar padrão):
		- 1. Clique em **■→** Painel de controle.
		- 2. Clique em **Hardware e sons**.
		- 3. Clique em **Impressoras**.

*No Windows*®*XP* (menu Iniciar padrão):

- 1. Clique em Iniciar → Painel de controle.
- 2. Clique duas vezes em **Impressoras e outros itens de hardware**.
- 3. Clique duas vezes em **Impressoras e aparelhos de fax**.

*No Windows*<sup>®</sup> XP(menu Iniciar clássico): Clique em Iniciar → Configurações → Impressoras e **aparelhos de fax**.

*No Windows Vista*® (menu Iniciar clássico) e em todas as outras versões do Windows: Clique em **Iniciar → Configurações → Impressoras.** 

b. Clique com o botão direito do mouse na impressora que acabou de criar.

c. Clique em **Propriedades**.

b.

d. Clique em **Imprimir página de teste**.

Quando uma página de teste for impressa com êxito, a instalação da impressora estará concluída.

## **Mac OS® X: Adição da impressora no Centro de impressão ou no Utilitário de configuração de impressora**

O Macintosh<sup>®</sup> OS X versão 10.3 ou superior é necessário para a impressão em rede. Para imprimir em uma impressora de rede, adicione a impressora no Centro de impressão ou no Utilitário de configuração de impressora.

- 1. Instale o suporte para a impressora no computador.
	- a. Insira o CD de *Software e documentação*.
	- b. Clique duas vezes no pacote instalador da impressora.
	- c. Passe pelas telas de boas-vindas e do arquivo Leiame.
	- Clique em **Continuar** após a exibição do contrato de licença e clique em **Concordo** para aceitar d. os termos do contrato.
	- e. Selecione um destino para a instalação e clique em **Continuar**.
	- f. Na tela **Instalação fácil**, clique em **Instalar**.
	- Insira a senha do administrador e clique em **OK**. g.

Todo o software é instalado no computador.

h. Saia do instalador ao terminar.

- 2. Abra o **Utilitário de configuração de impressora**, localizado em **/Applications/Utilities**.
- 3. No menu **Impressoras**, selecione **Adicionar impressora**.
- *Se quiser imprimir usando a Impressão IP:* 4.

h.

- a. Clique no ícone de impressora IP na barra de ferramentas.
- b. Insira o endereço IP da impressora.
- c. Escolha o fabricante da impressora no menu pop-up **Modelo de impressora**.
- d. Selecione a impressora na lista e clique em **Adicionar**.

*Se quiser imprimir usando AppleTalk:*

- a. Clique em **Mais impressoras...** e escolha **AppleTalk** no menu pop-up.
- b. Escolha a zona AppleTalk na lista.

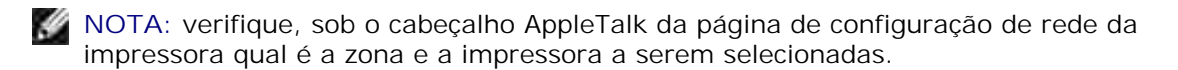

- c. Escolha a impressora na lista e clique em **Adicionar**.
- Verifique a instalação da impressora. 5.
	- a. Abra o **Editor de Texto** em **/Aplicativos**.
	- b. No menu **Arquivo**, selecione **Imprimir**.
	- c. Escolha **Sumário** no menu pop-up **Cópias & páginas**.
	- *Se o PPD correto para o modelo da impressora for exibido sob o grupo de relatório de erros:* a d. configuração estará concluída.

*Se uma impressora PostScript genérica for exibida sob o grupo de relatório de erros:* exclua a impressora da **Lista de impressoras** no **Centro de impressão** ou no **Utilitário de configuração de impressora** e siga as instruções de configuração da impressora novamente.

## **Linux®**

Pacotes de software da impressora e instruções de instalação estão disponíveis no CD de *Software e documentação*.

Para iniciar as instruções de instalação para o Linux:

- 1. Insira o CD de *Software e documentação*. Se o CD de *Software e documentação* for iniciado automaticamente, clique em **Cancelar**.
- Navegue até **D:\unix\docs\<seu idioma>\index.html**, onde **D:\** é a letra de sua unidade de CD-2. ROM.

## **Impressão de uma página de configuração de rede**

Uma página de configuração de rede lista as configurações da impressora, incluindo o endereço IP e o endereço MAC. Essas informações são muito úteis ao solucionar problemas de configuração de rede na impressora.

Para imprimir uma página de configuração de rede:

- 1. Pressione o botão **Menu** .
- 2. Navegue até o menu Relatórios.
- 3. Selecione Página de configuração da rede e pressione o botão **Selecionar** .

# **Visão geral do software**

- Centro do monitor de status
- Utilitário de definição de endereço IP
- Utilitário Desinstalação do software da impressora Dell
- Perfil de driver
- Ferramenta de configuração de impressora Dell na Web
- Utilitário de alerta da impressora Dell
- Remoção e reinstalação do software
- Dell Toner Management System

Use o CD *Drivers and Utilities* fornecido com a impressora para instalar uma combinação de aplicativos de software, dependendo do sistema operacional.

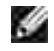

**NOTA:** se você tiver adquirido a impressora e o computador separadamente, use o CD *Drivers and Utilities* para instalar estes aplicativos.

**MOTA: estes aplicativos não estão disponíveis no Linux ou no Macintosh.** 

## **Centro do monitor de status**

**NOTA:** Para que o Centro do monitor de status local funcione corretamente, o suporte à comunicação bidirecional deve estar ativado, para que a impressora e o computador possam se comunicar. É adicionada uma exceção ao Firewall do Windows® para permitir essa comunicação.

Use o Centro do monitor de status para gerenciar vários Monitores de status.

- Clique duas vezes no nome de uma impressora para abrir seu Monitor de status ou selecione **Executar** para abrir um Monitor de status de uma impressora em particular.
- Selecione **Atualizar** para alterar a aparência da lista de impressoras.
- Selecione **Ajuda** para ler a Ajuda on-line.

## **Utilitário de definição de endereço IP**

**NOTA:** este aplicativo não está disponível quando a impressora está conectada localmente a um **SP** computador. Para que o Utilitário de definição de endereço IP funcione corretamente, adicione uma exceção ao Firewall do Windows®.

O Utilitário de definição de endereço IP permite configurar um endereço IP e outros parâmetros de IP importantes. Para definir manualmente o endereço IP:

1. Conecte o cabo de rede e ligue a impressora.

Aguarde um momento para certificar-se de que o endereço IP foi atribuído. Imprima uma página de configuração de rede. para obter mais informações, consulte Impressão de uma página de configuração de rede.

- 2. Clique nas configurações de **TCP/IP**.
- 3. Insira as configurações de **Endereço IP**, **Máscara de rede** e **Gateway**.
- 4. Clique em **Aplicar**.

Altere o endereço IP da impressora usando a Ferramenta de configuração de impressora Dell na Web.

- 1. Inicie o *Servidor da Web incorporado* (EWS) digitando o endereço IP de sua impressora de rede no navegador da Web.
- 2. Clique em **Configuração**.
- 3. Nas **Configurações do servidor de impressão** clique em **TCP/IP**.
- 4. Clique em **Definir endereço IP estático**.
- Insira as configurações de **Endereço IP**, **Máscara de rede** e **Gateway**. 5.

**NOTA:** caso não conheça essas configurações, consulte o administrador da rede.

6. Clique em **Enviar**.

7. Digite o novo endereço IP no navegador para continuar usando o EWS.

## **Utilitário Desinstalação do software da impressora Dell**

Use o utilitário de desinstalação de software para remover qualquer software da impressora ou objetos de impressora atualmente instalados.

*No Windows Vista*® ou posterior: 1.

6.

- a. Clique em **P** Programas.
- b. Clique em **Impressoras Dell**.
- c. Clique no **modelo de sua impressora a laser Dell**.

*No Windows*® *XP e 2000*:

Clique em **Iniciar Programas** ou **Todos os programas Impressoras Dell o modelo de sua impressora a laser Dell**.

- 2. Clique em **Desinstalação do software da impressora Dell**.
- 3. Selecione os componentes a serem desinstalados e clique em **Avançar**.
- 4. Clique em **Concluir**.
- 5. Quando a desinstalação estiver concluída, clique em **OK**.

## **Perfil de driver**

Use o Perfil de driver para criar perfis de driver que contêm configurações de driver personalizadas. Um perfil de driver pode conter um grupo de configurações de driver de impressora salvas e outros dados, como:

- $\bullet$  Orientação de impressão e N° de pág/folha (configurações do documento)
- Status de instalação de uma bandeja de saída (opções da impressora)
- Tamanhos de papel definidos pelo usuário (papéis personalizados)
- Texto simples e marcas d'água
- Referências de overlay
- Referências de fonte
- Associações de formulários

## **Ferramenta de configuração de impressora Dell na Web**

**NOTA:** este aplicativo não está disponível quando a impressora está conectada localmente a um computador.

Você já enviou um trabalho de impressão para a impressora de rede no final do corredor e só depois descobriu que ela não o imprimiu devido a um atolamento de papel ou uma bandeja de papel vazia? Um dos recursos da Ferramenta de configuração de impressora Dell na Web é a Configuração de alerta de e-mail, que envia a você, ou ao operador principal, um e-mail informando que a impressora precisa de suprimentos ou requer intervenção.

Se você costuma preencher relatórios de inventário de impressoras que exigem o número da etiqueta do ativo de todas as impressoras de sua área, a Ferramenta de configuração de impressora Dell na Web possui um recurso de informações da impressora que facilita essa tarefa. Digite o endereço IP de cada impressora da rede para exibir o número da etiqueta do ativo.

O recurso da Ferramenta de configuração de impressora Dell na Web também permite alterar configurações da impressora e controlar tendências de impressão. Se você for um administrador de rede, poderá facilmente copiar as configurações da impressora para uma ou todas as impressoras da rede - diretamente de seu navegador da Web.

Para iniciar a Ferramenta de configuração de impressora Dell na Web, digite o endereço IP da impressora de rede em seu navegador da Web.

Se você não souber qual é o endereço IP da impressora, imprima uma página de configuração de rede, que lista esse endereço.

Para imprimir uma página de configuração de rede, pressione o botão **Menu** .

Para obter mais informações, consulte Impressão de uma página de configuração de rede.

Use a Ferramenta de configuração de impressora Dell na Web para:

- **Printer Status** Obter informações imediatas sobre o status dos suprimentos da impressora. Quando o toner estiver ficando baixo, clique no link de suprimentos de toner da primeira tela para pedir mais cartuchos.
- **Configurações da impressora** Alterar configurações da impressora, ver o painel do operador remotamente e atualizar o firmware do servidor de impressão.
- **Copiar config impr.** Clonar rapidamente as configurações da impressora para outra(s) impressora(s) da rede digitando o endereço IP de cada uma delas.

**NOTA:** você deve ser um administrador de rede para usar esse recurso.

- **Estat. de impressão** Controlar tendências de impressão, como uso do papel e tipos de trabalho impressos.
- **Info. da impressora** Obter as informações necessárias para chamadas de manutenção, relatórios de inventário ou o status da memória atual e dos níveis de código de programa.
- **Configuração de alerta de e-mail** Receber um e-mail quando a impressora precisar de suprimentos ou intervenção. Digite seu nome ou o nome do operador principal na caixa de listagem de e-mail para ser notificado.
- **Configurar senha** Bloquear o painel do operador com uma senha para que outros usuários não alterem inadvertidamente as configurações da impressora selecionadas por você. Para obter mais informações, consulte Bloqueio dos menus do painel do operador usando o Servidor da Web incorporado.

**M** NOTA: você deve ser um administrador de rede para usar esse recurso.

**Ajuda on-line** - Clique em **Ajuda** para visitar o site da Dell e solucionar problemas da impressora.

## **Utilitário de alerta da impressora Dell**

**NOTA:** Este aplicativo não está disponível no Windows 2000.

O Utilitário de alerta da impressora Dell informa quando há erros que requerem sua intervenção na

impressora. Quando há um erro, é exibido um balão informando qual é o erro e apontando para as informações sobre recuperação apropriadas.

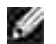

**NOTA:** Para que o Utilitário de alerta da impressora Dell funcione corretamente, o suporte à comunicação bidirecional deve estar ativo para que a impressora e o computador possam se comunicar. É adicionada uma exceção ao Firewall do Windows para permitir essa comunicação.

Se você tiver optado por instalar o Utilitário de alerta da impressora Dell com o software da impressora, ele será iniciado automaticamente na conclusão da instalação do software. O utilitário estará ativo se **tran**for exibido na bandeja do sistema.

Para desativar o Utilitário de alerta da impressora Dell:

- 1. Na bandeja do sistema, clique com o botão direito do mouse no ícone
- 2. Selecione **Sair**.

Para reativar o Utilitário de alerta da impressora Dell:

- *No Windows Vista*® ou posterior (menu Iniciar padrão): 1.
	- a. Clique em  $\rightarrow$  Programas.
	- b. Clique em **Impressoras Dell**.
	- c. Clique no **modelo de sua impressora a laser Dell**.

#### *No Windows*®*XP*:

Clique em **Iniciar Programas** ou **Todos os programas Impressoras Dell o modelo de sua impressora a laser Dell**.

2. Clique em **Utilitário de alerta da impressora**.

## **Remoção e reinstalação do software**

Se a impressora não funcionar adequadamente ou se forem exibidas mensagens de erro de comunicação durante o uso, você poderá remover e reinstalar o software da impressora.

*No Windows Vista*® ou posterior: 1.

- a. Clique em  $\rightarrow$  Programas.
- b. Clique em **Impressoras Dell**.
- c. Clique no **modelo de sua impressora a laser Dell**.

#### *No Windows*® *XP e 2000*:

Clique em **Iniciar Programas** ou **Todos os programas Impressoras Dell o modelo de sua impressora a laser Dell**.

- 2. Clique em **Desinstalação do software da impressora Dell**.
- 3. Siga as instruções exibidas na tela.
- 4. Reinicie o computador.
- 5. Insira o CD de *Software e documentação* e siga as instruções na tela.

Se a tela de instalação não for exibida:

a. *No Windows Vista*® ou posterior, clique em ■→ Computador.

*No Windows® XP*, clique em Iniciar→ Meu computador.

*No Windows 2000*, clique duas vezes em **Meu computador** na área de trabalho.

- b. Clique duas vezes no ícone da **unidade de CD-ROM** e em **setup.exe**.
- Quando a tela de instalação do software da impressora for exibida, clique em **Instalação** c. **pessoal** ou **Instalação em rede** ou **Instalação de software adicional**.
- d. Siga as instruções exibidas na tela para concluir a instalação.

## **Dell Toner Management System**

#### **Janela de status de impressão**

**NOTA:** para que a Janela de status de impressão funcione corretamente, o suporte à comunicação bidirecional deve estar ativado, para que a impressora e o computador possam se comunicar. É adicionada uma exceção ao Firewall do Windows® para permitir essa comunicação.

A Janela de status de impressão exibe o status da impressora (Impressora pronta, Impressora fora de linha e Erro-Verificar impressora) e o nome do trabalho quando ele é enviado para impressão.

A Janela de status de impressão também exibe o nível de toner, para que você possa:

- Monitorar o nível do toner da impressora.
- Clicar em **Encomendar suprimentos** para fazer o pedido de cartuchos de toner de substituição.

#### **Aplicativo para pedido de suprimentos de impressoras Dell**

A caixa de diálogo Encomendar suprimentos pode ser iniciada a partir da Janela de status de impressão, da janela Programas ou do ícone da área de trabalho.

Você pode fazer pedidos de toner por telefone ou pela Web.

- Para fazer pedidos a partir do Aplicativo para pedido de suprimentos de impressoras Dell:
	- *No Windows Vista*® ou posterior (menu Iniciar padrão): 1.
		- a. Clique em  $\rightarrow$  Programas.
		- b. Clique em **Impressoras Dell**.
		- c. Clique no **modelo de sua impressora a laser Dell**.

#### *No Windows*® *XP e 2000*:

Clique em **Iniciar Programas** ou **Todos os programas Impressoras Dell o modelo de sua impressora a laser Dell**.

2. Clique em **Aplicativo para pedido de suprimentos de impressoras Dell**.

A caixa de diálogo **Pedir suprimentos** é aberta.

- Se a caixa com **várias impressoras encontradas** for exibida, selecione a impressora para a 3. qual está pedindo os suprimentos.
- 4. Siga as instruções exibidas na tela.
- Se estiver fazendo o pedido pela Web, clique no link abaixo do cabeçalho **Encomendar on-line**.
- Para fazer pedidos por telefone, ligue para o número exibido sob o cabeçalho **Por telefone**.

# **impressão**

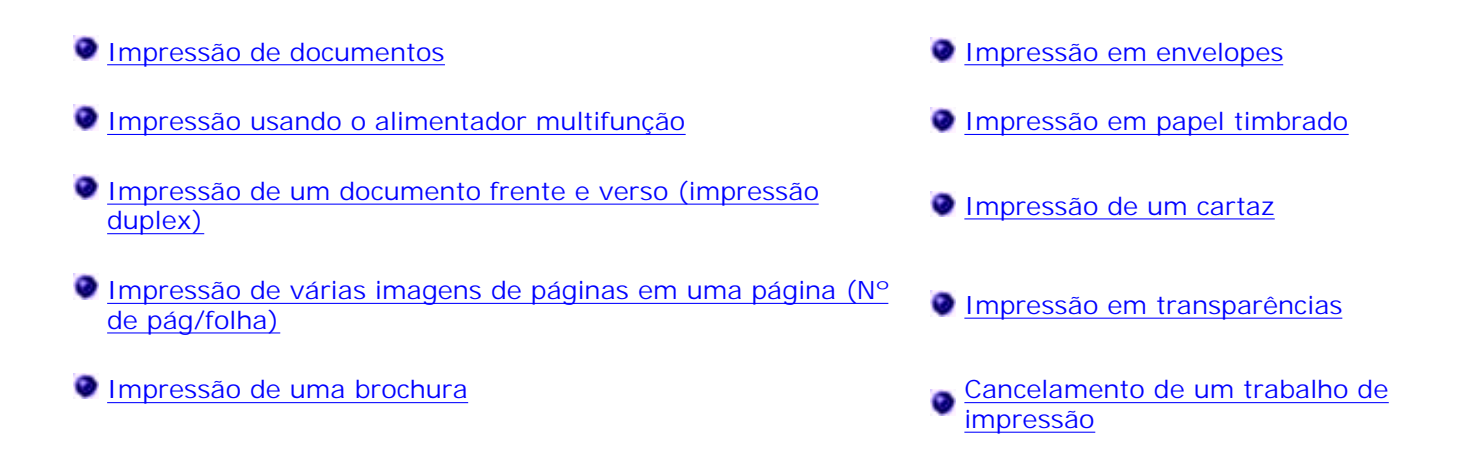

## **Impressão de documentos**

- 1. Ligue o computador e a impressora e certifique-se de que eles estejam conectados.
- 2. Carregue o papel. para obter mais informações, consulte Carregamento de papel.
- 3. Com um documento aberto, clique em Arquivo → Imprimir.

A caixa de diálogo **Imprimir** é aberta.

Clique em **Preferências**, **Propriedades**, **Opções** ou **Configuração** (dependendo do programa ou 4. sistema operacional).

A caixa de diálogo **Preferências de impressão** é aberta.

- 5. Faça as alterações necessárias no documento.
- Após personalizar as configurações, clique em **OK**. 6.

A caixa de diálogo **Configurações de impressão** é fechada.

7. Clique em **OK** ou **Imprimir**.

## **Impressão usando o alimentador multifunção**

O alimentador multifunção está localizado na parte frontal da impressora e pode alimentar até 50 folhas de mídia de impressão por vez.

- 1. Com um documento aberto, clique em Arquivo → Imprimir.
- Clique em **Propriedades** (ou em **Opções**, **Impressora** ou **Configurar**, dependendo do aplicativo ou 2. sistema operacional).

A caixa de diálogo **Preferências de impressão** é aberta.

3. Clique na guia **Papel**.

7.

Selecione **Alimentador multifunção** na lista suspensa **Bandeja de papel**. 4.

H **NOTA:** Alimentador multifunção é exibido em Origem do papel quando a configuração Cassete está selecionada.

- 5. Selecione o tipo de papel apropriado.
- 6. Faça as alterações necessárias no documento.
- 7. Clique em **OK**.
- 8. Clique em **OK** na janela Imprimir para enviar o trabalho para impressão.

## **Impressão de um documento frente e verso (impressão duplex)**

A impressão nos dois lados do papel reduz os custos de impressão.

Você pode selecionar como deseja que seu trabalho seja impresso em frente e verso: pela borda longa ou pela borda curta.

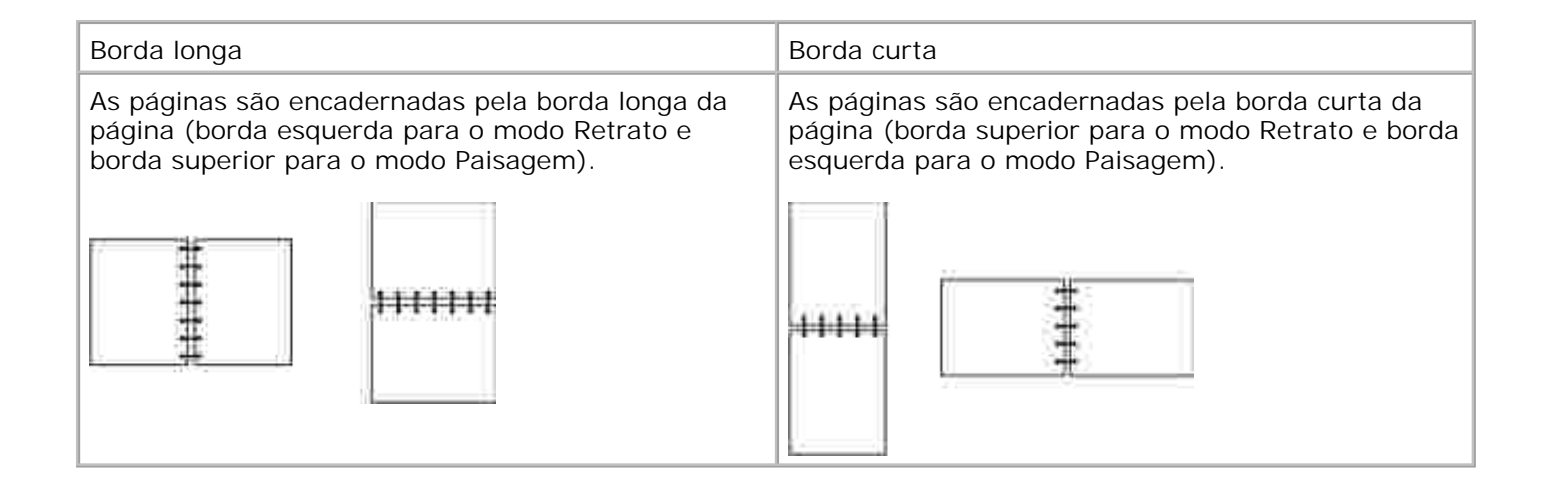

- 1. Com um documento aberto, clique em Arquivo → Imprimir.
- Clique em **Propriedades** (ou em **Opções**, **Impressora** ou **Configurar**, dependendo do aplicativo ou 2. sistema operacional).

A caixa de diálogo **Preferências de impressão** é aberta.

- 3. Clique na guia **Layout de página**.
- Em **Impressão frente e verso**, selecione **Frente e verso borda longa** ou **Frente e verso borda** 4. **curta** (dependendo das necessidades de impressão).
- 5. Clique em **OK**.
- 6. Clique em **OK**.

#### **Impressão de várias imagens de páginas em uma página (Nº de pág/folha)**

A configuração Impressão múlt. pág. (Nº de pág/folha) é utilizada para imprimir várias imagens de páginas em uma única página. Por exemplo, 2 pág/folha significa que duas imagens de páginas são impressas em uma página.

A impressora usa as configurações Ordem multipáginas, Exibição múlt. pág. e Borda multipáginas para determinar a ordem e a orientação das imagens de página e se uma borda é impressa ao redor de cada imagem de página.

- 1. Com um documento aberto, clique em Arquivo → Imprimir.
- Clique em **Propriedades** (ou em **Opções**, **Impressora** ou **Configurar**, dependendo do aplicativo ou 2. sistema operacional).

A caixa de diálogo **Preferências de impressão** é aberta.

- 3. Na seção Impressão múlt. pág. (N° de pág/folha), especifique o número de páginas que deseja imprimir em uma folha digitando um número ou usando as setas da caixa de combinação.
- 4. Clique em **OK**.
- 5. Clique em **OK** na janela Imprimir para enviar o trabalho para impressão.

#### **Impressão de uma brochura**

A configuração **Brochura** permite imprimir várias páginas no formato de brochura sem ter de reformatar o documento para que as páginas sejam impressas na ordem adequada. As páginas são impressas de forma que o documento final agrupado possa ser dobrado no centro de cada página para formar um brochura.

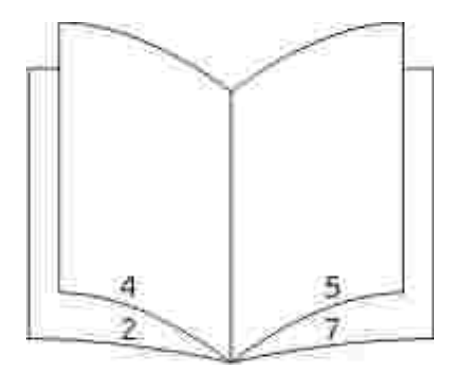

Se o documento tiver muitas páginas, a brochura poderá ter páginas demais para ser facilmente dobrada. Se você for imprimir uma brochura muito grande, convém usar a opção **Folhas por conjunto** para especificar quantas páginas físicas serão colocadas em um conjunto. A impressora imprimirá o número necessário de conjuntos, que você poderá, então, encadernar em uma brochura. A impressão em conjuntos facilita o alinhamento mais uniforme da borda externa das páginas.

Você deve especificar se deseja imprimir usando alguma opção de impressão frente e verso antes de selecionar a impressão usando a função de brochura. Se você optar por **imprimir usando brochura**, os controles das opções de impressão frente e verso serão desativados e permanecerão na última configuração usada.

1. Com um documento aberto, clique em Arquivo → Imprimir.

Clique em **Propriedades** (ou em **Opções**, **Impressora** ou **Configurar**, dependendo do aplicativo ou 2. sistema operacional).

A caixa de diálogo **Preferências de impressão** é aberta.

- 3. Clique em **Mais opções de layout de página**.
- 4. Clique em **Brochura**.
- 5. Clique em **OK** duas vezes.
- 6. Clique em **OK** na janela Imprimir para enviar o trabalho para impressão.

#### **Impressão em envelopes**

- 1. Ligue o computador e a impressora e verifique se eles estão conectados.
- 2. Com um documento aberto, clique em Arquivo → Imprimir.

A caixa de diálogo **Imprimir** é aberta.

Clique em **Propriedades** (ou em **Opções**, **Impressora** ou **Configurar**, dependendo do aplicativo ou 3. sistema operacional).

A caixa de diálogo **Preferências de impressão** é aberta.

- 4. Clique na guia **Papel**.
- 5. Selecione **Envelope** na lista suspensa **Tipo de papel**.
- 6. Faça as alterações necessárias no documento.
- 7. Clique em **OK**.
- 8. Clique em **OK** na janela Imprimir para enviar o trabalho para impressão.

## **Impressão em papel timbrado**

- Certifique-se de que o papel timbrado esteja carregado adequadamente de acordo com a origem de 1. papel que você está utilizando:
	- **Bandeja 1 ou 2** Carregue o papel timbrado com o lado de impressão voltado para baixo. A borda superior da folha com o logotipo deve ser colocada na parte frontal da bandeja.

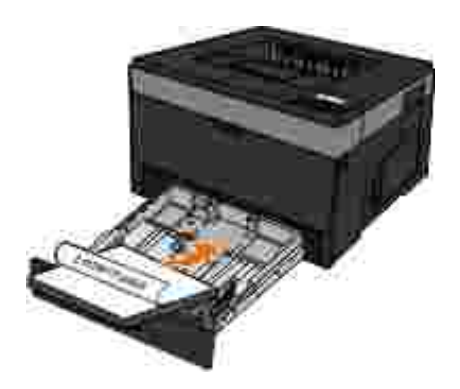

**Alimentador multifunção** - Carregue o papel timbrado com o lado de impressão voltado para cima e a parte superior da folha primeiro.

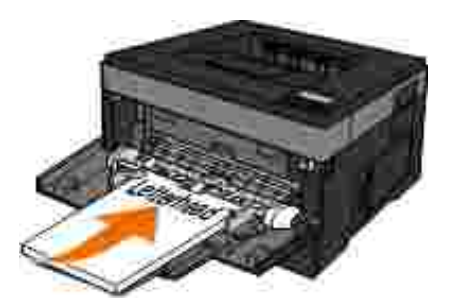

- 2. Com um documento aberto, clique em Arquivo → Imprimir.
- Clique em **Propriedades** (ou em **Opções**, **Impressora** ou **Configurar**, dependendo do aplicativo ou 3. sistema operacional).

A caixa de diálogo **Preferências de impressão** é aberta.

- 4. Clique na guia **Papel**.
- 5. Selecione **Timbrado** na lista suspensa **Tipo de papel**.
- 6. Selecione o tipo de papel e a bandeja adequados.
- 7. Clique em **OK**.

5.

8. Clique em **OK** na janela Imprimir para enviar o trabalho para impressão.

#### **Impressão de um cartaz**

A configuração Cartaz permite que você imprima uma única imagem utilizando várias páginas. Depois de impressas, você poderá combinar as páginas para criar uma imagem grande.

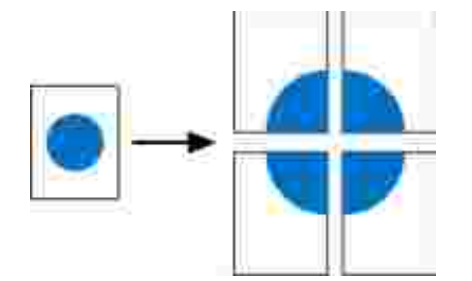

- 1. Com um documento aberto, clique em Arquivo → Imprimir.
- Clique em **Propriedades** (ou em **Opções**, **Impressora** ou **Configurar**, dependendo do aplicativo ou 2. sistema operacional).

A caixa de diálogo **Preferências de impressão** é aberta.

- 3. Clique em **Mais opções de layout de página**.
- 4. Clique em **Cartaz**.
- 5. Selecione o tamanho do cartaz desejado escolhendo o número de páginas a serem usadas no cartaz.
- 6. Para imprimir marcas de corte na página, selecione **Imprimir marcas de corte**.
- 7. Selecione o quanto de sobreposição cada página deverá ter.

8. Clique em **OK** duas vezes.

7.

9. Clique em **OK** na janela Imprimir para enviar o trabalho para impressão.

#### **Impressão em transparências**

- 1. Carregue as transparências.
- 2. Com um documento aberto, clique em Arquivo → Imprimir.
- Clique em **Propriedades** (ou em **Opções**, **Impressora** ou **Configurar**, dependendo do aplicativo ou 3. sistema operacional).

A caixa de diálogo **Preferências de impressão** é exibida.

- 4. Clique na guia **Papel**.
- 5. Selecione **Transparência** na lista suspensa **Tipo de papel**.
- 6. Clique em **OK** duas vezes.
- 7. Clique em **OK** na janela Imprimir para enviar o trabalho para impressão.

**NOTA:** para evitar borrões, remova cada transparência logo na saída e deixe-a secar antes de **K** empilhar. As transparências podem precisar de até 15 minutos para secar.

#### **Cancelamento de um trabalho de impressão**

#### **A partir do painel do operador da impressora**

Pressione o botão Cancelar X duas vezes para parar o trabalho de impressão atual.

#### **A partir do computador**

- *No Windows Vista*® ou posterior (menu Iniciar padrão): 1.
	- a. Clique em **P**→ Painel de controle.
	- b. Clique em **Hardware e sons**.
	- c. Clique em **Impressoras**.

*No Windows*®*XP* (menu Iniciar padrão):

- a. Clique em Iniciar → Painel de controle.
- b. Clique duas vezes em **Impressoras e outros itens de hardware**.
- c. Clique duas vezes em **Impressoras e aparelhos de fax**.

*No Windows<sup>®</sup> XP* (menu Iniciar clássico): Clique em Iniciar → Configurações → Impressoras e **aparelhos de fax**.

*No Windows Vista*® (menu Iniciar clássico) e todas as outras versões do Windows Clique em **Iniciar**  Configurações → Impressoras.

Clique duas vezes na impressora que você está usando para imprimir o trabalho. 2.

É exibida uma lista de trabalhos de impressão.

Clique com o botão direito do mouse no documento que você deseja parar de imprimir e clique em 3.**Cancelar**.

# **Manutenção da impressora**

- Pedido de suprimentos
- Armazenamento de suprimentos
- Troca de suprimentos
- Limpando o exterior da impressora

**ATENÇÃO: antes de executar qualquer procedimento relacionado nesta seção, leia e siga as informações de segurança contidas no** *Guia de informações sobre o produto***.**

Os cartuchos de toner da Dell™ estão disponíveis apenas na Dell. Você pode encomendar toner on-line em www.dell.com/supplies.

**ATENÇÃO: é recomendável usar cartuchos de toner da Dell em sua impressora. A Dell não fornece cobertura de garantia para problemas causados pelo uso de acessórios, peças ou componentes não fornecidos pela Dell.**

## **Pedido de suprimentos**

#### **Impressora conectada a uma rede**

- 1. Digite o endereço IP da impressora no navegador da Web para iniciar a Ferramenta de configuração de impressora Dell na Web.
- 2. Clique em www.dell.com/supplies.

#### **Impressora conectada localmente a um computador**

- *No Windows Vista*® ou posterior (menu Iniciar padrão): 1.
	- a. Clique em  $\rightarrow$  Programas.
- b. Clique em **Impressoras Dell**.
- c. Clique no **modelo de sua impressora a laser Dell**.

*No Windows*® *XP e 2000:*

a.

Clique em **Iniciar Programas** ou **Todos os programas Impressoras Dell o modelo de sua impressora a laser Dell**.

Clique em **Aplicativo para pedido de suprimentos de impressoras Dell**. 2.

A janela **Encomendar suprimentos** é aberta.

3. Clique no link abaixo do cabeçalho Encomendar on-line.

#### **Armazenamento de suprimentos**

#### **Armazenamento da mídia de impressão**

Use as diretrizes a seguir para armazenar a mídia de impressão adequadamente. Elas ajudam a evitar problemas de alimentação de papel e baixa qualidade de impressão.

- Para obter melhores resultados, armazene a mídia de impressão em um ambiente onde a temperatura seja de aproximadamente 21°C (70°F) e a umidade relativa do ar seja de 40%.
- Armazene as caixas de mídia de impressão em pallets ou prateleiras em vez de colocá-las diretamente sobre o chão.
- Se você armazenar pacotes individuais de mídia de impressão fora da caixa original, certifique-se de que eles estejam sobre uma superfície plana, para que as bordas não fiquem deformadas ou curvadas.
- Não coloque nenhum objeto sobre os pacotes de mídia de impressão.

#### **Armazenamento de cartuchos de toner**

Armazene os cartuchos de toner na embalagem original até o momento de instalá-los.

Não armazene toner em:

- Locais com temperatura acima de 40°C (104°F).
- Ambientes com variações extremas de umidade ou temperatura.
- Locais com exposição direta à luz do sol.
- Locais empoeirados.
- Automóveis por períodos prolongados.
- Ambientes com a presença de gases corrosivos.
- Ambientes com maresia.

## **Troca de suprimentos**

#### **Troca do cilindro de imagem**

Você pode determinar aproximadamente o quanto o cilindro de imagem está cheio imprimindo a folha de configurações da impressora. Isso ajuda a decidir quando é necessário pedir suprimentos de substituição.

Para garantir a qualidade de impressão e evitar danos à impressora, a impressora pára de funcionar quando o cilindro de imagem atinge o máximo de 30.000 páginas. A impressora o notifica automaticamente antes que o cilindro de imagem atinja esse ponto.

Embora a impressora possa continuar funcionando corretamente depois de o cilindro de imagem chegar ao final de sua vida útil oficial, a qualidade de impressão diminui significativamente, até que o cilindro de imagem pare de funcionar, quando atingir o máximo de 30.000 páginas.

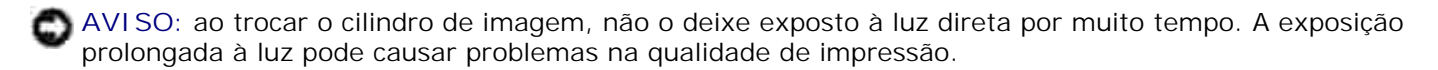

1. Desligue a impressora.

Abra a tampa frontal pressionando o botão de liberação da porta na lateral direita da impressora e 2. abaixando a tampa.

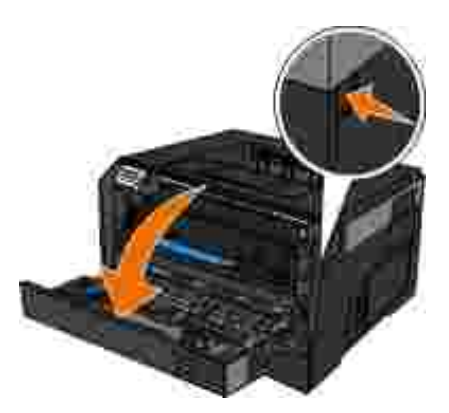

1.

3. Remova o conjunto do cartucho de toner da impressora puxando-o pela alça do cartucho.

**NOTA:** não pressione o botão do conjunto do cartucho de toner.

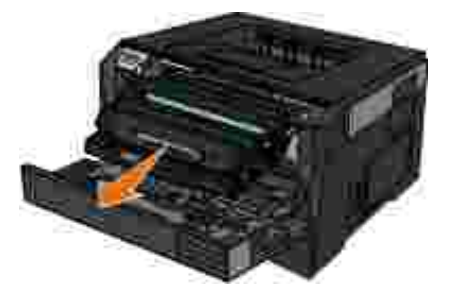

- 4. Coloque o conjunto do cartucho de toner sobre uma superfície plana e limpa.
- 5. Pressione o botão na base do conjunto do cartucho de toner e, em seguida, puxe o cartucho de toner para cima e para fora utilizando a alça.

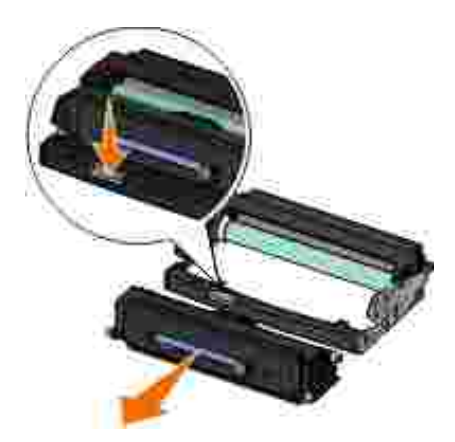

6. Desembale o novo cilindro de imagem.

**AVISO:** não deixe o cilindro de imagem exposto à luz direta por muito tempo. A exposição prolongada à luz pode causar problemas na qualidade de impressão.

7. Instale o cartucho de toner alinhando os rolos brancos no cartucho com as setas brancas nos trilhos do novo cilindro de imagem e empurrando o cartucho de toner o máximo possível. Quando o cartucho estiver instalado no lugar correto, você ouvirá um *clique*.

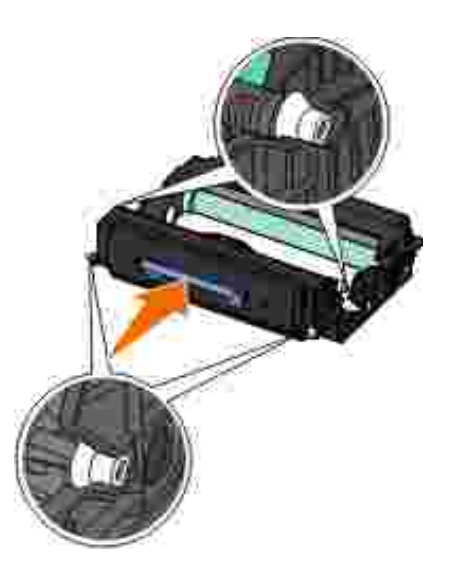

8. Instale o conjunto do cartucho de toner na impressora alinhando as setas azuis nas guias do cartucho de toner com as setas azuis na impressora e empurrando o conjunto do cartucho de toner o máximo possível.

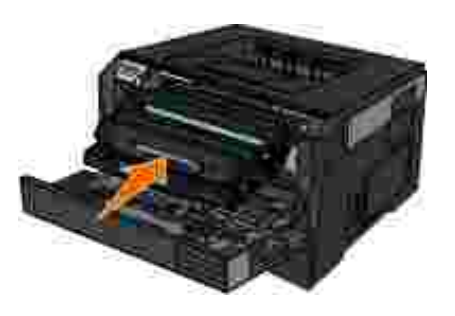

- 9. Ligue a impressora novamente.
- 10. Mantenha pressionado o botão Cancelar **A** até que Redefinindo contador do FC seja exibido no painel do operador.

**AVISO:** redefinir o contador do cilindro de imagem sem trocar o cilindro pode danificar a impressora e anular a garantia.

11. Feche a tampa frontal.

#### **Troca do cartucho de toner**

Você pode determinar aproximadamente quanto toner resta no cartucho imprimindo a folha de configurações

da impressora. Isso ajuda a decidir quando é necessário pedir suprimentos de substituição.

Quando a mensagem Pouco toner for exibida ou quando você perceber que a impressão está fraca, remova o cartucho de toner. Agite-o firmemente de um lado para o outro e para frente e para trás várias vezes a fim de redistribuir o toner, reinstale-o e continue a imprimir. Repita esse procedimento várias vezes até que a impressão continue fraca. Quando a impressão continuar fraca, troque o cartucho de toner.

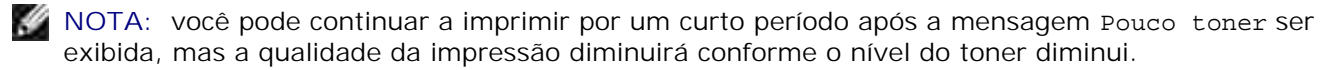

**AVISO:** ao trocar um cartucho de toner, não deixe o novo cartucho exposto à luz direta por muito tempo. A exposição prolongada à luz pode causar problemas na qualidade de impressão.

- 1. Desligue a impressora.
- 2. Abra a tampa frontal pressionando o botão na lateral direita da impressora e abaixando a tampa.

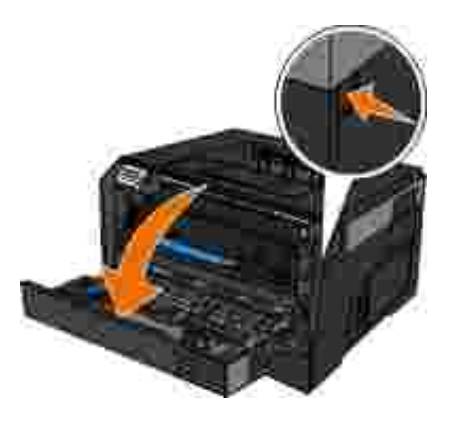

3. Pressione o botão da base do cilindro de imagem e puxe o conjunto do cartucho de toner para cima e para fora usando a alça.

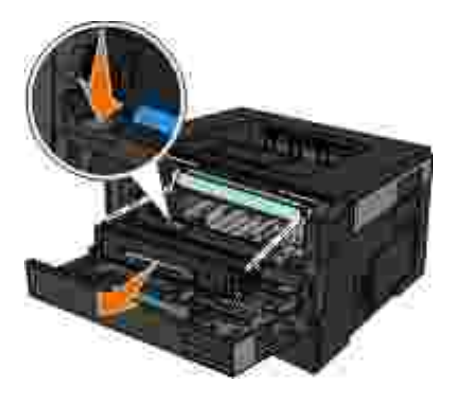

4. Desembale o novo conjunto do cartucho de toner.

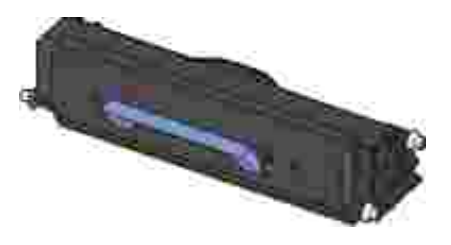

**AVISO:** ao trocar um conjunto de cartucho de toner, não deixe o novo cartucho exposto à luz direta por muito tempo. A exposição prolongada à luz pode causar problemas na qualidade de impressão.

5. Gire o cartucho em todas as direções para distribuir o toner.

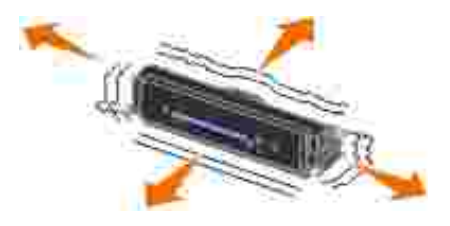

6. Instale o novo conjunto do cartucho de toner alinhando os rolos brancos no cartucho com as setas nos trilhos do kit do cilindro de imagem e empurrando o cartucho de toner o máximo possível. Quando o cartucho estiver instalado no lugar correto, você ouvirá um *clique*.

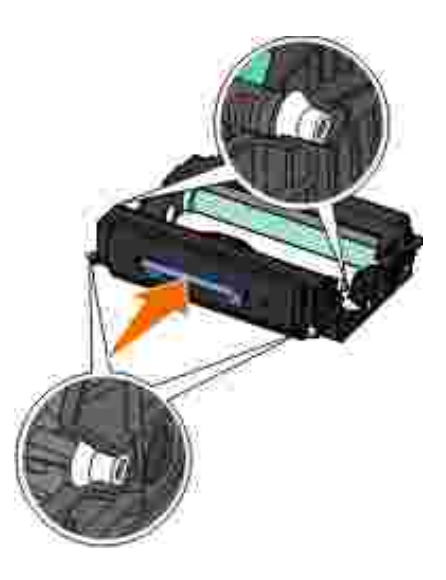

7. Feche a tampa frontal.

## **Limpando o exterior da impressora**

1. Verifique se a impressora está desligada e desconectada da tomada.
**ATENÇÃO: para evitar o risco de choques, desconecte o cabo de alimentação da tomada elétrica e desconecte todos os cabos da impressora antes de prosseguir.**

- 2. Remova o papel do suporte de papel e da bandeja de saída do papel.
- Umedeça com água um pano limpo e sem fiapos. 3.

**AVISO:** não use detergentes ou produtos de limpeza domésticos, pois eles podem danificar o acabamento da impressora.

4. Limpe apenas a parte exterior da impressora, certificando-se de remover resíduos de tinta que tenham se acumulado na bandeja de saída do papel.

**AVISO:** o uso de um pano umedecido para limpar o interior pode causar danos à impressora. Danos à impressora causados pela falta de atenção às instruções corretas de limpeza não serão cobertos pela garantia.

5. Verifique se o suporte de papel e a bandeja de saída do papel estão secos antes de iniciar um novo trabalho de impressão.

# **Suporte administrativo**

- Uso do Servidor da Web incorporado
- Bloqueio dos menus do painel do operador usando o Servidor da Web incorporado
- Criação de uma senha administrativa

## **Uso do Servidor da Web incorporado**

Se a impressora estiver instalada em uma rede, o Servidor da Web incorporado estará disponível para diversas funções:

- Definição das configurações da impressora
- Verificação do status dos suprimentos da impressora
- Definição das configurações de rede
- Criação de uma senha para determinados menus
- Exibição de relatórios
- Restauração das configurações padrão de fábrica
- Exibição do visor virtual

Para acessar o Servidor da Web incorporado, digite o endereço IP da impressora no campo de endereço do seu navegador da Web.

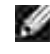

**NOTA:** se você não souber o endereço IP da impressora, imprima uma página de configuração de rede e localize o endereço IP na seção TCP/IP. Para obter mais informações, consulte Impressão de uma página de configuração de rede.

## **Bloqueio dos menus do painel do operador usando o Servidor da Web incorporado**

Você pode usar a funcionalidade de bloqueio do painel do operador para criar um PIN e selecionar menus específicos a serem bloqueados. Cada vez que um menu bloqueado for selecionado, o usuário será solicitado a digitar o PIN correto. O PIN não afeta o acesso por meio do Servidor da Web incorporado.

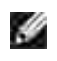

**NOTA:** o bloqueio do painel do operador da impressora impedirá que um usuário acesse o painel remotamente e na impressora.

Para bloquear menus do painel do operador:

- 1. Abra um navegador da Web. Na barra de endereço, digite o endereço IP da impressora ou do servidor de impressão que deseja proteger usando o formato: *[http://endereço\\_ip/](http://endere�o_ip/)*.
- 2. Clique em **Configuração**.
- 3. Em **Segurança**, escolha os menus que deseja proteger.
- 4. Crie e insira novamente o PIN.

**NOTA:** Os PINs devem ter 4 dígitos e números (de 0 a 9).

5. Clique em Enviar para salvar o PIN.

Para alterar o PIN, clique em **Redefinir formulário**.

## **Criação de uma senha administrativa**

A criação de uma senha administrativa permite que um responsável pelo suporte do sistema proteja por senha as configurações da impressora.

Para impedir que um usuário altere uma configuração da impressora, o painel do operador deve ser bloqueado e uma senha administrativa deve ser definida. Para obter mais informações, consulte Bloqueio dos menus do painel do operador usando o Servidor da Web incorporado.

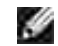

**NOTA:** quando a senha administrativa estiver definida, o servidor da Web solicitará que ela seja inserida antes de permitir que o usuário acesse qualquer link na página Configurações da impressora, com exceção dos links de relatório.

1. Abra um navegador da Web.

- 2. Na barra de endereço, digite o endereço IP da impressora de rede ou do servidor de impressão e pressione **Enter**.
- 3. Clique em **Configuração**.
- 4. Em Outras config., clique em **Segurança**.
- 5. Atribua uma senha de segurança para configurações específicas do dispositivo.
- 6. Crie uma senha avançada ou de usuário.

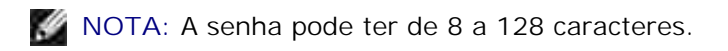

7. Clique em Enviar.

Para redefinir a senha, clique em **Redefinir formulário** ou no link **Alterar/remover senha avançada**.

# **Solução de problemas da impressora**

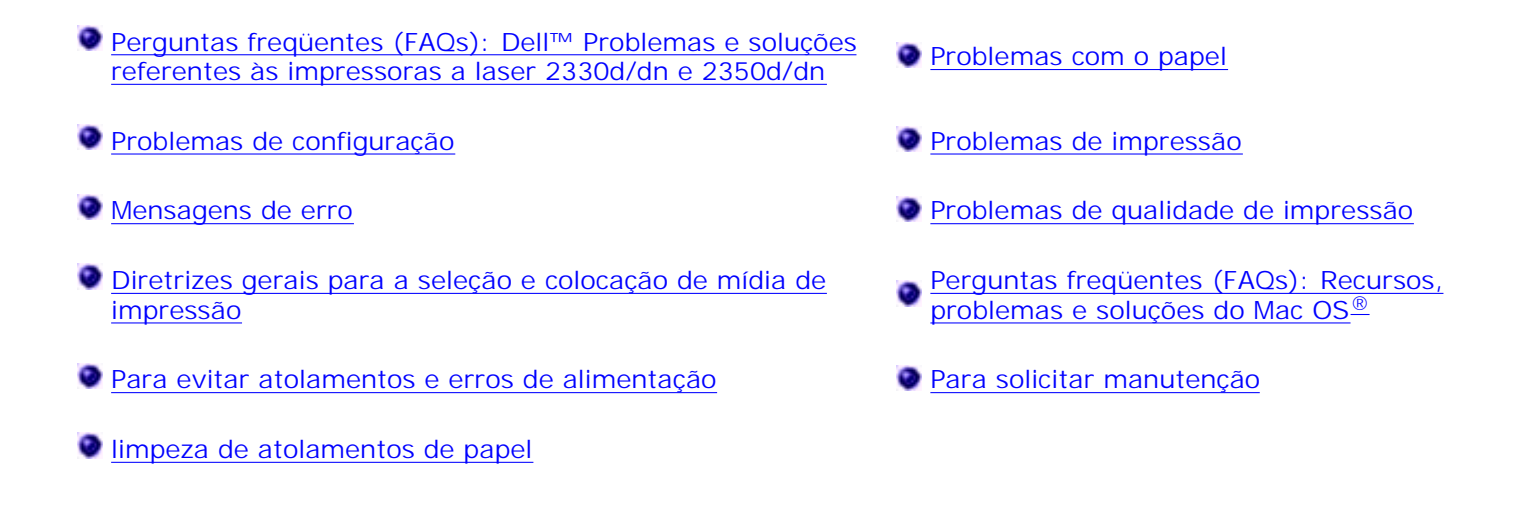

## **Perguntas freqüentes (FAQs): Dell™ Problemas e soluções referentes às impressoras a laser 2330d/dn e 2350d/dn**

**Como instalar o driver e o software da impressora a laser Dell 2330d/dn/2350d/dn no Windows® via USB ou conexão paralela?**

Consulte Instalação dos drivers da impressora.

**NOTA:** NÃO conecte a impressora ao computador usando um cabo USB nem ligue a impressora antes de tentar instalar o driver da impressora.

**Por que o texto está sendo impresso de maneira incorreta?**

Tente uma das seguintes opções:

- 1. Verifique as conexões do cabo USB no computador e na impressora.
- 2. Tente usar outro cabo USB, se disponível.
- Desinstale e instale novamente o driver da impressora a laser Dell 2330d/dn/ 2350d/dn. 3.
	- **NOTA:** para que o Centro do monitor de status local funcione corretamente, o suporte à comunicação bidirecional deve estar ativado, para que a impressora e o computador possam se comunicar. É adicionada uma exceção ao Firewall do Windows para permitir essa comunicação.

Se isso não solucionar o problema, verifique a conexão do cabo USB na impressora. Se a falha persistir, a troca do cabo USB poderá ajudar.

Se as etapas acima não solucionarem o problema, tente desinstalar e reinstalar o driver da impressora a laser Dell 2330d/dn/2350d/dn.

**Como instalar a gaveta opcional para 550 folhas (Bandeja 2)?**

Consulte Instalação da gaveta opcional para 550 folhas.

**Por que não consigo selecionar a gaveta opcional para 550 folhas (Bandeja 2) no driver da impressora?**

Consulte Instalação da gaveta opcional para 550 folhas.

**Como configurar as bandejas para impressão com papel de tamanho Ofício?**

Consulte Carregamento da bandeja de papel para 250 folhas e Carregamento da bandeja de papel para 550 folhas.

**Como instalar o driver da impressora a laser Dell 2330d/2350d/dn no Windows pela rede?**

Consulte Configuração para impressão em rede.

**Como redefinir o contador do cilindro de imagem?**

Para redefinir o contador, mantenha pressionado o botão Cancelar **X** até que Redefinindo contador do FC seja exibido no painel do operador. Para obter mais informações, consulte Troca do cilindro de imagem.

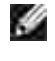

2.

**NOTA:** redefinir o contador do cilindro de imagem sem trocar o cilindro pode danificar a impressora e anular a garantia.

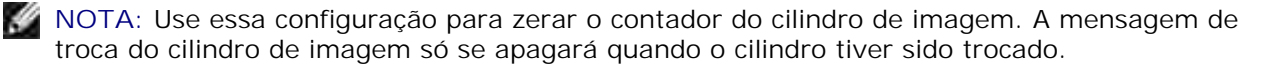

**Como redefinir para os padrões de fábrica?**

Consulte Modo Configurações gerais.

**Como posso encontrar o endereço IP e MAC da impressora?**

Consulte Impressão de uma página de configuração de rede.

**Como alterar o endereço IP da impressora usando a Ferramenta de configuração de impressora Dell na Web?**

Consulte Ferramenta de configuração de impressora Dell na Web.

**Como configurar a impressora via conexão sem fio usando um servidor de impressão sem fio de terceiros?**

Consulte as etapas da documentação fornecida com o servidor de impressão sem fio.

**NOTA:** alguns recursos podem não estar disponíveis ao se usar um servidor de impressão de H terceiros.

**Não consigo configurar uma conexão sem fio com o Dell Wireless Print Adapter 3300.**

Vá para support.dell.com e consulte a seção abaixo de Problems with 3300 Wireless Print Adapter.

## **Problemas de configuração**

### **Problemas com o computador**

**Verifique se a impressora é compatível com o computador.**

A impressora suporta Windows 7, Windows Server 2008, Windows Server 2008 R2, Windows Vista™, Windows XP, Windows Server 2003, Windows 2000, Macintosh<sup>®</sup> OS<sup>®</sup> 10.3 e acima.

Não há suporte para o Windows ME, Windows NT, Windows 98, Windows 95 e Macintosh OS 9x e 10.2 nesta impressora.

**Certifique-se de que a impressora e o computador estejam ligados.**

**Verifique o cabo USB.**

Verifique se o cabo USB está firmemente conectado à impressora e ao computador.

Desligue o computador, reconecte o cabo USB conforme mostrado no cartaz *Configuração da impressora* e reinicie o computador.

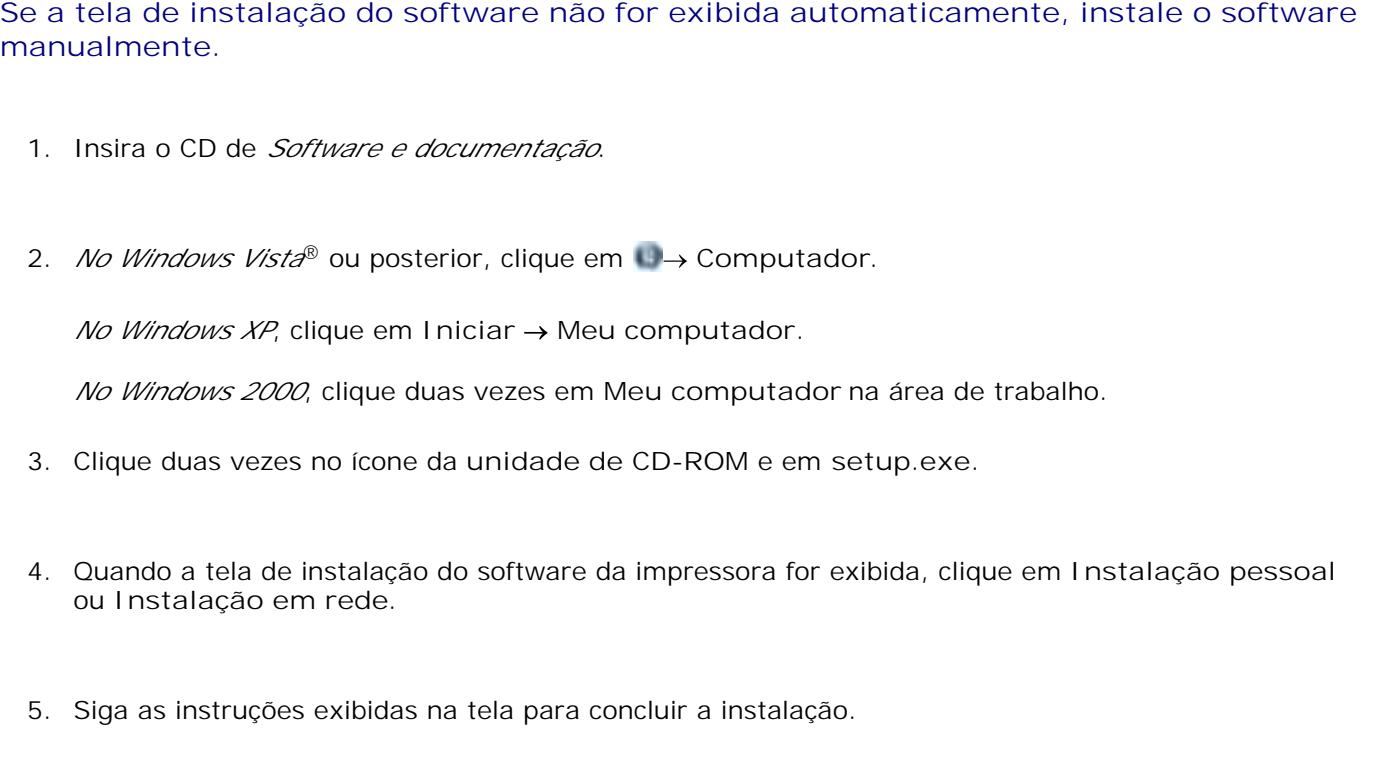

#### **Verifique se o software da impressora está instalado.**

*No Windows Vista*® ou posterior:

- 1. Clique em **Programas**.
- 2. Clique em **Impressoras Dell**.

#### *No Windows XP e Windows 2000:*

Clique em **Iniciar Programas** ou **Todos os programas Impressoras Dell o modelo de sua impressora a laser Dell**.

Se a impressora não for exibida na lista de impressoras, o software da impressora não está instalado. Instale o software da impressora. Para obter mais informações, consulte Remoção e reinstalação do software.

#### **Corrija os problemas de comunicação entre a impressora e o computador.**

- Remova o cabo USB da impressora e do computador. Reconecte o cabo USB à impressora e ao computador.
- Desligue a impressora. Retire o cabo de alimentação da impressora da tomada. Reconecte o cabo de alimentação da impressora à tomada e ligue a impressora.
- Reinicie o computador.

Se o problema persistir, troque o cabo USB.

**Defina a impressora como a impressora padrão.**

- *No Windows Vista*® ou posterior: 1.
	- a. Clique em  $\rightarrow$  Painel de controle.
	- b. Clique em **Hardware e sons**.
	- c. Clique em **Impressoras**.

*No Windows XP*, clique em Iniciar → Painel de controle → Impressoras e outros itens de hardware → Impressoras e aparelhos de fax.

*No Windows 2000*, clique em Iniciar → Configurações → Impressoras.

- 2. Clique com o botão direito no ícone do **modelo da impressora a laser Dell**.
- 3. Selecione **Definir como impressora padrão**.

**A impressora não imprime e os trabalhos estão parados na fila de impressão.**

Verifique as várias instâncias da impressora instaladas no computador.

- *No Windows Vista*® ou posterior: 1.
	- a. Clique em **P** Painel de controle.
	- b. Clique em **Hardware e sons**.
	- c. Clique em **Impressoras**.

*No Windows XP*, clique em Iniciar → Painel de controle → Impressoras e outros itens de hardware → Impressoras e aparelhos de fax.

*No Windows 2000*, clique em Iniciar → Configurações → Impressoras.

- 2. Verifique se há vários objetos da sua impressora.
- 3. Imprima um trabalho em cada um desses objetos para verificar qual impressora está ativa.
- 4. Defina esse objeto de impressora como a impressora padrão:
	- a. Clique com o botão direito no ícone do **modelo da impressora a laser Dell**.
	- b. Clique em **Definir como impressora padrão**.
- Exclua as outras cópias do objeto de impressora clicando com o botão direito do mouse no nome da 5. impressora e selecionando **Excluir**.

Para evitar várias instâncias da impressora na pasta **Impressoras**, certifique-se de sempre reconectar o cabo USB à mesma porta USB usada originalmente pela impressora. Não instale drivers da impressora várias vezes pelo CD de *Software e documentação*.

#### **Problemas com a impressora**

**Certifique-se de que o cabo de alimentação da impressora esteja firmemente conectado à impressora e à tomada.**

**Verifique se a impressora foi interrompida ou pausada.**

- *No Windows Vista*® ou posterior: 1.
	- a. Clique em **P** Painel de controle.
	- b. Clique em **Hardware e sons**.
	- c. Clique em **Impressoras**.

*No Windows® XP*, clique em Iniciar→ Painel de controle→ Impressoras e outros itens de **hardware Impressoras e aparelhos de fax**.

*No Windows*®*2000*, clique em **Iniciar Configurações Impressoras**.

- 2. Clique com o botão direito no ícone do **modelo da impressora a laser Dell**.
- Certifique-se de que a opção **Pausar impressão** não esteja selecionada. Se a opção **Pausar** 3. **impressão** estiver selecionada, clique nela para desmarcá-la.

**Verifique se o cartucho de toner foi instalado corretamente e se o adesivo e a fita transparente do cartucho foram removidos.**

**Verifique se o papel foi carregado corretamente.**

Para obter mais informações, consulte Carregamento de papel.

## **Mensagens de erro**

#### **Fechar porta**

A tampa frontal da impressora está aberta. Feche a porta frontal da impressora.

## **Instalar bandeja <x> ou Cancelar trabalho de impressão**

A impressora está solicitando que um dispositivo especificado seja instalado para que ela possa imprimir um trabalho. Insira a bandeja especificada ou pressione o botão **Cancelar** para cancelar o trabalho de impressão.

## **Carregar <origem de entrada> com <Nome de tipo personalizado>**

Carregue o papel especificado na origem designada para limpar a mensagem ou pressione o botão **Cancelar** para cancelar o trabalho de impressão.

#### **Carregar <origem de entrada> com <seqüência personalizada>**

Carregue o papel especificado na origem designada ou pressione o botão **Cancelar** para cancelar o trabalho de impressão.

#### **Carregar <origem de entrada> com <Tamanho>**

Carregue o tamanho de papel correto na origem de entrada ou pressione o botão Cancelar **X** para cancelar o trabalho de impressão.

#### **Carregar <origem de entrada> com <Tipo> <Tamanho>**

Carregue o tipo e o tamanho de papel corretos na origem de entrada ou pressione o botão Cancelar **X** para cancelar o trabalho de impressão.

### **Carregar alim. MF c/ <Nome de tipo personalizado>**

Carregue o alimentador multifunção com o tipo e o tamanho corretos de papel.

Se não houver papel no alimentador multifunção, coloque uma folha de papel no alimentador para limpar a mensagem.

Para ignorar a solicitação e imprimir em um papel que já esteja sendo usado em uma das origens de entrada, pressione o botão Voltar **D**. O trabalho atual talvez não seja impresso corretamente.

Se a impressora encontrar uma origem com papel do tipo correto, ela usará o papel dessa origem. Se a impressora não encontrar uma origem com papel do tipo correto, ela imprimirá no papel que estiver carregado na origem de papel padrão.

**• Para cancelar o trabalho de impressão, pressione o botão Cancelar X.** 

## **Carregar alim. MF c/ <Seqüência personalizada>**

- Carregue o papel especificado no alimentador multifunção.
- Para ignorar a solicitação e imprimir em um papel que já esteja instalado em uma das origens de entrada, pressione o botão Voltar **...** O trabalho atual talvez não seja impresso corretamente.

Se a impressora encontrar uma bandeja com o tipo e o tamanho corretos, ela alimentará o papel a partir dessa bandeja. Se a impressora não encontrar uma bandeja com o tipo e o tamanho corretos, ela imprimirá em qualquer papel que esteja carregado na origem de entrada padrão.

Para cancelar o trabalho de impressão, pressione o botão **Cancelar** .

#### **Carregar alim. MF c/ <Tamanho>**

Carregue o alimentador multifunção com o tamanho correto de papel.

Se não houver papel no alimentador multifunção, coloque uma folha de papel para limpar a mensagem.

Para ignorar a solicitação e imprimir em um papel que já esteja sendo usado em uma das origens de entrada, pressione o botão Voltar **D**. O trabalho atual talvez não seja impresso corretamente.

Se a impressora encontrar uma origem com papel do tipo correto, ela usará o papel dessa origem. Se a impressora não encontrar uma origem com papel do tipo correto, ela imprimirá no papel que estiver carregado na origem de papel padrão.

**• Para cancelar o trabalho de impressão, pressione o botão Cancelar X**.

### **Carregar alim. MF c/ <Tamanho> <Tipo>**

- Carregue o alimentador multifunção com o tipo e o tamanho corretos de papel.
- Para ignorar a solicitação e imprimir em um papel que já esteja instalado em uma das origens de entrada, pressione o botão Voltar **...** O trabalho atual talvez não seja impresso corretamente.

Se a impressora encontrar uma bandeja com o tipo e o tamanho corretos, ela alimentará o papel a partir dessa bandeja. Se a impressora não encontrar uma bandeja com o tipo e o tamanho corretos, ela imprimirá em qualquer papel que esteja carregado na origem de entrada padrão.

Para cancelar o trabalho de impressão, pressione o botão **Cancelar** .

## **Bandeja de saída cheia - Remover papel**

- Remova qualquer papel da bandeja de saída.
- Para continuar o trabalho de impressão, pressione o botão **Voltar** . O trabalho atual talvez não seja impresso corretamente.
- **Para cancelar o trabalho de impressão, pressione o botão Cancelar X**.

#### **30 Refil inválido,substituir cartucho de toner**

A impressora detectou um cartucho de toner recondicionado. Remova o cartucho de toner e instale um novo.

#### **31 Cartucho ausente ou danificado**

- Se o cartucho de toner não estiver instalado, instale-o.
- Se o cartucho de toner estiver instalado, remova-o e instale um novo cartucho.

#### **31 cartucho de toner danificado**

Remova e instale um novo cartucho de toner.

#### **32 Cartucho de toner não suportado**

Remova o cartucho de toner especificado e instale um novo cartucho que seja suportado.

#### **34 Papel curto**

Certifique-se de que o papel carregado é grande o suficiente.

- Verifique se há um atolamento de papel.
- Para limpar a mensagem e continuar a impressão, pressione o botão **Voltar** . As páginas restantes do trabalho de impressão talvez não sejam impressas corretamente.
- **Para cancelar o trabalho de impressão, pressione o botão Cancelar X**.

### **35 Memória insuficiente para suportar recurso Economia de recursos**

- Para ignorar a Economia de recursos e continuar a impressão, pressione o botão **Voltar** . O trabalho atual talvez não seja impresso corretamente.
- **Para cancelar o trabalho de impressão, pressione o botão Cancelar X**.
- Para ativar a Economia de recursos após receber essa mensagem, certifique-se de que os buffers de ligação estejam definidos como Automático e saia dos menus para ativar as alterações de buffer de ligação. Quando a mensagem Pronto for exibida, ative a Economia de recursos.

Para obter mais informações sobre como ativar a Economia de recursos, consulte Modo Configuração.

Para evitar esse erro no futuro, instale mais memória.

### **37 Memória insuficiente para agrupar trabalho**

A memória da impressora não tem espaço livre suficiente para agrupar o trabalho.

- Pressione o botão **Voltar** para imprimir a parte do trabalho que já está armazenada e começar a agrupar o restante do trabalho de impressão. O trabalho atual talvez não seja impresso corretamente.
- **Para cancelar o trabalho de impressão atual, pressione o botão Cancelar X.**

Para evitar esse erro no futuro:

• Instale mais memória.

Simplifique o trabalho. Reduza a complexidade da página diminuindo a quantidade de texto ou gráficos e excluindo fontes ou macros desnecessárias.

## **37 Memória de desfragmentação insuficiente**

- Para limpar a mensagem, pressione o botão **Voltar** . O trabalho atual talvez não seja impresso corretamente.
- Para cancelar o trabalho de impressão, pressione o botão **Cancelar** .
- Para evitar esse erro no futuro, instale mais memória.

### **38 Memória cheia**

- Para limpar a mensagem e continuar a impressão, pressione o botão **Voltar** . O restante do trabalho de impressão talvez não seja impresso corretamente.
- Para cancelar o trabalho de impressão, pressione o botão **Cancelar** .

Para evitar esse erro no futuro:

- Simplifique o trabalho. Reduza a complexidade da página diminuindo a quantidade de texto ou gráficos e excluindo fontes ou macros desnecessárias.
- **·** Instale mais memória.

### **39 Página complexa, alguns dados podem não ter sido impressos**

Pressione o botão **Voltar** para limpar a mensagem e continuar a impressão. O trabalho atual talvez

não seja impresso corretamente.

**• Para cancelar o trabalho de impressão atual, pressione o botão Cancelar X**.

Para evitar esse erro no futuro:

- Simplifique o trabalho. Reduza a complexidade da página diminuindo a quantidade de texto ou gráficos e excluindo fontes ou macros desnecessárias.
- **·** Instale mais memória na impressora.

### **54 Erro de software de rede padrão**

- Desligue e ligue novamente a impressora para redefini-la.
- Atualize o firmware de rede na impressora ou no servidor de impressão.
- Para ignorar a mensagem e continuar a impressão, pressione o botão **Voltar** . O trabalho atual talvez não seja impresso corretamente.
- Para cancelar o trabalho de impressão, pressione o botão **Cancelar** .

## **56 Porta paralela padrão desativada**

A impressora descarta os dados recebidos pela porta paralela.

- Para ignorar a mensagem e continuar a impressão, pressione o botão **Voltar** . O trabalho atual talvez não seja impresso corretamente.
- Para cancelar o trabalho de impressão, pressione o botão **Cancelar** .
- Certifique-se de que o item de menu Buffer paralelo não esteja definido como Desativado. Para obter mais informações, consulte Buffer paralelo.

## **56 Porta USB padrão desativada**

A impressora descarta os dados recebidos pela porta USB.

- Para ignorar a mensagem e continuar a impressão, pressione o botão **Voltar** . O trabalho atual talvez não seja impresso corretamente.
- Para cancelar o trabalho de impressão, pressione o botão **Cancelar** .
- Certifique-se de que o item de menu Buffer USB não esteja definido como Desativado. Para obter mais informações, consulte Buffer USB.

### **58 Excesso de opções de memória flash**

Remova a memória da impressora. A impressora suporta até 160 MB para uma impressora que não seja de rede e 288 MB para uma impressora de rede.

### **58 Muitas bandejas conectadas**

- Desligue a impressora.
- Desconecte o cabo de alimentação da tomada.
- Remova as bandejas em excesso.
- Ligue a impressora novamente.

## **59 Bandeja não suportada <x>**

Remova a bandeja especificada e aguarde até que a mensagem se apague. É preciso remover a bandeja não suportada a fim de imprimir.

Desligue a impressora.

- Desconecte o cabo de alimentação da tomada.
- Remova a bandeja não suportada.
- Conecte o cabo de alimentação a uma tomada devidamente aterrada.
- Lique a impressora novamente.

### **81 Falha na CRC de código de mecanismo**

- Para ignorar a mensagem e continuar a impressão, pressione o botão **Voltar** . O trabalho atual talvez não seja impresso corretamente.
- **Para cancelar o trabalho de impressão, pressione o botão Cancelar**

#### **84 Aviso de vida útil do cilindro de imagem/Vida útil unidade FC**

- **NOTA:** o aviso de vida útil do cilindro de imagem será exibido apenas se o Alarme do toner estiver ativado.
	- Para ignorar a mensagem e continuar a impressão, pressione o botão **Voltar** . O trabalho atual talvez não seja impresso corretamente.
	- Para cancelar o trabalho de impressão, pressione o botão **Cancelar** .
	- Imprima uma Folha de configurações da impressora para determinar o nível do cilindro de imagem. Para obter mais informações, consulte Página de configurações de menu.
	- Troque o cilindro de imagem e redefina o contador.

## **84 Trocar cilindro de imagem/Trocar unidade FC**

- A impressora não imprimirá mais páginas até que o cilindro de imagem seja trocado.
- Troque o cilindro de imagem e redefina o contador.

#### **88 Pouco toner**

- Remova o cartucho de toner e agite-o firmemente para redistribuir o toner no cartucho.
- Troque o cartucho de toner.

### **88 Substituir cartucho do toner**

- Troque o cartucho de toner especificado.
- Para ignorar a mensagem e continuar a impressão, pressione o botão **Voltar** . O restante do trabalho de impressão talvez não seja impresso corretamente.
- Para cancelar o trabalho de impressão, pressione o botão **Cancelar** .

## **200 Atolamento de papel**

Há um atolamento de papel no sensor de entrada da impressora.

1. Abra a tampa frontal pressionando o botão na lateral esquerda da impressora e abaixando a tampa.

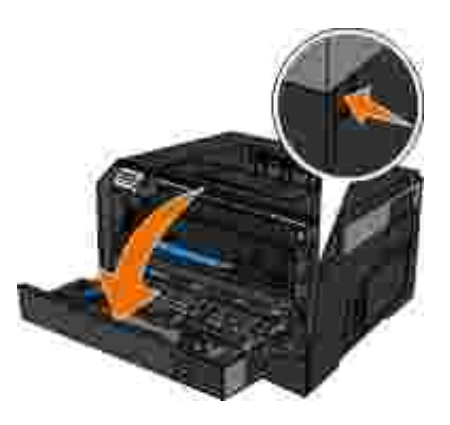

2. Remova o conjunto do cartucho de toner da impressora puxando-o pela alça do cartucho.

**NOTA:** não pressione o botão do conjunto do cartucho de toner.

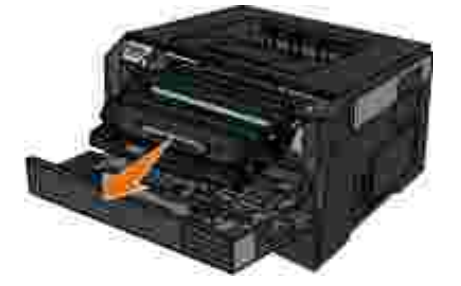

**ATENÇÃO: a parte interna da impressora pode estar quente. Para reduzir o risco de ferimentos em um componente quente, espere a superfície esfriar antes de tocá-la.**

3. Remova o papel atolado.

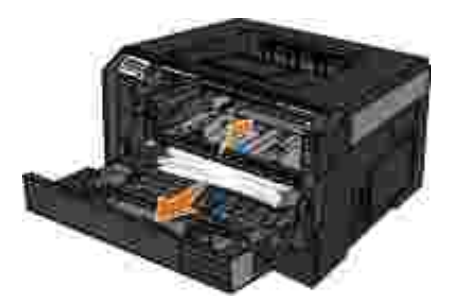

4. Instale o cartucho de toner na impressora.

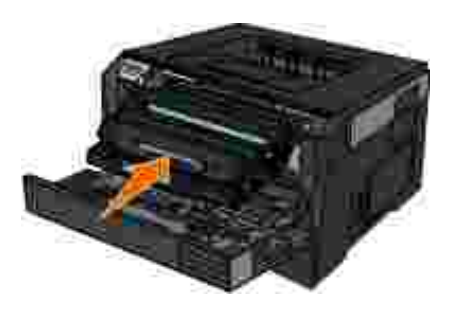

5. Feche a tampa frontal.

## **201 Atolamento de papel**

Há um atolamento de papel entre os sensores de entrada e de saída de papel da impressora.

1. Abra a tampa frontal pressionando o botão na lateral esquerda da impressora e abaixando a tampa.

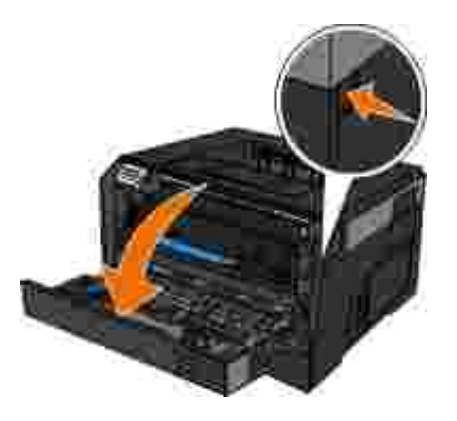

2. Remova o conjunto do cartucho de toner da impressora puxando-o pela alça do cartucho.

**NOTA:** não pressione o botão do conjunto do cartucho de toner.

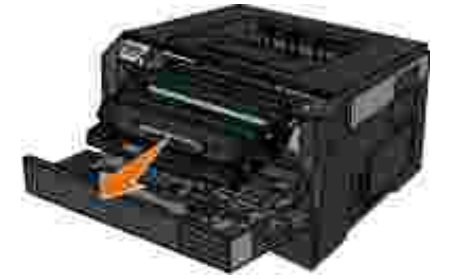

**ATENÇÃO: a parte interna da impressora pode estar quente. Para reduzir o risco de ferimentos em um componente quente, espere a superfície esfriar antes de tocá-la.**

3. Remova o papel atolado.

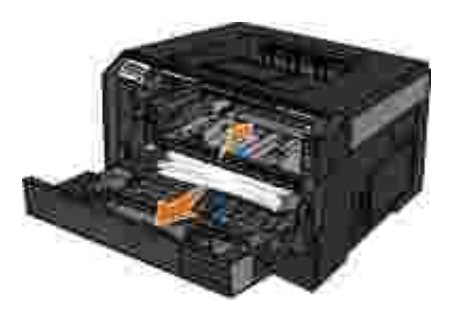

4. Instale o cartucho de toner na impressora.

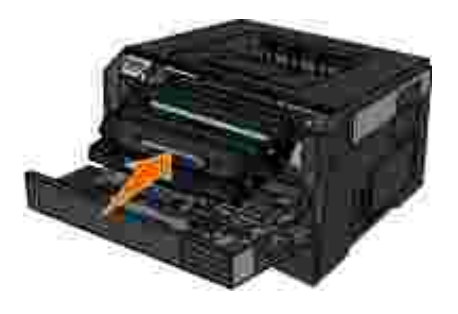

5. Feche a tampa frontal.

## **202 Atolamento de papel**

Há um atolamento de papel no sensor de saída da impressora.

1. Abra a saída traseira.

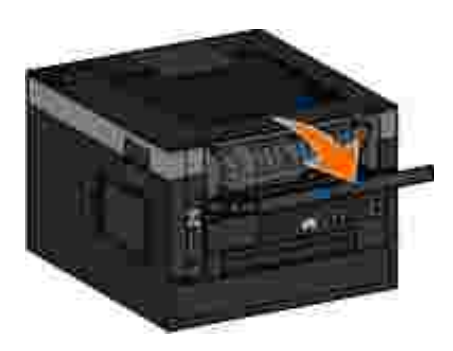

2. Remova o papel atolado.

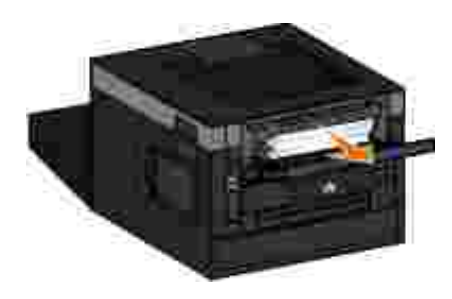

3. Feche a saída traseira.

## **231 Atolamento de papel - Verificar duplex**

Há um atolamento de papel no caminho de frente e verso do papel.

1. Abra a saída traseira.

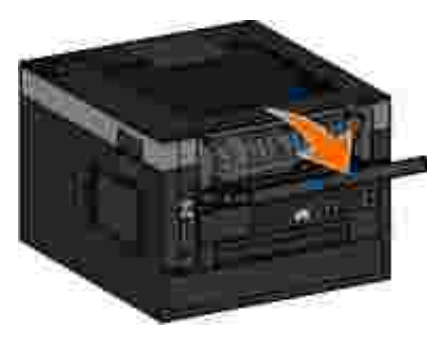

2. Remova o papel atolado.

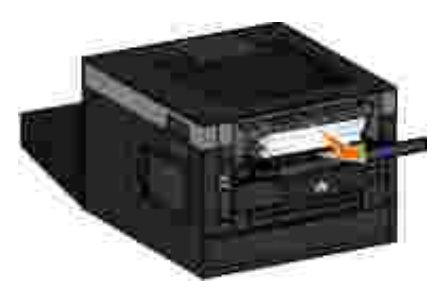

3. Feche a saída traseira.

## **233 Atolamento de papel - Verificar duplex**

Há um atolamento de papel na parte frontal da unidade duplex.

1. Remova a Bandeja 1 e pressione a alavanca localizada na área duplex do caminho do papel.

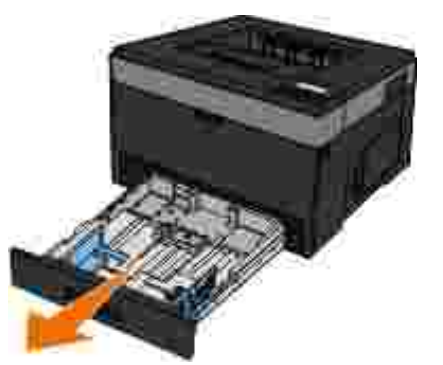

**ATENÇÃO: a parte interna da impressora pode estar quente. Para reduzir o risco de ferimentos em um componente quente, espere a superfície esfriar antes de tocá-la.**

2. Remova o papel atolado.

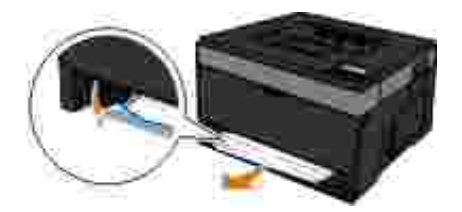

3. Recoloque a Bandeja 1.

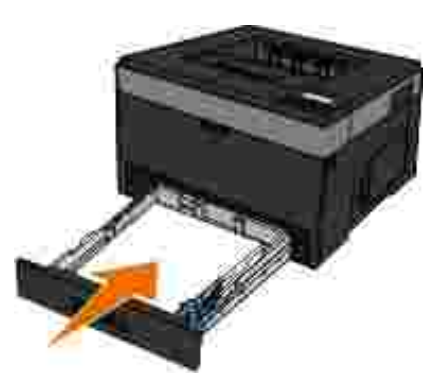

## **234 Atolamento de papel - Verificar duplex**

Há um atolamento de papel na unidade duplex, mas a impressora não pode identificar a localização.

1. Remova a Bandeja 1 e pressione a alavanca localizada na área duplex do caminho do papel.

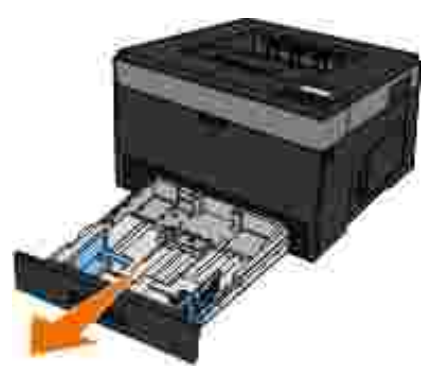

**ATENÇÃO: a parte interna da impressora pode estar quente. Para reduzir o risco de ferimentos em um componente quente, espere a superfície esfriar antes de tocá-la.**

2. Remova o papel atolado.

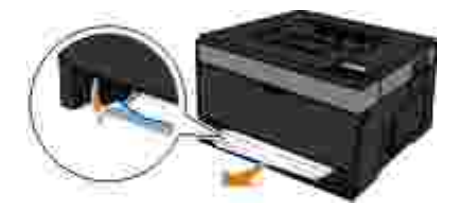

3. Recoloque a Bandeja 1.

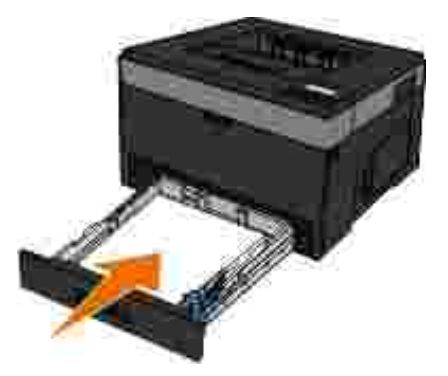

4. Abra a saída traseira.

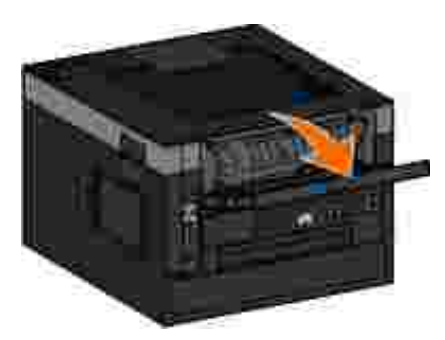

5. Remova o papel atolado.

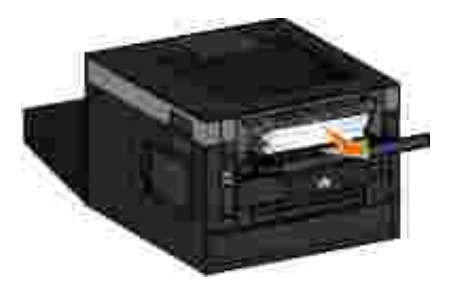

6. Feche a saída traseira.

## **235 Atolamento de papel - Verificar duplex**

Há um atolamento de papel na bandeja de saída porque o papel usado é muito estreito para a unidade duplex.

1. Abra a saída traseira.

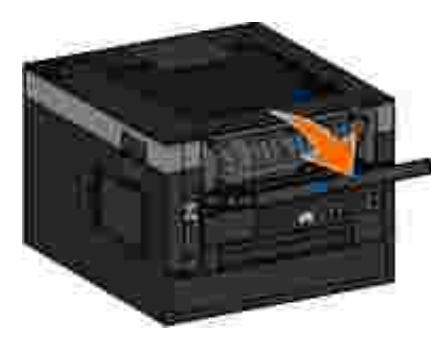

2. Remova o papel atolado.

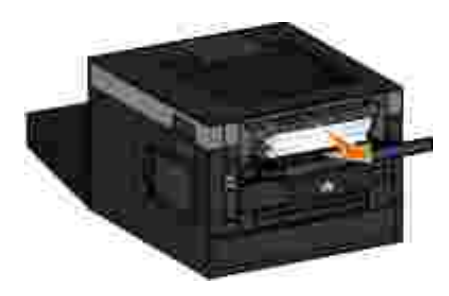

- 3. Feche a saída traseira.
- 4. Troque o papel estreito da Bandeja 1 por um papel mais largo.

## **24x Atolamento de papel - Verificar bandeja <x>**

#### **Atolamento na bandeja 1**

1. Puxe a Bandeja1 para fora.

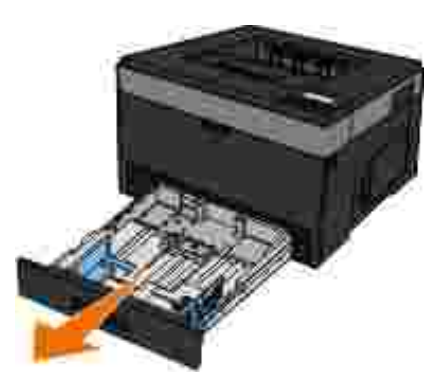

**ATENÇÃO: a parte interna da impressora pode estar quente. Para reduzir o risco de ferimentos em um componente quente, espere a superfície esfriar antes de tocá-la.**

2. Remova o atolamento.

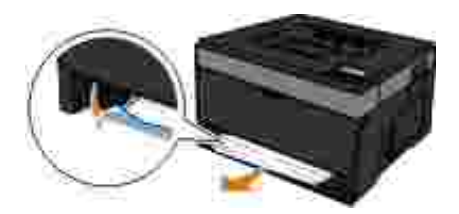

3. Insira a bandeja.

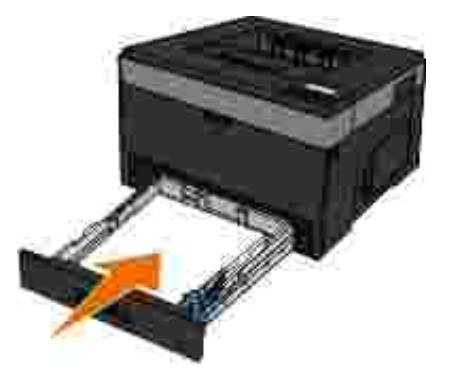

#### **Atolamento na bandeja 2**

1. Puxe a Bandeja 2 para fora.

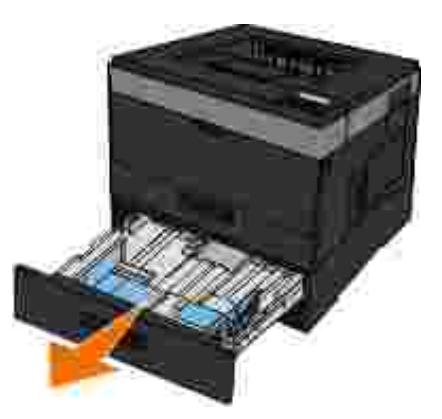

**ATENÇÃO: a parte interna da impressora pode estar quente. Para reduzir o risco de ferimentos em um componente quente, espere a superfície esfriar antes de tocá-la.**

2. Remova o atolamento.

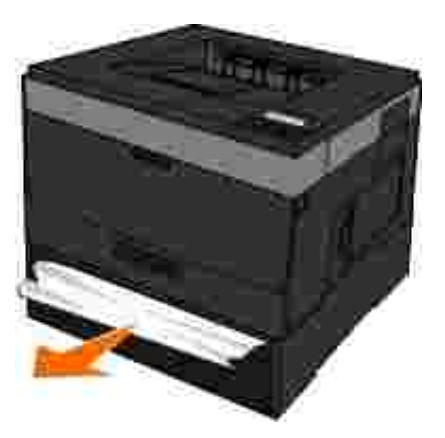

**NOTA: certifique-se de que todos os fragmentos de papel foram removidos.** 

3. Insira a bandeja.

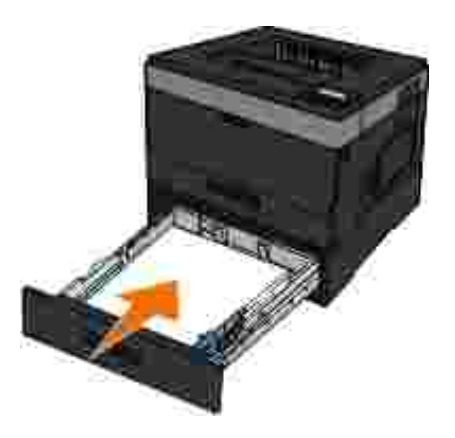

## **251 Atolamento de papel - Verificar alimentador manual**

1. Remova o papel do alimentador multifunção.

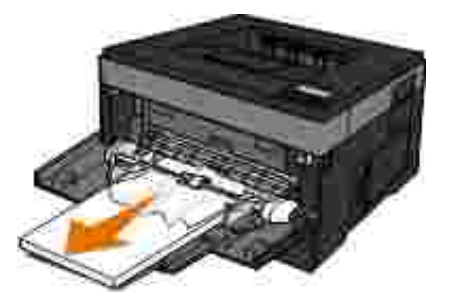

Flexione as folhas de papel para trás e para frente para soltá-las e ventile-as. Não dobre nem amasse 2. o papel. Alinhe as folhas sobre uma superfície plana.

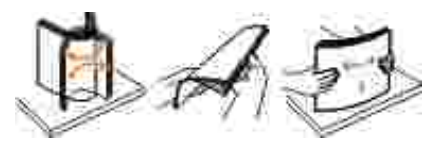

2.

- 3. Carregue o papel no alimentador multifunção.
- Deslize a guia de papel em direção à parte interna da bandeja até que ela encoste levemente na borda 4. do papel.

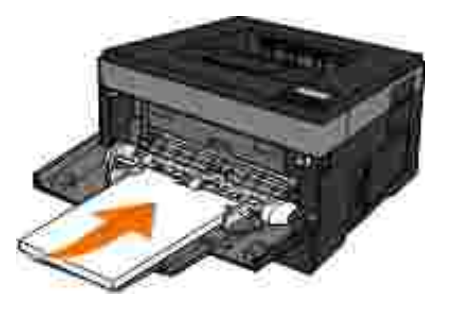

## **Diretrizes gerais para a seleção e colocação de mídia de impressão**

- Tentar imprimir em papel úmido, ondulado, amassado ou rasgado pode provocar atolamento de papel e baixa qualidade de impressão.
- Para obter a melhor qualidade de impressão, use somente papel de alta qualidade para copiadora.
- Evite usar papel com desenhos em alto relevo, perfurações ou com textura muito lisa ou muito áspera. Isso pode causar atolamentos de papel.
- Armazene o papel em sua embalagem até o momento de usá-lo. Não coloque as embalagens no chão, coloque-as em paletas ou prateleiras.
- Não coloque objetos pesados em cima da mídia, esteja ela embalada ou não.
- Mantenha o papel longe de umidade ou de outras condições que possam fazer com que ele fique amassado ou ondulado.
- Guarde o papel não utilizado em temperaturas entre 15°C e 30°C (59°F e 86°F). A umidade relativa

Para armazenar, use uma embalagem a prova de umidade, como um container ou um saco plástico, para impedir que poeira ou umidade contamine o papel.

## **Para evitar atolamentos e erros de alimentação**

Você pode evitar a maioria dos atolamentos e erros de alimentação seguindo estas diretrizes:

- Use um papel que esteja de acordo com as diretrizes de mídia da impressora. Para obter mais informações, consulte Carregamento de papel.
- Certifique-se de que o papel esteja carregado corretamente na bandeja de entrada.
- Não sobrecarregue a bandeja de entrada.
- Não remova o papel da bandeja de entrada durante a impressão.
- Flexione, ventile e endireite o papel antes de carregá-lo.
- Não carregue papel enrugado, amassado, úmido ou curvado.
- Oriente o papel de acordo com as instruções para a impressão.

## **limpeza de atolamentos de papel**

Recomenda-se limpar todo o caminho do papel quando ocorre um atolamento de papel.

**ATENÇÃO: Para reduzir o risco de ferimentos em um componente quente, espere a superfície esfriar antes de tocá-la.**

#### **Atolamento de papel no caminho do papel**

1. Puxe o papel firmemente para removê-lo. Se não for possível alcançar o papel porque ele está no

fundo da impressora, abra a tampa frontal pressionando o botão na lateral direita da impressora e abaixando a tampa.

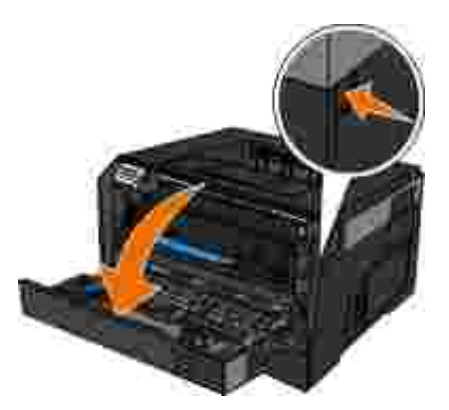

2. Remova o conjunto do cartucho de toner da impressora puxando-o pela alça do cartucho.

**NOTA:** não pressione o botão do conjunto do cartucho de toner.

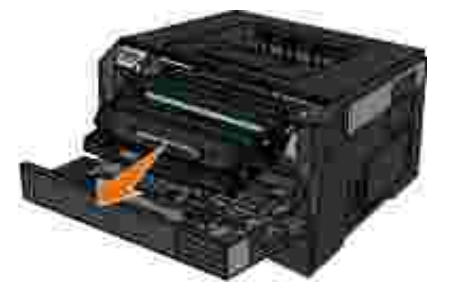

**ATENÇÃO: a parte interna da impressora pode estar quente. Para reduzir o risco de ferimentos em um componente quente, espere a superfície esfriar antes de tocá-la.**

3. Puxe o papel para fora.

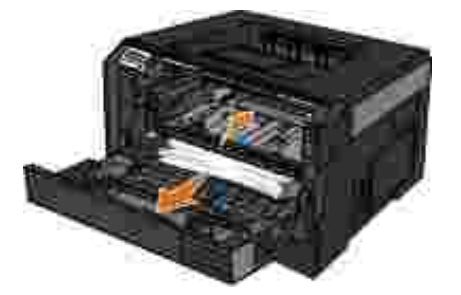

4. Instale o cartucho de toner na impressora.

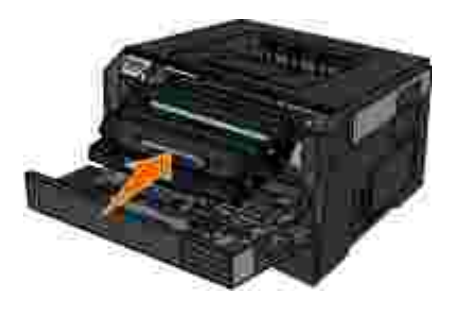

5. Feche a tampa frontal.

#### **O atolamento de papel não está visível**

#### Perto do alimentador multifunção

1. Abra a porta do alimentador multifunção.

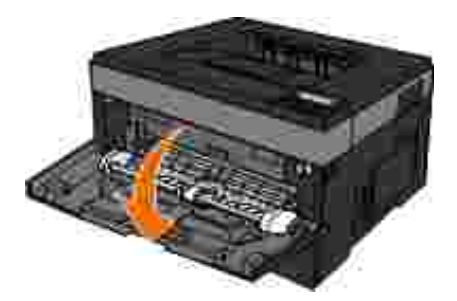

2. Segure o papel firmemente e puxe-o com cuidado da impressora.

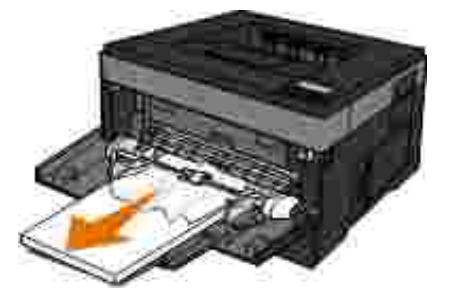

3. Feche a porta do alimentador multifunção.

Perto da bandeja de entrada de papel

1. Remova a bandeja de entrada de papel.

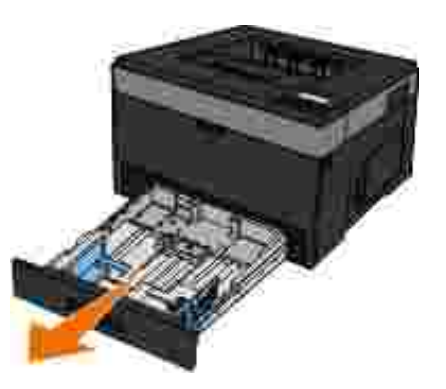

2. Segure o papel firmemente e puxe-o com cuidado da impressora.

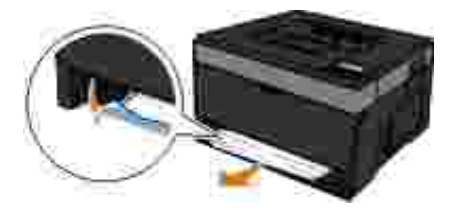

3. Recoloque a bandeja de entrada de papel.

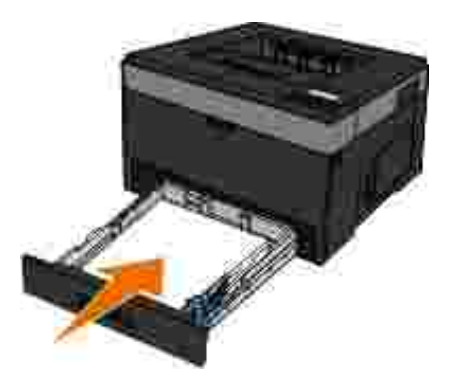

Perto do extensor da bandeja de saída

1. Pressione o botão de liberação da porta na lateral direita da impressora para abrir a tampa frontal.

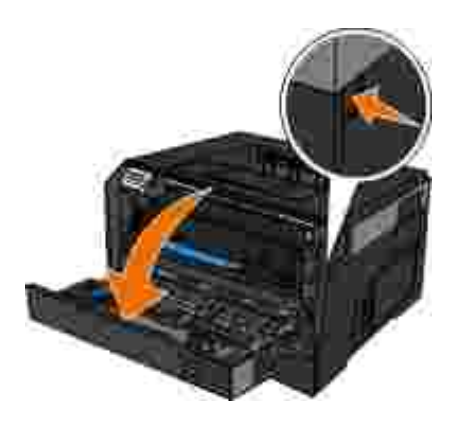

2. Segure o papel firmemente e puxe-o com cuidado da impressora.

3. Feche a tampa frontal.

Perto da saída traseira

1. Abra a saída traseira.

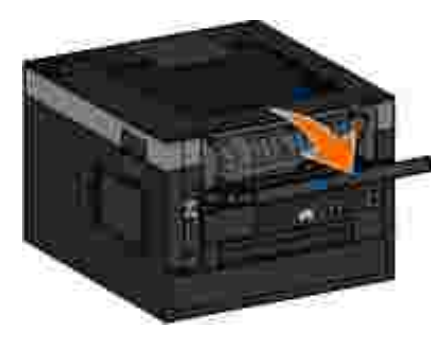

2. Segure o papel firmemente e puxe-o com cuidado da impressora.

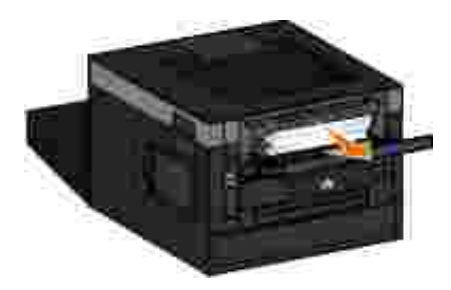

3. Feche a saída traseira.

## **Problemas com o papel**

**Verifique se o papel foi carregado corretamente.**

Para obter mais informações, consulte Carregamento de papel.

**Use apenas o papel recomendado para a sua impressora.**

Para obter mais informações, consulte Diretrizes da mídia de impressão.

**Carregue uma quantidade menor de papel ao imprimir várias páginas.**

Para obter mais informações, consulte Diretrizes da mídia de impressão.

**Certifique-se de que o papel não esteja enrugado, rasgado ou danificado.**

**Verifique se há um atolamento de papel.**

Para obter mais informações, consulte limpeza de atolamentos de papel.

## **Problemas de impressão**

**Verifique o nível do toner e instale um novo cartucho, se necessário.**

Para obter mais informações, consulte Troca do cartucho de toner.

**Libere recursos de memória em seu computador quando a velocidade de impressão estiver baixa.**

- Feche todos os aplicativos que não estejam em uso.
- Tente minimizar o número e o tamanho dos gráficos e das imagens em seu documento.
- Considere a compra de mais *memória RAM* para seu computador.
- Remova de seu sistema as fontes que você raramente usa.
- Desinstale o software da impressora e reinstale-o.
- Selecione uma qualidade de impressão mais baixa na caixa de diálogo Preferências de impressão.

#### **Verifique se o papel foi carregado corretamente.**

Para obter mais informações, consulte Carregamento de papel.

## **Problemas de qualidade de impressão**
Use as informações a seguir para encontrar soluções para possíveis problemas de impressão. Se você não conseguir corrigir o problema, entre em contato com a Dell em support.dell.com. Talvez haja uma peça da impressora que precise de limpeza ou troca, o que deve ser feito por um técnico de manutenção.

## **A impressão está muito clara.**

- A configuração Tonalidade do toner<sup>1</sup> está muito clara.
- Você está usando um papel que não atende às especificações da impressora.
- O cartucho está com pouco toner.
- O cartucho de toner está danificado.

Tente o seguinte:

- Selecione uma configuração Tonalidade do toner<sup>1</sup> antes de enviar o trabalho para impressão.
- Carregue papel de um pacote novo.
- Evite o uso de papéis texturizados com acabamento áspero.
- Certifique-se de que o papel carregado nas bandejas não esteja úmido.
- Troque o cartucho de toner.

**A impressão está muito escura ou o plano de fundo está cinza.**

- A configuração Tonalidade do toner<sup>1</sup> está muito escura.
- O cartucho de toner está gasto ou danificado.

Tente o seguinte:

- · Selecione uma configuração Tonalidade do toner<sup>1</sup> diferente.
- Troque o cartucho de toner.

**Linhas brancas aparecem na página.**

- A lente da cabeça de impressão está suja.
- O cartucho de toner está danificado.
- O fusor<sup>2</sup> está danificado.

Tente o seguinte:

- Limpe a lente da cabeça de impressão.
- Troque o cartucho de toner.
- $\bullet$  Troque o fusor<sup>2</sup>.

## **Listras horizontais aparecem na página.**

- O cartucho de toner pode estar danificado, vazio ou gasto.
- O fusor <sup>2</sup> pode estar gasto ou danificado.

Tente o seguinte:

- Troque o cartucho de toner.
- $\bullet$  Troque o fusor<sup>2</sup>.

### **Listras verticais aparecem na página.**

- O toner está causando manchas antes da fusão no papel.
- O cartucho de toner está danificado.

Tente o seguinte:

- Se o papel estiver firme, tente a alimentação por outra bandeja ou pelo alimentador multifunção.
- Troque o cartucho de toner.

### **A página tem irregularidades na impressão.**

- O papel absorveu umidade devido a um ambiente altamente úmido.
- Você está usando um papel que não atende às especificações da impressora.
- O fusor<sup>2</sup> está gasto ou danificado.

Tente o seguinte:

- Carregue a bandeja com papel de um pacote novo.
- Evite o uso de papéis texturizados com acabamento áspero.
- Certifique-se de que a configuração **Tipo de papel** corresponda ao papel carregado na bandeja.

 $\bullet$  Troque o fusor<sup>2</sup>.

**A qualidade da impressão em transparências não é boa. (A impressão apresenta pontos claros ou escuros indevidos, o toner está manchando ou aparecem faixas claras**

- Você está usando transparências que não atendem às especificações da impressora.
- A configuração **Tipo de papel** está definida com um valor diferente de Transparência.

Tente o seguinte:

- Use apenas as transparências recomendadas pela Dell.
- Certifique-se de que a configuração **Tipo de papel** esteja definida como Transparência.

## **Respingos de toner aparecem na página.**

- O cartucho de toner está danificado.
- O fusor<sup>2</sup> está gasto ou danificado.
- Há toner no caminho do papel.

Tente o seguinte:

- Troque o cartucho de toner.
- $\bullet$  Troque o fusor<sup>2</sup>.
- Solicite manutenção.

### **O toner sai facilmente do papel quando você manuseia as folhas.**

A configuração **Textura do papel** não está correta para o tipo de papel ou mídia especial que você está usando.

- A configuração **Peso do papel** não está correta para o tipo de papel ou mídia especial que você está usando.
- O fusor<sup>2</sup> está gasto ou danificado.

Tente o seguinte:

- Certifique-se de que a configuração **Textura do papel** corresponda ao papel carregado na bandeja.
- Altere a configuração **Peso do papel** para o peso apropriado.
- $\bullet$  Troque o fusor<sup>2</sup>.

**A densidade da impressão não é uniforme.**

- O cartucho de toner está danificado.
- Troque o cartucho de toner.

**Imagens fantasma aparecem na página.**

- O **Tipo de papel** está definido incorretamente.
- O nível do toner está baixo.

Tente o seguinte:

- Certifique-se de que a configuração **Tipo de papel** corresponda ao papel carregado na bandeja.
- Troque o cartucho de toner.

**Apenas um lado da página é impresso.**

- O cartucho de toner pode estar instalado incorretamente.
- Remova e reinstale o cartucho de toner.

**As margens estão incorretas.**

- O **Tamanho do papel** está definido incorretamente.
- Certifique-se de que a configuração **Tamanho do papel** corresponda ao papel carregado na bandeja.

**A impressão está enviesada (inclinada de forma incorreta).**

- As guias da bandeja selecionada não estão na posição correta para o tamanho do papel carregado na bandeja.
- As guias do alimentador multifunção não estão na posição correta para o tamanho do papel carregado no alimentador.

Tente o seguinte:

- Mova as guias da bandeja para que elas encostem nas bordas do papel.
- Mova as guias do alimentador multifunção de forma que elas encostem nas bordas do papel.

**As páginas impressas estão em branco.**

- O cartucho de toner está vazio ou danificado.
- Troque o cartucho de toner.

**As páginas impressas estão em preto sólido.**

- O cartucho de toner está danificado.
- A impressora requer manutenção.

Tente o seguinte:

- Troque o cartucho de toner.
- · Solicite manutenção.

**O papel fica muito curvado após a impressão e sai na bandeja** A configuração **Textura do papel** não está correta para o tipo de papel ou mídia especial que você está usando. Certifique-se de que a configuração **Textura do papel** corresponda ao papel carregado na bandeja.

- $•<sup>1</sup>$  Para obter mais informações, consulte Modo Qualidade.
- <sup>2</sup> Para trocar o fusor, contate um técnico de manutenção.

# **Perguntas freqüentes (FAQs): Recursos, problemas e soluções do Mac OS®**

Este documento fornece respostas a perguntas comuns relativas à impressão, ao software da impressora e à forma como o software interage com o sistema operacional (OS) do Macintosh. Manter o software da impressora e o sistema do computador atualizados minimiza os problemas de impressão e garante que você terá os melhores resultados com a impressora e o Mac OS. Para manter o software da impressora atualizado, visite o site do fabricante e carregue o pacote mais recente da Web. Para manter o Mac OS atualizado, verifique as atualizações periodicamente em <http://www.info.apple.com/support/downloads.html>.

## **Recursos do Mac OS X**

**Por que alguns aplicativos não imprimem várias cópias, como esperado?**

Alguns aplicativos lidam de forma diferente com a impressão de várias cópias. Algumas versões do Microsoft Word e do Adobe Reader tratam as várias cópias de um trabalho como uma única cópia de um trabalho contendo várias páginas. Os recursos a seguir não funcionarão da forma esperada durante a impressão de várias cópias usando esses aplicativos.

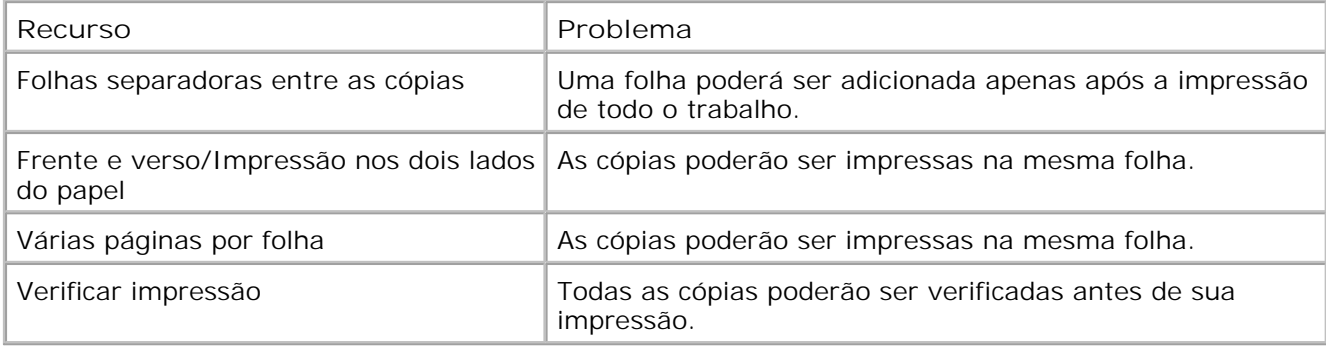

Para imprimir várias cópias de um arquivo PDF com esses recursos, use o aplicativo Pré-visualização da Apple ou o Adobe Acrobat Reader 5.

**Como gerenciar impressoras de rede?**

Use o MarkVision™ Professional para gerenciar suas impressoras de rede. Esse aplicativo substitui o MarkVision para o Macintosh e é compatível com o Mac OS X ou superior.

## **Problemas e soluções conhecidos para o Mac OS X**

**Como formatar um documento para imprimi-lo em tamanhos de papel personalizados?**

Use a caixa de diálogo Configurar página para adicionar um tamanho de papel personalizado ao menu Tamanho papel.

**Para o Mac OS X versão 10.4:**

- 1. Escolha Arquivo → Configurar página.
- 2. No menu pop-up Tamanho papel, escolha **Gerenciar tamanhos personalizados**.
- 3. No painel de tamanhos de página personalizados, clique em + para criar um novo tamanho de papel personalizado.
- Na lista que é exibida, clique duas vezes em **Sem título** para renomear o tamanho de papel 4. personalizado.
- 5. Insira o tamanho de página apropriado e as margens do tamanho de papel personalizado.
- 6. Clique em **OK** para retornar à caixa de diálogo Configurar página.
- 7. No menu pop-up Tamanho papel, escolha o tamanho de papel personalizado que acabou de criar.
- 8. Clique em **OK**.

3.

## **Para o Mac OS X versão 10.3:**

- 1. Escolha Arquivo → Configurar página.
- 2. No menu pop-up Configurações, escolha **Tamanho de papel personalizado**.
- 3. Clique em **Novo** e insira as informações apropriadas sobre o tamanho de papel personalizado.
- Clique em **Salvar**. 4.

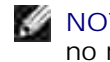

**NOTA:** clique em **Salvar** *antes* de clicar em **OK** ou de voltar ao painel Atributos da página no menu pop-up Configurações.

- 5. No menu pop-up Configurações, escolha **Atributos da página**.
- 6. No menu pop-up Tamanho papel, escolha o tamanho de papel personalizado.

Esse tamanho de papel personalizado recém-adicionado é uma opção disponível para todos os trabalhos de impressão, independentemente da seleção feita no menu "Formatar para". Outra forma de usar o papel personalizado para trabalhos de impressão é escolher a origem que contém esse papel no menu pop-up "Todas as páginas de", no painel Alimentação de papel da caixa de diálogo Imprimir.

**Por que são fornecidas fontes de tela?**

As fontes PostScript ficam armazenadas na impressora. Fontes de tela correspondentes permitem criar

documentos que usem fontes PostScript.

#### **Por que existem duplicatas de algumas fontes de tela?**

As fontes da impressora não são idênticas às fontes de tela fornecidas pela Apple. A Dell fornece fontes de tela correspondentes às fontes da impressora. O uso dessas fontes de tela permite garantir que a saída impressa será igual ao que você vê na tela do computador.

**Como instalar fontes de tela?**

Mova as fontes que você deseja usar da pasta /Users/Shared/Dell/Screen Fonts para a pasta Library/Fonts do diretório de início ou da raiz do disco de inicialização. Como a maioria das fontes préinstaladas no Mac OS X ficam em /System/Library/Fonts, você pode colocar as novas fontes em qualquer um desses locais sem precisar mover as fontes já existentes. O sistema procurará as fontes primeiro na biblioteca de início, depois na biblioteca da raiz do disco de inicialização e, por fim, em /System/Library.

**Como usar um servidor de impressão externo quando o modo de dados é TBCP (para impressoras que suportam servidores de impressão externos)?**

Verifique a configuração Modo de dados:

- 1. Insira o endereço IP do servidor de impressão no navegador da Web.
- 2. Nos menus à esquerda da página da Web, escolha **Configuração**.
- 3. Na lista de opções de configuração à direita, escolha **AppleTalk**.
- 4. Na página AppleTalk, escolha **Config. avançadas**.
- 5. Na página Config. avançadas do AppleTalk, verifique o menu pop-up Modo de dados. Se o menu estiver definido como IOP/EOP, não o altere. Se ele estiver definido como TBCP, altere-o para Modo bruto.

## **Para solicitar manutenção**

Antes de solicitar manutenção, verifique o seguinte:

O cabo de alimentação está conectado à impressora?

- O cabo de alimentação está conectado diretamente a uma tomada devidamente aterrada?
- A impressora está conectada corretamente ao computador ou à rede?
- Todos os outros dispositivos estão conectados à impressora e ligados?
- A tomada foi desligada por meio de alguma chave?
- Há algum fusível queimado?
- Ocorreu alguma queda de energia em sua área?
- Há um cartucho de toner instalado na impressora?
- A tampa da impressora foi fechada corretamente?

Experimente desligar a impressora e ligá-la novamente. Se a impressora ainda não estiver funcionando corretamente, solicite manutenção. Se você conseguir imprimir, pressione o botão Menu **para imprimir** uma página de configurações de menu, que lista o tipo de modelo da impressora e outras informações que o técnico de manutenção precisará saber.

Para obter mais informações, entre em contato com a Dell em support.dell.com.

# **Especificações**

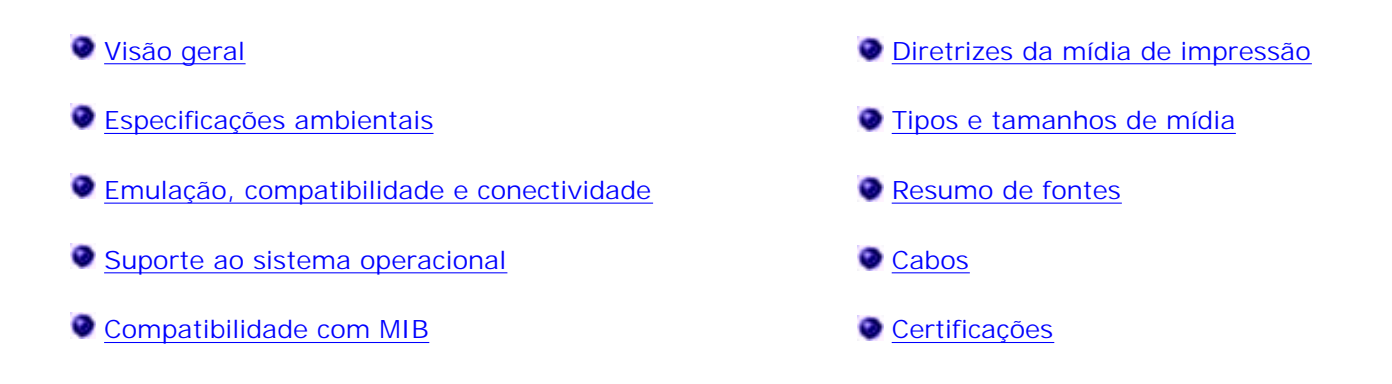

# **Visão geral**

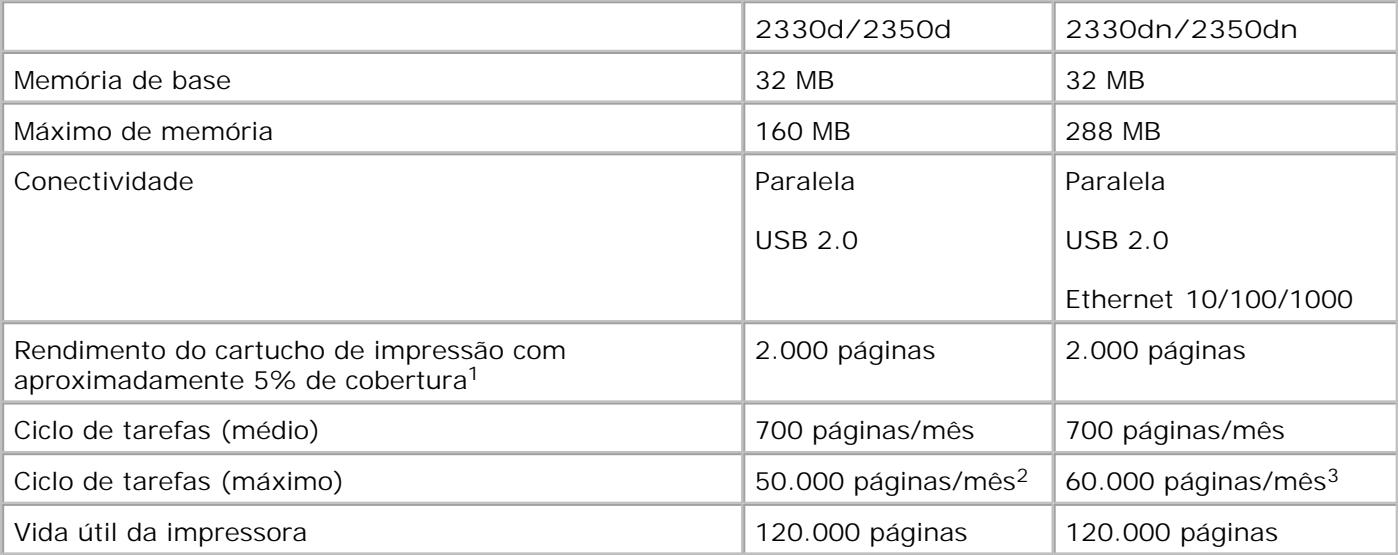

**<sup>1</sup>Rendimento do toner baseado na impressão de páginas com 5% de cobertura, de acordo com a metodologia de teste ISO/IEC 19752. Os rendimentos variam de acordo com as condições ambientais e de uso.**

**<sup>2</sup> Somente nos modelos de impressora a laser Dell 2330d/dn.**

**<sup>3</sup> Somente nos modelos de impressora a laser Dell 2350d/dn.**

# **Especificações ambientais**

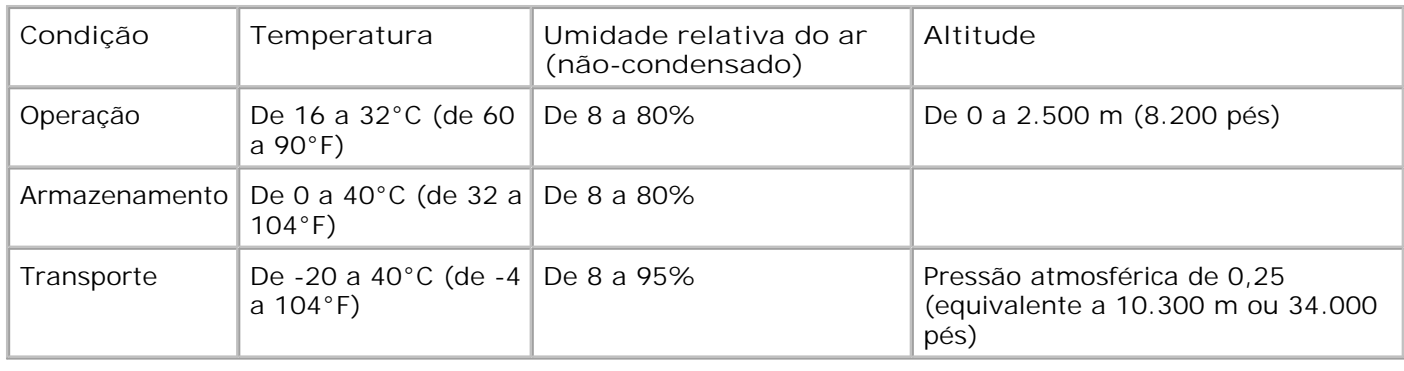

# **Emulação, compatibilidade e conectividade**

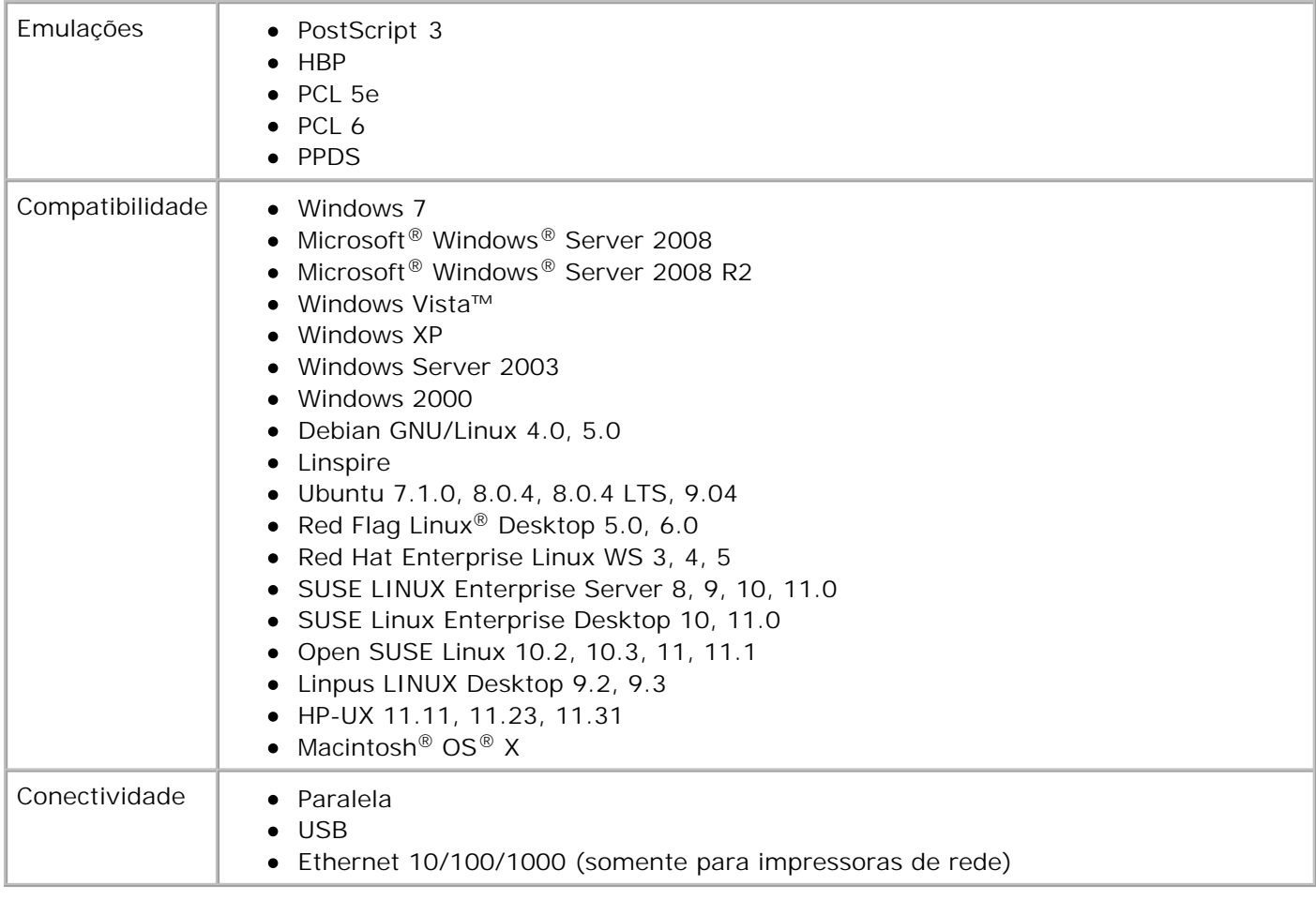

# **Suporte ao sistema operacional**

Sua impressora suporta:

- Windows 7
- Microsoft Windows Server 2008
- Microsoft Windows Server 2008 R2
- Windows Vista
- Windows XP
- Windows Server 2003
- Windows 2000
- Debian GNU/Linux 4.0
- Linspire
- Ubuntu 7.1.0, 8.0.4, 8.0.4 LTS
- Red Flag Linux Desktop 5.0, 6.0
- Red Hat Enterprise Linux WS 3, 4, 5
- SUSE LINUX Enterprise Server 8, 9, 10
- SUSE Linux Enterprise Desktop 10
- open SUSE Linux 10.2, 10.3, 11
- Linpus LINUX Desktop 9.2, 9.3
- HP-UX 11.11, 11.23, 11.31
- Macintosh OS X

# **Compatibilidade com MIB**

Um MIB (Management Information Base) é um banco de dados que contém informações sobre dispositivos de rede (como adaptadores, bridges, roteadores ou computadores). Essas informações ajudam os administradores a gerenciar a rede (analisando desempenho, tráfego, erros, etc.). Esta impressora está em conformidade com as especificações de MIB padrão da indústria, e pode ser reconhecida e gerenciada por vários sistemas de software de gerenciamento de impressoras e redes, como Dell OpenManage™, IT Assistant, Hewlett-Packard OpenView, CA Unicenter, Hewlett-Packard Web JetAdmin e Lexmark MarkVision Professional, entre outros.

## **Diretrizes da mídia de impressão**

A escolha correta do papel ou de outra mídia reduz os problemas de impressão. Para obter a melhor qualidade de impressão, teste uma amostra do papel ou da mídia especial que pretende usar antes de comprar grandes quantidades.

**ATENÇÃO: Seu produto utiliza um processo de impressão que aquece a mídia de impressão, e o aquecimento pode fazer com que a mídia libere emissões. Você deve ler e compreender a seção de instruções de operação que aborda as diretrizes para a seleção da mídia de impressão apropriada a fim de evitar a possibilidade de emissões perigosas.**

- Use papel xerográfico de 20 lb  $(70 \text{ g/m}^2)$ .
- Use transparências projetadas para impressoras a laser.
- Use etiquetas de papel projetadas para impressoras a laser.
- Use envelopes feitos com papel encorpado de 24 lb  $(90 \text{ g/m}^2)$ . Para reduzir os atolamentos de papel, não use envelopes que:
	- o Estejam muito curvados.
	- Estejam grudados.
- Tenham janelas, aberturas, perfurações, recortes ou relevos.
- Tenham grampos metálicos, laços ou fechos de metal.
- Tenham selos postais colados.
- Tenham algum adesivo exposto quando a aba se encontrar na posição lacrada.
- Use cartões com peso máximo de 163 g/m<sup>2</sup> e tamanho mínimo de  $3 \times 5$  pol (76,2 x 127 mm).

## **Tipos e tamanhos de mídia**

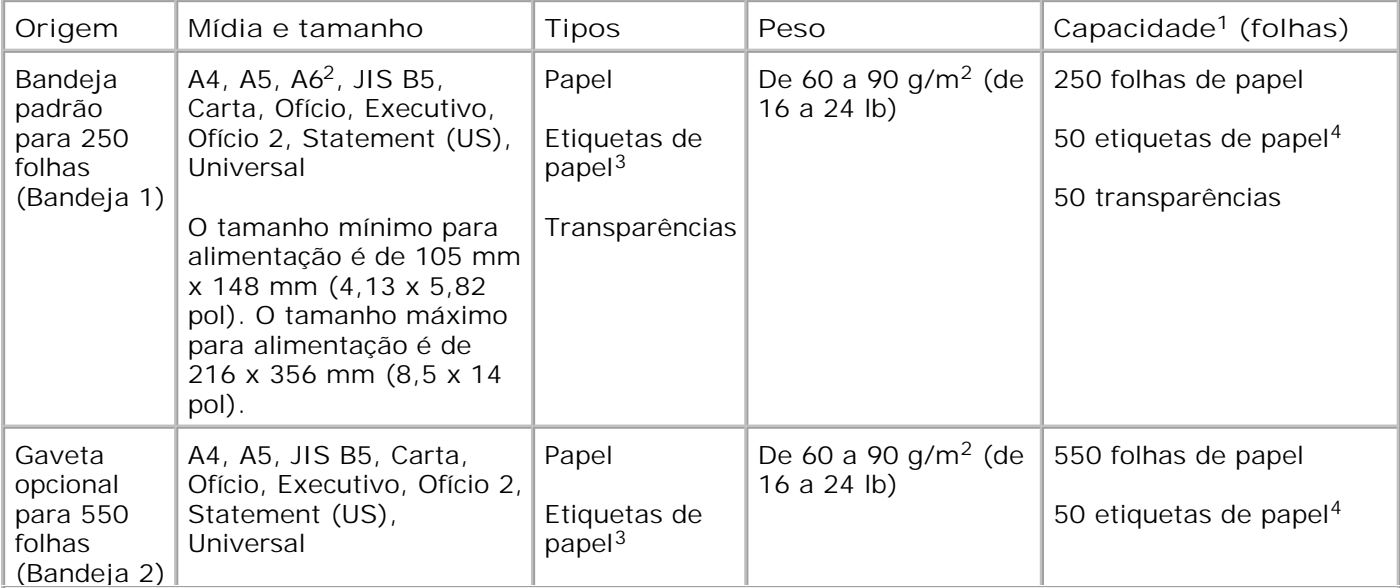

**<sup>1</sup> A capacidade é baseada em mídia especial ou papel de 75 g/m2 (20 lb), a menos que indicado de outra forma.**

**<sup>2</sup> O tamanho A6 é suportado apenas para fibras longas.**

**<sup>3</sup> As etiquetas de papel com apenas uma face para impressão são suportadas para uso ocasional. Recomenda-se a impressão de 20 páginas ou menos de etiquetas de papel por mês. Não há suporte para etiquetas de vinil, farmacêuticas ou de dupla face.**

**<sup>4</sup> A capacidade pode ser reduzida com o uso de tipos específicos de etiquetas de papel.**

**<sup>5</sup> O suporte para o tamanho de papel Universal é limitado no caminho duplex para os tamanhos de papel 210 x 279 mm (8,3 x 11 pol) ou maiores.**

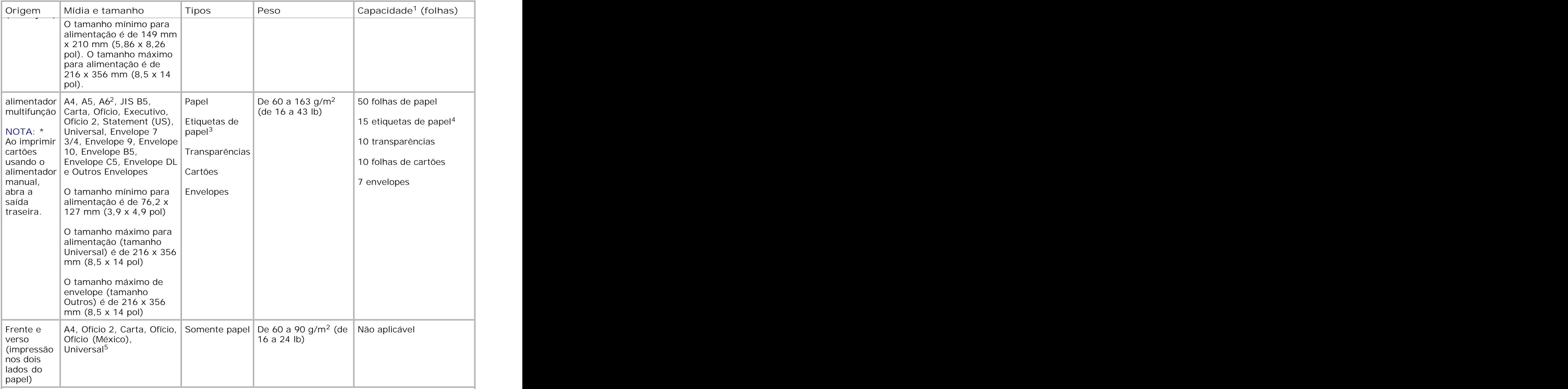

**<sup>1</sup> A capacidade é baseada em mídia especial ou papel de 75 g/m2 (20 lb), a menos que indicado de outra forma.**

**<sup>2</sup> O tamanho A6 é suportado apenas para fibras longas.**

**<sup>3</sup> As etiquetas de papel com apenas uma face para impressão são suportadas para uso ocasional. Recomenda-se a impressão de 20 páginas ou menos de etiquetas de papel por mês. Não há suporte para etiquetas de vinil, farmacêuticas ou de dupla face.**

**<sup>4</sup> A capacidade pode ser reduzida com o uso de tipos específicos de etiquetas de papel.**

**<sup>5</sup> O suporte para o tamanho de papel Universal é limitado no caminho duplex para os tamanhos de papel 210 x 279 mm (8,3 x 11 pol) ou maiores.**

## **Resumo de fontes**

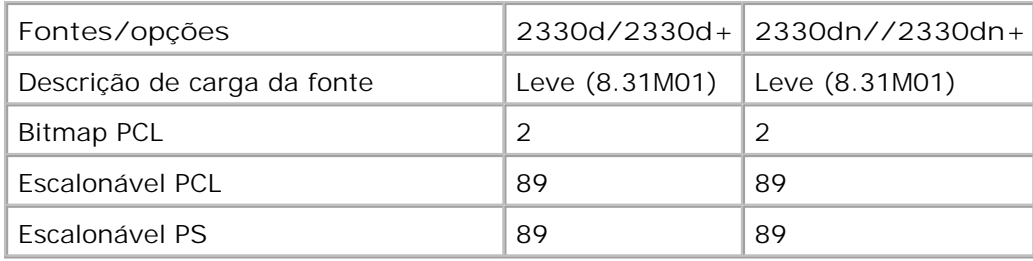

## **Lista de fontes PCL**

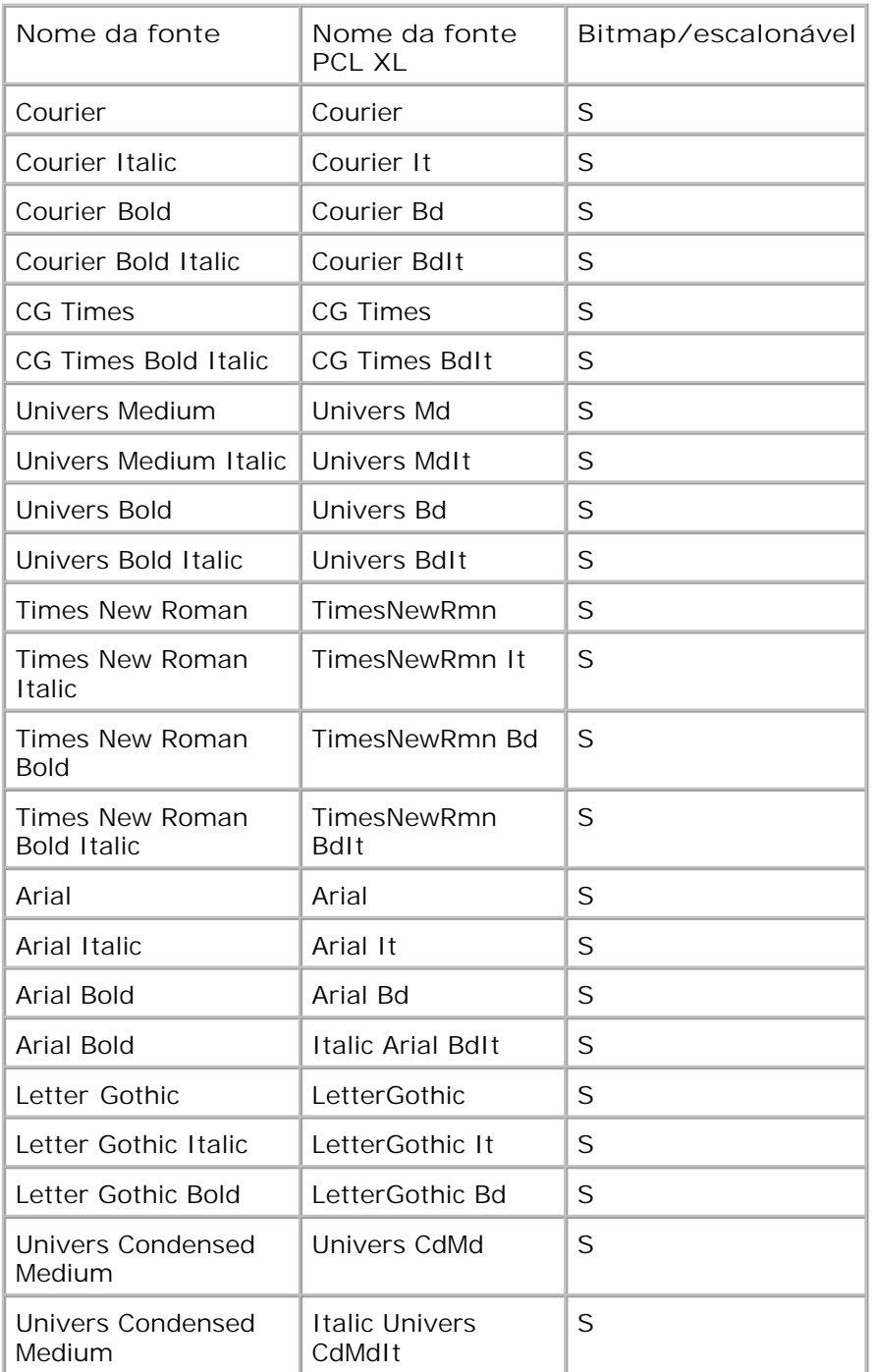

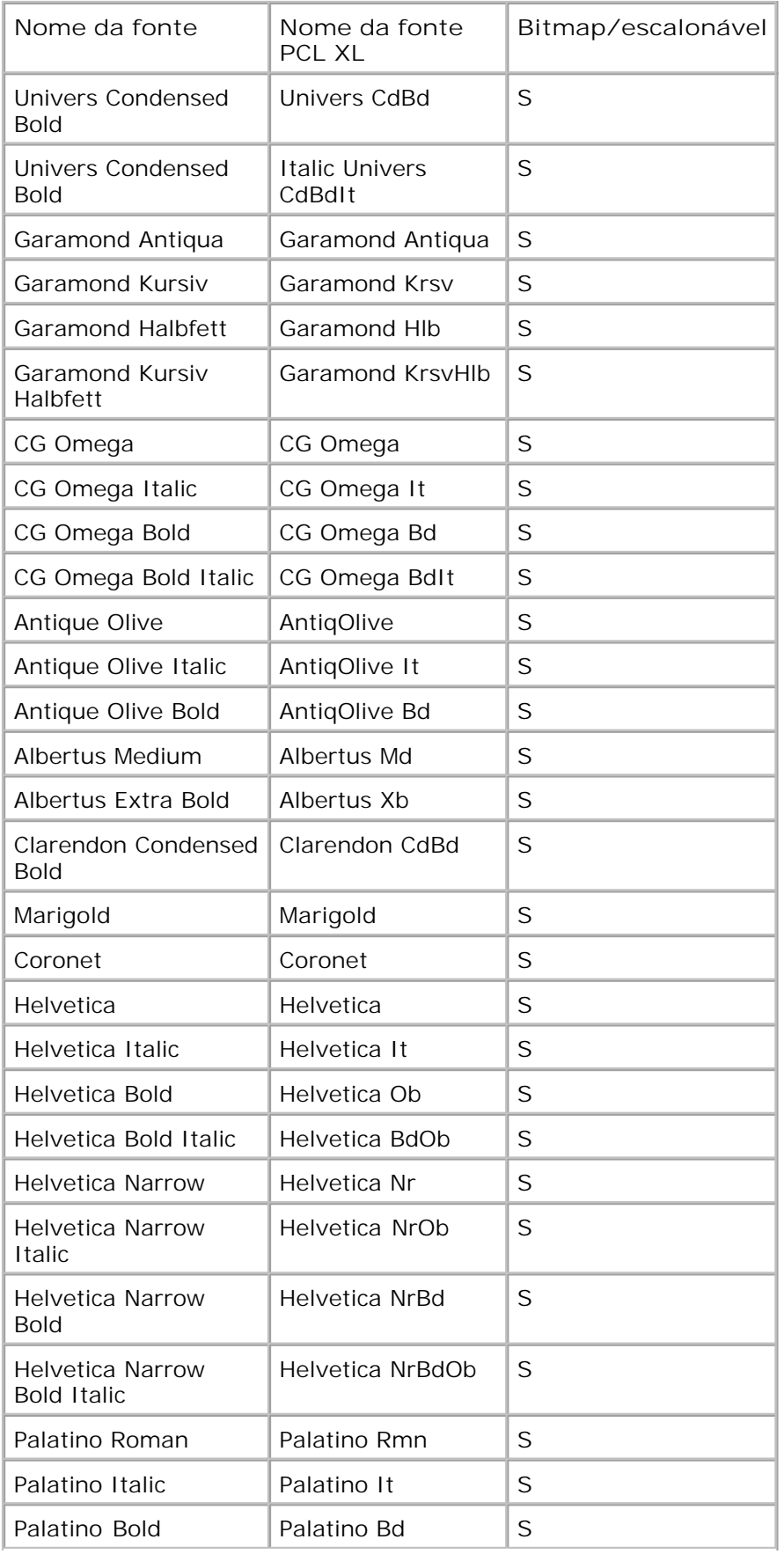

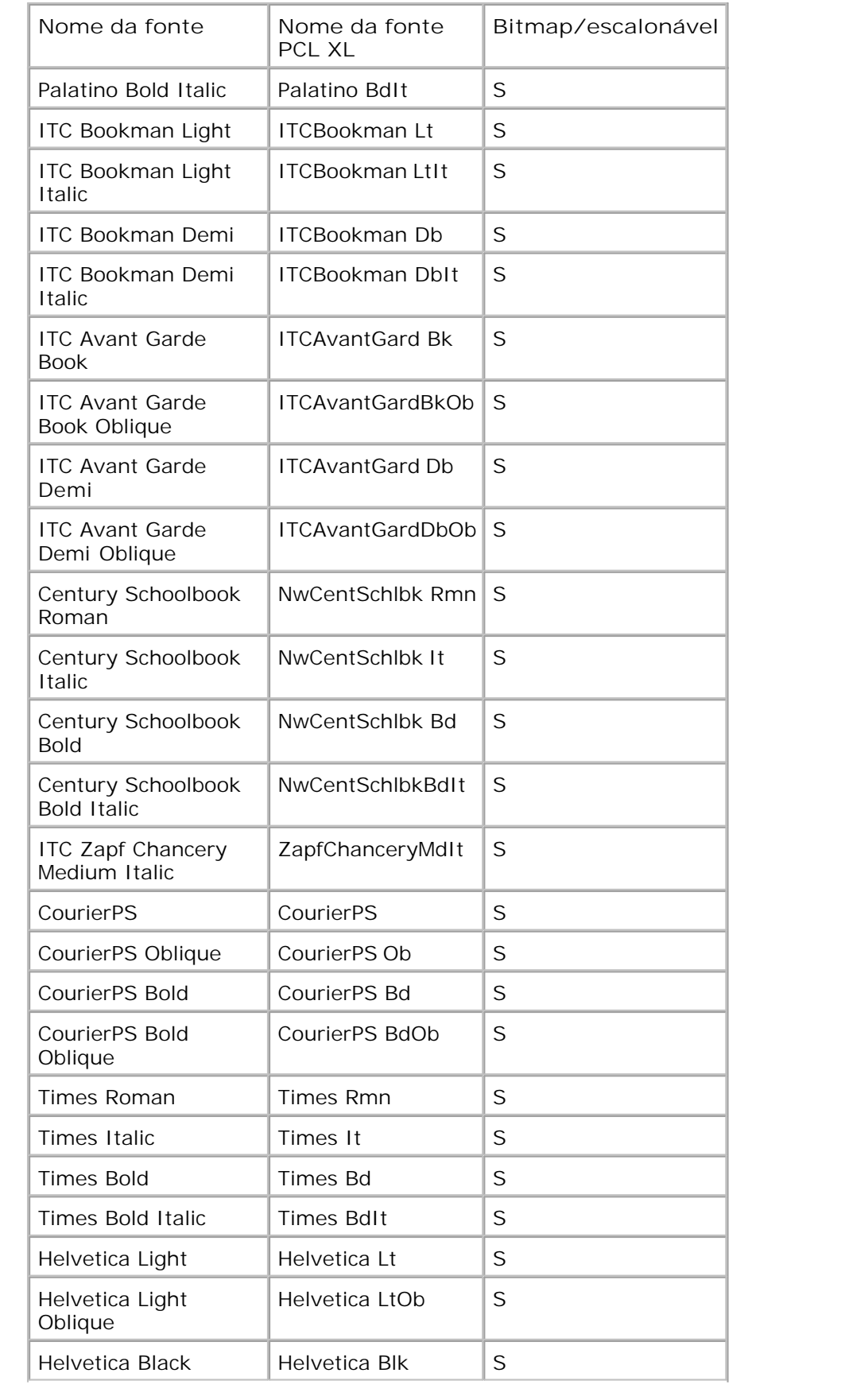

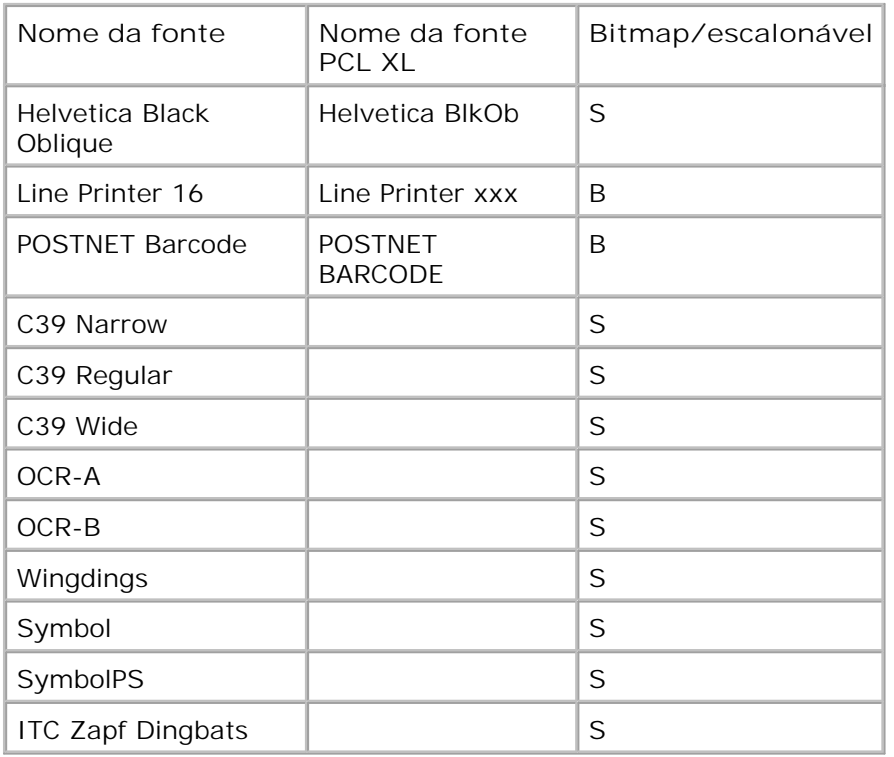

**Conjuntos de símbolos PCL residentes**

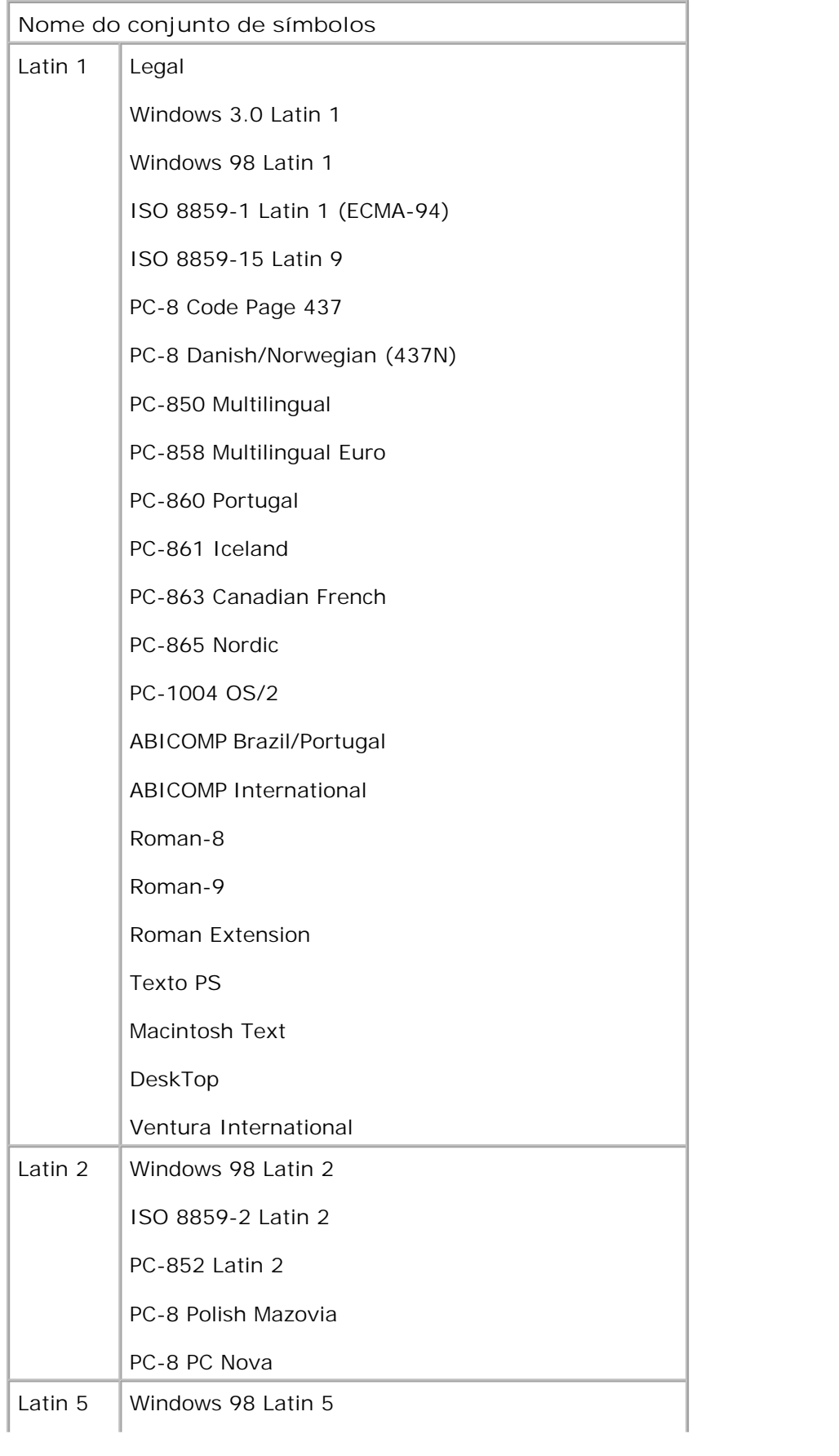

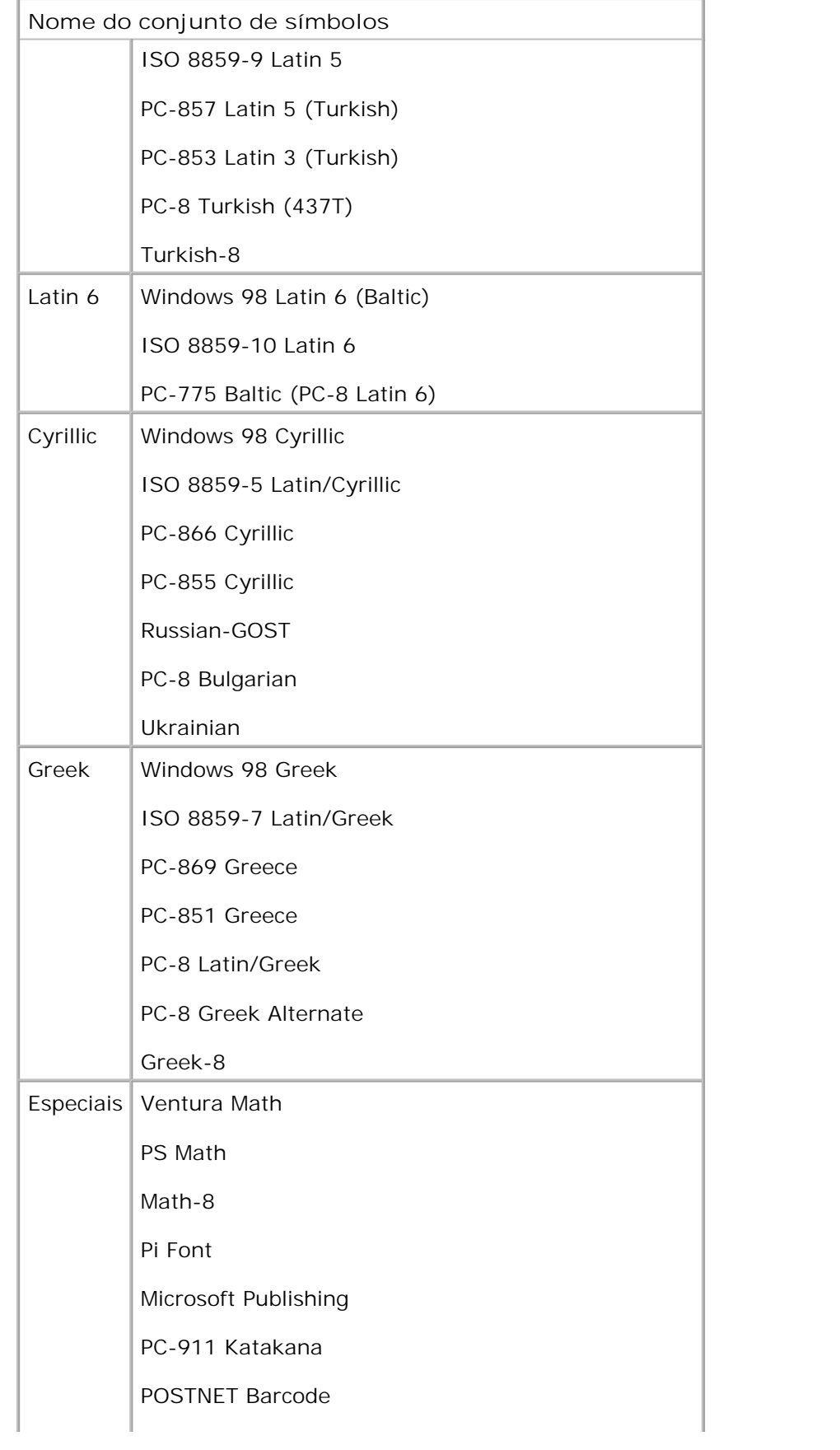

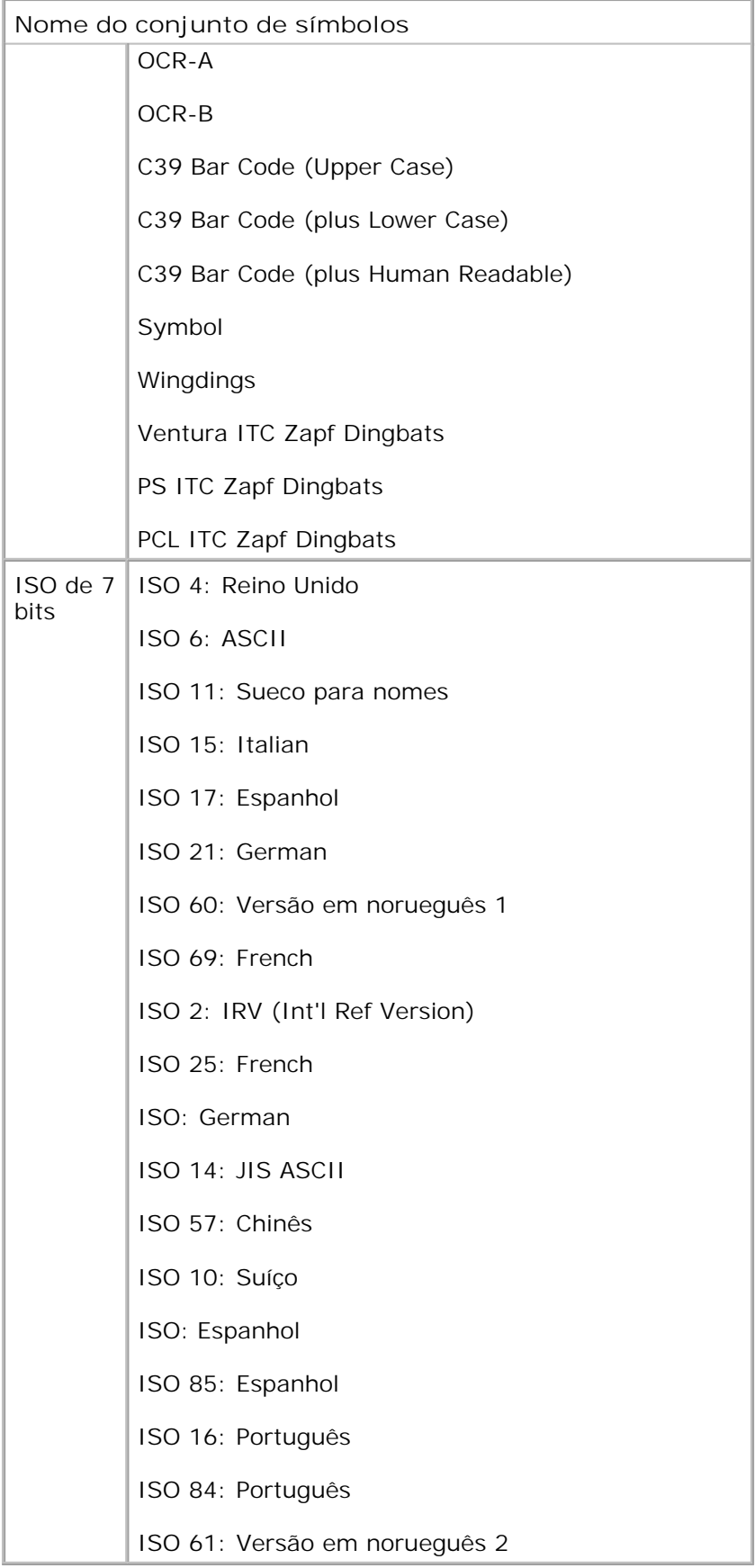

## **Lista de fontes PS**

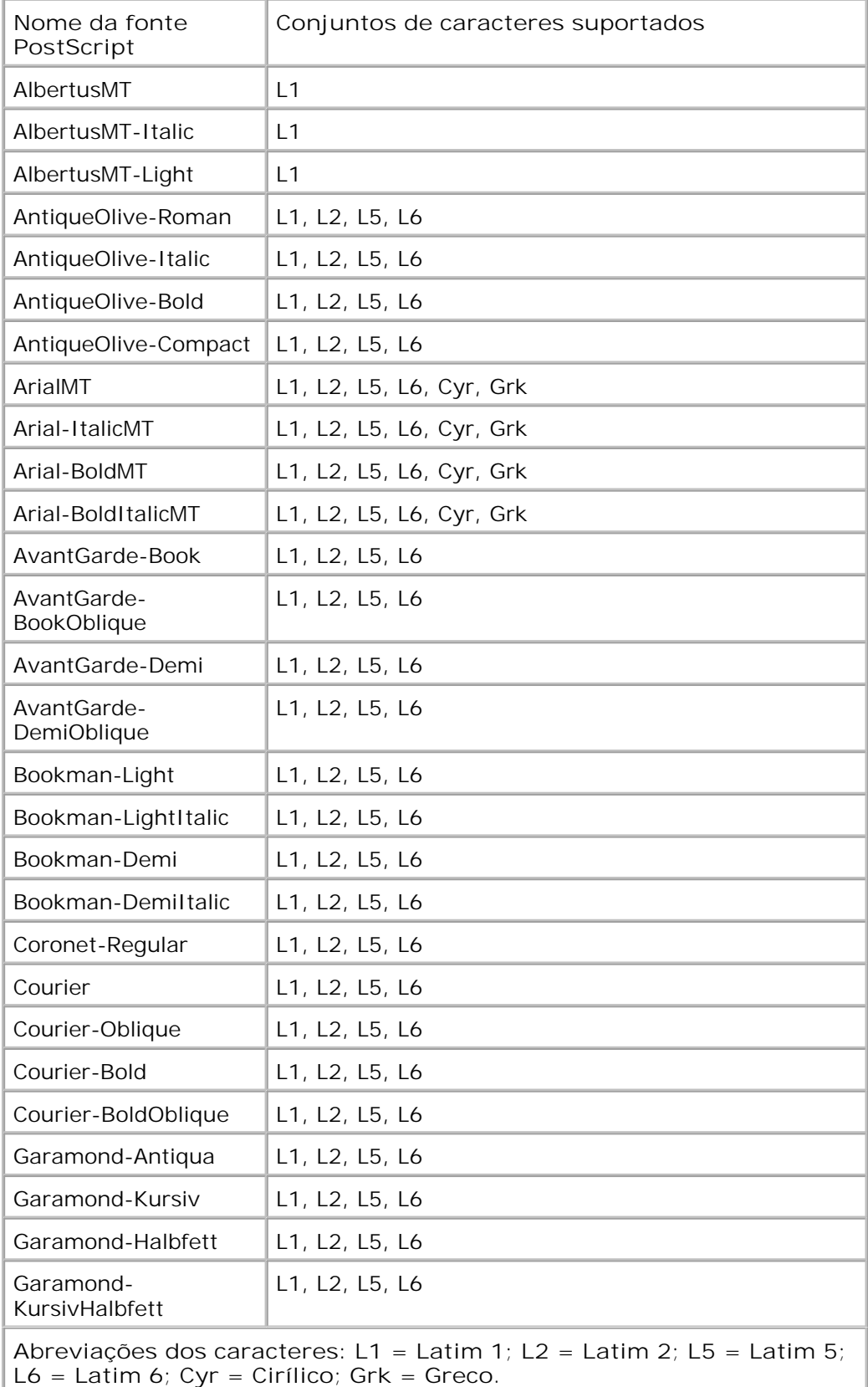

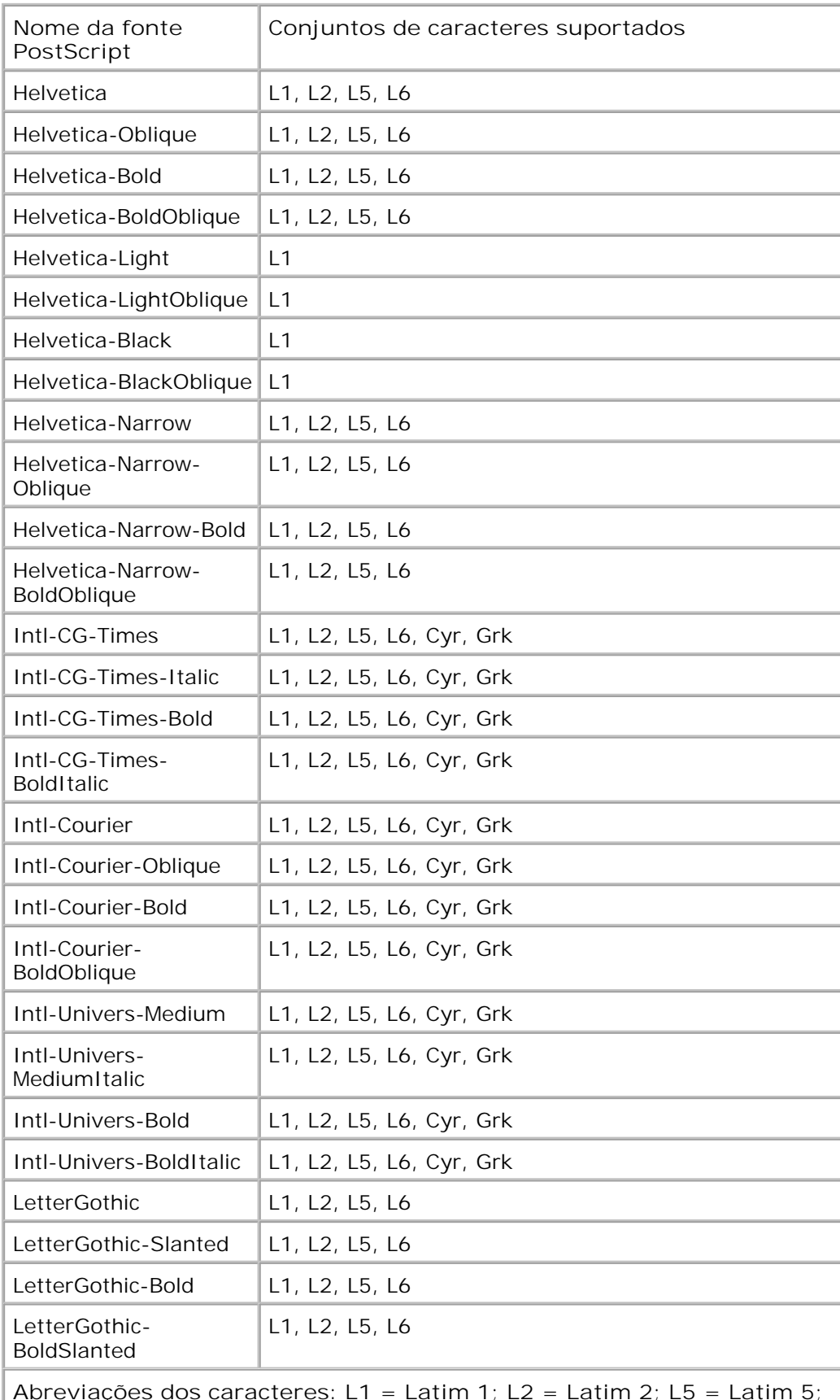

**Abreviações dos caracteres: L1 = Latim 1; L2 = Latim 2; L5 = Latim 5; L6 = Latim 6; Cyr = Cirílico; Grk = Greco.**

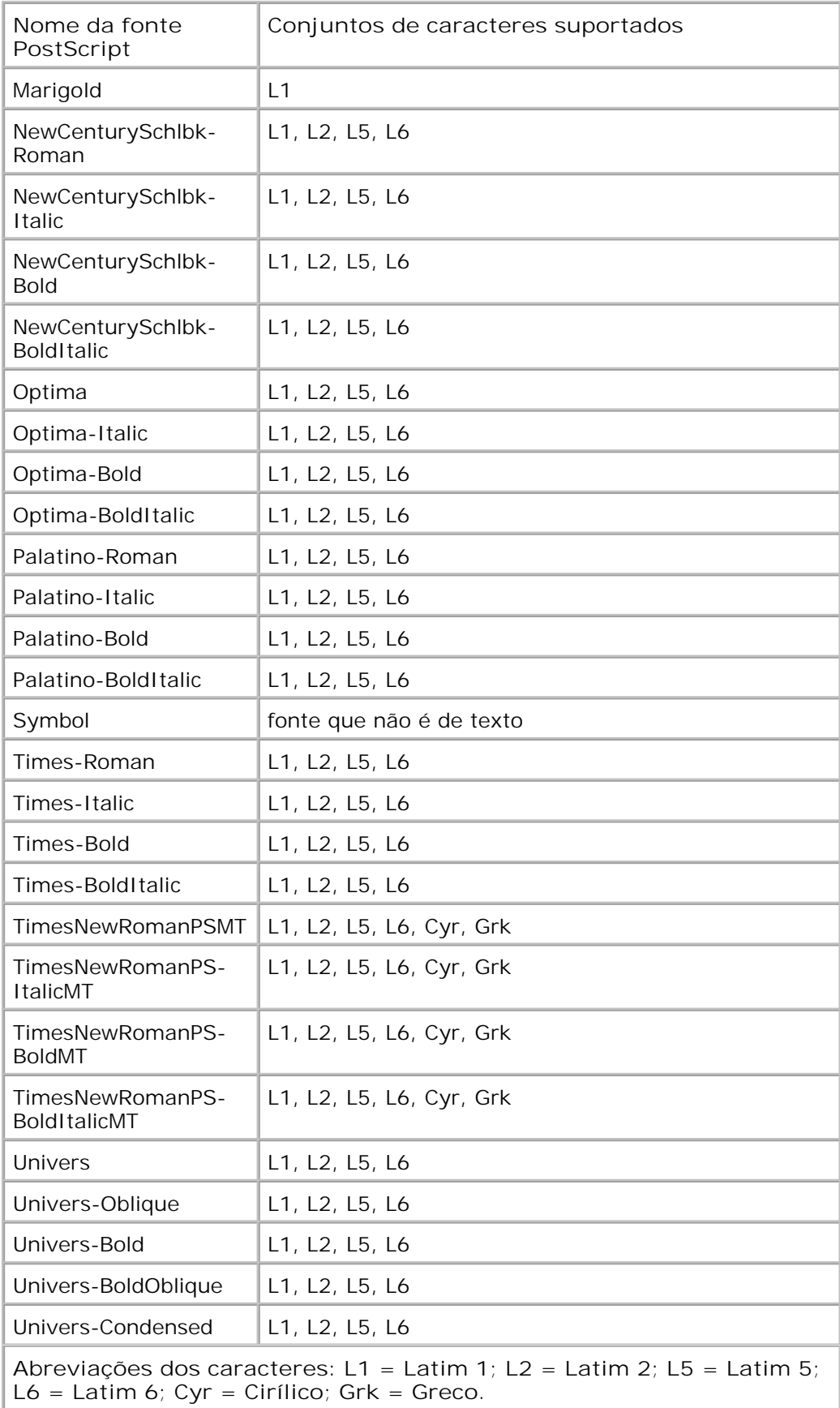

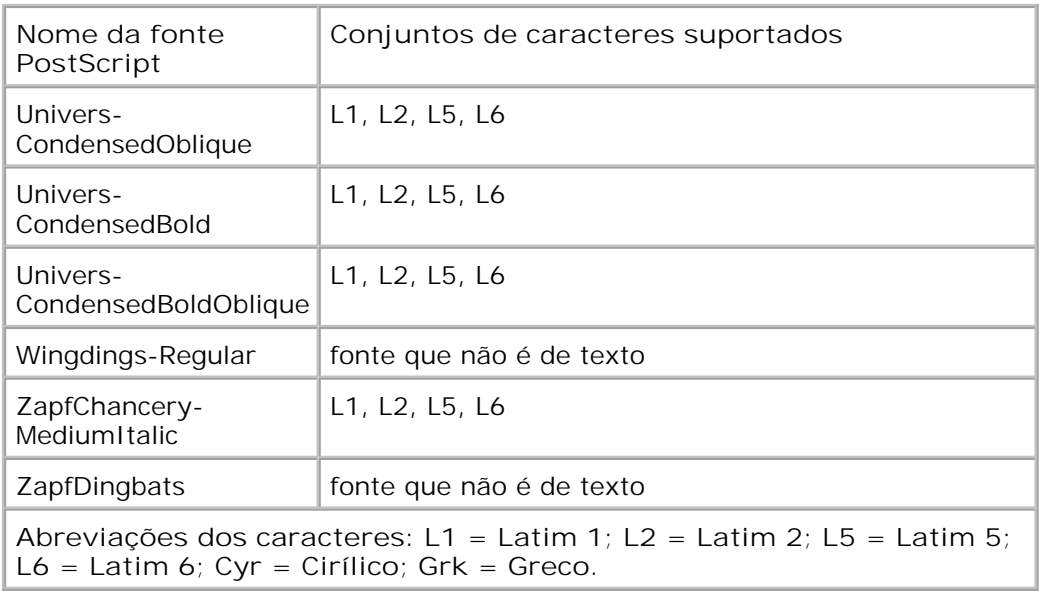

# **Cabos**

O cabo de interconexão da impressora deve atender aos seguintes requisitos:

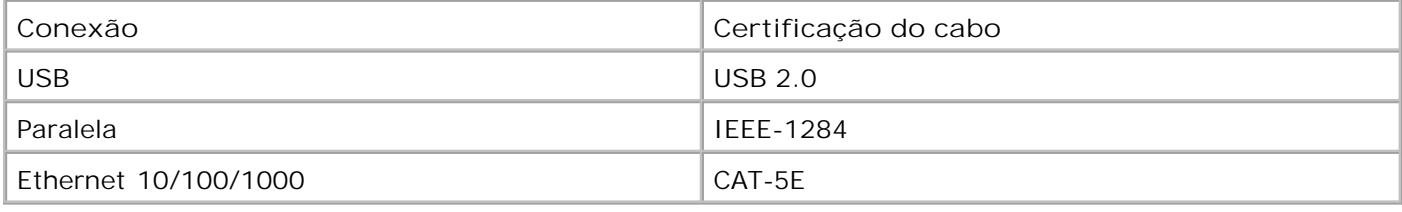

# **Certificações**

USB-IF

# **Apêndice**

- Política de suporte técnico da Dell
- Para entrar em contato com a Dell
- Garantia e política de retorno

# **Política de suporte técnico da Dell**

O suporte técnico assistido requer a cooperação e a participação do cliente no processo de solução de problemas e faz a restauração do sistema operacional e das configurações padrão originais de drivers de hardware e software, de acordo com as configurações de fábrica da Dell, assim como a verificação da funcionalidade apropriada da impressora e de todo o hardware da Dell instalado. Além desse suporte técnico assistido, também é oferecido o suporte técnico on-line no Suporte Dell. Opções de suporte técnico adicionais podem estar disponíveis para compra.

A Dell fornece suporte técnico limitado para a impressora e para qualquer periférico e software da Dell que esteja instalado. O suporte a periféricos e software de terceiros é fornecido pelo fabricante original, incluindo aqueles que foram adquiridos e/ou instalados através de Software & Peripherals (DellWare), ReadyWare e Custom Factory Integration (CFI/DellPlus).

## **Para entrar em contato com a Dell**

Você pode acessar o Suporte Dell em support.dell.com. Selecione a sua região na página de boas-vindas ao Suporte Dell e preencha os detalhes solicitados para acessar as informações e ferramentas de ajuda.

É possível entrar em contato com a Dell eletronicamente usando os seguintes endereços:

World Wide Web

www.dell.com/

www.dell.com/ap/ (somente para países da Ásia/Pacífico)

www.dell.com/jp/ (somente para o Japão)

www.euro.dell.com (somente para a Europa)

www.dell.com/la/ (para países da América Latina e Caribe)

www.dell.ca (somente para o Canadá)

### • FTP anônimo

### ftp.dell.com

Efetue login como usuário anônimo e use seu endereço de e-mail como senha.

Serviço de suporte eletrônico

mobile\_support@us.dell.com

support@us.dell.com

la-techsupport@dell.com (somente para países da América Latina e Caribe)

apsupport@dell.com (somente para países da Ásia/Pacífico)

support.jp.dell.com (somente para o Japão)

support.euro.dell.com (somente para a Europa)

Serviço de orçamento eletrônico

apmarketing@dell.com (somente para países da Ásia/Pacífico)

sales\_canada@dell.com (somente para o Canadá)

# **Garantia e política de retorno**

A Dell Inc. ("Dell") fabrica seus produtos de hardware usando peças e componentes que são novos ou equivalentes a novos, de acordo com as práticas padrão da indústria. Para obter informações sobre a garantia da Dell para a sua impressora, consulte o *Guia de informações sobre o produto*.

# **Aviso de licença**

- BSD License and Warranty statements
- GNU License

O software residente na impressora contém:

- Software desenvolvido e de propriedade da Dell e/ou de terceiros.
- Software modificado pela Dell e licenciado sob os termos da GNU General Public License versão 2 e da GNU Lesser General Public License versão 2.1 (ambos os documentos apenas em inglês).
- Software licenciado sob a BSD License and Warranty Statements (apenas em inglês).
- Software parcialmente baseado no trabalho do Independent JPEG Group.

O Software modificado pela Dell e licenciado sob os termos da GNU é um software livre; você pode redistribuí-lo e/ou modificá-lo sob os termos das licenças citadas acima. Essas licenças não lhe concedem nenhum direito sobre o software de propriedade da Dell ou de terceiros contido nesta impressora.

Como o software licenciado sob os termos da GNU no qual se baseiam as modificações feitas pela Dell é fornecido expressamente sem garantias, o uso da versão modificada pela Dell também é oferecido sem garantias. Consulte as isenções de responsabilidade de garantia nas licenças citadas para obter mais detalhes.

## **BSD License and Warranty statements**

Copyright (c) 1991 The Regents of the University of California. All rights reserved.

Redistribution and use in source and binary forms, with or without modification, are permitted provided that the following conditions are met:

- 1. Redistributions of source code must retain the above copyright notice, this list of conditions and the following disclaimer.
- 2. Redistributions in binary form must reproduce the above copyright notice, this list of conditions and the

following disclaimer in the documentation and/or other materials provided with the distribution.

The name of the author may not be used to endorse or promote products derived from this software 3. without specific prior written permission.

THIS SOFTWARE IS PROVIDED BY THE AUTHOR ` ` AS IS" AND ANY EXPRESS OR IMPLIED WARRANTIES, INCLUDING, BUT NOT LIMITED TO, THE IMPLIED WARRANTIES OF MERCHANTABILITY AND FITNESS FOR A PARTICULAR PURPOSE ARE DISCLAIMED. IN NO EVENT SHALL THE AUTHOR BE LIABLE FOR ANY DIRECT, INDIRECT, INCIDENTAL, SPECIAL, EXEMPLARY, OR CONSEQUENTIAL DAMAGES (INCLUDING, BUT NOT LIMITED TO, PROCUREMENT OF SUBSTITUTE GOODS OR SERVICES; LOSS OF USE, DATA, OR PROFITS; OR BUSINESS INTERRUPTION) HOWEVER CAUSED AND ON ANY THEORY OF LIABILITY, WHETHER IN CONTRACT, STRICT LIABILITY, OR TORT (INCLUDING NEGLIGENCE OR OTHERWISE) ARISING IN ANY WAY OUT OF THE USE OF THIS SOFTWARE, EVEN IF ADVISED OF THE POSSIBILITY OF SUCH DAMAGE.

## **GNU License**

GENERAL PUBLIC LICENSE

Version 2, June 1991

Copyright (C) 1989, 1991 Free Software Foundation, Inc.

59 Temple Place, Suite 330, Boston, MA 02111-1307 USA

Everyone is permitted to copy and distribute verbatim copies of this license document, but changing it is not allowed.

#### Preamble

The licenses for most software are designed to take away your freedom to share and change it. By contrast, the GNU General Public License is intended to guarantee your freedom to share and change free software--to make sure the software is free for all its users. This General Public License applies to most of the Free Software Foundation's software and to any other program whose authors commit to using it. (Some other Free Software Foundation software is covered by the GNU Library General Public License instead.) You can apply it to your programs, too.

When we speak of free software, we are referring to freedom, not price. Our General Public Licenses are designed to make sure that you have the freedom to distribute copies of free software (and charge for this service if you wish), that you receive source code or can get it if you want it, that you can change the software or use pieces of it in new free programs; and that you know you can do these things.

To protect your rights, we need to make restrictions that forbid anyone to deny you these rights or to ask you to surrender the rights. These restrictions translate to certain responsibilities for you if you distribute copies of the software, or if you modify it.

For example, if you distribute copies of such a program, whether gratis or for a fee, you must give the recipients all the rights that you have. You must make sure that they, too, receive or can get the source code. And you must show them these terms so they know their rights.

We protect your rights with two steps: (1) copyright the software, and (2) offer you this license which gives you legal permission to copy, distribute and/or modify the software.

Also, for each author's protection and ours, we want to make certain that everyone understands that there is no warranty for this free software. If the software is modified by someone else and passed on, we want its recipients to know that what they have is not the original, so that any problems introduced by others will not reflect on the original authors' reputations.

Finally, any free program is threatened constantly by software patents. We wish to avoid the danger that redistributors of a free program will individually obtain patent licenses, in effect making the program proprietary. To prevent this, we have made it clear that any patent must be licensed for everyone's free use or not licensed at all.

The precise terms and conditions for copying, distribution and modification follow.

#### GNU GENERAL PUBLIC LICENSE

### TERMS AND CONDITIONS FOR COPYING, DISTRIBUTION AND MODIFICATION

0. This License applies to any program or other work which contains a notice placed by the copyright holder saying it may be distributed under the terms of this General Public License. The "Program", below, refers to any such program or work, and a "work based on the Program" means either the Program or any derivative work under copyright law: that is to say, a work containing the Program or a portion of it, either verbatim or with modifications and/or translated into another language. (Hereinafter, translation is included without limitation in the term "modification".) Each licensee is addressed as "you". Activities other than copying, distribution and modification are not covered by this License; they are outside its scope. The act of running the Program is not restricted, and the output from the Program is covered only if its contents constitute a work based on the Program (independent of having been made by running the Program). Whether that is true depends on what the Program does.

1. You may copy and distribute verbatim copies of the Program's source code as you receive it, in any medium, provided that you conspicuously and appropriately publish on each copy an appropriate copyright notice and disclaimer of warranty; keep intact all the notices that refer to this License and to the absence of any warranty; and give any other recipients of the Program a copy of this License along with the Program.

You may charge a fee for the physical act of transferring a copy, and you may at your option offer warranty protection in exchange for a fee.

2. You may modify your copy or copies of the Program or any portion of it, thus forming a work based on the Program, and copy and distribute such modifications or work under the terms of Section 1 above, provided that you also meet all of these conditions:

a. You must cause the modified files to carry prominent notices stating that you changed the files and the date of any change.

b. You must cause any work that you distribute or publish, that in whole or in part contains or is derived from the Program or any part thereof, to be licensed as a whole at no charge to all third parties under the terms of this License.

c. If the modified program normally reads commands interactively when run, you must cause it, when started running for such interactive use in the most ordinary way, to print or display an announcement including an appropriate copyright notice and a notice that there is no warranty (or else, saying that you provide a warranty) and that users may redistribute the program under these conditions, and telling the user how to view a copy of this License. (Exception: if the Program itself is interactive but does not normally print such an announcement, your work based on the Program is not required to print an announcement.)

These requirements apply to the modified work as a whole. If identifiable sections of that work are not derived from the Program, and can be reasonably considered independent and separate works in themselves, then this License, and its terms, do not apply to those sections when you distribute them as separate works. But when you distribute the same sections as part of a whole which is a work based on the Program, the distribution of the whole must be on the terms of this License, whose permissions for other licensees extend to the entire whole, and thus to each and every part regardless of who wrote it.

Thus, it is not the intent of this section to claim rights or contest your rights to work written entirely by you; rather, the intent is to exercise the right to control the distribution of derivative or collective works based on the Program.

In addition, mere aggregation of another work not based on the Program with the Program (or with a work based on the Program) on a volume of a storage or distribution medium does not bring the other work under the scope of this License.

3. You may copy and distribute the Program (or a work based on it, under Section 2) in object code or executable form under the terms of Sections 1 and 2 above provided that you also do one of the following:

a. Accompany it with the complete corresponding machine-readable source code, which must be distributed under the terms of Sections 1 and 2 above on a medium customarily used for software interchange; or,

b. Accompany it with a written offer, valid for at least three years, to give any third party, for a charge no more than your cost of physically performing source distribution, a complete machine-readable copy of the corresponding source code, to be distributed under the terms of Sections 1 and 2 above on a medium customarily used for software interchange; or,

c. Accompany it with the information you received as to the offer to distribute corresponding source code. (This alternative is allowed only for noncommercial distribution and only if you received the program in object code or executable form with such an offer, in accord with Subsection b above.)

The source code for a work means the preferred form of the work for making modifications to it. For an executable work, complete source code means all the source code for all modules it contains, plus any associated interface definition files, plus the scripts used to control compilation and installation of the executable. However, as a special exception, the source code distributed need not include anything that is normally distributed (in either source or binary form) with the major components (compiler, kernel, and so on) of the operating system on which the executable runs, unless that component itself accompanies the executable.

If distribution of executable or object code is made by offering access to copy from a designated place, then offering equivalent access to copy the source code from the same place counts as distribution of the source code, even though third parties are not compelled to copy the source along with the object code.

4. You may not copy, modify, sublicense, or distribute the Program except as expressly provided under this License. Any attempt otherwise to copy, modify, sublicense or distribute the Program is void, and will automatically terminate your rights under this License. However, parties who have received copies, or rights, from you under this License will not have their licenses terminated so long as such parties remain in full compliance.

5. You are not required to accept this License, since you have not signed it. However, nothing else grants you permission to modify or distribute the Program or its derivative works. These actions are prohibited by law if you do not accept this License. Therefore, by modifying or distributing the Program (or any work based on the Program), you indicate your acceptance of this License to do so, and all its terms and conditions for copying, distributing or modifying the Program or works based on it.

6. Each time you redistribute the Program (or any work based on the Program), the recipient automatically receives a license from the original licensor to copy, distribute or modify the Program subject to these terms and conditions. You may not impose any further restrictions on the recipients' exercise of the rights granted herein. You are not responsible for enforcing compliance by third parties to this License.

7. If, as a consequence of a court judgment or allegation of patent infringement or for any other reason (not limited to patent issues), conditions are imposed on you (whether by court order, agreement or otherwise) that contradict the conditions of this License, they do not excuse you from the conditions of this License. If you cannot distribute so as to satisfy simultaneously your obligations under this License and any other pertinent obligations, then as a consequence you may not distribute the Program at all. For example, if a patent license would not permit royalty-free redistribution of the Program by all those who receive copies directly or indirectly through you, then the only way you could satisfy both it and this License would be to

refrain entirely from distribution of the Program.

If any portion of this section is held invalid or unenforceable under any particular circumstance, the balance of the section is intended to apply and the section as a whole is intended to apply in other circumstances.

It is not the purpose of this section to induce you to infringe any patents or other property right claims or to contest validity of any such claims; this section has the sole purpose of protecting the integrity of the free software distribution system, which is implemented by public license practices. Many people have made generous contributions to the wide range of software distributed through that system in reliance on consistent application of that system; it is up to the author/donor to decide if he or she is willing to distribute software through any other system and a licensee cannot impose that choice.

This section is intended to make thoroughly clear what is believed to be a consequence of the rest of this License.

8. If the distribution and/or use of the Program is restricted in certain countries either by patents or by copyrighted interfaces, the original copyright holder who places the Program under this License may add an explicit geographical distribution limitation excluding those countries, so that distribution is permitted only in or among countries not thus excluded. In such case, this License incorporates the limitation as if written in the body of this License.

9. The Free Software Foundation may publish revised and/or new versions of the General Public License from time to time. Such new versions will be similar in spirit to the present version, but may differ in detail to address new problems or concerns.

Each version is given a distinguishing version number. If the Program specifies a version number of this License which applies to it and "any later version", you have the option of following the terms and conditions either of that version or of any later version published by the Free Software Foundation. If the Program does not specify a version number of this License, you may choose any version ever published by the Free Software Foundation.

10. If you wish to incorporate parts of the Program into other free programs whose distribution conditions are different, write to the author to ask for permission. For software which is copyrighted by the Free Software Foundation, write to the Free Software Foundation; we sometimes make exceptions for this. Our decision will be guided by the two goals of preserving the free status of all derivatives of our free software and of promoting the sharing and reuse of software generally.

### NO WARRANTY

11. BECAUSE THE PROGRAM IS LICENSED FREE OF CHARGE, THERE IS NO WARRANTY FOR THE PROGRAM, TO THE EXTENT PERMITTED BY APPLICABLE LAW. EXCEPT WHEN OTHERWISE STATED IN WRITING THE COPYRIGHT HOLDERS AND/OR OTHER PARTIES PROVIDE THE PROGRAM "AS IS" WITHOUT WARRANTY OF ANY KIND, EITHER EXPRESSED OR IMPLIED, INCLUDING, BUT NOT LIMITED TO, THE IMPLIED WARRANTIES OF MERCHANTABILITY AND FITNESS FOR A PARTICULAR PURPOSE. THE ENTIRE RISK AS TO THE QUALITY AND PERFORMANCE OF THE PROGRAM IS WITH YOU. SHOULD THE PROGRAM PROVE DEFECTIVE, YOU ASSUME THE COST OF ALL NECESSARY SERVICING, REPAIR OR CORRECTION.

12. IN NO EVENT UNLESS REQUIRED BY APPLICABLE LAW OR AGREED TO IN WRITING WILL ANY COPYRIGHT HOLDER, OR ANY OTHER PARTY WHO MAY MODIFY AND/OR REDISTRIBUTE THE PROGRAM AS PERMITTED ABOVE, BE LIABLE TO YOU FOR DAMAGES, INCLUDING ANY GENERAL, SPECIAL, INCIDENTAL OR CONSEQUENTIAL DAMAGES ARISING OUT OF THE USE OR INABILITY TO USE THE PROGRAM (INCLUDING BUT NOT LIMITED TO LOSS OF DATA OR DATA BEING RENDERED INACCURATE OR LOSSES SUSTAINED BY YOU OR THIRD PARTIES OR A FAILURE OF THE PROGRAM TO OPERATE WITH ANY OTHER PROGRAMS), EVEN IF SUCH HOLDER OR OTHER PARTY HAS BEEN ADVISED OF THE POSSIBILITY OF SUCH DAMAGES.

### END OF TERMS AND CONDITIONS

How to Apply These Terms to Your New Programs

If you develop a new program, and you want it to be of the greatest possible use to the public, the best way to achieve this is to make it free software which everyone can redistribute and change under these terms.

To do so, attach the following notices to the program. It is safest to attach them to the start of each source file to most effectively convey the exclusion of warranty; and each file should have at least the "copyright" line and a pointer to where the full notice is found.

1 April 1989

Lexmark International, Inc.

This General Public License does not permit incorporating your program into proprietary programs. If your program is a subroutine library, you may consider it more useful to permit linking proprietary applications with the library. If this is what you want to do, use the GNU Library General Public License instead of this License.

GNU LESSER GENERAL PUBLIC LICENSE

Version 2.1, February 1999

Copyright (C) 1991, 1999 Free Software Foundation, Inc.

59 Temple Place, Suite 330, Boston, MA 02111-1307 USA

Everyone is permitted to copy and distribute verbatim copies of this license document, but changing it is not allowed.

[This is the first released version of the Lesser GPL. It also counts as the successor of the GNU Library Public License, version 2, hence the version number 2.1.]

#### Preamble

The licenses for most software are designed to take away your freedom to share and change it. By contrast, the GNU General Public Licenses are intended to guarantee your freedom to share and change free software- -to make sure the software is free for all its users.

This license, the Lesser General Public License, applies to some specially designated software packages- typically libraries--of the Free Software Foundation and other authors who decide to use it. You can use it too, but we suggest you first think carefully about whether this license or the ordinary General Public License is the better strategy to use in any particular case, based on the explanations below.

When we speak of free software, we are referring to freedom of use, not price. Our General Public Licenses are designed to make sure that you have the freedom to distribute copies of free software (and charge for this service if you wish); that you receive source code or can get it if you want it; that you can change the software and use pieces of it in new free programs; and that you are informed that you can do these things.

To protect your rights, we need to make restrictions that forbid distributors to deny you these rights or to ask you to surrender these rights. These restrictions translate to certain responsibilities for you if you distribute copies of the library or if you modify it.

For example, if you distribute copies of the library, whether gratis or for a fee, you must give the recipients all the rights that we gave you. You must make sure that they, too, receive or can get the source code. If you link other code with the library, you must provide complete object files to the recipients, so that they can relink them with the library after making changes to the library and recompiling it. And you must show them these terms so they know their rights.

We protect your rights with a two-step method: (1) we copyright the library, and (2) we offer you this license, which gives you legal permission to copy, distribute and/or modify the library.
To protect each distributor, we want to make it very clear that there is no warranty for the free library. Also, if the library is modified by someone else and passed on, the recipients should know that what they have is not the original version, so that the original author's reputation will not be affected by problems that might be introduced by others.

Finally, software patents pose a constant threat to the existence of any free program. We wish to make sure that a company cannot effectively restrict the users of a free program by obtaining a restrictive license from a patent holder. Therefore, we insist that any patent license obtained for a version of the library must be consistent with the full freedom of use specified in this license.

Most GNU software, including some libraries, is covered by the ordinary GNU General Public License. This license, the GNU Lesser General Public License, applies to certain designated libraries, and is quite different from the ordinary General Public License. We use this license for certain libraries in order to permit linking those libraries into non-free programs.

When a program is linked with a library, whether statically or using a shared library, the combination of the two is legally speaking a combined work, a derivative of the original library. The ordinary General Public License therefore permits such linking only if the entire combination fits its criteria of freedom. The Lesser General Public License permits more lax criteria for linking other code with the library.

We call this license the "Lesser" General Public License because it does Less to protect the user's freedom than the ordinary General Public License. It also provides other free software developers Less of an advantage over competing non-free programs. These disadvantages are the reason we use the ordinary General Public License for many libraries. However, the Lesser license provides advantages in certain special circumstances.

For example, on rare occasions, there may be a special need to encourage the widest possible use of a certain library, so that it becomes a de-facto standard. To achieve this, non-free programs must be allowed to use the library. A more frequent case is that a free library does the same job as widely used non-free libraries. In this case, there is little to gain by limiting the free library to free software only, so we use the Lesser General Public License.

In other cases, permission to use a particular library in non-free programs enables a greater number of people to use a large body of free software. For example, permission to use the GNU C Library in non-free programs enables many more people to use the whole GNU operating system, as well as its variant, the GNU/Linux operating system.

Although the Lesser General Public License is Less protective of the users' freedom, it does ensure that the user of a program that is linked with the Library has the freedom and the wherewithal to run that program using a modified version of the Library.

The precise terms and conditions for copying, distribution and modification follow. Pay close attention to the difference between a "work based on the library" and a "work that uses the library". The former contains code derived from the library, whereas the latter must be combined with the library in order to run.

## GNU LESSER GENERAL PUBLIC LICENSE

## TERMS AND CONDITIONS FOR COPYING, DISTRIBUTION AND MODIFICATION

0. This License Agreement applies to any software library or other program which contains a notice placed by the copyright holder or other authorized party saying it may be distributed under the terms of this Lesser General Public License (also called "this License"). Each licensee is addressed as "you".

A "library" means a collection of software functions and/or data prepared so as to be conveniently linked with application programs (which use some of those functions and data) to form executables.

The "Library", below, refers to any such software library or work which has been distributed under these terms. A "work based on the Library" means either the Library or any derivative work under copyright law: that is to say, a work containing the Library or a portion of it, either verbatim or with modifications and/or

translated straightforwardly into another language. (Hereinafter, translation is included without limitation in the term "modification".)

"Source code" for a work means the preferred form of the work for making modifications to it. For a library, complete source code means all the source code for all modules it contains, plus any associated interface definition files, plus the scripts used to control compilation and installation of the library.

Activities other than copying, distribution and modification are not covered by this License; they are outside its scope. The act of running a program using the Library is not restricted, and output from such a program is covered only if its contents constitute a work based on the Library (independent of the use of the Library in a tool for writing it). Whether that is true depends on what the Library does and what the program that uses the Library does.

1. You may copy and distribute verbatim copies of the Library's complete source code as you receive it, in any medium, provided that you conspicuously and appropriately publish on each copy an appropriate copyright notice and disclaimer of warranty; keep intact all the notices that refer to this License and to the absence of any warranty; and distribute a copy of this License along with the Library.

You may charge a fee for the physical act of transferring a copy, and you may at your option offer warranty protection in exchange for a fee.

2. You may modify your copy or copies of the Library or any portion of it, thus forming a work based on the Library, and copy and distribute such modifications or work under the terms of Section 1 above, provided that you also meet all of these conditions:

a. The modified work must itself be a software library.

b. You must cause the files modified to carry prominent notices stating that you changed the files and the date of any change.

c. You must cause the whole of the work to be licensed at no charge to all third parties under the terms of this License.

d. If a facility in the modified Library refers to a function or a table of data to be supplied by an application program that uses the facility, other than as an argument passed when the facility is invoked, then you must make a good faith effort to ensure that, in the event an application does not supply such function or table, the facility still operates, and performs whatever part of its purpose remains meaningful.

(For example, a function in a library to compute square roots has a purpose that is entirely well-defined independent of the application. Therefore, Subsection 2d requires that any application-supplied function or table used by this function must be optional: if the application does not supply it, the square root function must still compute square roots.)

These requirements apply to the modified work as a whole. If identifiable sections of that work are not derived from the Library, and can be reasonably considered independent and separate works in themselves, then this License, and its terms, do not apply to those sections when you distribute them as separate works. But when you distribute the same sections as part of a whole which is a work based on the Library, the distribution of the whole must be on the terms of this License, whose permissions for other licensees extend to the entire whole, and thus to each and every part regardless of who wrote it.

Thus, it is not the intent of this section to claim rights or contest your rights to work written entirely by you; rather, the intent is to exercise the right to control the distribution of derivative or collective works based on the Library.

In addition, mere aggregation of another work not based on the Library with the Library (or with a work based on the Library) on a volume of a storage or distribution medium does not bring the other work under the scope of this License.

3. You may opt to apply the terms of the ordinary GNU General Public License instead of this License to a

given copy of the Library. To do this, you must alter all the notices that refer to this License, so that they refer to the ordinary GNU General Public License, version 2, instead of to this License. (If a newer version than version 2 of the ordinary GNU General Public License has appeared, then you can specify that version instead if you wish.) Do not make any other change in these notices.

Once this change is made in a given copy, it is irreversible for that copy, so the ordinary GNU General Public License applies to all subsequent copies and derivative works made from that copy.

This option is useful when you wish to copy part of the code of the Library into a program that is not a library.

4. You may copy and distribute the Library (or a portion or derivative of it, under Section 2) in object code or executable form under the terms of Sections 1 and 2 above provided that you accompany it with the complete corresponding machine-readable source code, which must be distributed under the terms of Sections 1 and 2 above on a medium customarily used for software interchange.

If distribution of object code is made by offering access to copy from a designated place, then offering equivalent access to copy the source code from the same place satisfies the requirement to distribute the source code, even though third parties are not compelled to copy the source along with the object code.

5. A program that contains no derivative of any portion of the Library, but is designed to work with the Library by being compiled or linked with it, is called a "work that uses the Library". Such a work, in isolation, is not a derivative work of the Library, and therefore falls outside the scope of this License.

However, linking a "work that uses the Library" with the Library creates an executable that is a derivative of the Library (because it contains portions of the Library), rather than a "work that uses the library". The executable is therefore covered by this License. Section 6 states terms for distribution of such executables.

When a "work that uses the Library" uses material from a header file that is part of the Library, the object code for the work may be a derivative work of the Library even though the source code is not. Whether this is true is especially significant if the work can be linked without the Library, or if the work is itself a library. The threshold for this to be true is not precisely defined by law.

If such an object file uses only numerical parameters, data structure layouts and accessors, and small macros and small inline functions (ten lines or less in length), then the use of the object file is unrestricted, regardless of whether it is legally a derivative work. (Executables containing this object code plus portions of the Library will still fall under Section 6.)

Otherwise, if the work is a derivative of the Library, you may distribute the object code for the work under the terms of Section 6. Any executables containing that work also fall under Section 6, whether or not they are linked directly with the Library itself.

6. As an exception to the Sections above, you may also combine or link a "work that uses the Library" with the Library to produce a work containing portions of the Library, and distribute that work under terms of your choice, provided that the terms permit modification of the work for the customer's own use and reverse engineering for debugging such modifications.

You must give prominent notice with each copy of the work that the Library is used in it and that the Library and its use are covered by this License. You must supply a copy of this License. If the work during execution displays copyright notices, you must include the copyright notice for the Library among them, as well as a reference directing the user to the copy of this License. Also, you must do one of these things:

a. Accompany the work with the complete corresponding machine-readable source code for the Library including whatever changes were used in the work (which must be distributed under Sections 1 and 2 above); and, if the work is an executable linked with the Library, with the complete machine-readable "work that uses the Library", as object code and/or source code, so that the user can modify the Library and then relink to produce a modified executable containing the modified Library. (It is understood that the user who changes the contents of definitions files in the Library will not necessarily be able to recompile the application to use the modified definitions.)

b. Use a suitable shared library mechanism for linking with the Library. A suitable mechanism is one that (1) uses at run time a copy of the library already present on the user's computer system, rather than copying library functions into the executable, and (2) will operate properly with a modified version of the library, if the user installs one, as long as the modified version is interface-compatible with the version that the work was made with.

c. Accompany the work with a written offer, valid for at least three years, to give the same user the materials specified in Subsection 6a, above, for a charge no more than the cost of performing this distribution.

d. If distribution of the work is made by offering access to copy from a designated place, offer equivalent access to copy the above specified materials from the same place.

e. Verify that the user has already received a copy of these materials or that you have already sent this user a copy.

For an executable, the required form of the "work that uses the Library" must include any data and utility programs needed for reproducing the executable from it. However, as a special exception, the materials to be distributed need not include anything that is normally distributed (in either source or binary form) with the major components (compiler, kernel, and so on) of the operating system on which the executable runs, unless that component itself accompanies the executable.

It may happen that this requirement contradicts the license restrictions of other proprietary libraries that do not normally accompany the operating system. Such a contradiction means you cannot use both them and the Library together in an executable that you distribute.

7. You may place library facilities that are a work based on the Library side-by-side in a single library together with other library facilities not covered by this License, and distribute such a combined library, provided that the separate distribution of the work based on the Library and of the other library facilities is otherwise permitted, and provided that you do these two things:

a. Accompany the combined library with a copy of the same work based on the Library, uncombined with any other library facilities. This must be distributed under the terms of the Sections above.

b. Give prominent notice with the combined library of the fact that part of it is a work based on the Library, and explaining where to find the accompanying uncombined form of the same work.

8. You may not copy, modify, sublicense, link with, or distribute the Library except as expressly provided under this License. Any attempt otherwise to copy, modify, sublicense, link with, or distribute the Library is void, and will automatically terminate your rights under this License. However, parties who have received copies, or rights, from you under this License will not have their licenses terminated so long as such parties remain in full compliance.

9. You are not required to accept this License, since you have not signed it. However, nothing else grants you permission to modify or distribute the Library or its derivative works. These actions are prohibited by law if you do not accept this License. Therefore, by modifying or distributing the Library (or any work based on the Library), you indicate your acceptance of this License to do so, and all its terms and conditions for copying, distributing or modifying the Library or works based on it.

10. Each time you redistribute the Library (or any work based on the Library), the recipient automatically receives a license from the original licensor to copy, distribute, link with or modify the Library subject to these terms and conditions. You may not impose any further restrictions on the recipients' exercise of the rights granted herein. You are not responsible for enforcing compliance by third parties with this License.

11. If, as a consequence of a court judgment or allegation of patent infringement or for any other reason (not limited to patent issues), conditions are imposed on you (whether by court order, agreement or otherwise) that contradict the conditions of this License, they do not excuse you from the conditions of this License. If you cannot distribute so as to satisfy simultaneously your obligations under this License and any other pertinent obligations, then as a consequence you may not distribute the Library at all. For example, if a patent license would not permit royalty-free redistribution of the Library by all those who receive copies directly or indirectly through you, then the only way you could satisfy both it and this License would be to refrain entirely from distribution of the Library.

If any portion of this section is held invalid or unenforceable under any particular circumstance, the balance of the section is intended to apply, and the section as a whole is intended to apply in other circumstances.

It is not the purpose of this section to induce you to infringe any patents or other property right claims or to contest validity of any such claims; this section has the sole purpose of protecting the integrity of the free software distribution system which is implemented by public license practices. Many people have made generous contributions to the wide range of software distributed through that system in reliance on consistent application of that system; it is up to the author/donor to decide if he or she is willing to distribute software through any other system and a licensee cannot impose that choice.

This section is intended to make thoroughly clear what is believed to be a consequence of the rest of this License.

12. If the distribution and/or use of the Library is restricted in certain countries either by patents or by copyrighted interfaces, the original copyright holder who places the Library under this License may add an explicit geographical distribution limitation excluding those countries, so that distribution is permitted only in or among countries not thus excluded. In such case, this License incorporates the limitation as if written in the body of this License.

13. The Free Software Foundation may publish revised and/or new versions of the Lesser General Public License from time to time. Such new versions will be similar in spirit to the present version, but may differ in detail to address new problems or concerns. Each version is given a distinguishing version number. If the Library specifies a version number of this License which applies to it and "any later version", you have the option of following the terms and conditions either of that version or of any later version published by the Free Software Foundation. If the Library does not specify a license version number, you may choose any version ever published by the Free Software Foundation.

14. If you wish to incorporate parts of the Library into other free programs whose distribution conditions are incompatible with these, write to the author to ask for permission. For software which is copyrighted by the Free Software Foundation, write to the Free Software Foundation; we sometimes make exceptions for this. Our decision will be guided by the two goals of preserving the free status of all derivatives of our free software and of promoting the sharing and reuse of software generally.

## NO WARRANTY

15. BECAUSE THE LIBRARY IS LICENSED FREE OF CHARGE, THERE IS NO WARRANTY FOR THE LIBRARY, TO THE EXTENT PERMITTED BY APPLICABLE LAW. EXCEPT WHEN OTHERWISE STATED IN WRITING THE COPYRIGHT HOLDERS AND/OR OTHER PARTIES PROVIDE THE LIBRARY "AS IS" WITHOUT WARRANTY OF ANY KIND, EITHER EXPRESSED OR IMPLIED, INCLUDING, BUT NOT LIMITED TO, THE IMPLIED WARRANTIES OF MERCHANTABILITY AND FITNESS FOR A PARTICULAR PURPOSE. THE ENTIRE RISK AS TO THE QUALITY AND PERFORMANCE OF THE LIBRARY IS WITH YOU. SHOULD THE LIBRARY PROVE DEFECTIVE, YOU ASSUME THE COST OF ALL NECESSARY SERVICING, REPAIR OR CORRECTION.

16. IN NO EVENT UNLESS REQUIRED BY APPLICABLE LAW OR AGREED TO IN WRITING WILL ANY COPYRIGHT HOLDER, OR ANY OTHER PARTY WHO MAY MODIFY AND/OR REDISTRIBUTE THE LIBRARY AS PERMITTED ABOVE, BE LIABLE TO YOU FOR DAMAGES, INCLUDING ANY GENERAL, SPECIAL, INCIDENTAL OR CONSEQUENTIAL DAMAGES ARISING OUT OF THE USE OR INABILITY TO USE THE LIBRARY (INCLUDING BUT NOT LIMITED TO LOSS OF DATA OR DATA BEING RENDERED INACCURATE OR LOSSES SUSTAINED BY YOU OR THIRD PARTIES OR A FAILURE OF THE LIBRARY TO OPERATE WITH ANY OTHER SOFTWARE), EVEN IF SUCH HOLDER OR OTHER PARTY HAS BEEN ADVISED OF THE POSSIBILITY OF SUCH DAMAGES.

## END OF TERMS AND CONDITIONS

How to Apply These Terms to Your New Libraries

If you develop a new library, and you want it to be of the greatest possible use to the public, we recommend making it free software that everyone can redistribute and change. You can do so by permitting redistribution under these terms (or, alternatively, under the terms of the ordinary General Public License).

To apply these terms, attach the following notices to the library. It is safest to attach them to the start of each source file to most effectively convey the exclusion of warranty; and each file should have at least the "copyright" line and a pointer to where the full notice is found.

1 April 1990

Lexmark International, Inc.

That's all there is to it!